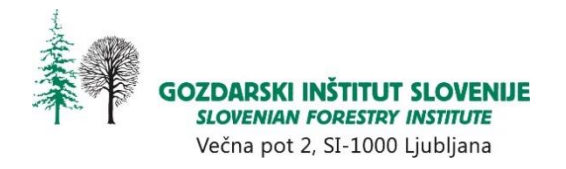

# **Uporabniški priročnik za spletno aplikacijo Arca Gozdarskega inštituta Slovenije**

Nikica Ogris

Različica priročnika: 4.0

Ljubljana, 2024

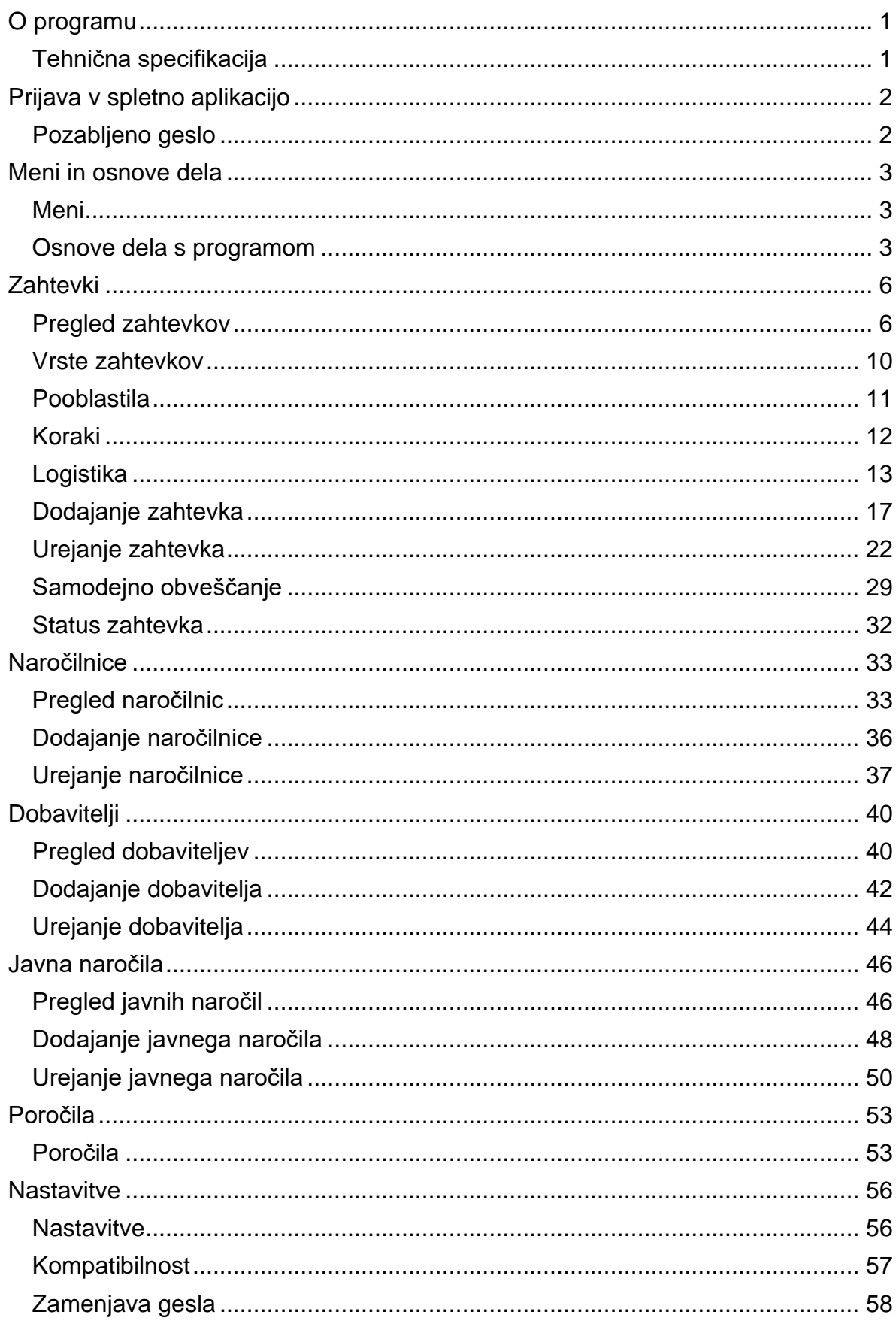

## **Kazalo vsebine**

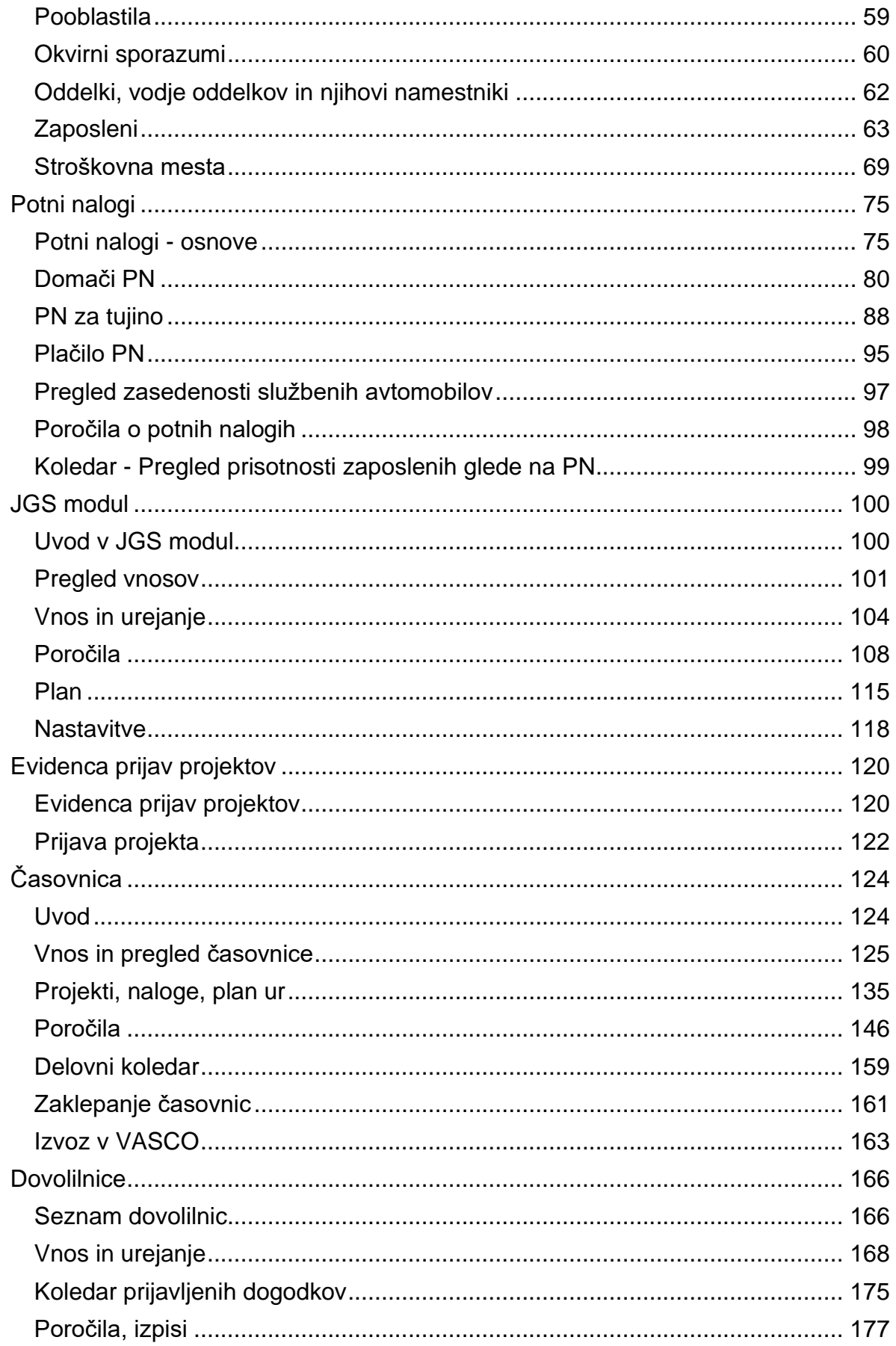

# **e-Zahtevki GIS**

## <span id="page-4-0"></span>**O programu**

Naziv spletne aplikacije: Spletna aplikacija Arca URI naslov: https://acer.gozdis.si/arca (povezava je dostopna samo iz intraneta GIS) Avtor programa: dr. Nikica Ogris Lastnik programa: Gozdarski inštitut Slovenije Začetek razvoja: november 2014 Začetek uporabe (produkcija): 1. 3. 2015 Različica uporabniškega priročnika: 4.0 (junij 2024) Različica uporabniškega priročnika za tiskanje je dostopna na povezavi: https://acer.gozdis.si/arca/pomoc/!SSL!/Printed\_Documentation/zahtevki.pdf

## <span id="page-4-1"></span>**Tehnična specifikacija**

wsPrsInfo.

Razvojno okolje: Microsoft Visual Studio 2022 Programski jezik: Visual Basic Programski okvir: Microsoft .NET Framework 4.8 Spletni strežnik: Microsoft Internet Information Services 8.0 Standardi: HTML 5, CSS 3 Neposredna povezava s podatkovno zbirko Vasco (Firebird): glavna knjiga, faktura, partner. Neposredna povezava z registratorjem ur (Microsoft SQL Server): stanje letnega dopusta in saldo ur. Neposredna povezava s Poslovnim registrom Slovenije (AJPES): spletni servis

## <span id="page-5-0"></span>**Prijava v spletno aplikacijo**

Do aplikacije dostopamo na naslednjem naslovu: https://acer.gozdis.si/arca (povezava je dostopna samo iz intraneta GIS).

V spletno aplikacijo se prijavimo z uporabniškim imenom in geslom, ki smo ga uporabljali v sistem Spremljanja delovnega časa in vodenje potnih nalogov. Priporočamo, da si ob začetku uporabe spletne aplikacije uporabniki zamenjajo geslo.

**Pozor**: uporabniško ime in geslo je edini varnostni mehanizem, ki garantira našo identiteto in naš elektronski podpis. Zato naj bo geslo kompleksno, dovolj dolgo in tajno. Priporočamo, da si ga zamenjate vsakih 14 dni.

Ko se enkrat v sistem prijavimo, lahko ostanemo prijavljeni nedoločen čas. Seja ne poteče.

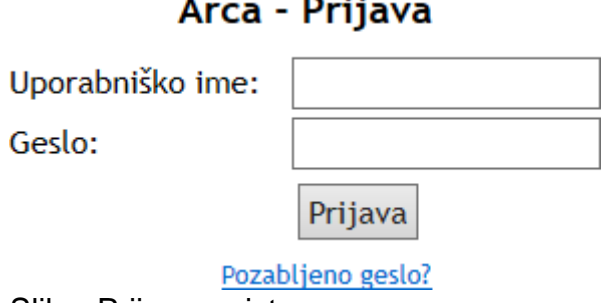

Slika: Prijava v sistem

## <span id="page-5-1"></span>**Pozabljeno geslo**

Če smo pozabili geslo za vstop v aplikacijo, imamo na voljo orodje, ki pošlje geslo na naš e-poštni naslov:

- 1. V prijavnem obrazcu kliknemo na povezavo Pozabljeno geslo.
- 2. V polje vpišemo svoj e-naslov.
- 3. Kliknemo na gumb Pošlji.
- 4. Preverimo svoj poštni nabiralnik.

## Arca - Pozabljeno geslo

Elektronski naslov:

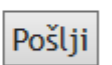

Nazaj na prijavo

Slika: Obrazec za obnovo pozabljenega gesla

## <span id="page-6-0"></span>**Meni in osnove dela**

### <span id="page-6-1"></span>**Meni**

Iz menijske vrstice so dostopni vsi ključni deli spletne aplikacije. Menijska vrstica je razdeljena na levi in desni del. V levem delu so navedeni gumbi za dostop do naslednjih enot:

- Pregled zahtevkov pregled in filtriranje zahtevkov,
- Nov zahtevek dodajanje novega zahtevka,
- Pregled naročilnic pregled in filtriranje naročilnic,
- Nova naročilnica ta menijska postavka je vidna samo pooblaščenim osebam za pripravo naročilnic in administratorjem,
- Dobavitelji seznam dobaviteljev, urejanje podatkov o dobavitelju, dodajanje novega dobavitelja,
- Poročila in analize podatkov iz zahtevkov,
- Nastavitve menijska postavka je vidna samo administratorjem in računovodstvu: urejanje pooblastil, okvirnih sporazumov, oddelki in vodje oddelkov ter njihovi namestniki, urejanje seznama zaposlenih, urejanje stroškovnih mest,
- JN javna naročila seznam javnih naročil: letalske karte, računalniška oprema, laboratorijska oprema in kemikalije,
- Pomoč povezava na uporabniški priročnik, tj. pomoč k spletni aplikaciji,
- PN potni nalogi povezava na Sistem spremljanja delovnega časa in potnih nalogov; ker sta sistema povezana, ponovna avtorizacija uporabnika ni potrebna.

Pregled zahtevkov Nov zahtevek Pregled naročilnic Nova naročilnica Dobavitelji Poročila Nastavitve JN PN Pomoč Uporabnik: PETEK PRIMOŽ Odjava Slika: Menijska vrstica

### <span id="page-6-2"></span>**Osnove dela s programom**

Program upravljamo s tipkovnico in računalniško miško.

Za premik med polji in kontrolniki lahko uporabljamo tipko Tab (tabulator). Program uporablja naslednje vrste kontrolnikov: besedilno polje (enovrstično, večvrstično), gumb, spustni seznam, dinamični spustni seznam, preglednica, povezava, koledar.

**Spustni seznam** je seznam fiksnih vrednosti. Prepoznamo ga po gumbu s puščico navzdol na desni strani polja. Odpremo ga tako, da z miško kliknemo kjerkoli na njega, ali pa s tipkovnico vtipkamo začetnih nekaj znakov vrednosti, ki jo iščemo. Ko želeno vrednost najdemo, jo potrdimo s klikom na levi miškin gumb na izbrano vrednost ali s pritiskom na tipko Enter na tipkovnici - s tem se spustni seznam zapre in izbrana vrednost se prikaže v zgornjem polju. Po vrednosti spustnega seznama se lahko premikamo s smernimi kazalci gor in dol na tipkovnici (premik za eno mesto) ter tipkama Page Up in Page Down (premik za eno stran). Če želimo izbrisati izbrano vrednost, izberemo prazno vrednost, ki vse vedno nahaja na prvem mestu v spustnem seznamu.

Naslednji status: Priprava JN - računalniška oprema ۰

Slika: Spustni seznam

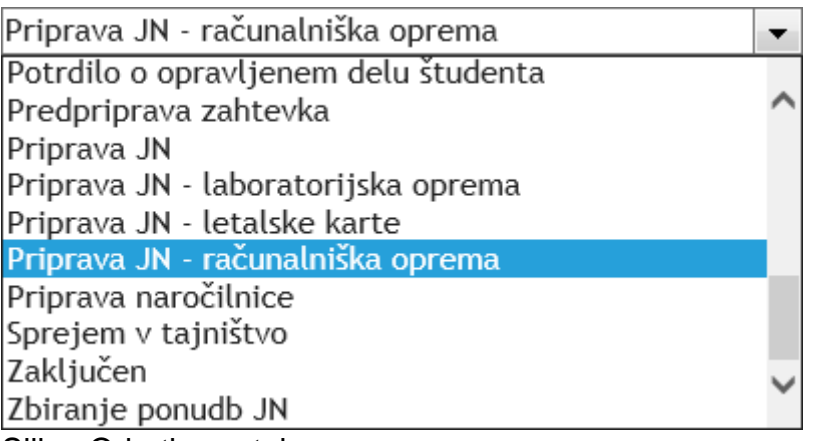

Slika: Odprti spustni seznam

**Dinamični spustni seznami** je "pametni" spustni seznam. Po njem iščemo tako, da v polje vpišemo nekaj znakov vrednosti. Ob tem se samodejno odpre spustni seznam z zadetki. V dinamičnem spustnem seznamu se prikazuje do 10 zadetkov naenkrat. Iskalnik deluje tako, da išče vrednosti, ki vsebujejo vpisane znake na kateremkoli delu besede. Po zadetkih se premikamo s smernimi kazalci gor in dol. Izbrano vrednost potrdimo s tipko Enter ali s klikom na miško in ob tem se spustni seznam zapre. Če želimo počistiti izbrano vrednost, izberemo vse znake v polju s pomočjo miške ali tipkovnice (CTRL + A), pritisnemo tipko Delete ali Backspace in premaknemo se na novo polje.

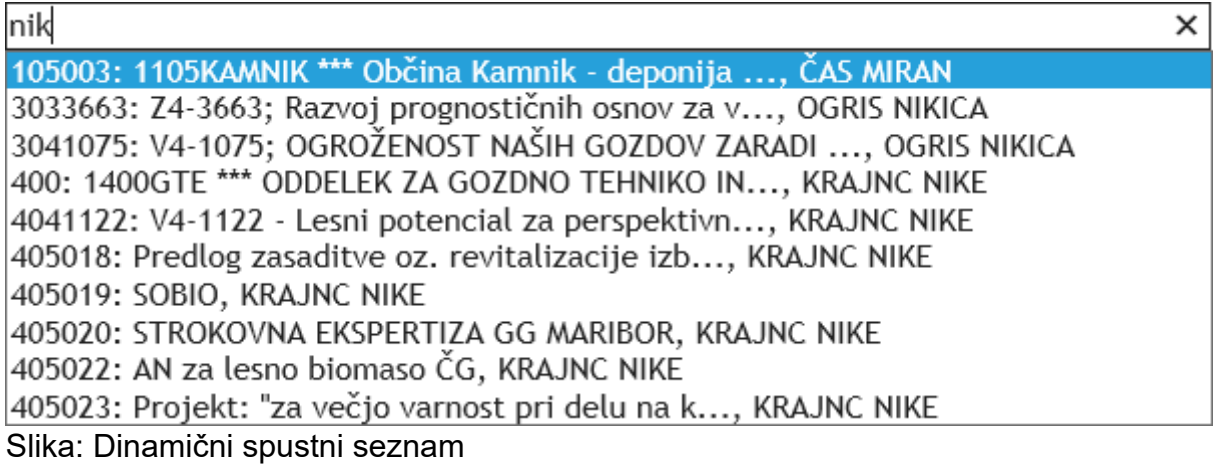

**Koledar** je kontrolnik, ki nam pomaga pri izbiri datuma. Ko ga odpremo, se privzeto prikazuje trenuten mesec. Premik po mesecih lahko opravimo z gumboma, ki sta zgoraj levo (1) in zgoraj desno (2). Z gumbom (1) se premaknemo za en mesec nazaj, z gumbom (2) se premaknemo za en mesec naprej. Koledar lahko zapremo tako, da pritisnemo na gumb v skrajnem kotu zgoraj desno (3). Datum izberemo s pritiskom na želeni dan v mesecu. Ob tem se izbrani datum samodejno vpiše v določeno polje in koledar se zapre.

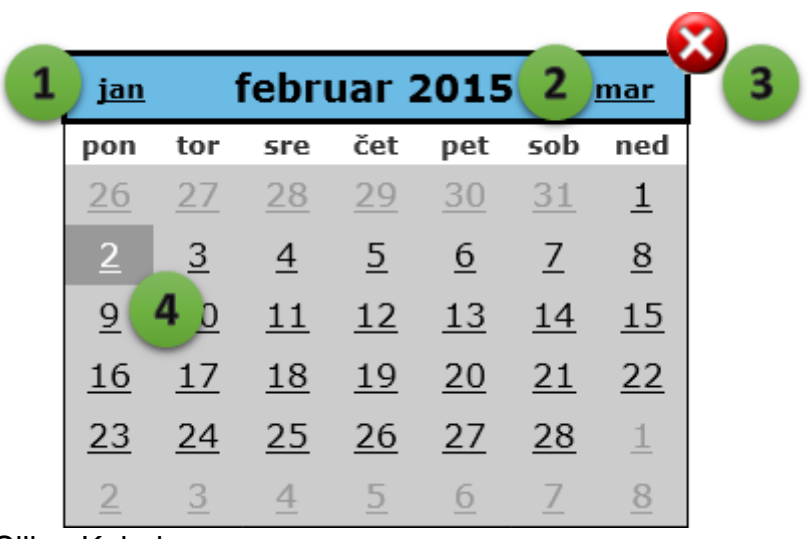

Slika: Koledar

#### **Logične kontrole**

Pri vnosu vrednosti v polja se izvrši vrsta logičnih kontrol. Poznamo naslednje vrste logični kontrol: obvezno polje, preverjanje intervala vrednosti, preverjanje podatkovnega tipa, preverjanje formata zapisa, kontrola s primerjavo vrednosti med različnimi polji, dodatna (interna) kontrola. V primeru, ko je kontrola vrednosti negativna, nas program o tem obvesti z rdečim besedilom poleg polja, ki ne ustreza logični kontroli. Dokler napake na odpravimo, ne moremo shraniti zapis.

Prosimo, izpolnite polje. Konec mora biti kasnejši od začetka. Nepravilna vrednost.

Slika: Primeri obvestil negativnih logičnih kontrol

## <span id="page-9-0"></span>**Zahtevki**

## <span id="page-9-1"></span>**Pregled zahtevkov**

Obrazec za pregled zahtevkov je razdeljen na dve funkcionalni enoti: (1) preglednico in (2) filter.

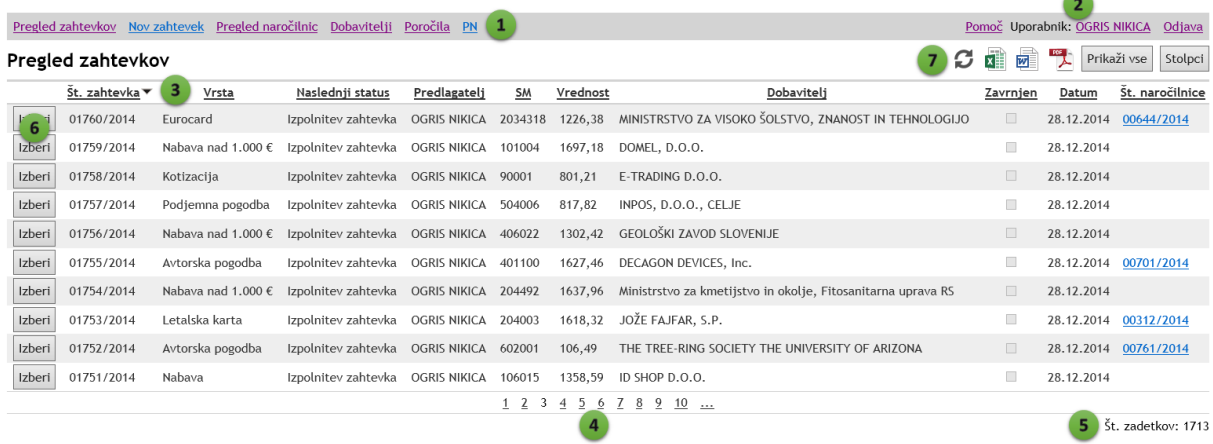

#### Slika: Pregled zahtevkov

Pomen posameznih delov obrazca:

- 1. **Menijska vrstica (meni)**. Tukaj preklapljamo med najpomembnejšimi deli programa, npr. pregled zahtevkov, pregled naročilnic, poročila idr. Zadnji meni PN nas preusmeri v sistem potnih nalogov.
- 2. **Naziv trenutno prijavljenega uporabnika** in gumb za **odjavo iz programa.** Klik na to povezavo nam odpre obrazec za zamenjavo gesla.
- 3. **Stolpci**. Desno od naziva stolpca je znak (puščica), ki označuje, da so zapisi po tem stolcu razvrščeni. Puščica obrnjena navzgor pomeni, da so zapisi razvrščeni naraščajoče (od A do Ž), puščica obrnjena navzdol pomeni, da so zapisi razvrščeni padajoče (od Ž do A).
- 4. **Številke strani v preglednici**. V preglednici se naenkrat prikazuje do 10 zapisov, kar predstavlja eno stran. Na naslednjo stran se premaknemo tako, da pritisnemo na številko strani.
- 5. **Število zadetkov**. Število zadetkov v preglednici je odvisno od nastavitve filtra.
- 6. **Izbor zahtevka**. To je akcijski gumb za izbor zahtevka. Ko ga pritisnemo, se odpre obrazec za urejanje zahtevka.
- 7. **Osvežitev preglednice, Izvoz v XLS, DOC in PDF, Prikaži vse zahtevke, Stolpci** (od leve proti desni).
	- S pritiskom na gumb Osveži preglednico, osvežimo vsebino preglednice.
	- Seznam zahtevkov lahko izvozimo v Excel, Word ali PDF format. Ko kliknemo na sličico, počakamo nekaj trenutkov, da se poročilo pripravi.
	- Z gumbom Prikaži vse preklapljamo med pregledom vseh zahtevkov hkrati ali pa pregledom po straneh (po 10 zahtevkov).
	- Z gumbom Stolpci izbiramo seznam stolpcev, ki jih želimo imeti v preglednici.

#### **Izbor stolpcev**

Obrazec za izbor stolpcev odpremo s klikom na gumb Stolpci nad preglednico desno. V tem obrazcu izberemo stolpce, za katere želimo, da so prikazani v pregledu zahtevkov. Kljukica ob imenu stolpca pomeni, da je stolpec viden, če pa kljukice ni, pomeni, da je stolpec skrit.

Z gumbom Shrani potrdimo spremembe, z gumbom Prekliči, spremembe prekličemo. Nastavitev izbranih stolpcev se shrani in ob naslednjem zagonu spletne aplikacije se samodejno uveljavi.

V stolpcu Št. naročilnice je navedena povezava na številko naročilnice (če ima zahtevek naročilnico). Če kliknemo na to povezavo, se nam v novem zavihku odpre obrazec za urejanje naročilnice.

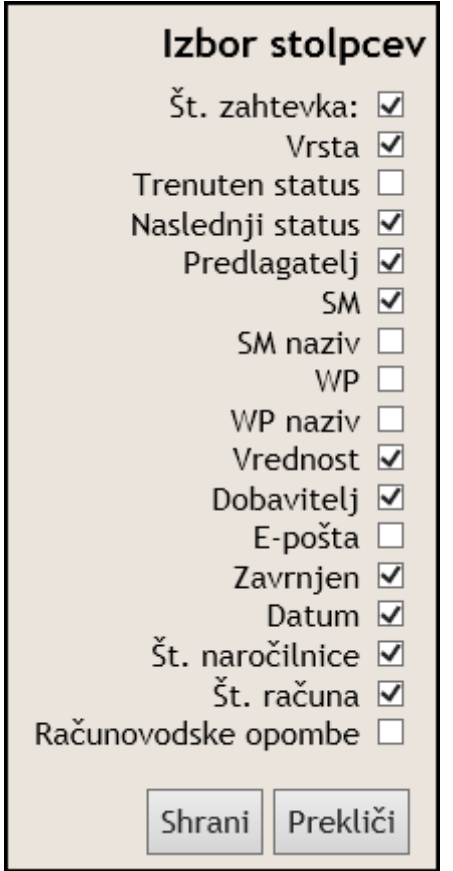

Slika: Izbor stolpcev za pregled zahtevkov

#### **Filtriranje - iskanje zahtevkov**

S filtriranjem poiščemo med množico zahtevkov tistega, ki ga želimo urediti. Filter je razdeljen na dva dela: (1) osnovni filter in (2) podrobnejši filter.

Osnovni filter je obvezen in je zgrajen iz dveh pogojev: osnovni filter in leto zahtevka. V osnovnem filtru izbiramo med naslednjimi vrednostmi:

• **samo moji** - izberemo vse zahtevke, katere smo predlagali mi;

- **vsi glede na moja pooblastila** izberemo vse zahtevke, za katere imamo pooblastila za v pogled, npr. smo vodja ali namestnik STM, vodja oddelka, ali imamo druga pooblastila;
- **vsi, ki zahtevajo moje ukrepanje** če izberemo to možnost, se v preglednici prikažejo vsi zahtevki, ki zahtevajo moje ukrepanja, to je najpogosteje elektronski podpis.

V podrobnejšem filtru lahko dodatno omejimo izbor zahtevkov. Omejevanje zahtevkov poteka z logičnim znakom "IN". Podrobnejši filter obsega naslednja polja:

- številka zahtevka: vsi zahtevki, ki vsebujejo vpisano vrednost v št. zahtevka,
- številka naročilnice: vsi zahtevki, ki vsebujejo vpisano vrednost v št. naročilnice, ki je povezana z zahtevkom,
- vrsta zahtevka: iz spustnega seznama izberemo iskano vrsto zahtevka,
- trenuten status zahtevka: to je status, ki je že odobren; iz spustnega seznama izberemo želeno vrednost,
- naslednji status zahtevka: to je status, ki sledi oz. čaka na odobritev; izberemo iskano vrednost iz spustnega seznama,
- predlagatelj: iskanje zahtevkov po predlagatelju; v polje vpišemo ime in/ali priimek predlagatelja in iz spustnega seznama izberemo želenega predlagatelja, ki je že filtriran glede vpisano vrednost,
- stroškovno mesto (STM): iz spustnega seznama izberemo iskano STM. Stroškovno mesto lahko iščemo po številki, nazivu ali vodji STM,
- dobavitelj: poiščemo dobavitelja po njegovem nazivu. V spustnem seznamu se prikažejo vsi dobavitelji, ki vsebujejo iskalni niz,
- zavrnjen: če obkljukamo ta filter, se v preglednici prikazujejo samo zahtevki, ki so bili zavrnjeni.

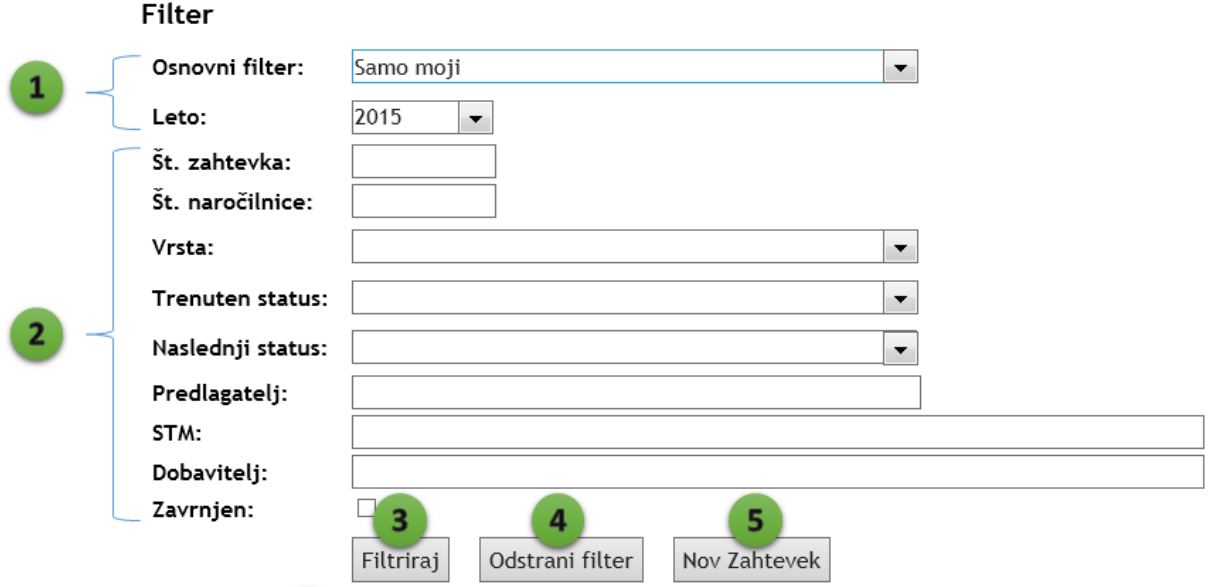

Slika: Filtriranje zahtevkov

Ko izberemo pogoje filtriranja, filter uveljavimo tako, da pritisnemo na gumb Filtriraj (3). Nastavitve filtriranje se shranjujejo, kar pomeni, da se ob naslednji prijavi v aplikacijo povrnejo vrednosti zadnjega filtra.

Če želimo prikazati vse zahtevke oz. odstraniti filter, pritisnemo na gumb Odstrani filter (4).

S klikom na gumb Nov zahtevek (5) pričnemo z dodajanjem novega zahtevka.

**Opomnik:** v primeru, da v preglednici ne najdemo iskanega zahtevka, vedno najprej pomislimo na nastavitve filtra.

#### **Razvrščanje - sortiranje**

Zahtevke v preglednici lahko razvrščamo po izbranem stolpcu tako, da kliknemo na glavo stolpca. Ob stolpcu se prikaže puščica, ki označuje smer sortiranja. Puščica obrnjena navzgor označuje, da so zahtevki razvrščeni to tem stolpcu naraščujoče (1, 2, 3... A do Ž). Puščica obrnjena navzdol označuje padajoče razvrščanje po stolpcu (10, 9, 8, ... Ž do A).

Če želimo spremeniti smer sortiranja, ponovno pritisnemo na glavo stolpca. Ob izbiri novega stolpca za sortiranje, je privzeta smer sortiranja vedno naraščajoče.

### <span id="page-13-0"></span>**Vrste zahtevkov**

V e-Zahtevkih GIS urejamo naslednje vrste zahtevkov:

- Nabava
- Nabava nad 1.000  $\epsilon$
- Kotizacija
- Eurocard
- Javno naročilo
- Računalniška oprema
- Letalska karta
- Avtorska pogodba
- Podjemna pogodba
- Študentsko delo
- Povečan obseg dela
- Nadurno delo
- Dvig iz blagajne

Vsaka vrsta zahtevka ima nekoliko drugačen vrstni red (logistiko) obravnavanja. Logistika je obravnavana v posebnem poglavju.

## <span id="page-14-0"></span>**Pooblastila**

Zaposleni s pooblastili so ključni akterji pri potrjevanju in poti vsakega zahtevka. Spodaj navajamo vse vrste pooblastil, ki jih pozna sistem e-Zahtevki GIS.

Pravico za spreminjanje pooblastil ima samo administrator. Zato vsako spremembo vodje ali namestnika sporočimo administratorju, ki bo spremembo izvedel. Sprememba začne veljati v istem trenutku. Spremembo namestnika lahko predlaga vodja in ga sporoča administratorju na dnevni ravni.

Obrazec za urejanje pooblastil je dostopen iz Nastavitev. Vodje oddelkov in njihove namestnike urejamo v obrazcu Oddelki, vodje oddelkov in namestniki vodje oddelkov. Vodje STM in njihove namestnike urejamo v obrazcu za urejanje stroškovnih mest.

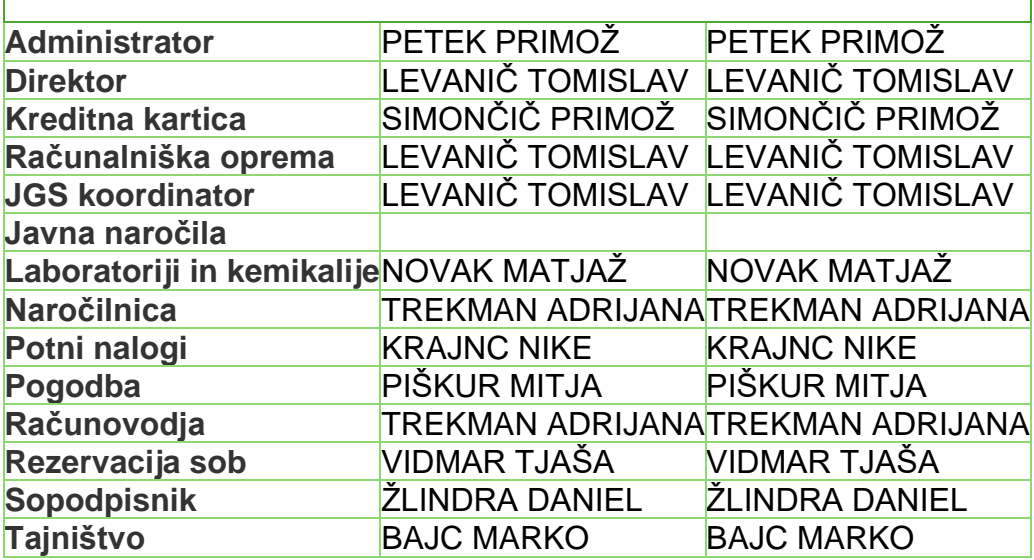

Preglednica: Pooblastila (veljavnost 10. 5. 2019)

## <span id="page-15-0"></span>**Koraki**

Vsaka vrsta zahtevka ima svoj vrstni red korakov, ki jih naredi, da se zaključi njegova pot. Spodaj navajamo seznam vseh korakov, ki jih poznamo v e-Zahtevkih GIS. Poleg naziva koraka je navedena vrsta pooblastila, ki nosi odgovornost za izvedbo koraka. Vodja in namestnik pooblastila sta navedena v poglavju Pooblastila.

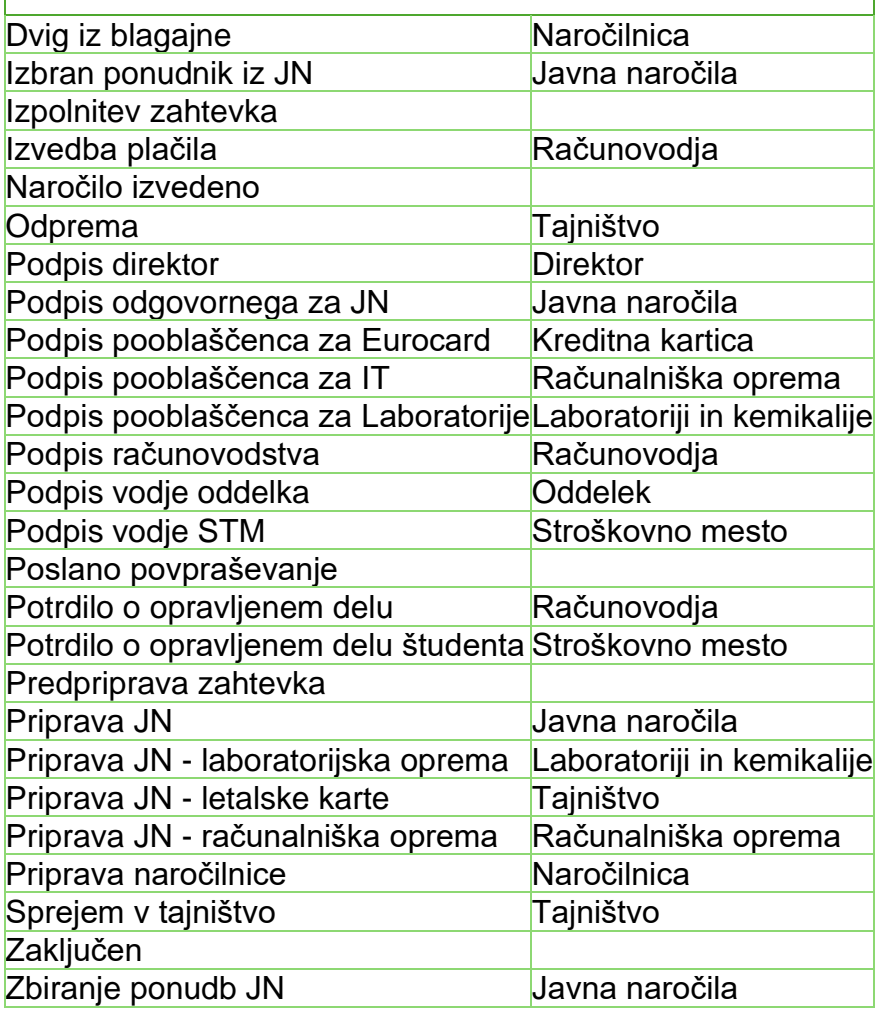

Preglednica: Seznam korakov, iz katerih je zgrajena pot zahtevkov

## <span id="page-16-0"></span>**Logistika**

Vsaka vrsta zahtevka ima nekoliko drugačen vrstni red korakov, kako dokument potuje. Spodaj podajamo vrstni red korakov za vse vrste zahtevkov.

#### **Nabava**

Predpriprava zahtevka 0Izpolnitev zahtevka 1Podpis vodje STM 2Podpis vodje oddelka 3Podpis računovodstva 4Podpis direktor 5Priprava naročilnice

#### **Nabava nad 1.000 €**

Predpriprava zahtevka 0Izpolnitev zahtevka 1Podpis vodje STM 2Podpis vodje oddelka 3Podpis računovodstva 4Podpis odgovornega za JN 5Podpis direktor 6Priprava naročilnice

#### **Kotizacija**

Predpriprava zahtevka 0Izpolnitev zahtevka 1Podpis vodje STM 2Podpis vodje oddelka 3Podpis računovodstva 4Podpis direktor 5Izvedba plačila

#### **Eurocard**

Predpriprava zahtevka 0Izpolnitev zahtevka 1Podpis vodje STM 2Podpis vodje oddelka 3Podpis računovodstva 4Podpis pooblaščenca za Eurocard 5Podpis direktor 6Izvedba plačila

#### **Javno naročilo**

Predpriprava zahtevka 0Izpolnitev zahtevka 1Podpis vodje STM 2Podpis vodje oddelka 3Podpis računovodstva

4Podpis odgovornega za JN 5Podpis direktor 6Priprava JN 7Zbiranje ponudb JN 8Izbran ponudnik iz JN

#### **Računalniška oprema**

Predpriprava zahtevka 0Izpolnitev zahtevka 1Podpis pooblaščenca za IT 2Podpis vodje STM 3Podpis vodje oddelka 4Podpis računovodstva 5Podpis direktor 6Priprava JN - računalniška oprema 7Poslano povpraševanje 8Naročilo izvedeno

#### **Letalska karta**

Predpriprava zahtevka 0Izpolnitev zahtevka 1Podpis vodje STM 2Podpis vodje oddelka 3Podpis računovodstva 4Podpis direktor 5Priprava JN - letalske karte 6Poslano povpraševanje 7Naročilo izvedeno

#### **Avtorska pogodba**

Predpriprava zahtevka Izpolnitev zahtevka Podpis vodje STM Podpis vodje oddelka Podpis računovodstva Podpis odgovornega za JN Podpis direktor 6 Odprema Potrdilo o opravljenem delu Sprejem v tajništvo Podpis direktor 10Izvedba plačila

#### **Podjemna pogodba**

Predpriprava zahtevka

- 0 Izpolnitev zahtevka
- 1 Podpis vodje STM
- 2 Podpis vodje oddelka
- 3 Podpis računovodstva

4 Podpis odgovornega za JN

- 5 Podpis direktor
- 6 Odprema
- 7 Potrdilo o opravljenem delu
- 8 Sprejem v tajništvo
- 9 Podpis direktor
- 10Izvedba plačila

#### **Študentsko delo**

- Predpriprava zahtevka
- 0 Izpolnitev zahtevka
- 1 Podpis vodje STM
- 2 Podpis vodje oddelka 3 Podpis računovodstva
- 4 Podpis direktor
- 5 Odprema
- 6 Potrdilo o opravljenem delu študenta
- 7 Podpis računovodstva
- 8 Sprejem v tajništvo
- 9 Podpis direktor
- 10Izvedba plačila

#### **Odsotnost**

Predpriprava zahtevka 0Izpolnitev zahtevka 1Podpis vodje oddelka 2Sprejem v tajništvo

#### **Povečan obseg dela**

Predpriprava zahtevka 0Izpolnitev zahtevka 1Podpis vodje STM 2Podpis vodje oddelka 3Podpis računovodstva 4Podpis odgovornega za JN 5Podpis direktor 6Odprema

#### **Nadurno delo**

Predpriprava zahtevka 0Izpolnitev zahtevka 1Podpis vodje STM 2Podpis vodje oddelka 3Podpis računovodstva 4Podpis odgovornega za JN 5Podpis direktor 6Odprema

#### **Dvig iz blagajne**

Predpriprava zahtevka 0Izpolnitev zahtevka 1Podpis vodje STM 2Podpis vodje oddelka 3Podpis računovodstva 4Podpis direktor 5Priprava naročilnice 6Dvig iz blagajne

## <span id="page-20-0"></span>**Dodajanje zahtevka**

Z dodajanje zahtevka pričnemo tako, da kliknemo na Nov zahtevek v menijski vrstici. S tem se nam odpre prazen obrazec za izpolnitev zahtevka. Postopek izpolnitve:

- 1. Izberemo vrsto zahtevka. Glede na vrsto zahtevka se prilagodijo polja, ki jih moramo izpolniti.
- 2. Izberemo STM in WP (če ga ima).
- 3. Vpišemo okvirno vrednost (ali pa jo prepišemo iz ponudbe) in izberemo valuto vrednosti. Privzeta valuta je Euro. Vpišemo vrednost brez DDV, razen pri avtorski in podjemni pogodbi.
- 4. Izberemo dobavitelja iz dinamičnega spustnega seznama. Če dobavitelja še ni na seznamu, ga dodamo.
- 5. Označimo, ali želimo, da pooblaščenec za pripravo naročilnic naročilnico pošlje dobavitelju po e-pošti? Če polje ni obkljukano, se smatra, da bo za pošiljanje naročilnice poskrbel predlagatelj sam.
- 6. Označimo, ali je potrebna naročilnica.
- 7. Označimo, ali bo predlagatelj založil znesek in želi dobiti refundacijo.
- 8. Označimo, ali mora biti plačilo izvedeno po predračunu.
- 9. Obrazložimo nabavo.
- 10.Pritisnemo na gumb Naslednji korak. S tem se zahtevek shrani, dobi svojo številko in status Predpriprava zahtevka. Z urejanjem zahtevka nadaljujemo v obrazcu Urejanje zahtevka.

V primeru letalske karte, avtorske ali podjemne pogodbe, prijave odsotnosti, povečanega obsega dela in nadurnega dela k zahtevku pripadajo obvezne priloge. Ko pritisnemo na gumb Naslednji korak, se v navedenih primerih samodejno prikaže **obvezna priloga**, ki jo moramo izpolniti.

#### Nov zahtevek

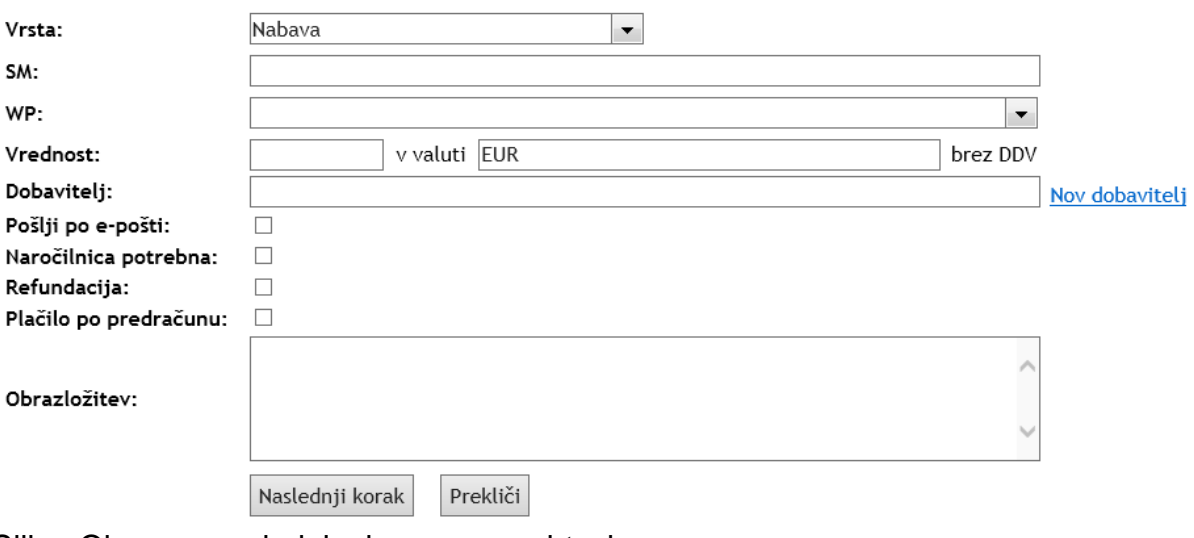

Slika: Obrazec za dodajanje novega zahtevka

#### **Prijava odsotnosti**

Prijava odsotnosti poteka po naslednjem postopku:

- 1. Izberemo vrsto odsotnosti. Izbiramo lahko med: delo na domu, izredni dopust, koriščenje viška ur, krvodajalstvo, nega, očetovski dopust, redni dopust, študijski dopust, vojaške in gasilske vaje.
- 2. Določimo datum začetka odsotnosti.
- 3. Določimo datum konca odsotnosti.
- 4. Vpišemo naslov ali telefon, na katerega bomo dosegljivi med odsotnostjo. Privzeto program ponudi naš službeni naslov elektronske pošte.

## Nova prijava odsotnosti

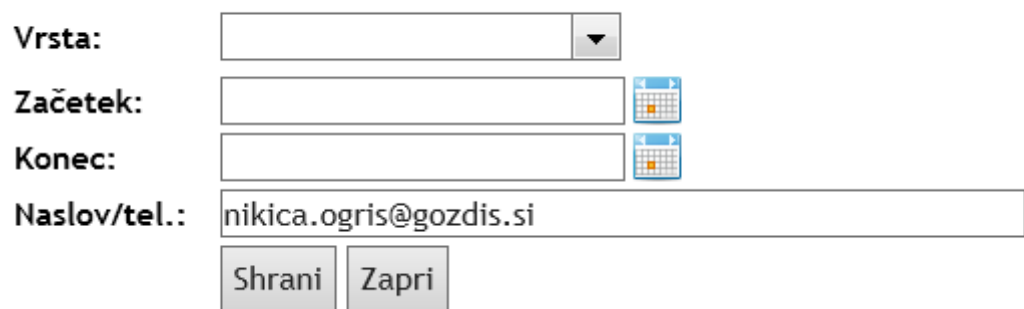

Slika: Obrazec za prijavo odsotnosti

Desno od obrazca za vnos nove prijave odsotnosti se prikazuje panelna plošča s podatki o ažurnem stanju letnega dopusta predlagatelja. Podatki se črpajo neposredno iz registratorja delovnega časa. Na plošči je navedeno stanje lanskega dopusta, stanje letošnjega dopusta, prenos ur in saldo ur. To je trenutno stanje na registratorju, ki ne upošteva trenutne prijave odsotnosti.

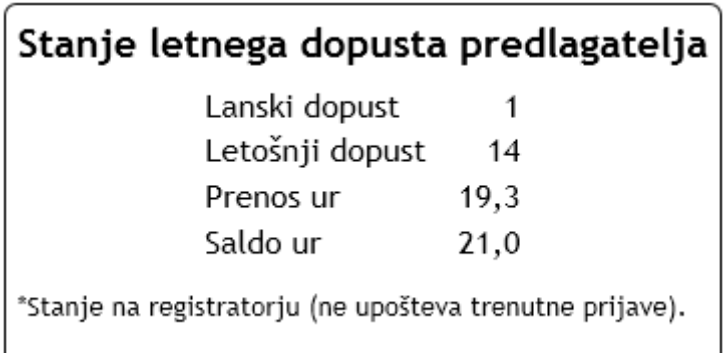

Slika: Panelna plošča s stanjem letnega dopusta predlagatelja

#### **Avtorska in podjemna pogodba**

Avtorska in podjemna pogodba enako obvezno prilogo, tj. vlogo za izdajo soglasja za sklenitev pogodbe. Podatki iz obvezne priloge se dopolnjujejo s podatki osnovnega obrazca za zahtevek. Postopek izpolnitve vloge je naslednji:

- 1. Vpišemo vrsto in opis dela.
- 2. Ocenimo obseg dela (v urah, delovnih dnevih).
- 3. Izberemo začetek izvajanja pogodbe.
- 4. Določimo konec izvajanja pogodbe.
- 5. Vpišemo neto znesek. Polje ni obvezno. Neto znesek vpišemo le, če imamo samo podatek on neto znesku, ki ga želi pogodbena stranka prejeti za svoje delo.
- 6. Obrazložimo, zakaj potrebujemo izvedbo dela po pogodbi.

### Nova vloga za izdajo soglasja za sklenitev pogodbe

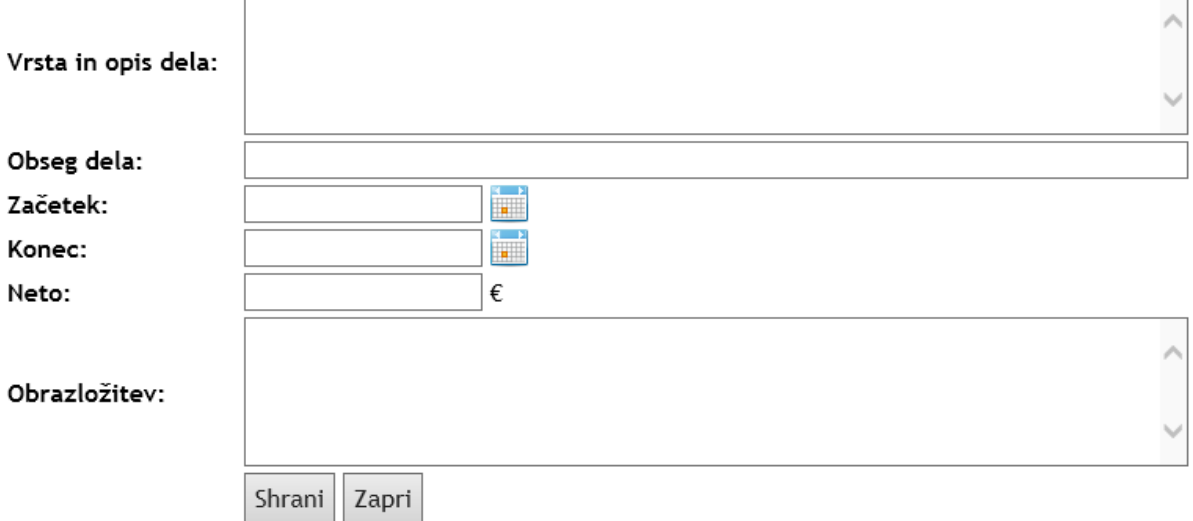

Slika: Obrazec za vlogo za izdajo soglasja za sklenitev pogodbe

#### **Nadurno delo in povečan obseg dela**

Nadurno delo in povečan obseg dela imata zelo podoben obrazec. Postopek izpolnitve je naslednji:

- 1. V dinamičnem spustnem seznamu poiščemo zaposlenega, za katerega predlagamo nadurno delo oz. povečan obseg dela.
- 2. Izberemo leto in mesec, ko se bo nadurno delo oz. povečan obseg dela izvajal (iz spustnega seznama).
- 3. Pri nadurnem delu vpišemo število ur, pri tem moramo upoštevati, da nadurno delo delavca ne sme trajati dlje kot 8 ur na teden, 20 ur na mesec, 170 ur na leto. Pri povečanem obsegu dela vpišemo delež mesečne obremenitve, ki lahko znaša največ 20 %.
- 4. Napišemo obrazložitev.

K posameznemu zahtevku lahko dodamo poljubno število delavcev.

V zgornjem delu obrazca je na voljo seznam delavcev v zahtevku. V preglednici so naslednji stolpci: delavec, leto, mesec, ure/delež, obrazložitev.

Na voljo so trije obrazci za tiskanje:

- Odredba o nadurnem delu
- Sklep o opravljanju povečanega obsega dela
- Sklep o določitvi dela plače

Izpis v PDF je možno izvesti za vsakega delavca posebej ali za vse delavce v zahtevku na enkrat (en PDF za vse delavce v zahtevku). Izpis lahko naredi samo uporabnik s pooblastilom Kadrovska, Pogodba ali Admin, ko je zahtevek podpisan s strani direktorja.

#### Seznam delaycev v zahtevku

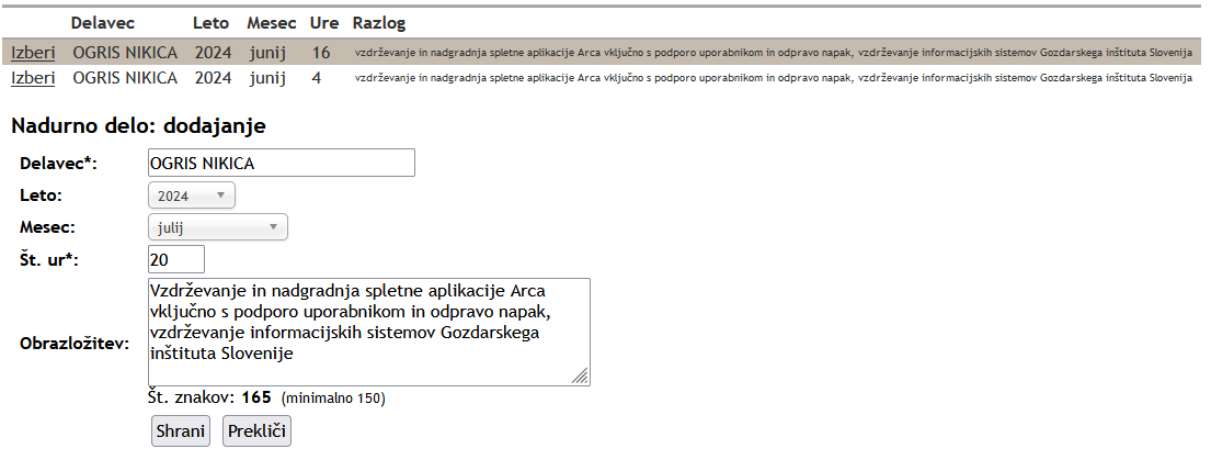

Slika: Obrazec za nadurno delo

#### **Letalske karte**

Obvezno prilogo zahtevka za naročilo letalske vozovnice izpolnimo po naslednjem postopku:

- 1. Vpišemo vstopno letališče.
- 2. Vpišemo naziv izstopnega letališča.
- 3. Označimo, ali želimo direktni let. Če je let s prestopanjem, v polju Preko letališča vpišemo ime letališča, kjer želimo prestopati.
- 4. Določimo datum in uro odhoda v formatu dan.mesec.leto ura:minute.
- 5. Določimo datum in uro povratka.
- 6. Vpišemo relevantne opombe: ali so dopustna odstopanja pri datumu in času odhoda in povratka, kakšen je maksimalni čas potovanja, druge možnosti prestopanj, vpišemo katerikoli drug podatek in posebnosti, ki je za naročnika pomemben pri izbiri vozovnic.
- 7. Vpišemo naziv dogodka.
- 8. Označimo začetek dogodka v formatu dan.mesec.leto ura:minute.
- 9. Označimo zaključek dogodka v formatu dan.mesec.leto ura:minute.
- 10.Vpišemo odaljenost kraja dogodka od letališča.

#### Nov zahtevek za naročilo letalske vozovnice

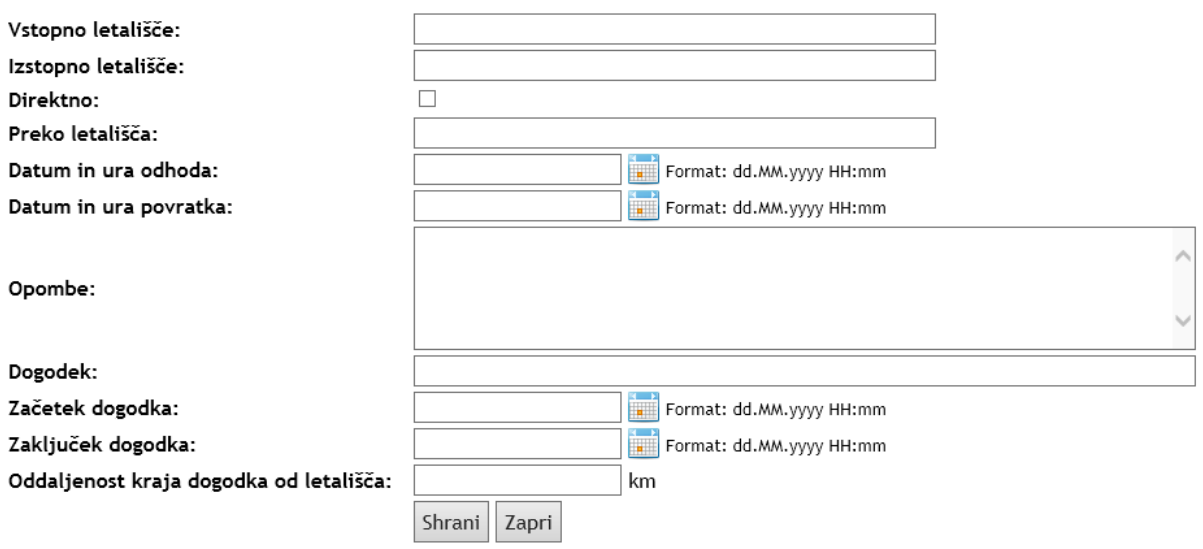

Slika: Obrazec za naročilo letalske vozovnice

## <span id="page-25-0"></span>**Urejanje zahtevka**

Obrazec za urejanje zahtevka je sestavljen iz več podobrazcev. Tukaj so na enem mestu zbrane vse informacije glede izbranega zahtevka. Obrazec ima naslednje enote:

- 1. **Podatki o zahtevku**. Zahtevek se privzeto odpre v načinu samo za branje. Tukaj vidimo vse osnovne podatke o zahtevku, ki smo jih vpisali ob dodajanju zahtevka. Pogled se prilagodi glede na vrsto zahtevka, kar pomeni, da so določena polja videna, samo v primeru določene vrste zahtevka.
- 2. **Status zahtevka**. Panelna plošča s statusom zahtevka se pojavi takrat, ko zahtevek oddamo. V statusu zahtevka je razvidna cela pot zahtevka, tj. koraki, ki se izvajajo po vrstnem redu. Poleg koraka je naveden datum in čas, ko je bil izveden in ime in priimek pooblaščene osebe, ki ga je izvedel. Ko so izpolnjeni vsi koraki, je zahtevek zaključen. Seznam korakov je naveden v poglavju Koraki, seznam pooblastil v poglavju Pooblastila. Ažuren seznam pooblaščencev je dostopen tudi v spletni aplikaciji na povezavi Pooblastila znotraj panelne plošče Status zahtevka.
- 3. **Stanje na stroškovnem mestu**. V tej panelni plošči je prikazano ažurno stanje na STM. Podatki se črpajo neposredno iz glavne knjige iz računovodskega programa Vasco. Kredit predstavlja seštevek konta 76 in 77, debet pa konta 46. Poleg tega je naveden znesek odobrenih a neplačanih zahtevkov, tj. tistih zahtevkov, ki imajo zbrane že vse podpise in izdano naročnico, vendar še ni računa. Ob prispetju računa, je podatek zabeležen v glavni knjigi, tj. debetu.
- 4. **Akcijski gumbi**. Na tem mestu so nanizani vsi najpomembnejši gumbi, s katerimi upravljamo z zahtevkom. Določeni gumbi so vidni samo uporabnikom z določenimi pooblastili. Vidnosti določenih gumbov je odvisna tudi od trenutnega statusa zahtevka. Seznam vseh gumbov je naveden v poglavju Akcijski gumbi. Z njimi lahko zahtevek podpišemo, zavrnemo, vrnemo v izpolnjevanje, natisnemo, uredimo osnovne podatke idr.
- 5. **Blago in storitve**. V tem predelu urejamo seznam blaga in storitev, ki jih z zahtevkom naročamo. Seznam blaga in storitev, ki je naveden tukaj, se samodejno prenese v naročilnico.
- 6. **Priloge**. Tukaj dodajamo ponudbe, tj. priloge k zahtevku. Priloge so **obvezen** del zahtevka.
- 7. **Računi**. Računovodstvo, tj. pooblaščenec za pripravo naročilnic, v tem seznamu povezuje zahtevek s prispelimi računi.
- 8. **Obrazci**. Nekatere vrste zahtevkov imajo obvezne in neobvezne obrazce.

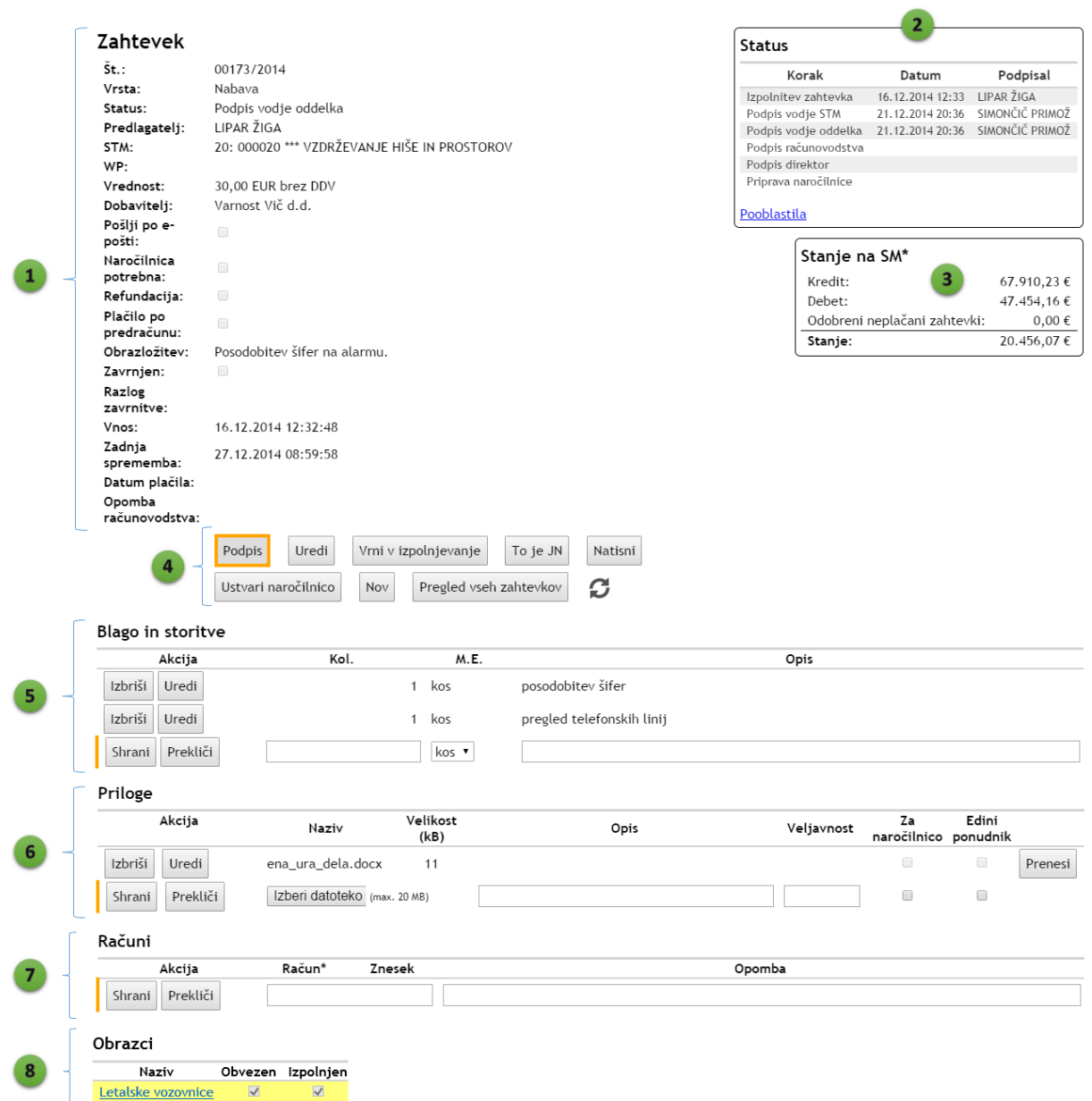

Slika: Obrazec za urejanje zahtevka

#### **Akcijski gumbi**

Določeni gumbi so vidni samo uporabnikom z določenimi pooblastili. Vidnosti določenih gumbov je odvisna tudi od trenutnega statusa zahtevka. Seznam vseh akcijskih gumbov je naslednji:

- **Podpis**. Gumb za podpis zahtevka je posebej označen z debelo oranžno obrobo. Z njim potrdimo, odobrimo, podpišemo zahtevek. Videm je samo pooblaščencem za trenuten korak.
- **Vrni v izpolnjevanje**. Z gumbom vrnemo zahtevek v izpolnjevanje. Izbrišejo se vsi podpisi, status se spremeni v Predpriprava zahtevka. S tem predlagatelj popravlja podatke v zahtevku in ga po dopolnitvah ponovno odda.
- **Uredi**. S klikom na ta gumb preklopimo na urejanje osnovih podatkov o zahtevku.
- **To je JN**. Gumb je viden računovodstvu in pooblaščencu za javna naročila. Z gumbom spremenimo vrsto zahtevka v javno naročilo. S tem se spremeni vrstni red korakov (logistika) sprejemanja zahtevka. Obdržijo se samo podpisi do prvega koraka v javnem naročilu, ki nima podpisa.
- **Natisni**. Gumb pripravi PDF datoteko zahtevka vključno z elektronskimi podpisi (statusom zahtevka). PDF lahko shranimo in natisnemo.
- **Ustvari naročilnico**. Gumb je viden pooblaščencu za naročilnice in računovodstvu. S pritiskom na gumb se samodejno ustvari naročilnica na podlagi podatkov iz zahtevka. Nato nas program preusmeri v obrazec za urejanje naročilnice.
- **Brez naročilnice**. Gumb je viden pooblaščencu za naročilnice v koraku Priprava naročilnice. Če je zahtevek označen, da ne potrebuje naročilnice oz. obstajajo drugi razlogi, lahko nadaljuje brez priprave naročilnice tako, da pritisne na gumb Brez naročilnice.
- **Nov**. Z gumbom pričnemo izpolnjevati nov zahtevek.
- **Pregled vseh zahtevkov**. Gumb nas vrne nazaj na pregled vseh zahtevkov.
- **Osveži**. S pritiskom na gumb osvežimo vsebino celotnega obrazca za urejanje zahtevka.

#### **Podpis zahtevka**

Zahtevek podpišemo tako, da pritisnemo na gumb Podpis. Gumb je poudarjen z debelo oranžno obrobo, s katero nam preusmerja pozornost in označuje potrebo po našem ukrepanju. Gumb se nahaja kot prvi gumb v predelu Akcijskih gumbov.

Gumb je videm samo pooblaščeni osebi (vodji ali namestniku vodje) za trenuten korak v logistiki sprejemanja zahtevka. Podpis lahko izvede bodisi vodja bodisi njegov namestnik. V primeru, da ni na voljo ne enega ne drugega, lahko podpis izvede administrator. V primeru zahtevka za prijavo odsotnosti, si predlagatelj sam sebi ne more podpisati zahtevka, to naredi v tem primeru njegov nadrejeni (direktor).

Ko pritisnemo na gumb Podpis, se shrani akcija kot potrditev trenutnega koraka, shrani se datum in čas podpisa ter ime in priimek podpisnika. Sistem samodejno obvesti naslednjega podpisnika, da naj predlagani zahtevek ali podpiše ali zavrne.

#### **Zavračanje zahtevka**

Zahtevek lahko zavrnejo vse pooblaščene osebe, od katerih se zahteva odobritev podpis. Pooblaščene osebe (vodje in njihovi namestniki) lahko zahtevek zavrnejo samo v koraku, za katerega imajo pooblastilo. Zahtevek lahko zavrne kadarkoli administrator.

Zahtevek zavrnemo po naslednjem postopku:

- 1. Pritisnemo na gumb Uredi.
- 2. Obkljukamo polje Zavrnjen.
- 3. Obrazložimo, zakaj smo zahtevek zavrnili v polju Zavrnjen razlog.
- 4. Pritisnemo na gumb Posodobi. S tem se spremembe shranijo in sistem samodejno obvesti predlagatelja, da je zahtevek zavrnjen.

Če dokončno zavrnemo zahtevek, ne potrebujeno storiti ničesar več. Če želimo dati predlagatelju možnost, da zahtevek spremeni ali dopolni, pritisnemo na gumb Vrni v izpolnjevanje.

#### **Urejanje osnovnih podatkov zahtevka**

Osnovne podatke o zahtevku lahko ureja samo predlagatelj, dokler zahtevka ne odda. Kasneje lahko osnovne podatke, kot so vrednost, SM, dobavitelja in obrazložitev spreminja le administrator. Številko zahtevka lahko spreminja samo administrator in pri temu se mora držati strogega formata: 00173/2014, tj. pet znakov za št. zahtevka, znak deljeno, štiri številke za leto.

Urejanje zahtevka pričnemo tako, da pritisnemo na gumb Uredi v seznamu Akcijskih gumbov. Ob pritisku na gumb Uredi se prikaže obrazec za urejanje osnovnih podatkov obrazca. Ko smo z urejanjem podatkov končali, pritisnemo na gumb Posodobi in spremembe se shranijo (3). Če sprememb ne želimo shraniti, pritisnemo na gumb Prekliči.

Ko je enkrat zahtevek oddan v postopek sprejemanja, njegovo spreminjanje ni več mogoče.

V istem obrazcu pooblaščene osebe za trenuten korak lahko označijo, da je zahtevek zavrnjen in opišejo razlog (1). Vsa ostala polja so pri tem onemogočena in jih pooblaščenci ne morejo spreminjati.

Računovodstvo, pooblaščenec za javna naročila in poooblaščenec za pripravo naročilnic ima na voljo dodatna polja (2):

- **Datum zaključka javnega naročila**. V primeru, da gre za javno naročilo, v to polje vpišemo datum, ko se bo javno naročilo zaključilo (datum odpiranje prispelih ponudb in izbor najboljšega ponudnika). Sistem na podlagi tega datuma samodejno obvešča pooblaščenca za JN o zaključku postopka.
- **Datum plačila**. Tukaj vpišemo datum plačila, navadno plačila po predračunu. Po vpisu datuma o plačilu, se v pregledu zahtevka ob polju pojavi rdeče obarvan napis "Plačano!", ki opozarja, da je zahtevek bil že plačan.
- **Opomba računovodstva**. To polje je namenjeno za posebne opombe računovodstva glede zahtevka.

#### Urejanje zahtevka

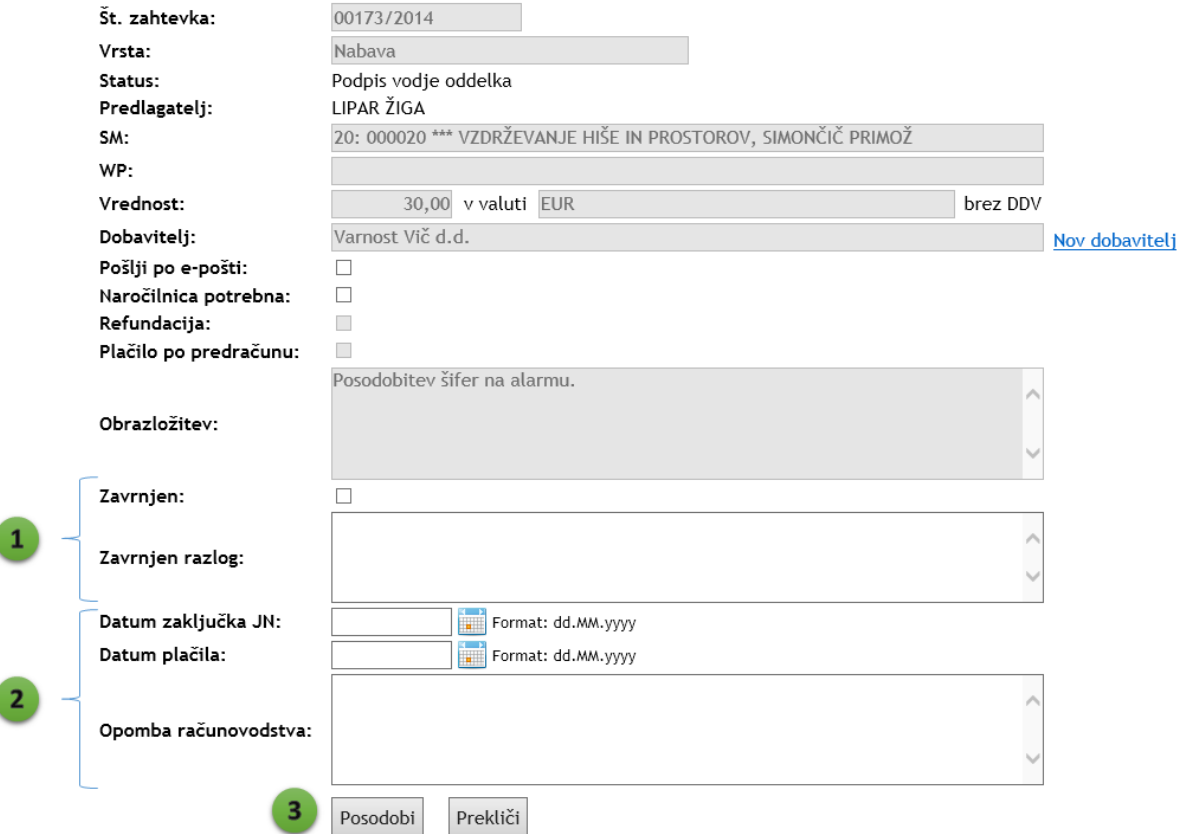

Slika: Obrazec za urejanje zahtevka v primeru pooblaščene osebe (računovodja, pooblaščenec za javna naročila)

#### **Blago in storitve**

ľ

ľ

Obrazec za urejanje blaga in storitev, ki jih želimo naročiti z zahtevkom, je preglednica, ki ima dva dela:

- 1. Spodnja vrstica je namenjena za dodajanje novega zapisa. Vrstica je označena z debelo, pokončno oranžno črto na začetku vrstice.
- 2. Zgornje vrstice so že dodani zapisi v preglednico.

V prvem stolpcu so nanizani akcijski gumbi:

- V spodnji vrstici (1) za dodajanje nove vrstice sta gumba Shrani in Prekliči. Z gumbom Shrani dodamo novo vrstico v preglednico. Ob tem se izvršijo logične kontrole. Vsa tri polja so obvezna: količina, merska enota (M.E.) in opis. Gumb Prekliči počisti izpolnjena polja.
- V zgornjih vrsticah (2), tj.j obstoječih zapisih, sta gumba za urejanje zapisa. Gumb Izbriši izbriše izbrano vrstico. Pred dokončnim brisanjem zapisa nas aplikacija vpraša za potrditev brisanja zapisa. Z gumbom Uredi lahko uredimo vsebino izbranega zapisa. S pritiskom na gumb Uredi, se izbrana vrstica spremeni v možnost spreminjanja vrednosti vseh polj. Na začetku vrstice se pojavi zelena, pokončna črta, ki označuje, da je vrstica v urejanju. Pojavita se nova gumba Posodobi in Prekliči. Ko z urejanjem končamo, pritisnemo na

gumb Posodobi, ki shrani spremembe v zapisu. Če želimo spremembe preklicati, pritisnemo na gumb Prekliči.

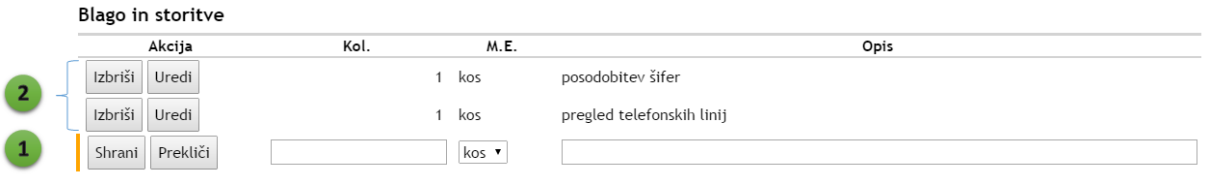

Slika: Obrazec za urejanje blaga in storitev, ki jih želimo naročiti z zahtevkom

#### **Priloge**

Priloge k zahtevku enačimo s ponudbami za blago in storitve. Priloge urejamo na enak način kot blago in storitve. Prilogo dodamo po naslednjem postopku:

- 1. V spodnji vrstici, kjer je glava označena s pokončno oranžno črto, pritisnemo na gumb Izberi datoteko (ang. Browse) in v obrazcu izberemo datoteko, ki bi jo radi dodali kot prilogo (ponudbo). Datoteka je lahko velika največ 20 MB. To je obvezen podatek.
- 2. V polju Opis opišemo vsebino priloge, npr. ponudba dobavitelja X.
- 3. Vpišemo datum veljavnosti ponudbe.
- 4. Če dodajamo ponudbo izbranega ponudnika, obkljukamo, da je priloga namenjena za naročilnico.
- 5. Če gre za edinega (ekskluzivnega) ponudnika, obkljukamo polje Edini ponudnik.
- 6. Pritisnemo na gumb Shrani.

Priloga oz. priloge so obvezne za pravilno izpolnjen zahtevek. Če želimo oddati zahtevek brez ponudb, nas spletna aplikacija opozori, da moramo zbrati ustrezno število ponudb in jih priložiti k zahtevku. Pri nabavah do 1000 € je dovolj ena ponudba, pri nabavah nad 1000 € in pri evropskih projektih moramo priložiti tri ponudbe. Če obstaja samo eden ponudnik, moramo priložiti izjavo ponudnika, da je ekskluzivni ponudnik. Določena stroškovna mesta zahtevajo tri ponudbe ne glede na višino zneska, kar je določeno v zapisu SM.

V primeru, da ponudbe ne moremo dobiti, dodamo kot prilogo Wordov dokument, v katerem razložimo, kako smo do izračunanega zneska (vrednosti zahtevka) prišli.

Shranjene priloge lahko ponovno prenesemo k sebi tako, da pritisnemo na gumb Prenesi, ki se nahaja v zadnjem stolpcu preglednice Priloge.

#### **Obrazci**

V obrazcih so navedeni obrazci, ki so povezani z zahtevkom. Nekatere vrste zahtevkov nimajo dodatnih obrazcev (npr. nabava, kotizacija, eurocard). V stolpcu preglednice s seznamom obrazcev je označeno, ali je obrazec obvezen in ali je že izpolnjen. Če je obrazec obvezen, je označen z rumeno barvo, s katero nas opozarja na njegovo pomembnost. Preden ne izpolnimo obveznega obrazca, zahtevka ne moremo oddati.

Poznamo naslednje vrste obveznih obrazcev:

- Letalske vozovnice,
- Soglasje za sklenitev avtorske pogodbe,
- Soglasje za sklenitev pogodbe,
- Prijava odsotnosti,
- Povečan obseg dela,
- Nadurno delo.

Pri študentskem delu imamo na razpolago naslednje neobvezne obrazce:

- Navodila za študentsko delo,
- Študentsko delo uvajalni list,
- Študentsko delo kontrolni list, dnevnik.

#### **Računi**

Preglednica za urejanje prispelih računov je vidna samo pooblaščencu za pripravo naročilnic in računovodstvu. Tudi pri tem delu je program neposredno povezan z računovodskim programom Vasco (glavna knjiga in fakture).

Račun dodamo tako, da vpišemo številko računa in dodamo morebitno opombo k računu. Pri shranjevanju vrstice program preveri, ali račun s takšno številko obstaja v Vasco-tu in prenese vrednost na računu, ki nam pomaga pri preverjanju, ali smo vpisali pravo številko računa. Zato moramo najprej račun vnesti v Vasco, šele potem, da lahko vnesemo v e-Zahtevke.

Obstaja več vrst računov. Vsaka vrsta računa ima svoj format zapisa. Pri vnosu številke računa moramo upoštevati format zapisa računa, v nasprotnem primeru številko računa program ne bo najdel. Format številke računa je naslednji:

- navadni račun: 123.2014
- blagajna: BL-78/14
- temeljnica: TEM 234-2014

## <span id="page-32-0"></span>**Samodejno obveščanje**

e-Zahtevki vključujejo samodejno obveščanje vseh odgovornih oseb. Razlikujemo obveščanje predlagatelja o statusu zahtevka in obveščanje odgovornih oseb za ukrepanje.

Predlagatelj je samodejno obveščen ali je bil zahtevek odobren, ko ima status Zaključen, in takrat, ko je bil zahtevek zavrnjen. Predlagatelj pa lahko v vsakem trenutku preveri trenuten status zahtevka v obrazcu za urejanje zahtevka.

Ob vsaki spremembi statusa zahtevka, sistem samodejno obvesti pooblaščenca za izvedbo naslednjega koraka, kar je določeno z logistiko, koraki zahtevkov in pooblastili. Obveščanje poteka za vsak zahtevek in za vsak korak posebej.

V elektronskem sporočilu so navedeni osnovni podatki o zahtevku: številka, vrsta zahtevka, predlagatelj, stroškovno mesto, vrednost, trenuten status, obrazložitev. Poleg tega je navedena neposredna povezava do zahtevka.

Samodejno obveščanje poteka iz elektronskega naslova: zahtevki@gozdis.si. To nam omogoča, da si v poštnem odjemalcu (Outlook) ustvarimo pravilo, da nam vso pošto, ki prihaja s tega naslova premakne v posebno mapo, npr. Zahtevki, kar nam pomaga pri organizaciji sporočil. Postopek, kako to naredimo, je opisan na naslednji povezavi.

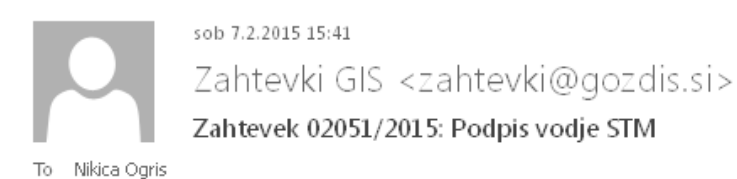

Spoštovani!

Prosimo vas za pregled in potrditev ali zavrnitev naslednjega zahtevka:

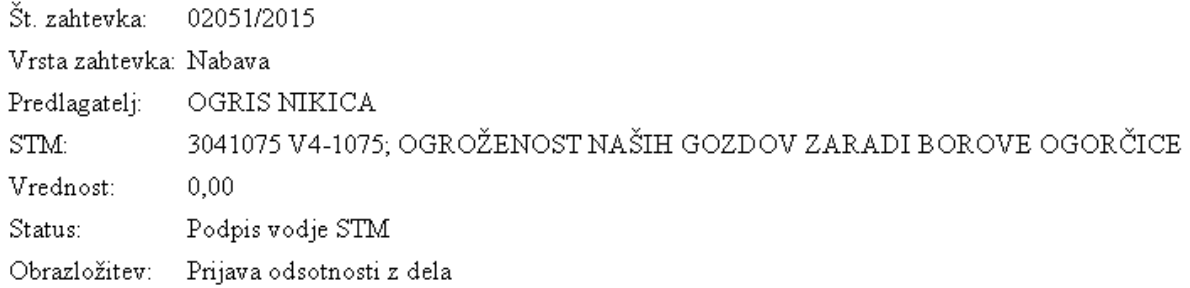

Povezava do zahtevka.

Lep pozdrav,

Sistem Zahtevki GIS.

To sporočilo je generirano avtomatsko, zato vas prosimo, da nanj ne odgovarjate.

Slika: Primer e-poštnega obvestila vodji stroškovnega mesta za pregled in potrditev ali zavrnitev zahtevka

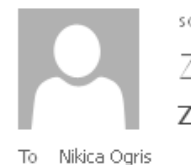

sob 7.2.2015 15:42 Zahtevki GIS <zahtevki@gozdis.si> Zahtevek 02051/2015: zavrnitev

Spoštovani!

Naslednji zahtevek je bil zavrnjen:

Št. zahtevka: 02051/2015 Vrsta zahtevka: Nabava Predlagatelj: OGRIS NIKICA 3041075 V4-1075; OGROŽENOST NAŠIH GOZDOV ZARADI BOROVE OGORČICE  $\text{STM:}$ Vrednost:  $0,00$ Zadnji status: Izpolnitev zahtevka Obrazložitev: dfgd

Povezava do zahtevka.

Lep pozdrav,

Sistem Zahtevki GIS.

To sporočilo je generirano avtomatsko, zato vas prosimo, da nanj ne odgovarjate.

Slika: Primer e-poštnega obvestila predlagatelju o zavrnitvi zahtevka

### <span id="page-35-0"></span>**Status zahtevka**

Razlikujemo trenutno potrjen status zahtevka in naslednji status zahtevka. Status zahtevka je določen s korakom zahtevka in logistiko, tj. vrstnim redom korakov.

Status lahko v vsakem trenutku preverimo v obrazcu za urejanje zahtevkov. Statuse za več zahtevkov hkrati lahko pregledujemo v pregledu zahtevkov, kjer je status zahtevka označen v dveh stolpcih: trenuten in naslednji status. Če je bil zahtevek zavrnjen, je to označeno v posebnem stolpcu.

O statusu zahtevka sistem obvešča predlagatelja samodejno in sicer ob odobritvi zahtevka, ko so zbrani vsi podpisi, in ob zavrnitvi zahtevka.

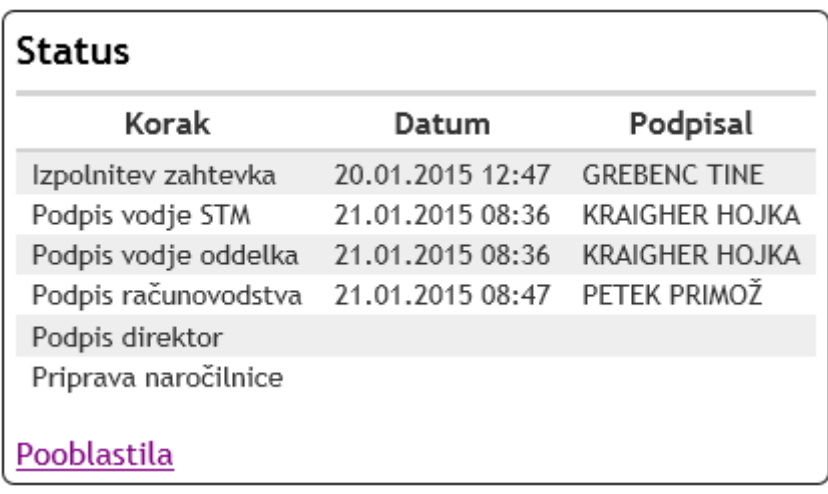

Slika: Primer pregleda statusa zahtevka: trenuten status je podpis računovodstva, naslednji status je podpis direktorja
# **Naročilnice**

# **Pregled naročilnic**

Pregled naročilnic je dostopen vsem uporabnikom z menijske vrstice Pregled naročilnic. Obrazec je organiziran na podoben način kot pregled zahtevkov. Razdeljen je na preglednico naročilnic in obrazec za filtriranje (iskanje) naročilnic.

Preglednica s seznamom naročilnic ima naslednje dele:

- 1. **Glave stolpcev**. Če kliknemo na glavo stolpca, razvrstimo preglednico po tem stolpcu, kar je označeno s puščico navzgor (naraščajoče sortiranje) ali puščico navzdol (padajoče sortiranje).
- 2. **Gumb za izbor naročilnice**. Z gumbom izberemo naročilnico in odpre se nam obrazec za urejanje naročilnice.
- 3. **Paginacija preglednice**. Tukaj so naveden strani v preglenici. Pregledujemo lahko po 10 naročilnic na stran. Trenutna stran je označena tako, da nima podčrte. S klikom na številko strani, se premaknemo na izbrano stran v preglednici.
- 4. **Število zadetkov**. Tukaj je nevedeno število naročilnic, ki jih vrne trenutno izbran filter.
- 5. Dodatni gumbi za urejanje preglednice:
	- **Osveži preglednico**.
	- Seznam naročilnic lahko izvozimo v **Excel, Word ali PDF** format. Ko kliknemo na sličico, počakamo nekaj trenutkov, da se poročilo pripravi.
	- **Prikaži vse naročilnice**. Z gumbom Prikaži vse preklapljamo med pregledom po straneh ali pregledom vseh naročilnic hkrati
	- **Stolpci**. Gumb Stolpci odpre obrazec za izbor stolpcev v preglednici naročilnic.

|                                   |                                                            |            |            |            |                       |                      |          |                                          | 5                                       |             |                      |
|-----------------------------------|------------------------------------------------------------|------------|------------|------------|-----------------------|----------------------|----------|------------------------------------------|-----------------------------------------|-------------|----------------------|
|                                   | Pregled naročilnic                                         |            |            |            |                       |                      |          |                                          | w<br>C.<br>$x \equiv$                   | Prikaži vse | Stolpci              |
|                                   | St. naročilnice ▼ St. zahtevka Datum naročila Datum izdaje |            |            |            | ш<br>Vrsta            | Predlagatelj         | SM       | <b>WP</b><br>Dobavitelj                  | E-pošta Poslana Vrednost                |             | Pripravil            |
| $\mathbf{2}$                      | 00759/2013                                                 | 01969/2013 | 28.12.2014 | 28.12.2014 | Letalska karta        | OGRIS NIKICA         | 99990008 | STOJANOVA DANIELA                        | $\Box$                                  |             | 1460,76 OGRIS NIKICA |
| Izberi                            | 00758/2013                                                 | 01414/2013 | 28.12.2014 | 28.12.2014 | Javno naročilo        | OGRIS NIKICA         | 1100     | HERVIS D.O.O.                            | $\blacksquare$                          | 1630,00     | OGRIS NIKICA         |
| Izberi                            | 00757/2013                                                 | 00154/2013 | 28.12.2014 | 28.12.2014 | Kotizacija            | OGRIS NIKICA         | 607531   | NEOMEDICA D.O.O.                         | $\Box$                                  | 729,81      | OGRIS NIKICA         |
| Izberi                            | 00756/2013                                                 | 01775/2013 | 28.12.2014 | 28.12.2014 | Nabava                | OGRIS NIKICA         | 505003   | PREVAJALEC - CREGEEN MARTIN              | п                                       | 1557,60     | OGRIS NIKICA         |
| Izberi                            | 00755/2013                                                 | 01519/2013 | 28.12.2014 | 28.12.2014 | Podjemna pogodba      | <b>OGRIS NIKICA</b>  | 608001   | ELITE HOTELS OF SWEDEN                   | $\Box$                                  |             | 1718,06 OGRIS NIKICA |
| Izberi                            | 00754/2013                                                 | 01597/2013 | 28.12.2014 | 28.12.2014 | Javno naročilo        | OGRIS NIKICA         | 103003   | MUZEJ VRBOVEC                            | $\begin{array}{ccc} \hline \end{array}$ | 951,75      | OGRIS NIKICA         |
| Izberi                            | 00753/2013                                                 | 00945/2013 | 28.12.2014 | 28.12.2014 | Podjemna pogodba      | OGRIS NIKICA         | 506023   | <b>FASTSPRING</b>                        | $\Box$                                  | 356,00      | OGRIS NIKICA         |
| Izberi                            | 00752/2013                                                 | 00306/2013 | 28.12.2014 | 28.12.2014 | Podjemna pogodba      | OGRIS NIKICA         | 99990002 | SOCIETE AIR FRANCE, PODRUŽNICA LJUBLJANA | $\Box$                                  | 533,68      | <b>OGRIS NIKICA</b>  |
| Izberi                            | 00751/2013                                                 | 00420/2013 | 28.12.2014 | 28.12.2014 | Odsotnost             | OGRIS NIKICA 3041145 |          | NERED D.O.O.                             | $\Box$                                  | 1839,35     | <b>OGRIS NIKICA</b>  |
| Izberi                            | 00750/2013                                                 | 00653/2013 | 28.12.2014 | 28.12.2014 | Laboratorijska oprema | OGRIS NIKICA         | 405022   | O.K.VIR D.O.O.                           | ш                                       | 970,57      | <b>OGRIS NIKICA</b>  |
| 2 3 4 5 6 7 8 9<br>10<br>$\cdots$ |                                                            |            |            |            |                       |                      |          |                                          |                                         |             |                      |
| Št. zadetkov: 759<br>д<br>з       |                                                            |            |            |            |                       |                      |          |                                          |                                         |             |                      |

Slika: Preglednica naročilnic

## **Izbor stolpcev**

Obrazec za izbor stolpcev odpremo s klikom na gumb Stolpci nad preglednico desno.

V tem obrazcu izberemo stolpce, za katere želimo, da so prikazani v pregledu naročilnic. Kljukica ob imenu stolpca pomeni, da je stolpec viden, če pa kljukice ni, pomeni, da je stolpec skrit.

Z gumbom Shrani potrdimo spremembe, z gumbom Prekliči, spremembe prekličemo. Nastavitev izbranih stolpcev se shrani za vsakega uporabnika posebej in ob naslednjem zagonu spletne aplikacije se samodejno uveljavi.

V stolpcu Št. zahtevka je povezava do zahtevka. S klikom na to povezavo, program odpre nov zavihek z obrazcem za urejanje izbranega zahtevka.

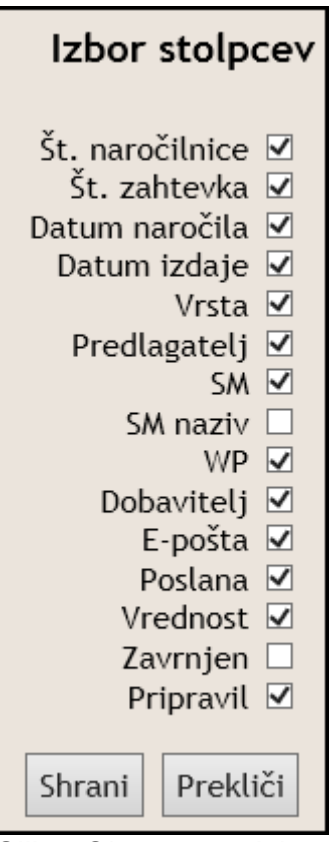

Slika: Obrazec za izbor stolpcev za preglednico naročilnic

## **Filtriranje in iskanje naročilnic**

S filtriranjem poiščemo med množico naročilnic tisto, ki jo želimo urediti. Filter je razdeljen na dva dela: (1) osnovni filter in (2) podrobnejši filter.

Osnovni filter je obvezen in je zgrajen iz dveh pogojev: osnovni filter in leto zahtevka. V osnovnem filtru izbiramo med naslednjimi vrednostmi:

- **samo moji** izberemo vse zahtevke, katere smo predlagali mi;
- **vsi glede na moja pooblastila** izberemo vse zahtevke, za katere imamo pooblastila za v pogled, npr. smo vodja ali namestnik STM, vodja oddelka, ali imamo druga pooblastila.

V podrobnejšem filtru lahko dodatno omejimo izbor naročilnic. Omejevanje naročilnic poteka z logičnim znakom "IN". Podrobnejši filter obsega naslednja polja:

 $\overline{\phantom{a}}$ 

- številka zahtevka: vse naročilnice, ki vsebujejo vpisano vrednost v št. zahtevka,
- številka naročilnice: vse naročilnce, ki vsebujejo vpisano vrednost v št. naročilnice,
- datum naročila: vse naročilnice z datumom naročila na izbrani dan;
- vrsta zahtevka: iz spustnega seznama izberemo iskano vrsto zahtevka,
- predlagatelj: iskanje naročilnice po predlagatelju zahtevka; v polje vpišemo ime in/ali priimek predlagatelja in iz spustnega seznama izberemo želenega predlagatelja, ki je že filtriran glede vpisano vrednost,
- stroškovno mesto (STM): iz spustnega seznama izberemo iskano STM. Stroškovno mesto lahko iščemo po številki, nazivu ali vodji STM,
- dobavitelj: poiščemo dobavitelja po njegovem nazivu. V spustnem seznamu se prikažejo vsi dobavitelji, ki vsebujejo iskalni niz.

Ko izberemo pogoje filtriranja, filter uveljavimo tako, da pritisnemo na gumb Filtriraj (3). Nastavitve filtriranje se shranjujejo za vsake uporabnika, kar pomeni, da se ob naslednji prijavi v aplikacijo povrnejo vrednosti zadnjega filtra. Če želimo prikazati vse naročilnice oz. odstraniti filter, pritisnemo na gumb Odstrani filter (4).

**Opomnik:** v primeru, da v preglednici ne najdemo iskane naročilnice, vedno najprej pomislimo na nastavitve filtra.

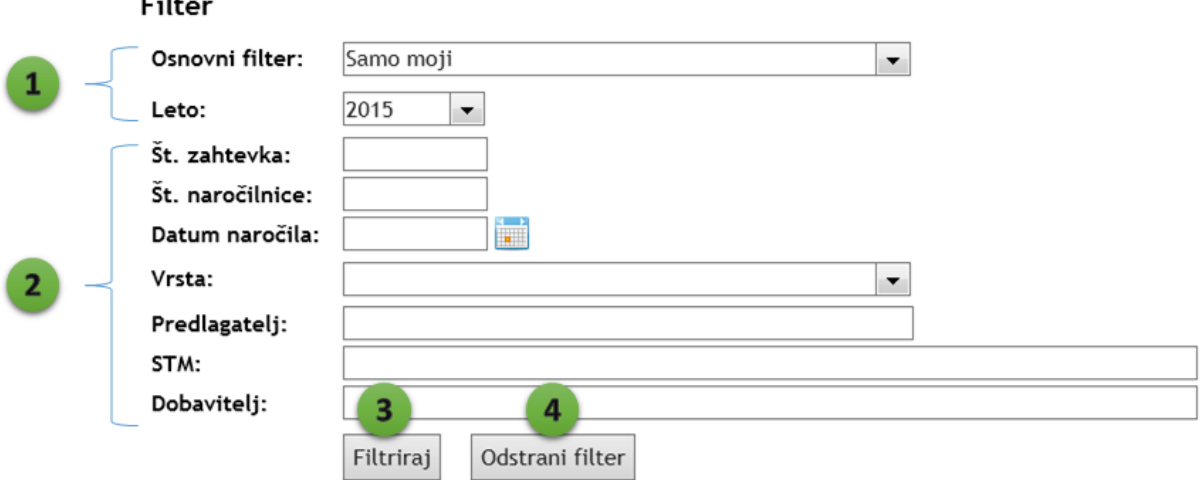

Slika: Obrazec za filtriranje naročilnic

# **Dodajanje naročilnice**

Pooblastilo za dodajanje naročilnice ima oseba za pripravo naročilnic in računovodja.

Naročilnico lahko dodamo na dva načina:

- 1. V izbranem zahtevku v obrazcu za urejanje zahtevka kliknemo na gumb Ustvari naročilnico. To je priporočljiv način.
- 2. V menijski vrstici kliknemo na povezavo Nova naročilnica.

V obrazcu za dodajanje nove naročilnice izberemo številko zahtevka iz dinamičnega spustnega seznama. V spustnem seznamu se prikazujejo samo zahtevki, ki so že odobreni in še nimajo naročilnice. Poleg št. zahtevka določimo še datum naročila in datum izdaje naročilnice. Ko izpolnimo vsa polja, kliknemo na gumb Shrani. Nato se prikaže obrazec za detajlnejše urejanje naročilnice.

**Opomba**: pripravimo lahko samo eno naročilnico za en zahtevek.

# Urejanje naročilnice

## Nova naročilnica

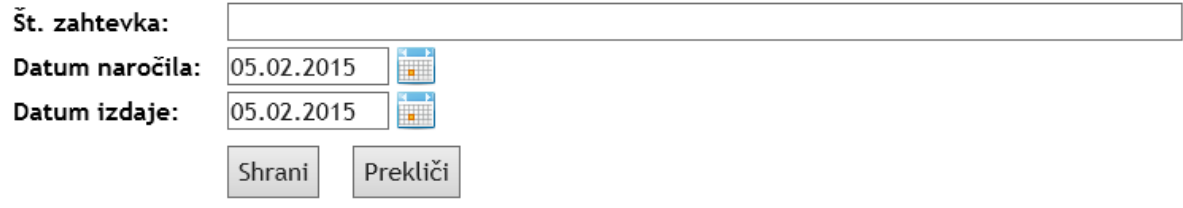

Slika: Obrazec za dodajanje naročilnice

# **Urejanje naročilnice**

Predlagatelj ima smo vpogled v obrazec za urejanje naročilnice. Do vseh funkcij tega obrazca ima dostop pooblaščenec za naročilnice in računovodja.

Obrazec za urejanje naročilnice je ima štiri dele:

- 1. Osnovni podatki o naročilnici.
- 2. Akcijski gumbi.
- 3. Blago in storitve.
- 4. Priloge.

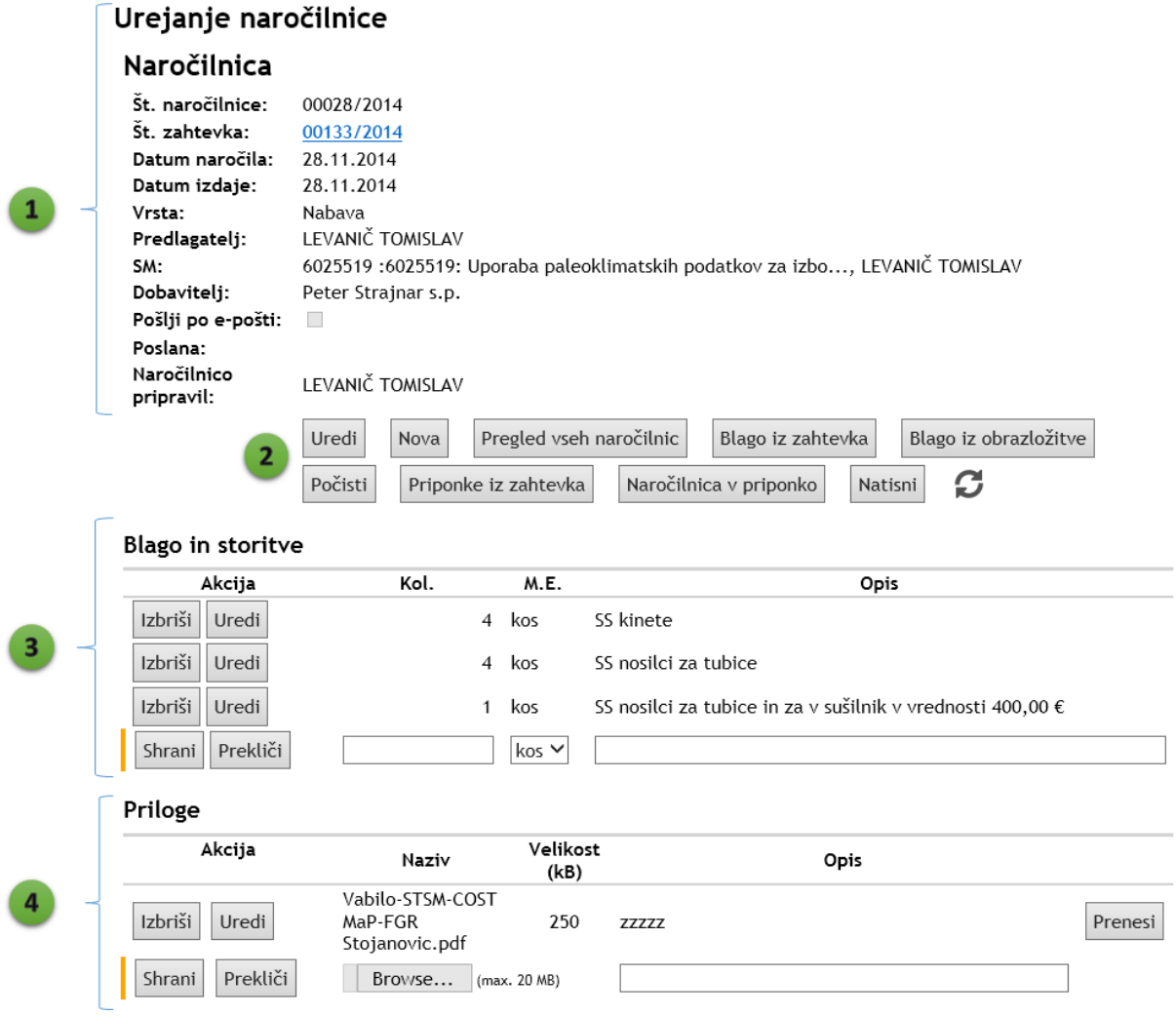

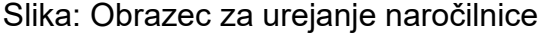

## **Osnovni podatki**

V tem delu obrazca so navedeni osnovni podatki o naročilnici: njena številka, številka zahtevka, datum naročila in izdaje, vrsta zahtevka, predlagatelj, stroškovno mesto, dobavitelj, polje, ki označuje ali naj pooblaščenec za naročilnice pošlje naročilnico dobavitelju po elektronski pošti, datum in čas, ko je bila naročilnica poslana in uporabnik, ki je naročilnico pripravil.

Vse ostale podatke o zahtevku dobimo v obrazcu za urejanje zahtevka, če kliknemo na povezavo št. zahtevka.

## **Akcijski gumbi**

Na voljo so naslednji akcijski gumbi:

- **Uredi**. Z gumbom preklopimo v pogled urejanja osnovih podatkov o naročilnici, tj. številka naročilnice, številka zahtevka, datum naročila, datum izdaje. Številko naročilnice lahko spreminja le administrator. Format št. naročilnice je: 00028/2014, tj. pet znakov za št. naročilnice, znak deljeno, štiri številke za leto.
- **Nova**. Dodajanje nove naročilnice.
- **Pregled vseh naročilnic**. Preklop na pregled vseh naročilnic.
- **Blago iz zahtevka**. Dodamo blago in storitve iz zahtevka.
- **Blago iz obrazložitve**. Dodamo v preglednico Blago in storitve dodamo avtomatsko generirano vrstico glede na obrazložitev zahtevka in njegovo vrednost. Format opisa blaga je naslednji: 1 kos "obrazložitev" v vrednosti "vrednost" €.
- **Počisti**. Počistimo celotno preglednico Blago in storitve.
- **Priponke iz zahtevka**. Dodamo vse priponke iz zahtevka, ki so označene Za naročilnico.
- **Naročilnica v priponko**. Generiramo PDF naročilnice in jo dodamo v priponko.
- **Natisni**. Naročilnico natisnemo v formatu PDF.
- **Osveži**. Osvežimo celoten obrazec za urejanje naročilnice.

# Urejanje naročilnice

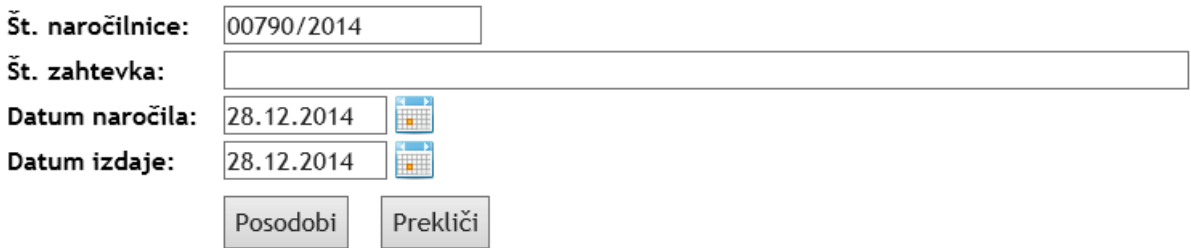

Slika: Obrazec za urejanje osnovnih podatkov o naročilnici

## **Blago in storitve**

Obrazec za urejanje blaga in storitev ima dva dela:

- 1. Spodnja vrstica je namenjena za dodajanje novega zapisa. Vrstica je označena s pokončno oranžno črto na začetku vrstice.
- 2. Zgornje vrstice so že obstoječi zapisi v preglednici.

V prvem stolpcu so nanizani akcijski gumbi:

- V spodnji vrstici (1) za dodajanje nove vrstice sta gumba Shrani in Prekliči. Z gumbom Shrani dodamo novo vrstico v preglednico. Ob tem se izvršijo logične kontrole. Vsa tri polja so obvezna: količina, merska enota (M.E.) in opis. Gumb Prekliči počisti izpolnjena polja.
- V zgornjih vrsticah (2), tj.j obstoječih zapisih, sta gumba za urejanje zapisa. Gumb Izbriši izbriše izbrano vrstico. Pred dokončnim brisanjem zapisa nas aplikacija vpraša za potrditev brisanja zapisa. Z gumbom Uredi lahko uredimo vsebino izbranega zapisa. S pritiskom na gumb Uredi, se izbrana vrstica spremeni v možnost spreminjanja vrednosti vseh polj. Na začetku vrstice se pojavi zelena, pokončna črta, ki označuje, da je vrstica v statusu urejanju. Pojavita se nova gumba Posodobi in Prekliči. Ko z urejanjem končamo, pritisnemo na gumb Posodobi, ki shrani spremembe v zapisu. Če želimo spremembe preklicati, pritisnemo na gumb Prekliči.

## **Priloge**

V prilogo naročilnice dodamo ponudbo izbranega ponudnika. Dodamo lahko poljubno število prilog.

Priloge urejamo na enak način kot blago in storitve. Prilogo dodamo po naslednjem postopku:

- 1. V spodnji vrstici, kjer je glava označena s pokončno oranžno črto, pritisnemo na gumb Izberi datoteko (ang. Browse) in v obrazcu izberemo datoteko, ki bi jo radi dodali kot prilogo (ponudbo). Datoteka je lahko velika največ 20 MB. To je obvezen podatek.
- 2. V polju Opis opišemo vsebino priloge, npr. ponudba dobavitelja X.

Shranjene priloge lahko ponovno prenesemo k sebi tako, da pritisnemo na gumb Prenesi, ki se nahaja v zadnjem stolpcu preglednice Priloge.

# **Dobavitelji**

# **Pregled dobaviteljev**

Preglednica dobaviteljev je zgrajena na enak način kot preglednici zahtevkov in naročilnic. Ima naslednje dele:

- 1. **Glava stolpcev**. Preglednica ima naslednje stolpce: naziv dobavitelja, ulica, pošta, država, davčna številka, e-poštni naslov. S klikom na glavo stolpca razvrščamo vrstice po izbran stolpcu naraščajoče ali padajoče.
- 2. **Gumb Izberi**. S tem gumbom izberemo dobavitelja in odpremo obrazec za pregled vseh podatkov o njemu.
- 3. **Paginacija preglednice**. V preglednici lahko pregledujemo do 10 dobaviteljev hkrati. Zapisi so razdeljeni na več strani. Po straneh listamo tako, da kliknemo na številko v nogi preglednice.
- 4. **Št. zadetkov**. Število zadetkov glede na izbran filter.
- 5. **Gumb Osveži**. Osvežitev vsebine preglednice.

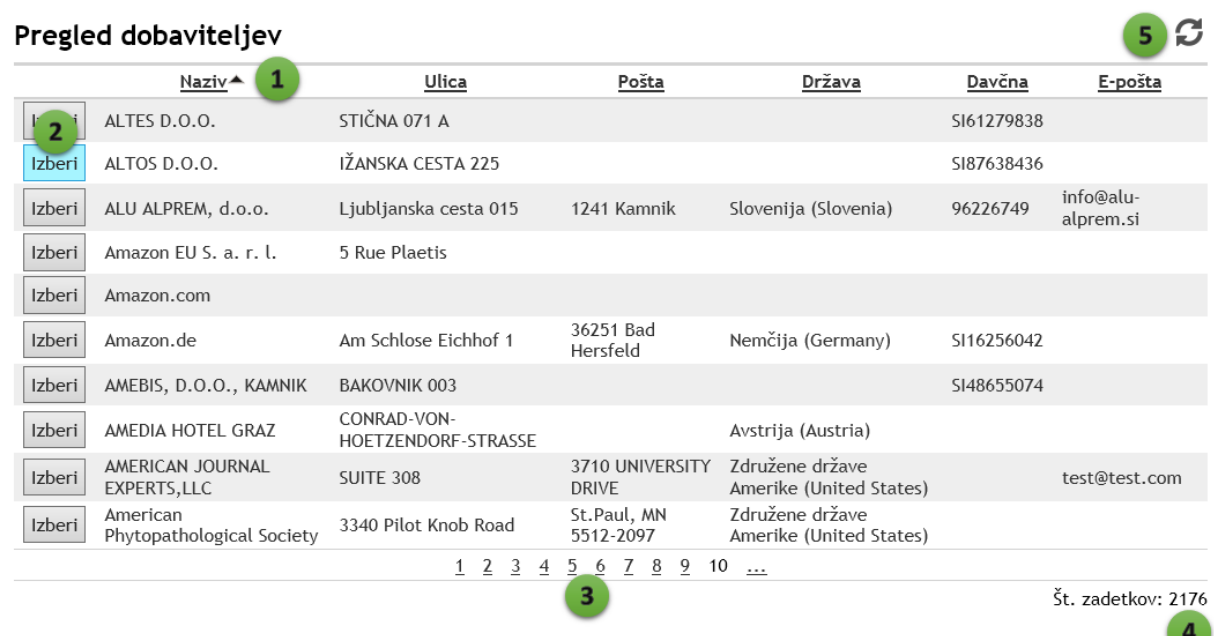

Slika: Preglednica dobaviteljev

## **Filtriranje, iskanje dobaviteljev**

S filtriranjem hitreje najdemo iskanega dobavitelja. Obrazec za filtriranje ima naslednje dele:

1. **Filtriranja polja**. Dobavitelja lahko iščemo po nazivu, ulici, pošti, državi, davčni številki ali/in e-pošti. Če določimo več iskalnih pogojev, se pogoji upoštevajo z logičnim "IN". Iskanje po poljih poteka po na način ali polje "vsebuje" vpisane znake. Vsa filtrirna polja so besedilna razen države, ki je dinamični spustni seznam.

- 2. **Akcijski gumbi**. S klikom na gumb Filtriraj, filtriramo dobavitelje glede na izbrane pogoje. Z gumbom Odstrani filter počistimo postavljene filter in v preglednici se prikažejo vsi dobavitelji.
- 3. **Nov dobavitelj**. Z gumbom pričnemo z dodajanjem dobavitelja.

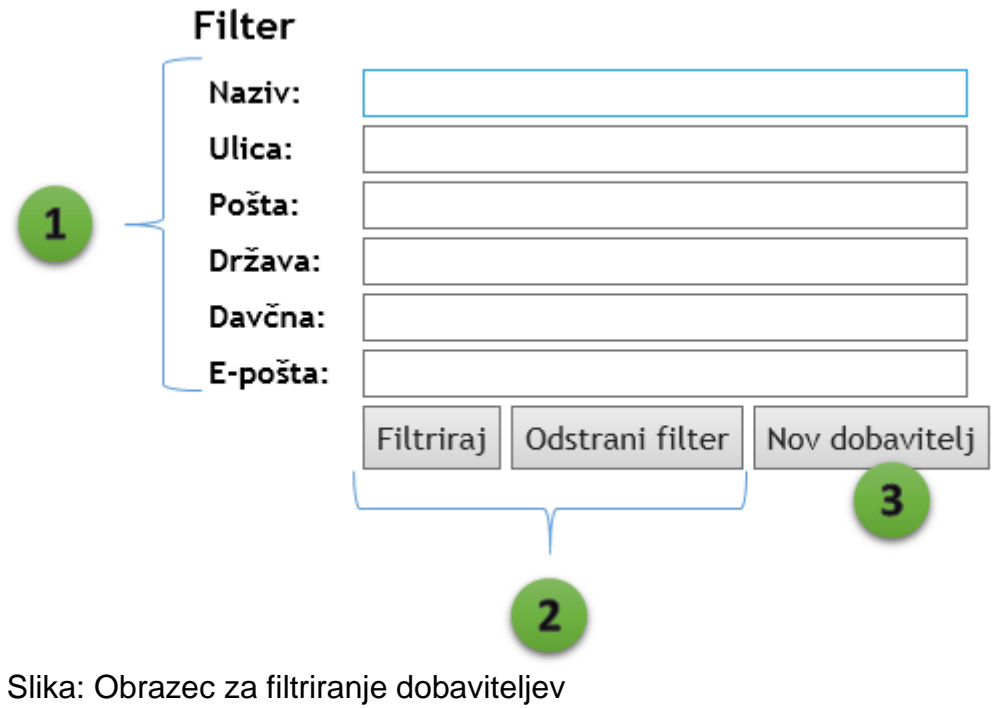

# **Dodajanje dobavitelja**

Z dodajanjem dobavitelja pričnemo tako, da kliknemo na gumb Nov dobavitelj, ki se nahaja v obrazcu za pregled dobaviteljev na območju filtra.

Dobavitelju ali poslovnemu subjektu lahko določimo naslednje podatke (1):

- **Naziv**. Uradni naziv poslovnega subjekta. Vpišemo lahko tudi njegov kratek naziv.
- **Ulica in hišna številka**. Tukaj vpišemo naziv ulice in hišno številko, tj. naslov sedeža podjetja.
- **Pošta**. V primeru, da je izbrana za državo Slovenija, tukaj izbiramo iz dinamičnega spustnega seznama naziv pošte. Iščemo lahko po številki ali nazivu pošte. Če je za državo izbrana tuja država, je to polje besedilno, kjer vpišemo številko in naziv pošte v tujini.
- **Država**. Dinamični spustni seznam držav.
- **Davčna št**. Vpišemo davčno številko.
- **Davčni zavezanec**. Označimo ali gre za davčnega zavezanca.
- **Matična št**. Vnesemo matično številko podjetja.
- **E-pošta**. Elektronski naslov subjekta.
- **Telefon**. Telefonska številka.
- **Telefaks**. Številka telefaksa.
- **TRR**. Bančni račun subjekta.
- **Banka**. Naziv banke, pri kateri je odprt bančni račun.

Obvezna polja so: naziv, ulica, država in davčna št. Program preverja, ali v seznamu dobaviteljev že obstaja kakšen z identično davčno ali matično številko, saj duplikati niso dovoljeni.

Dobavitelja dodamo in shranimo tako, da kliknemo na gumb Dodaj (2). Če dobavitelja ne želimo dodati, pritisnemo na gumb Prekliči.

Dobavitelja lahko dodamo avtomatsko, če poznamo njegov naziv, ali davčno št., ali matično št. iz Poslovnega registra Slovenije.

e-Zahtevki so povezani z Vascom s šifrantom poslovnih partnerjev. In sicer enkrat dnevno se samodejno novi partnerji v Vascu prekopirajo v e-Zahtevke. Na takšen način sta šifranta v e-Zahtevkih in Vascotu vedno skladna.

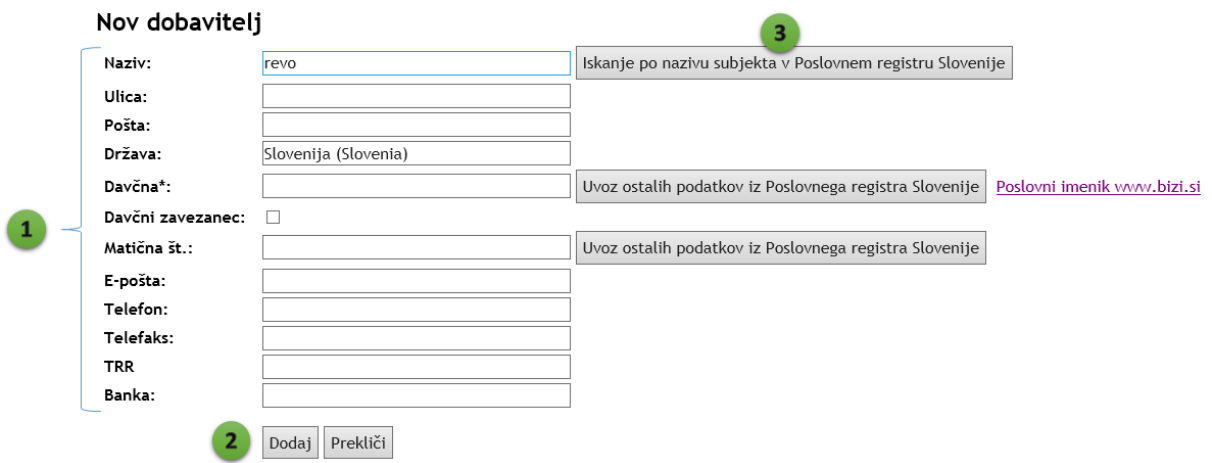

Slika: Obrazec za dodajanje dobavitelja

## **Poslovni register Slovenije**

e-Zahtevki so neposredni povezani s Poslovnih registrom Slovenije - PRS (AJPES). To omogoča, da pridobimo ažurne podatke o poslovnih subjektih iz uradnih evidenc.

Uvoz podatkov iz PRS je zelo enostaven, poznati moramo samo davčno ali matično številko poslovnega subjekta in pritisnemo na gumb Uvoz ostalih podatkov iz PRS. Počakamo nekaj trenutkov in vsi ostali podatki se samodejno prekopirajo iz PRS. Če poznamo samo naziv dobavitelja, lahko iščemo tudi po nazivu. V polje vpišemo naziv podjetja in pritisnemo na gumb Iskanje po nazivu subjekta v PRS. Nato se odpre obrazec z zadetki v PRS (glej sliko). Iskanje po nazivu vrne prvih 10 zadetkov. Če med zadetki ni našega dobavitelja, moramo natančneje določiti naziv subjekta. V seznamu zadetkov poiščemo iskano podjetje in pritisnemo na gumb Izberi - s tem se vsi podatki o podjetju samodejno prenesejo iz PRS v e-Zahtevke GIS. Če podjetja ne najdemo med zadetki, pritisnemo na gumb Prekliči in preverimo in dopolnimo iskalne pogoje ter ponovimo iskanje.

Pri iskanju poslovnega subjekta si lahko pomagamo tudi s spletnim isklanikom www.bizi.si.

Pri iskanju poslovnega subjekta v Evropi si lahko pomagamo z Evropskim poslovnim registrom.

#### Iskanje poslovnega subjekta v Poslovnem registru Slovenije

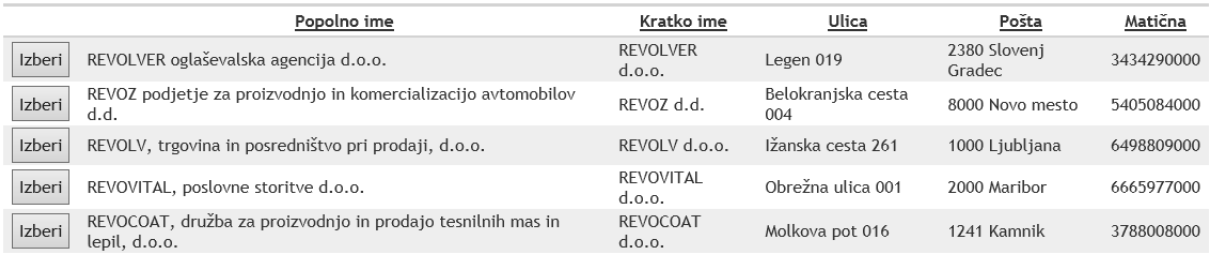

Prekliči

Slika: Obrazec za Iskanje poslovnega subjekta v Poslovnem registru Slovenije (AJPES)

## **Urejanje dobavitelja**

Ko v pregledu dobaviteljev kliknemo na gumb Izberi, se nam prikaže obrazec s pregledom vseh podatkov o dobavitelju. Na koncu obrazca so trije gumbi:

- **Uredi**. Odpremo obrazec za urejanje podatkov dobavitelja.
- **Dodaj**. Dodamo novega dobavitelja.
- **Preglednica**. Preklopimo na pregled dobaviteljev.

# Dobavitelj

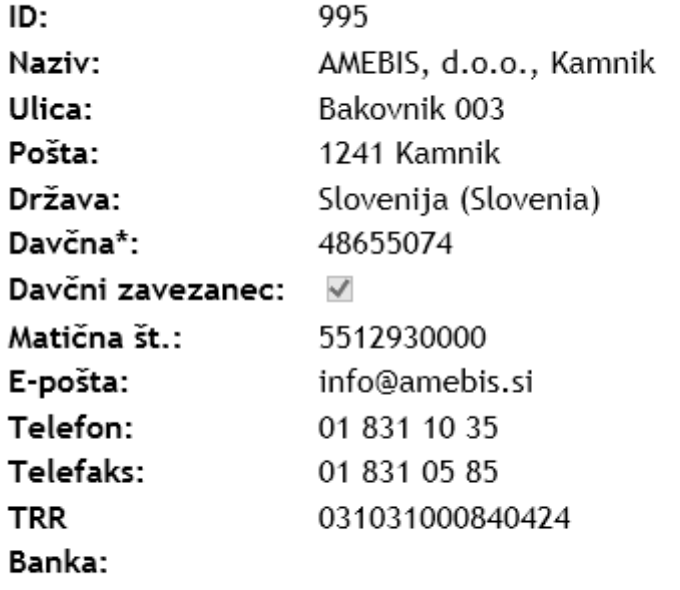

Uredi Dodaj Preglednica

Slika: Obrazec s pregledom podatkov o izbranem dobavitelju

Obstoječega dobavitelja lahko ureja samo tisti, ki ga je tudi dodal, ostali lahko posodabljajo samo podatek o elektronskem naslovu. Podatke o dobavitelju lahko kadarkoli posodablja tudi zaposleni iz računovodstva. Če dobavitelj še ni bil nikoli uporabljen v nobenem zahtevku, ga predlagatelj tudi lahko posodablja.

Urejanje dobavitelja poteka enako kot dodajanje. Priporočamo uporabo funkcije uvoza podatkov iz PRS. Če imamo na voljo relevantnejše podatke za nas, jih lahko nadomestimo s tistimi, ki jih predlaga PRS.

Opomba: želimo dobiti čimbolj popolno informacijo o poslovnem subjektu, zato vpišemo čim več podatkov. Pri pa moramo biti natančni.

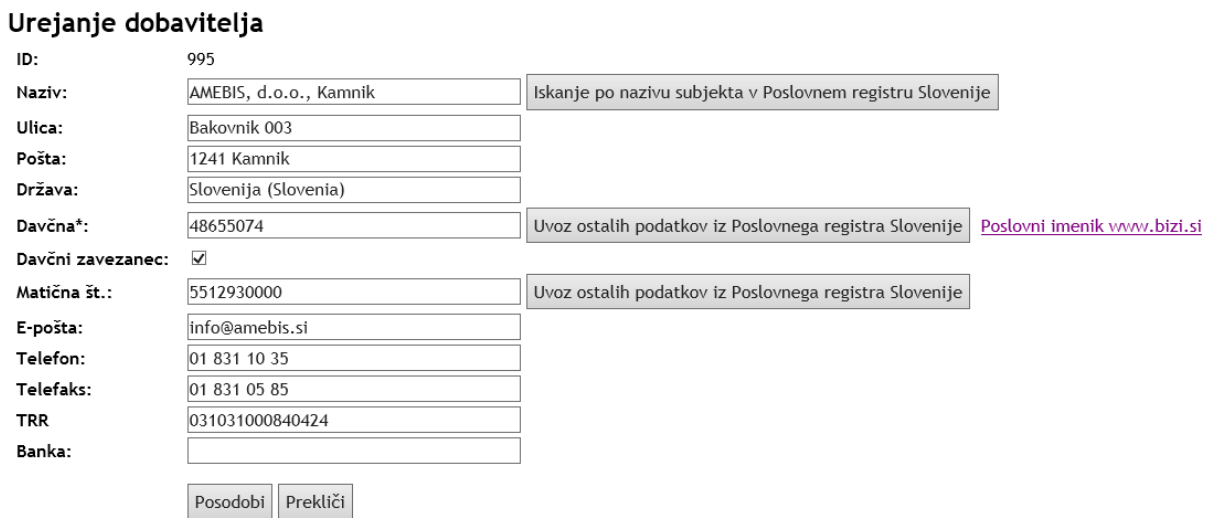

Slika: Obrazec za urejanje dobavitelja

# **Javna naročila**

# **Pregled javnih naročil**

Dostop do sklopa javnih naročil imajo samo pooblaščene osebe za nabavo računalniške opreme, nabavo letalskih kart in laboratorijske opreme.

Do pregleda javnih naročil pridemo s klikom na menijsko postavko JN.

Pregled javnih naročil je organiziran na enak način kot pregled zahtevkov ali pregled naročilnic, tj. zgrajen je iz preglednice in filtra.

Preglednica ima naslednje dele:

- 1. **Glave stolpcev**. Preglednica ima naslednje stolpce: številka javnega naročila, naziv, rok za oddajo ponudb, nujno, datum pošiljanja povabila za oddajo ponudb, datum pošiljanja obvestila o izbranem ponudniku. Če kliknemo na glavo stolpca, razvrstimo zapise v preglednici po tem stolpcu, kar je označeno s smerno puščico poleg naziva stolpca.
- 2. **Gumb Izberi**. Z gumbom izberi izberemo javno naročilo in odpremo obrazec za urejanje javnega naročila.
- 3. **Paginacija preglednice**. V preglednici je prikazano 10 zapisov na enkrat. Zapisi so razdeljeni po straneh. Na naslednjo stran se premaknemo tako, da kliknemo na številko v nogi preglednice.
- 4. **Gumb osveži**. Z gumbom osvežimo vsebino preglednice.

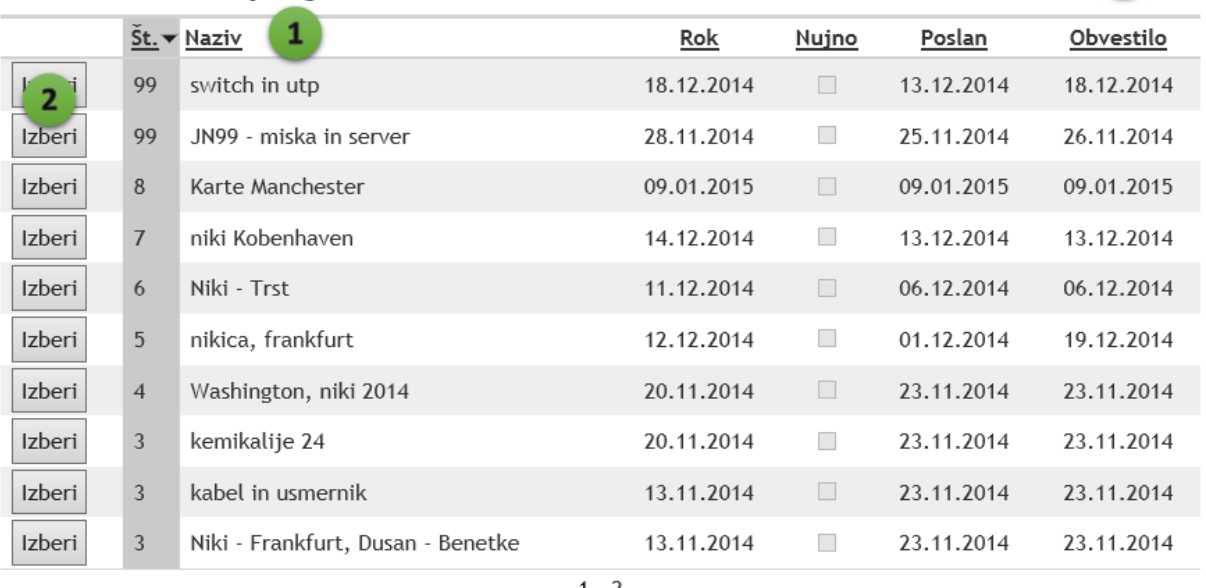

## Javna naročila: pregled

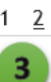

Slika: Preglednica javnih naročil

 $4)$   $C$ 

## **Filtriranje, iskanje javnih naročil**

S filtriranjem omejimo izbor v seznamu javnih naročil in tako hitreje poiščemo tisto JN, ki ga želimo urediti.

Javna naročila lahko filtriramo po naslednjih poljih (1):

- številka javnega naročila,
- naziv,
- leto,
- nujno (da, ne, vsi),
- poslano povabilo (da, ne, vsi),
- obvestilo o izboru (da, ne, vsi).

Filtriranje po več poljih poteka z logičnim znakom "IN". Ko v iskalna polja vpišemo želene vrednosti, filtriranje zaženemo s klikom na gumb Filtriraj (2). Filter počistimo s pritiskom na gumb Odstrani filter, v preglednici se nato prikažejo vsa javna naročila.

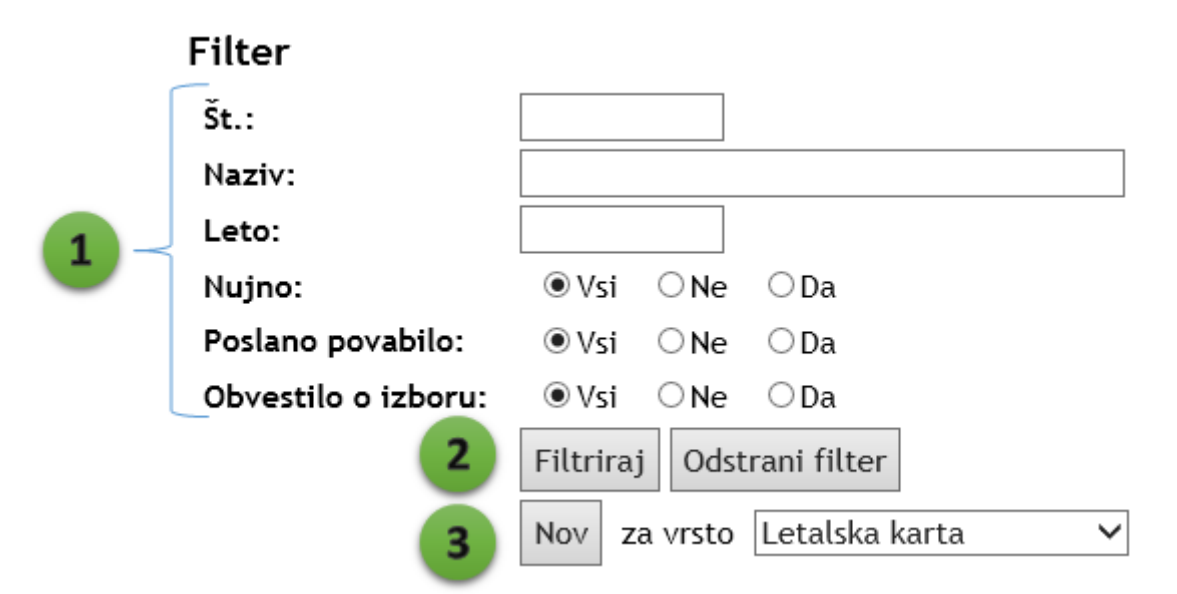

Slika: Obrazec za filtriranje javnih naročil

## **Dodajanje javnega naročila**

Novo javno naročilo dodamo po naslednjem postopku:

- 1. Odpremo obrazec za pregled javnih naročil. Orodja za dodajanje novega javnega naročila se nahajajo v spodnjem delu obrazca - pod Filtrom.
- 2. Če imamo pooblastilo za več vrst javnih naročil, izberemo iz spustnega seznama za katero vrsto javnega naročila želimo začeti dodajanje. Če imamo pooblastilo samo za eno vrsto javnega naročila, potem ta spustni seznam ni viden in lahko izpustimo ta korak.
- 3. Kliknemo na gumb Nov, ki se nahaja v območju obrazca za filtriranje zapisov. Odpre se obrazec za dodajanje javnega naročila.

# **Dodajanje javnega naročila**

Obrazec za dodajanje javnega naročila ima dva dela:

- 1. Zgornji del je namenjen izboru zahtevkov za pripravo povpraševanja.
- 2. Spodnji del je namenjen urejanju podatkov za povabilo k oddaji ponudb.

Dodajanje poteka tako, da najprej izberemo zahtevke za pripravo naročila, potem pa uredimo podatke za povabilo k oddaji ponudb.

## **Izbor zahtevkov za pripravo povpraševanja**

V levem delu obrazca (1) je seznam prostih zahtevkov, na desnem delu (2) pa seznam izbranih zahtevkov.

V seznamu prostih zahtevkov so navedeni samo tisti, ki so že odobreni in za katere še ni bilo pripravljeno javno naročilo.

Med prostimi zahtevki izberemo tiste, za katere želimo pripraviti javno naročilo. Pri tem si lahko pomagamo s tipko SHIFT in Control. Ko smo izbrali želene zahtevke, pritisnemo na gumb Dodaj izbrane (3) in izbrani zahtevki se premaknejo v desni obrazec. Če želimo dodati vse proste zahtevke, uporabimo gumb Dodaj vse. Vsebino posameznega zahtevka lahko preverimo tako, da pritisnemo na gumb Prikaži.

Če smo med izbrane zahtevke dodali kakšnega preveč, ga lahko odstranimo tako, da ga izberemo in pritisnemo na gumb Odstrani izbrane (4). Odstranimo lahko tudi vse izbrane zahtevke na enkrat - to storimo s klikom na gumb Odstrani vse. Za preverjanje vsebine izbranega zahtevka lahko pritisnemo na gumb Prikaži.

## **Urejanje podatkov za povabilo k oddaji ponudb**

Pri urejanju podatkov za povabilo k oddaji ponudb imajo polja naslednji pomen:

- **Naziv**. Naziv javnega naročila se uporablja samo za interno uporabo. Vpišemo naziv, ki bo najbolje na kratko opisal javno naročili in po katerem bomo najlažje našli ponovno našli javno naročilo med množico drugih.
- **Št.** Številka javnega naročila. Ta številka se izpiše v glavi POVABILO K ODDAJI PONUDB JN XX.
- **Rok**. Rok za predložitev ponudb v formatu dd.MM.yyyy HH:mm.
- **Veljavnost**. Veljavnost ponudbe (datum in ura).
- **Nujno**. Označimo, ali je postopek za oddajo nujen. To možnost uporabljamo izjemoma.
- **Opis**. Podroben opis nabave. Opis se samodejno pripravi glede na izbrane zahtvke tako, da kliknemo na gumb (5) Dodaj opis iz obrazložitve zahtevkov. Avtomatsko pripravljen opis lahko ročno popravljamo.

Ko smo izpolnili vsa zgoraj našteta polja, pritisnemo na gumb Shrani - obrazec se shrani in odpre se obrazec urejanje - pregled izbranega zahtevka.

ſ

## Javno naročilo: novo

Izbor zahtevkov za pripravo povpraševanja:

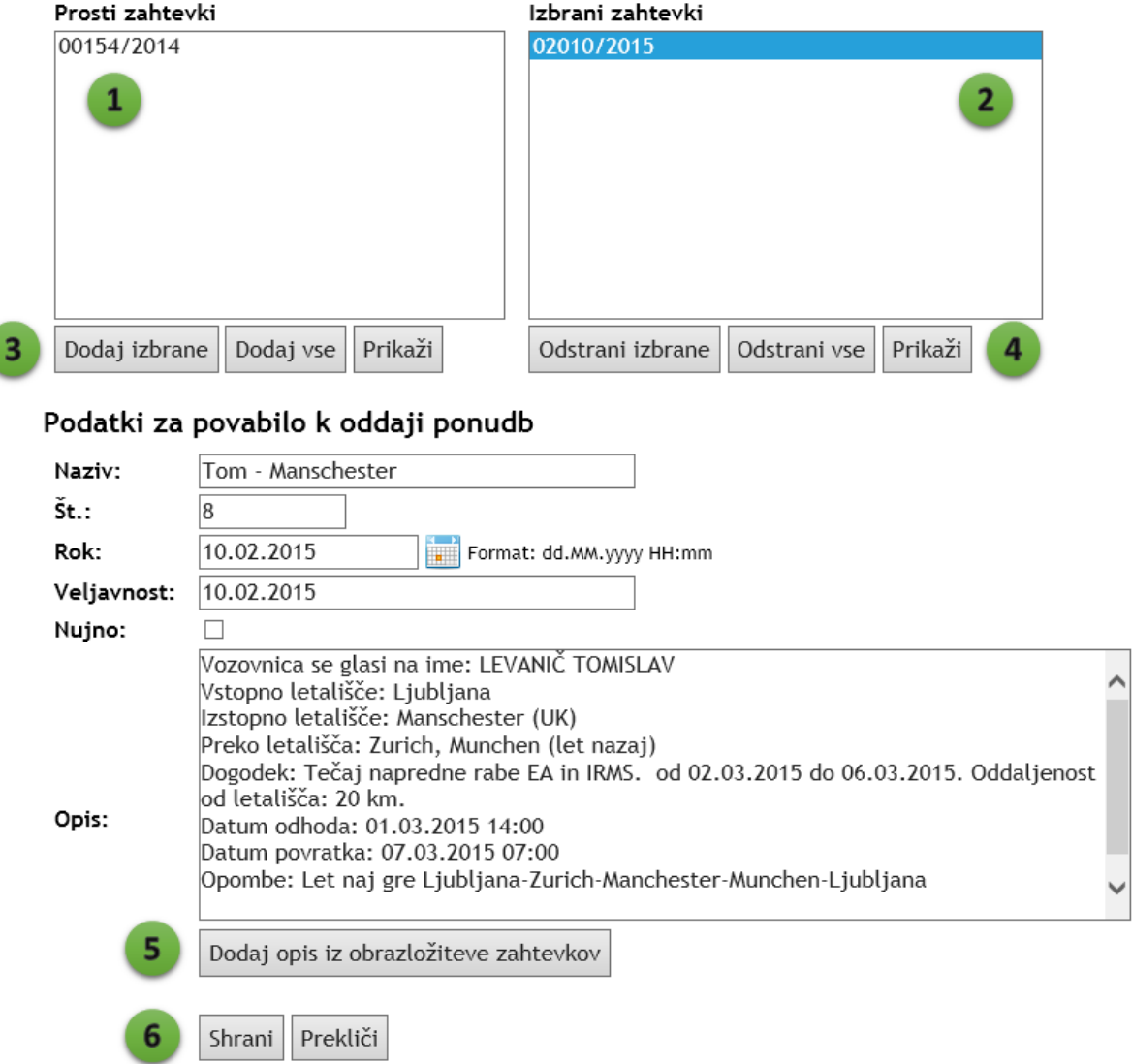

Slika: Obrazec za dodajanje in urejanje javnega naročila

# **Urejanje javnega naročila**

Obrazec za urejanje javnega naročila ima naslednjo organizacijo:

- 1. **Pregled podatkov o javnem naročilu**. V tem delu obrazca se nahajajo vsi podatki o izbranem javnem naročilu. Če je bilo že poslano povpraševanje ali/in poslano obvestilo o izboru ponudnika, sta z zeleno barvo označeni ti pomembni polji, ki označujeta status javnega naročila.
- 2. **Akcijski gumbi**. Gumbi imajo naslednji pomen:
	- **Uredi** odpre obrazec za urejanje podatkov javnega naročila,
	- **Izbriši** izbriše javno naročilo. Brisanje javnega naročila moramo potrditi,
	- **Dodaj** doda novo javno naročilo,
	- **Pregled JN** odpre obrazec za pregled javnih naročil,
	- **Natisni povabilo** natisne javno naročilo,
	- **Povabilo je poslano** gumb ima oranžno obrobo, kar označuje na njegovo pomembnost. Gumb pritisnemo, ko smo poslali povabilo k oddaji ponudb. Akcijo moramo potrditi,
	- **Obvestilo je poslano** gumb ima oranžno obrobo, kar označuje na njegovo pomembnost. Gumb se pojavi, ko smo že poslali povabilo k oddaji ponudb. Na gumb pritisnemo, ko smo prejeli že vse ponudbe in izbrali ponudnika. Akcijo moramo dodatno potrditi,
	- **Osveži** osveži vsebino celotnega obrazca za urejanje javnega naročila.
- 3. **Prispele ponudbe**. V tem predelu obrazca urejamo prispele ponudbe. Način dela je enak kot pri dodajanju priponk v zahtevkih. Najnižja vrstica je namenjena dodajanju nove ponudbe (priponke), zgornje vrstice so že dodane ponudbe. Pri dodajanju izpolnimo naslednja polja: iz spustnega seznama izberemo dobavitelja, ki je poslal ponudbo, vpišemo ceno ponudbe, datum in čas, ko smo prejeli ponudbo, vpišemo morebitne opombe k ponudbi, označimo ali gre za izbrano ponudbo, dodamo priponko (ponudbo) in pritisnemo na gumb Shrani. Obvezna polja so: dobavitelj, cena in datum. Opomba in priponka ni obvezen podatek. Ponudba z najnižjo ceno se obarva zeleno. Že dodano vrstico lahko spremenimo tako, da pritisnemo na gumb Uredi. Spremembe pa potrdimo s pritiskom na gumb Posodobi. Posamezno vrstico lahko izbrišemo tako, da pritisnemo na gumb Izbriši.

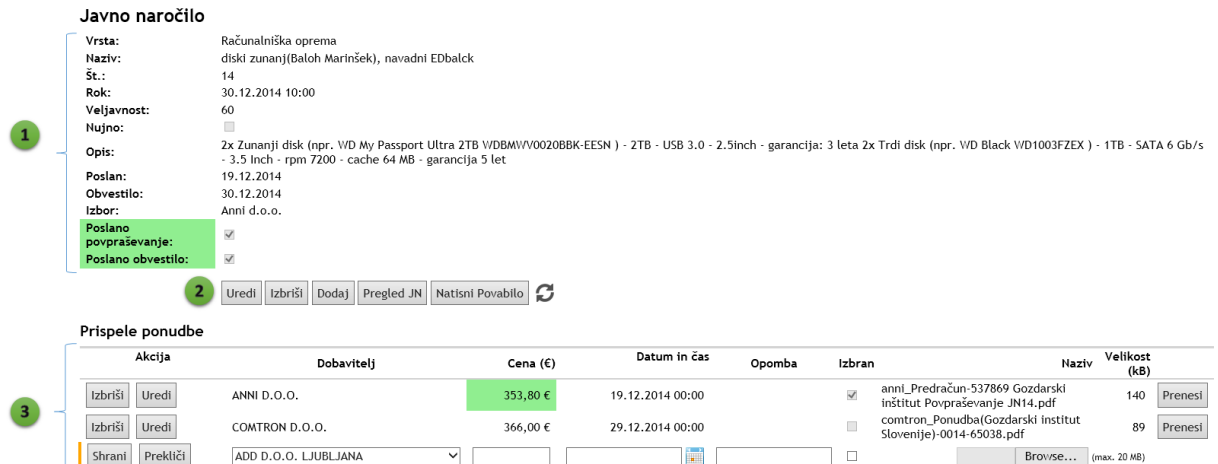

Slika: Obrazec za pregled podatkov o izbranem javnem naročilu in urejanje prispelih ponudb

## **Urejanje javnega naročila**

Obrazec za urejanje javnega naročila je v zgornjem delu identičen obrazcu za dodajanje javnega naročila, razlikuje se v spodnjem delu, kjer so na voljo dodatna polja (1):

- **Poslan**. Datum in ura poslanega povabila k oddaji ponudb v formatu dd.MM.yyyy HH:mm. Če tega polja ne izpolnimo in pritisnemo na gumb Povabilo je poslano, se za ta datum vzame datum in uro, ko smo pritisnili na ta gumb.
- **Obvestilo**. Datum in ura poslanega obvestila o izidu postopka v formatu dd.MM.yyyy HH:mm. Če ne vpišemo tega datuma, se vpiše samodejno, ko pritisnemo na gumb Obvestilo je poslano - vpiše se datum in ura, ko smo pritisnili na ta gumb.
- **Izbor**. Vpišemo ime izbranega dobavitelja in ceno njegove ponube.

Spremembe shranimo tako, ta pritisnemo na gumb Posodobi (2). Če ne želimo shraniti sprememb v zapisu, pritisnemo na gumb Prekliči (2).

## Javno naročilo: urejanje

Izbor zahtevkov za pripravo povpraševanja: Prosti zahtevki Izbrani zahtevki 00174/2014 Dodaj izbrane Prikaži Odstrani izbrane Prikaži Dodaj vse Odstrani vse Podatki za povabilo k oddaji ponudb diski zunanj(Baloh Marinšek), navadni EDI Naziv:  $\check{\mathsf{st}}$ .: 14 Rok: 30.12.2014 10:00 Format: dd.MM.yyyy HH:mm Veljavnost: 60 Nujno:  $\Box$ garancija: 3 leta 2x Trdi disk (npr. WD Black WD1003FZEX) 1TB SATA 6 Gb/s 3.5 Inch Opis: rpm 7200 cache 64 MB garancija 5 let Dodaj opis iz obrazložiteve zahtevkov 19.12.2014 Poslan: Format: dd.MM.yyyy HH:mm Obvestilo: 30.12.2014 Format: dd.MM.yyyy HH:mm Izbor: Anni d.o.o. Posodobi Prekliči 2

Slika: Obrazec za urejanje izbranega javnega naročila

# **Poročila**

# **Poročila**

Seznam poročil, ki so na voljo v e-Zahtevkih (februar 2015): Seznam zahtevkov za:

- povečan obseg dela
- nadurno delo
- prijavo odsotnosti
- avtorske pogodbe
- podjemne pogodbe
- letalske vozovnice

Vsota vrednosti zahtevkov po:

- stroškovnih mestih
- stroškovnih mestih in delovnih sklopih
- vrsti zahtevka
- zaposlenih
- oddelkih
- dobaviteljih

Pregled letnega dopusta po zaposlenih Predlog za izboljšavo spletne aplikacije E-zahtevki GIS

Seznam poročil in analiz se lahko na predlog razširi. Poročila lahko pripravimo v formatu PDF, Excel ali Word. Vrsta poročil "Seznam zahtevkov za" je viden samo zaposlenim iz uprave.

## **Filtriranje v poročilih**

Pri pripravi seznama zahtevkov določimo naslednji filter:

- odločimo se za vrsto časovnega filtra: bodisi po datumu vnosa zahtevka bodisi po trajanju naloge,
- določimo datum začetka in datum konca.

## **Filter**

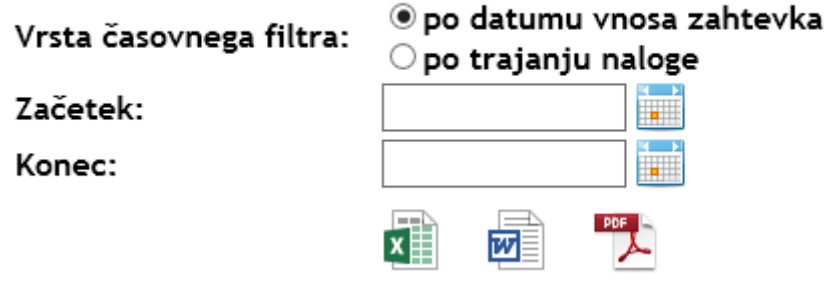

Slika: Obrazec za filtriranje za pripravo poročila s seznamom zahtevkov

V poročilih za izračun vsote vrednosti po zahtevkih določimo naslednji filter:

- datum začetka in datum konca sta obvezna,
- vrsta zahtevka,
- trenuten status zahtevka,
- naslednji status zahtevka,
- predlagatelj dinamični spustni seznam,
- dobavitelj dinamični spustni seznam,
- stroškovno mesto dinamični spustni seznam.

#### Filter

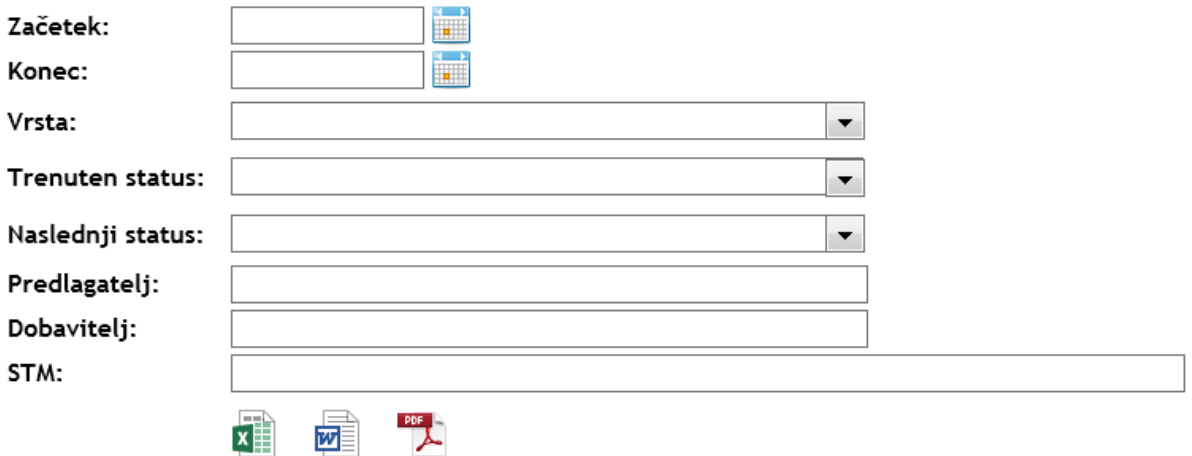

Slika: Obrazec za filtriranje za pripravo poročila za vsoto vrednosti zahtevkov

#### **Poročanje napake in predlogov za izboljšanje aplikacije**

Uporabnike pozivamo, da sporočijo predloge za izboljšave spletne aplikacije in morebitne napake v njej. Poročanje poteka na predlogi, ki je dostopna v Poročilih: "Predlog za izboljšavo spletne aplikacije E-zahtevki GIS". V predlogu določimo:

- vrsto predloga, tj. poročilo o napaki, predlog spremembe, predlog izboljšave, predlog nove funkcije;
- opišemo mesto v spletni aplikaicji, na katero se nanaša predlog,
- opišemo predlog.

Predlog pošljemo na elektronski naslov: nikica.ogris@gozdis.si

# **Nastavitve**

# **Nastavitve**

Večino nastavitev je dostopnih iz menija Nastavitve. Na voljo so nastavitve za:

- **Pooblastila**. Ureja lahko samo administrator.
- **Okvirni sporazumi**. Ureja lahko računovodja, pooblaščenec za javna naročila in administrator.
- **Oddelki, vodje oddelkov in njihovi namestniki**. Ureja lahko samo administrator.
- **Zaposleni**. Ureja lahko računovodja, pooblaščenec za naročilnice in administrator.
- **Stroškovna mesta**. Ureja lahko računovodja, pooblaščenec za naročilnice in administrator.

Vsi uporabniki si lahko kadarkoli zamenjajo geslo.

Uporabnike Internet explorerja pozivamo, da onemogočijo kompatibilnosti pogled, ki je privzeto omogočen za intranet.

## **Kompatibilnost**

Spletna aplikacija e-Zahtevki GIS je preskušena in deluje v naslednjih spletnih brskalnikih: Internet explorer, Firefox in Chrome.

## **Nastavitve v Internet explorerju**

Za pravilno delovanje v Internet explorerju moramo onemogočiti kompatibilnosti pogled za intranet, ki je privzeto omogočen.

To naredimo v dveh korakih:

- 1. Odpremo meni Tools > Compatibility View settings.
- 2. Odkljukamo Display intranet sites in Compatibility View. Pritisnemo na gumb Close.

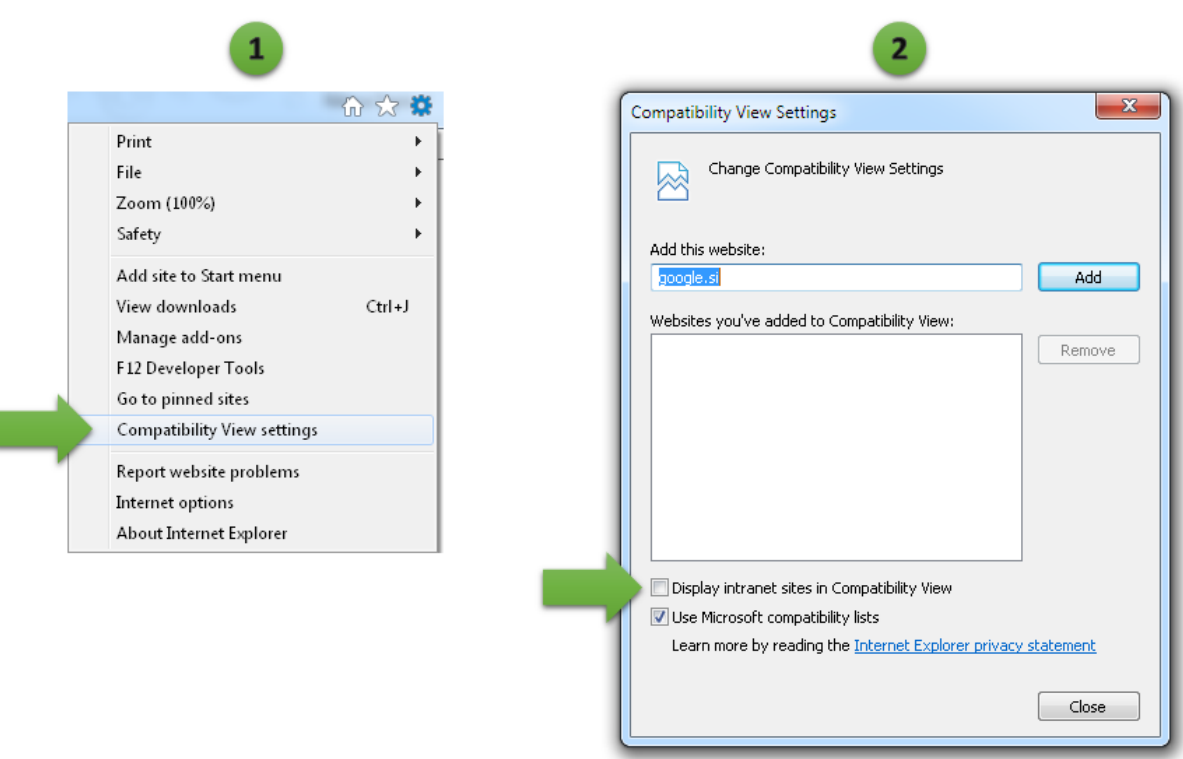

ı

# **Zamenjava gesla**

Do obrazca za zamenjavo gesla dostopamo tako, da kliknemo na Ime in priimek trenutno prijavljenega uporabnika v menijski vrstici.

Pri zamenjavi gesla najprej vnesemo staro, potem pa novo geslo. Zaradi kontrole točnosti, novo geslo vnesemo dvakrat.

*Geslo mora biti dolgo vsaj 8 znakov, vsebovati mora velike in male črke in vsaj eno številko.*

Če pozabimo geslo, nam ga skrbnik spletne aplikacije lahko ponastavi na našo zahtevo.

# Zamenjava gesla

Staro geslo:

Novo geslo:

Ponovno novo ges

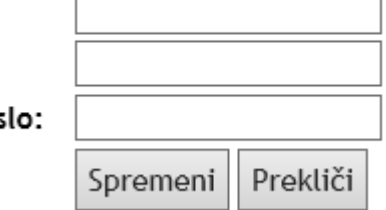

# **Pooblastila**

Večino pooblastil urejamo v obrazcu Pooblastila. Pooblastila lahko ureja samo administrator.

Posodobitev pooblastila poteka po naslednjem postopku:

- 1. Izberemo pooblastilo.
- 2. Pritisnemo na gumb Uredi v prvem stolpcu. Vrstica se označi z zeleno pokočno črto, ki označuje, da je v statusu urejanja.
- 3. Izberemo novega vodjo ali novega namestnika iz dinamičnega spustnega seznama.
- 4. Shranimo spremembe s pritiskom na gumb Shrani. Če želimo preklicati spremembe, kliknemo na gumb Prekliči.

Če vemo, da vodja ne bo dosegljiv, vodja sporoči administratorju namestnika. Administrator namestnika vnese v sistem. Če pride do zamenjave namestnika, vodja to sporoči administratorju, ki izvede zamenjavo v sistemu.

Vodjo in namestnika stroškovnega mesta se ureja v obrazcu za urejanje STM. Vodjo in namestnika oddelka urejamo v obrazcu Oddelki.

**Opomba**: ažurnost seznama vodij in namestnikov je nujna za delovanje sistema obveščanja in pravočasno izvedbo elektronskih podpisov.

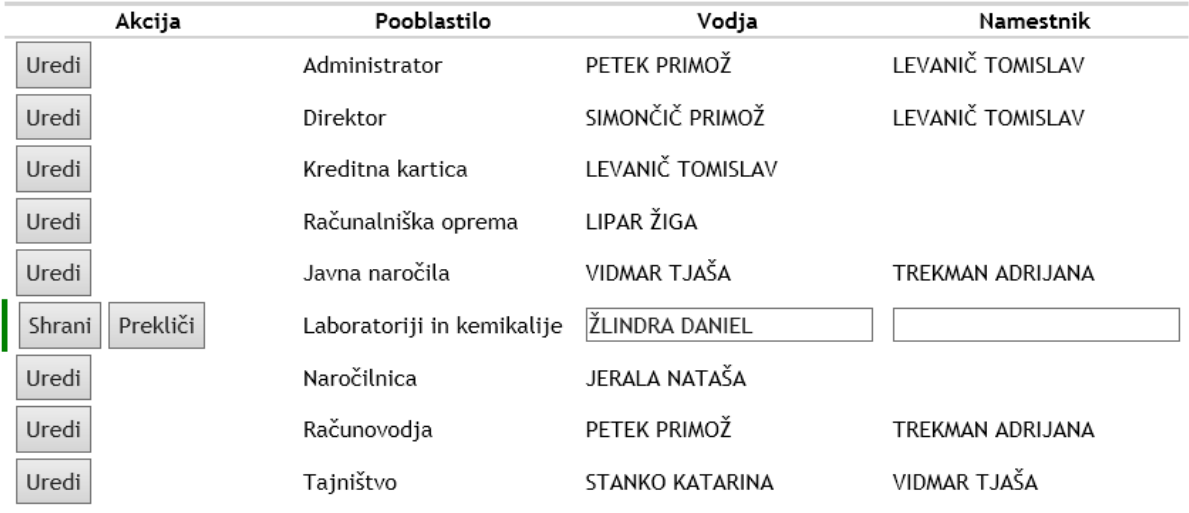

## Pooblastila

Slika: Obrazec za urejanje pooblastil

## **Okvirni sporazumi**

Okvirni sporazumi so del javnih naročil. Zato ima pooblastilo za njihovo urejanje le računovodja, pooblaščenec za javna naročila in administrator. V obrazcu Okvirni sporazumi urejamo ažuren seznam dobaviteljev znotraj posamezne vrste okvirnega sporazuma.

Postopek za spremembo dobavitelja:

- 1. Izberemo vrstico z obstoječim dobaviteljem.
- 2. Pritisnemo na gumb Uredi. Glava vrstica se označi z zeleno pokončno črto.
- 3. V stolpcu Dobavitelj v dinamičnem spustnem seznamu poiščemo drugega dobavitelja.
- 4. Pritisnemo na gumb Shrani na začetku vrstice in sprememba se shrani.

Postopek za dodajanje novega dobavitelja k okvirnem sporazumu, poteka v zadnji vrstici, ki ima glavo vrstice označeno z oranžno pokončno črto:

- 1. V prvem stolpcu Vrsta iz spustnega seznama izberemo vrsto okvirnega sporazuma.
- 2. V drugem stolpcu v dinamičnem spustnem seznamu poiščemo dobavitelja.
- 3. Pritisnemo na gumb Shrani.

Postopek za izbris dobavitelja iz okvirnega sporazuma:

- 1. Poiščemo okvirni sporazum in dobavitelja, ki bi ga radi izbrisali.
- 2. Pritisnemo na gumb Izbriši.

Če v seznamu ne najdemo dobavitelja, ga dodamo v obrazcu za dodajanje dobaviteljev.

#### Okvirni sporazumi

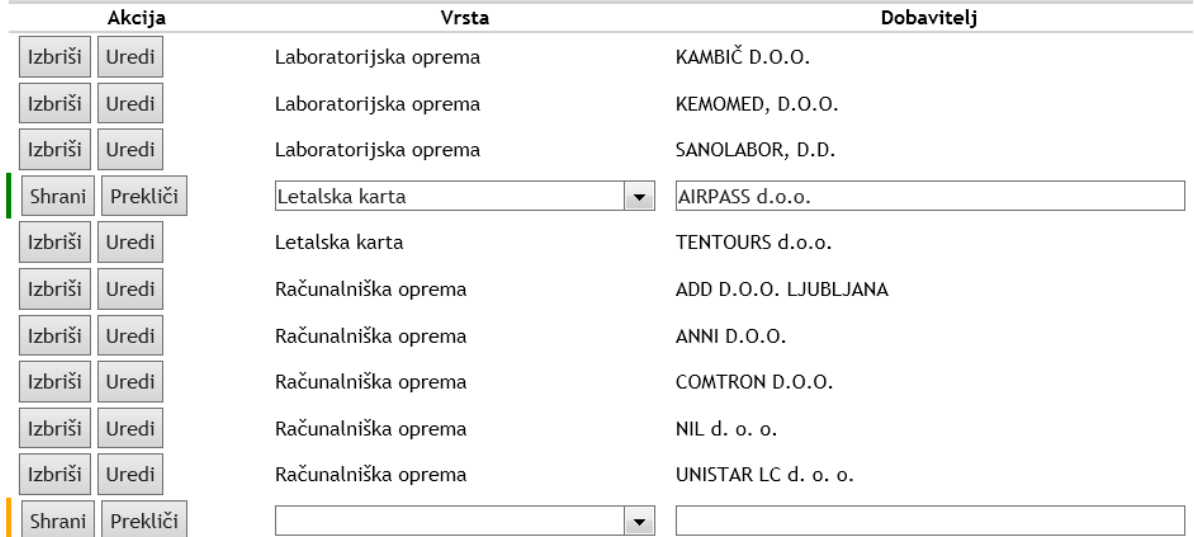

Slika: Obrazec za urejanje dobaviteljev znotraj okvirnih sporazumov

# **Oddelki, vodje oddelkov in njihovi namestniki**

V tem obrazcu urejamo seznam oddelkov, vodje oddelkov in namestnike vodij. Pooblastilo za urejanje tega obrazca ima samo administrator.

Postopek za dodajanje oddelka - poteka v zadnji vrstici, ki je označena z oranžno črto v glavi vrstice:

- 1. V prvem stolpcu določimo številko oddelka. Uporabimo samo številke.
- 2. V drugem stolpcu vpišemo naziv oddelka.
- 3. V tretjem stolpcu iz spustnega seznama izberemo vodjo oddelka.
- 4. V četrtem stolpcu izberemo namestnika vodje oddelka.
- 5. Pritisnemo na gumb Shrani na začetku vrstice.

Postopek za spreminjanje podatkov o oddelku:

- 1. Izberemo obstoječi oddelek in pritisnemo na gumb Uredi. Glava vrstice se spremeni v pokončno zeleno črto, ki označuje status urejanja vrstice.
- 2. Spremenimo vrednost polja.
- 3. Shranimo spremembe s pritiskom na gumb Shrani. Če želimo preklicati spremembe, kliknemo na gumb Prekliči.

**Izbris** oddelkov ni dovoljen zaradi relacij v podatkovni zbirki, razen če gre za pravkar dodan oddelek. Če oddelek ne obstaja več, ga označimo kot neaktivnega (zadnji stolpec).

#### Oddelki, vodje oddelkov in namestniki vodje oddelkov

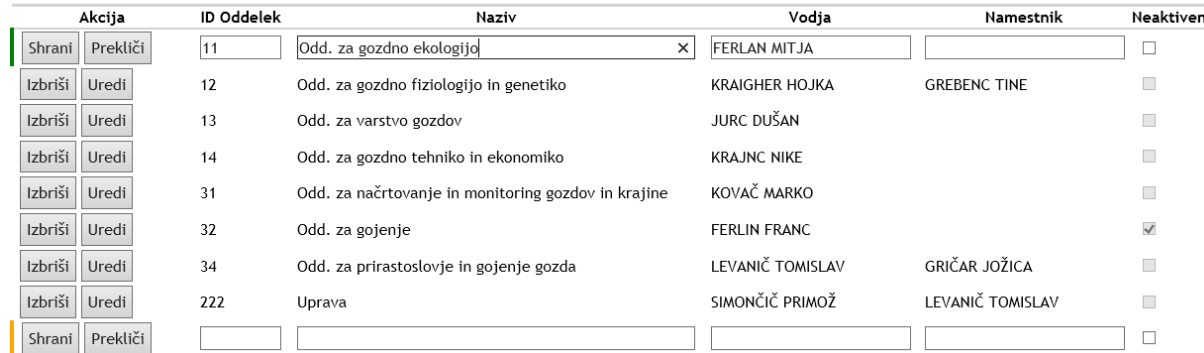

Slika: Obrazec za urejanje oddelkov, vodje oddelkov in njihovih namestnikov

# **Zaposleni**

Šifrant zaposlenih je organiziran v naslednje obrazce: pregled, vpogled v podatke, dodajanje novega, urejanje obstoječega.

### **Pregled zaposlenih in filtriranje**

Pregled zaposlenih je sestavljen iz preglednice iz obrazca za filtriranje. Preglednica ima vse standardne funkcije:

- glava stolpcev, po katerih lahko zapise razvrščamo. Zapise lahko razvščamo po številki zaposlenega, nazivu, oddelku, aktivnosti, delovnem mestu, SM in državi,
- gumb Izberi, s katerim izberemo zaposlenega in odpremo obrazec za vpogled v vse njegove podatke,
- paginacija, ki omogoča premik po straneh preglednice, saj se v preglednici na eni strani prikazuje samo 10 zapisov,
- gumb za osvežitev vsebin preglednice (desno zgoraj).

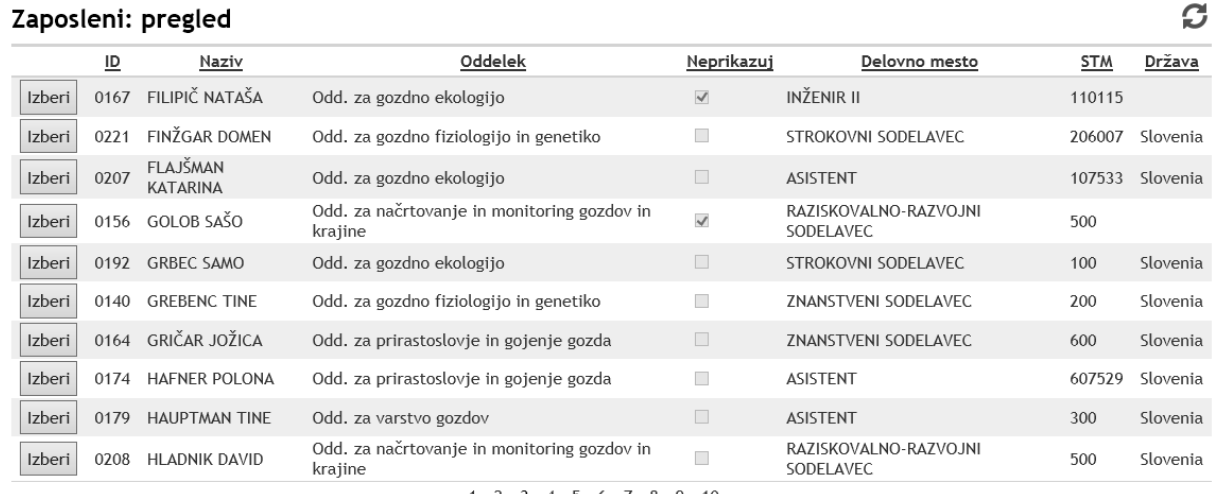

 $1$  2 3  $4$  5 6 7 8 9 10 ...

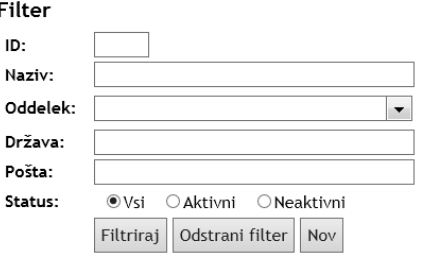

Slika: Obrazec s pregledom zaposlenih in filtriranje seznama

Filtriranje omogoča iskanje zaposlenega po naslednjih poljih:

- ID, številki zaposlenega, ki je skladna s številko v računovodskem programu Vasco,
- imenu in priimku zaposlenega (nazivu),
- oddelku, v katerem deluje zaposleni,
- državi stalnega prebivališča,
- pošti stalnega prebivališča,
- statusu, kier lahko izbiramo med vsi, samo aktivni, samo neaktivni.

Ko vpišemo želene filtre, pritisnemo na gumb Filtriraj in v preglednici se prikažejo samo tisti, ki ustrezajo postavljenim pogojem.

Če želimo prikazati vse zaposlene v seznamu, pritisnemo na gumb Odstrani filter.

Za dodajanje novega zaposlenega pritisnemo na gumb Nov, ki odpre obrazec za dodajanje zaposlenega v šifrant.

#### **Podatki o zaposlenemu**

V tem obrazcu imamo vpogled v vse podatke o zaposlenem, ki smo ga izbrali v preglednici.

Osrednjega pomena so akcijski gumbi, ki so dostopni na spodnjem delu obrazca:

- **Uredi**. Odpremo obrazec za urejanje zaposlenega.
- **Izbriši**. Izbrišemo zaposlenega. Progam nas vpraša za potrditev.
- **Dodaj**. Odpremo obrazec za dodajanje zaposlenega v šifrant.
- **Preglednica**. Preklopimo na pregled vseh zaposlenih.

# **Zaposleni**

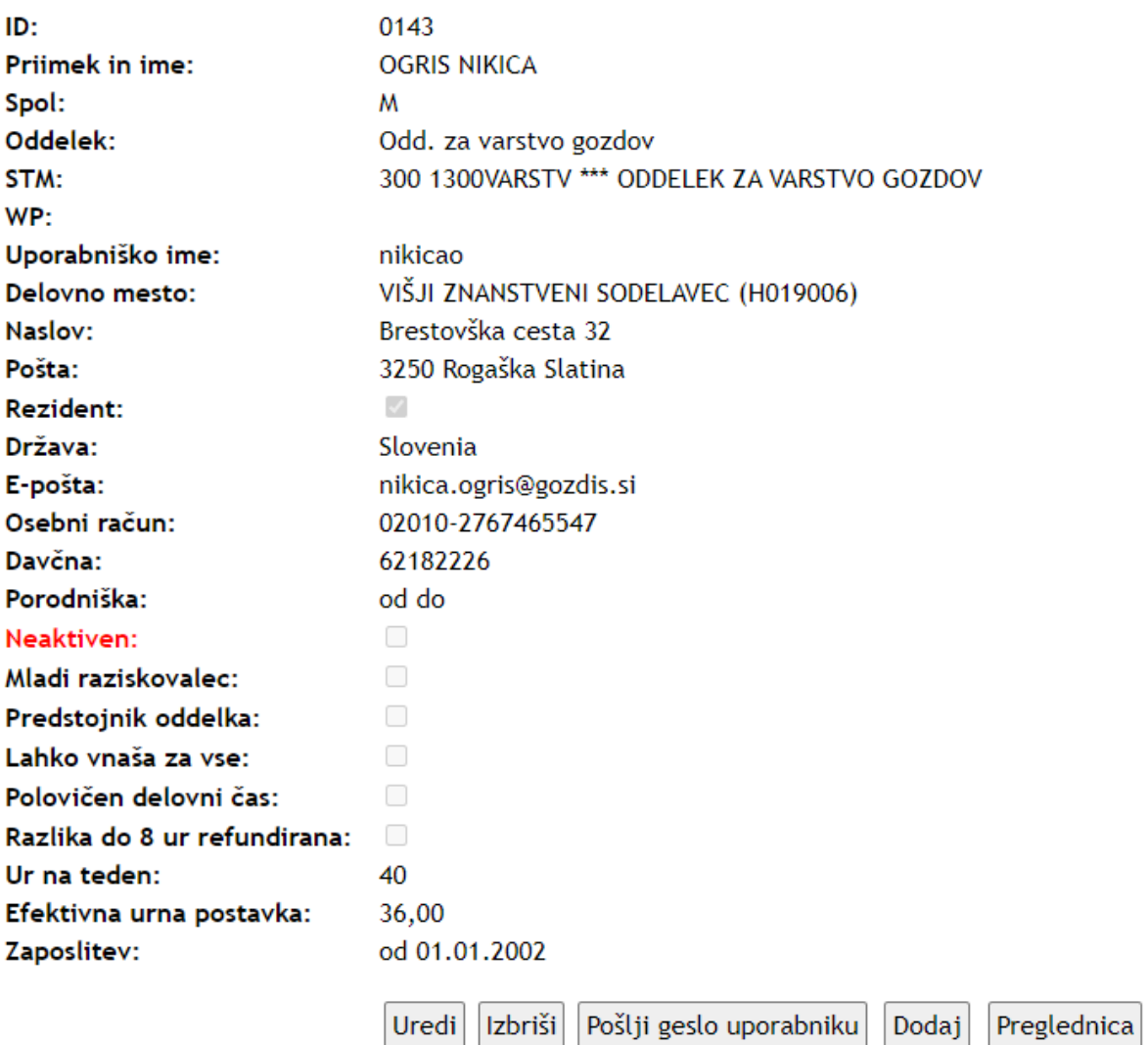

Slika: Obrazec s pregledom podatkov o zaposlenemu

## **Dodajanje zaposlenega**

V tem obrazcu dodajamo novega zaposlenega. Polja imajo naslednji pomen:

- ID številka zaposlenega, ki mora biti skladna s številko zaposlenega v Vascotu. Program ponudi prvo naslednjo številko. Če ročno spremenimo številko, pazimo, da vpišemo vodilne ničle. Dolžina ID polja mora biti štiri številke.
- Priimek priimek zaposlenega.
- Ime ime zaposlenega.
- Spol izberemo spol zaposlenega.
- Oddelek iz spustnega seznama izberemo oddelek, v katerem je zaposleni.
- STM privzeto stroškovno mesto zaposlenega to je navadno STM oddelka, kjer se na njega pišejo prazniki, dopusti in bolniške zaposlenega.
- Uporabniško ime vpišemo uporabniško ime zaposlenega, ki je sestavljeno iz priimka in prve črke imena, vse pisano z malo.
- Geslo vpišemo geslo, s katerim se bo zaposleni prijavljal v sistem e-Zahtevkov in Potnih nalogov. Geslo mora biti dolgo vsaj 8 znakov, vsebovati mora velike in male črke ter vsaj eno številko.
- Delovno mesto izberemo delovno mesto zaposlenega (iz pogodbe).
- Naslov vpišemo ulico in hišno številko stalnega prebivališča.
- Pošta izberemo pošto stalnega prebivališča.
- Rezident obkljukamo, ali je rezident Republike Slovenije.
- Država izberemo državo stalnega prebivališča.
- E-pošta vpišemo elektronski službeni naslov zaposlenega.
- Osebni račun vpišemo bančni račun, na katerega bo zaposleni prejemal nakazila za potne stroške.
- Davčna vpišemo davčno številko zaposlenega.
- Porodniška označimo obdobje trajanja porodniške.
- Neaktiven obkljukamo, če je zaposleni neaktiven (ni več zaposlen na GIS).
- Mladi raziskovalec obkljukamo, če je mladi raziskovalec.
- Predstojnik oddelka obkljukamo, če je vodja oddelka.
- Lahko vnaša za vse obkljukamo, če ima pooblastila za vnos podatkov za vse zaposlene.
- Polovični delovni čas ali je zaposlen za polovični delovni čas.
- Razlika do 8 ur refundirana obkljukamo, če ima zaposleni razliko do 8 ur refundirano.
- Ur na teden vpišemo število delovnih ur na teden (po pogodbi).
- Efektivna urna postavka vpišemo vrednost efektivne urne postavke.
- Zaposlitev (od-do) vpišemo datum pričetka in konca zaposlitve. Če datum konca zaposlitve ni vpisan, pomeni, da je oseba zaposlena za nedoločen čas. Navedena datuma se uporabljata za preverjanje, ali se uporabnik lahko vpiše v Arco.

Vsa polja so obvezna, razen porodniška.

## Nov zaposleni

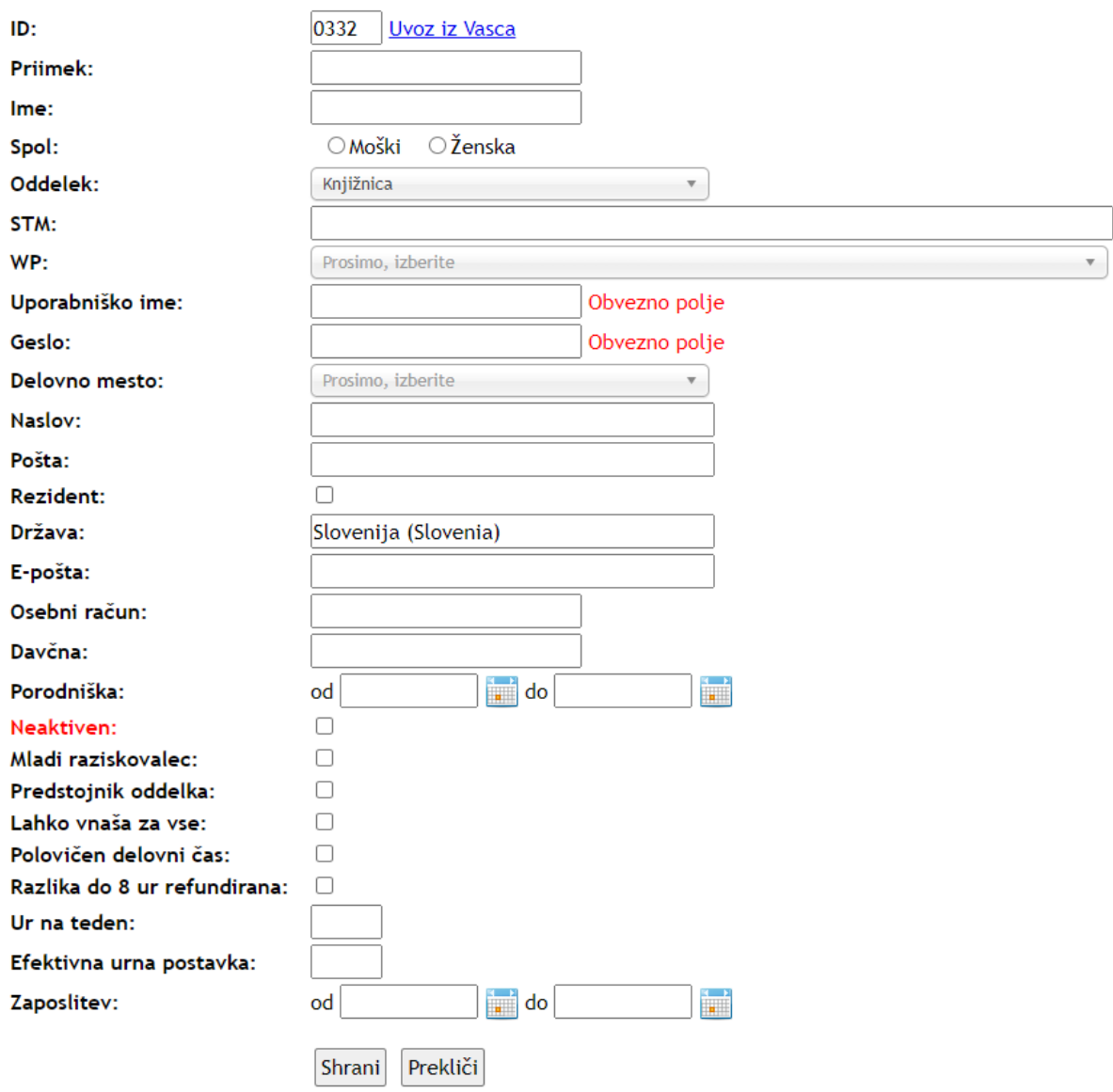

Slika: Obrazec za dodajanje zaposlenega

## **Urejanje zaposlenega**

Obrazec za urejanje podatkov zaposlenega je identičen z obrazcem za dodajanje zaposlenega. Razlika je v naslednjih poljih:

- ID polje je zaklenjeno in ga ni možno spreminjati. To lahko stori le skrbnik podatkovne zbirke.
- Geslo polje manjka, ker si lahko spremeni geslo zaposleni sam.

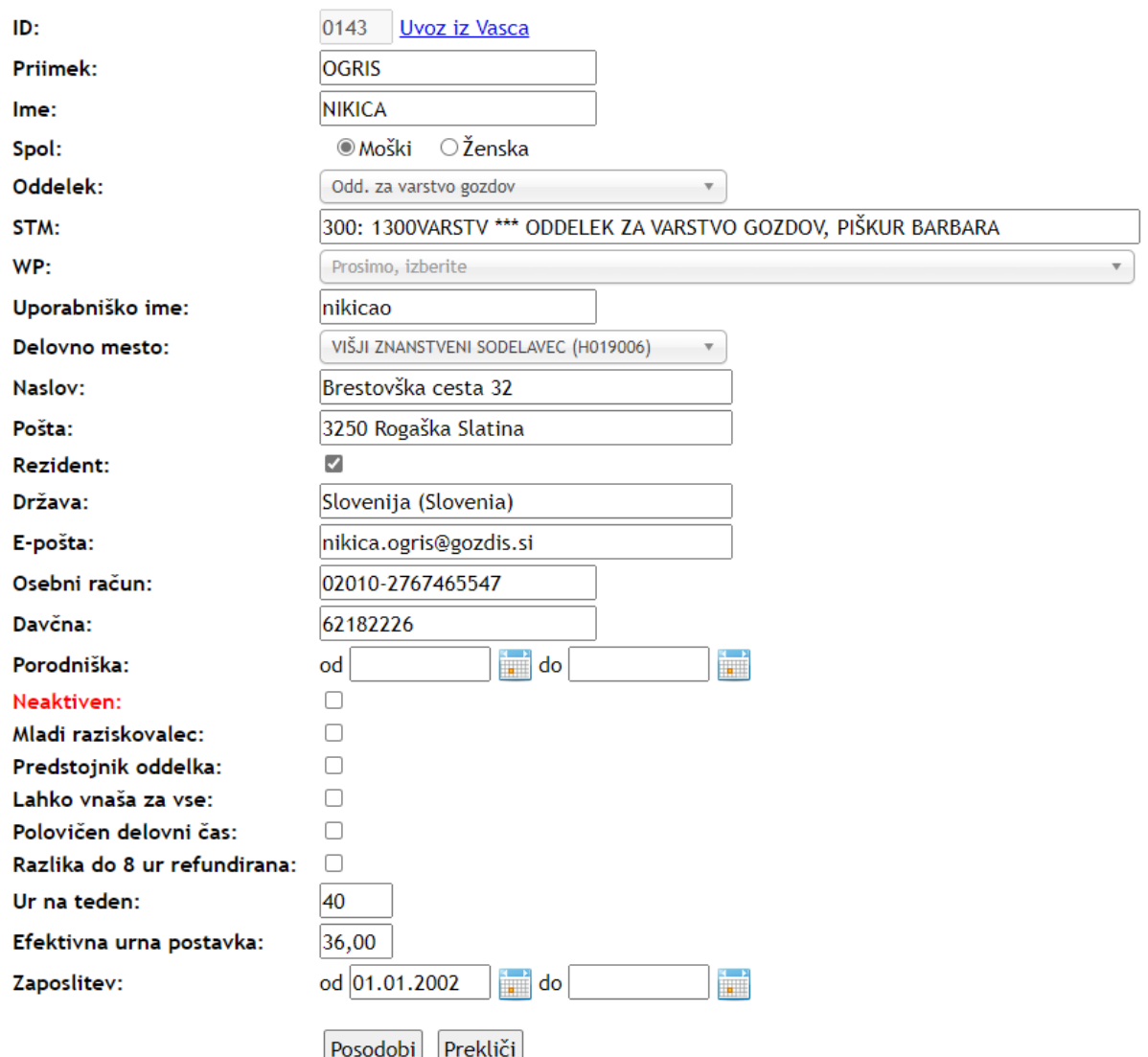

# Urejanje zaposlenega

Slika: Obrazec za urejanje podatkov o zaposlenemu
# **Stroškovna mesta**

Šifrant stroškovnih mest je organiziran v naslednje funkcionalne enote: pregled, dodajanje, vpogled v podatke in urejanje.

### **Pregled stroškovnih mest**

Seznam stroškovnih mestih prikazujemo v preglednici. Preglednica ima vse standardne funkcije:

- glave stolpcev, po katerih lahko razvrščamo vrstice v preglednici. V preglednici so naslednji stolpci: številka SM, naziv, status (aktiven, neaktiven), vodja, namestnik, tip, tri ponudbe;
- gumb Izberi, s katerim izberemo SM in vpogledamo v vse podatke SM;
- paginacija zapisi so razdeljeni na strani, v preglednici se prikazuje 10 vrstic hkrati, po straneh listamo s klikanjem po številkah strani;
- gumb za osvežitev vsebine preglednice desno zgoraj.

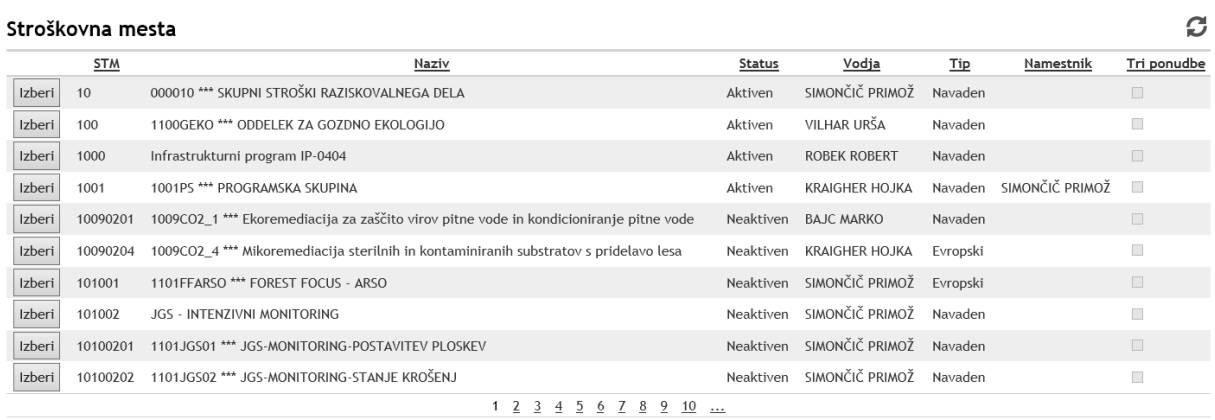

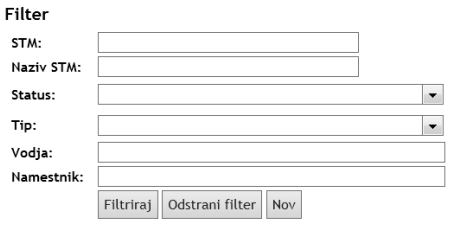

Slika: Obrazec s pregledom stroškovnih mest in njihovim filtriranjem

Filteriranje stroškovnih mest v preglednici poteka s pomočjo naslednjih polj:

- številka SM,
- naziv SM,
- status (aktivno, neaktivno),
- tip SM (evropski, neevropski),
- vodja SM (dinamični spustni seznam),
- namestnik SM.

Filtriranje zaženemo s pritiskom na gumb filtriraj.

S pritiskom na gumb Odstrani filter, počistimo filter in v preglednici se prikažejo vsa SM.

Novo SM dodamo s pritiskom na gumb Nov - odpremo obrazec za dodajanje SM.

### **Vpogled v podatke in urejanje**

Ko v preglednici izberemo SM, se odpre ta obrazec, kjer imamo vpogled v vse podatke SM. Poleg tega imamo dostop do urejanja:

- delovnih sklopov,
- pravic za vnos na SM,
- pravic za vpogled v SM.

Vsi zgoraj navedeni podobrazci imajo enak način urejanja, kot urejanje prilog ali blaga in storitev v obrazcu za urejanje zahtevka.

Pod podatki o SM so na voljo naslednji akcijski gumbi:

- Uredi z njim odpremo obrazec za urejanje SM,
- Izbriši izbrišemo SM, izbris moramo potrditi,
- Dodaj dodamo novo SM,
- Preglednica preklop na pregled SM.

Delovni sklop ima samo dva polja: šifro in naziv. Šifra je numerična.

V preglednicah za urejanje pravic za vnos in vpogled v SM dodajamo ali odstranjujemo zaposlene glede na njihove pravice.

V preglednici Planirana sredstva urejamo planirane prihodke po letih na SM.

Na koncu obrazca je na voljo seznam nalog za izbrano SM in leto.

# Stroškovno mesto

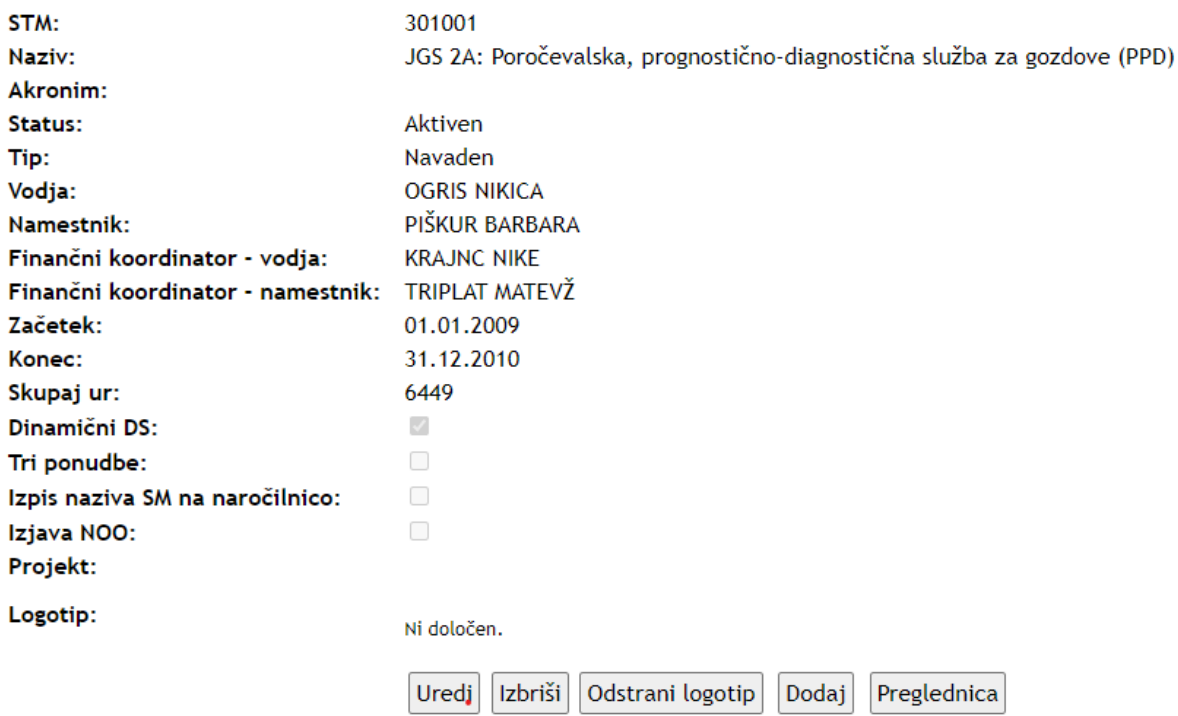

# Delovni sklopi

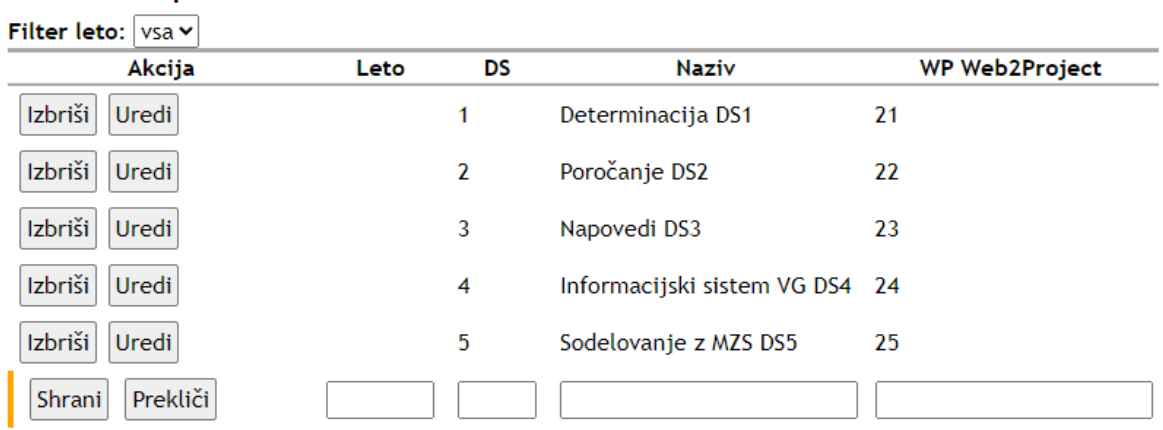

#### Pravice za vnos na stroškovno mesto

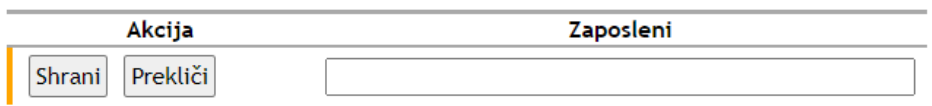

### Pravice za vpogled v stroškovno mesto

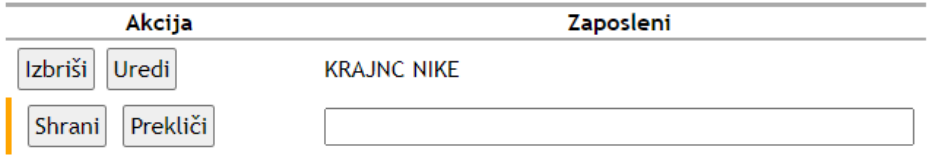

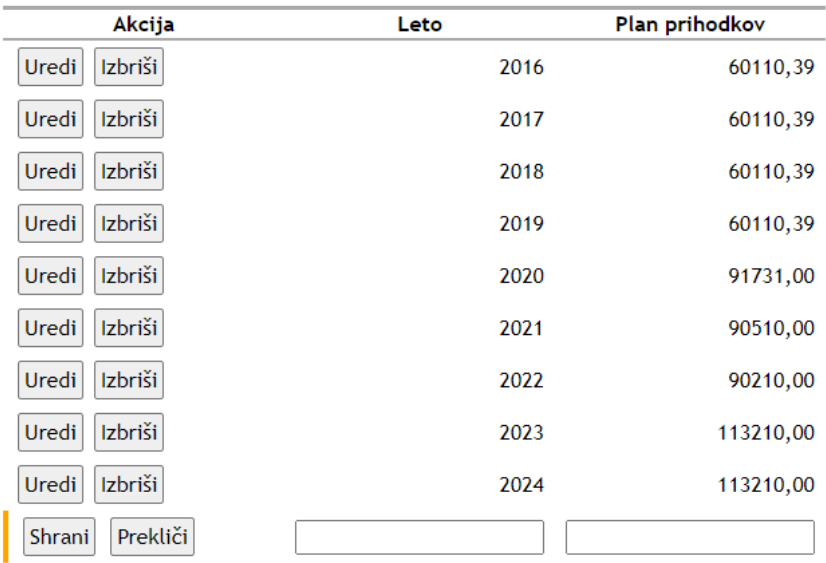

#### Planirana sredstva

#### Seznam nalog za leto 2024 v

301001: JGS 2A: Poročevalska, prognostično-diagnostična služba za gozdove (PPD), 1: Determinacija DS1 - 2024 301001: JGS 2A: Poročevalska, prognostično-diagnostična služba za gozdove (PPD), 2: Poročanje DS2 - 2024 301001: JGS 2A: Poročevalska, prognostično-diagnostična služba za gozdove (PPD), 3: Napovedi DS3 - 2024 301001: JGS 2A: Poročevalska, prognostično-diagnostična služba za gozdove (PPD), 4.1: Vzdrževanje VG - 2024 301001: JGS 2A: Poročevalska, prognostično-diagnostična služba za gozdove (PPD), 4.2: Vzdrževanje portala VG - 2024 301001: JGS 2A: Poročevalska, prognostično-diagnostična služba za gozdove (PPD), 4: Informacijski sistem VG DS4 - 2024 301001: JGS 2A: Poročevalska, prognostično-diagnostična služba za gozdove (PPD), 5: Sodelovanje z MZS DS5 - 2024

Slika: Obrazec s pogledom podatkov o izbranem SM

# **Dodajanje stroškovnega mesta**

Obrazec za dodajanje stroškovnega mesta vsebuje naslednja polja:

- STM šifra stroškovnega mesta. Šifra moramo natančno prepisati, da bo enak kot v računovodskem programu Vasco.
- Naziv naziv SM.
- Aktiven obkljukamo, ali je SM aktivno, odstranimo kljukico, če je neaktivno.
- Tip iz spustnega seznama izberemo, ali gre za evropski ali navaden projekt.
- Vodja iz dinamične spustnega seznama izberemo vodjo SM,
- Namestnik izberemo namestnika vodje SM.
- Začetek vpišemo ali izberemo iz koledarja datum začetka projekta.
- Konec vpišemo datum konca projekta.
- Skupaj ur vpišemo število ur (neobvezno).
- Tri ponudbe obkljukamo, ali je nujno zbrati tri ponudbe ne glede na znesek zahtevka.
- Izpis naziva SM na naročilnico obkljukamo, ko projekt zahteva izpis SM na naročilnico in PN.
- Izjava NOO obkljukamo, če se nanaša na program NOO in če se na naročilnico mora dodati izjava NOO.
- Projekt iz seznama izberemo projekt, na katerega se nanaša SM.
- Logotip logotip za izpis na naročilnico in PN, v formatu JPG, velikost maks.  $160 \times 20$  mm.

Ko izpolnimo vsa polja, za shranitev SM, pritisnemo na gumb Shrani.

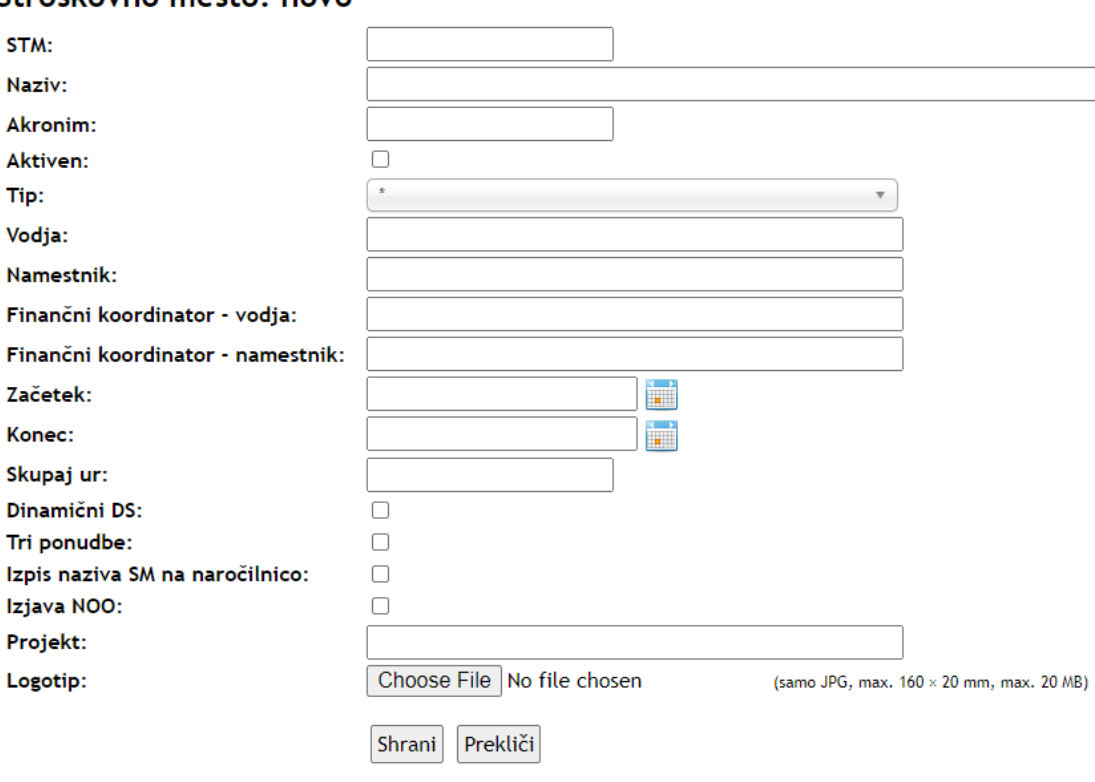

### Stroškovno mesto: novo

Slika: Obrazec za dodajanje SM

# **Urejanje stroškovnega mesta**

Obrazec za urejanje je enak obrazcu za dodajanje SM. Številka SM je zaklenjena in je ne moremo spreminjati, spreminja jo lahko le skrbnik podatkovne zbirke.

# Stroškovno mesto: urejanje

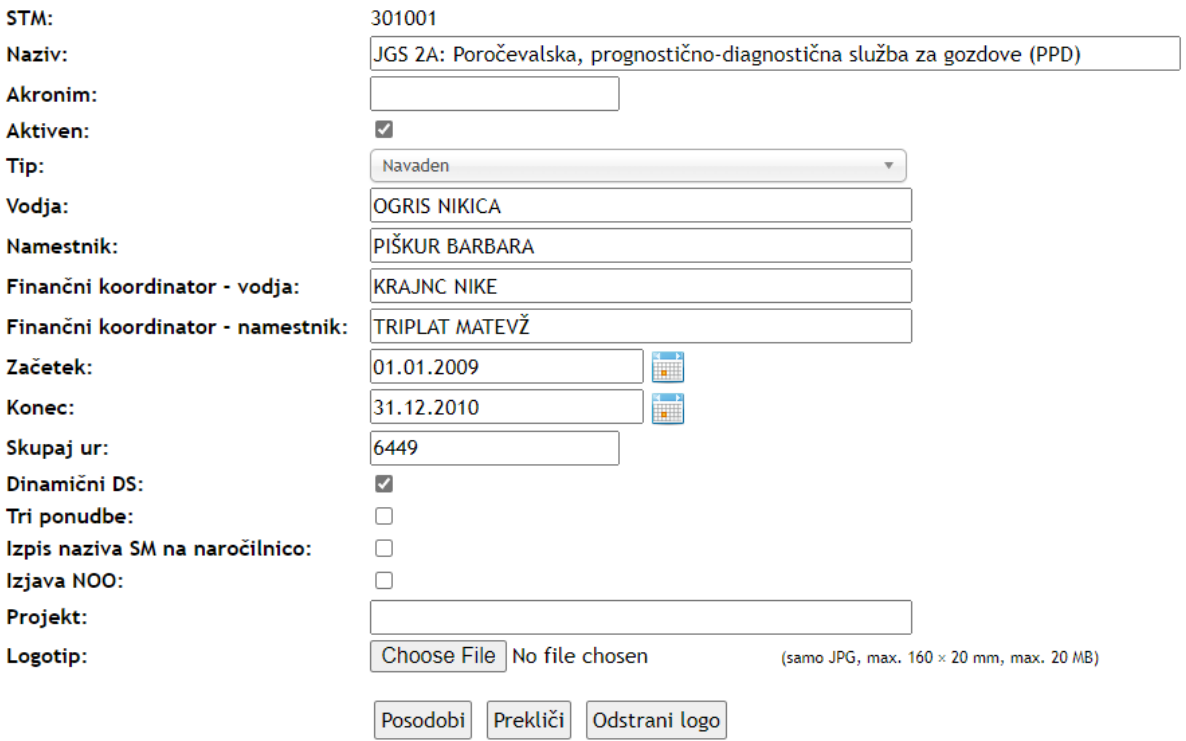

Slika: Obrazec za urejanje SM

# **Potni nalogi**

# **Potni nalogi - osnove**

Modul Potni nalogi ima svojo menijsko vrstico. Osnovi del PN, je njihov pregled, ki je razdeljen na dve funkcionalni enoti: (1) preglednico in (2) filter.

### **Menijska vrstica**

V menijski vrstici so povezave do vseh ključnih elementov modula Potni nalogi:

- Seznam domačih potnih nalogov
- Dodajanje domačega potnega naloga
- Seznam potnih nalogov za tujino
- Dodajanje potnega naloga za tujino
- Pregled zasedenosti avtomobilov
- Poročila o potnih nalogih
- Koledar pregled prisotnosti zaposlenih
- Plačilo domači in tujina (dostopno samo računovodstvu)

Potni nalogi: Domači Nov-domači Tujina Nov-tujina Plačilo - Domači Plačilo - Tujina Avtomobili Poročila Koledar Arca JGS Sobe Slika: Menijska vrstica v modulu Potni nalogi

# **Filtriranje**

Potne naloge lahko filtriramo na tri načine (prva vrstica v orodju za filtriranje):

- 1. Osnovni filter. V tem načinu filtriramo PN, ki so bili vneseni zame, ali smo jih vnesli mi za druge.
- 2. Vsi glede na moja pooblastila. Ta način nam prikaže PN, za katera imamo pooblastila (smo vodja ali namestnik SM, vodja ali namestnik oddelka itd.).
- 3. Vsi, ki zahtevajo moje ukrepanje. V tem načinu se v seznamu razvrstijo PN, ki čakajo na naš podpis.

Poleg izbire načina filtriranja lahko določimo dodatne pogoje filtriranja, ki so dostopni samo v prvih dveh načinih filtriranja:

- Leto. Filtriranje seznama PN po letu.
- Status. V tem spustnem seznamu lahko izberemo določen status PN, po katerem želimo filtrirati seznam PN.
- Vneseni. Filter glede na osebo za katero je PN bil vnesen: zame, za druge ter kombinacija zame in za druge. Računovodstvo lahko v tem spustnem seznamu izbere možnost "vsi".
- STM. Filter po stroškovnem mestu. Če ne želimo filtrirati po STM, kliknemo na gumb Počisti.

Po dodatnih pogojih filtriranja iščemo PN tako, da najprej nastavimo filtre in potem kliknemo na gumb Filtriraj.

Če želimo pogoje filtriranja ponastaviti, kliknemo na gumb Odstrani filter.

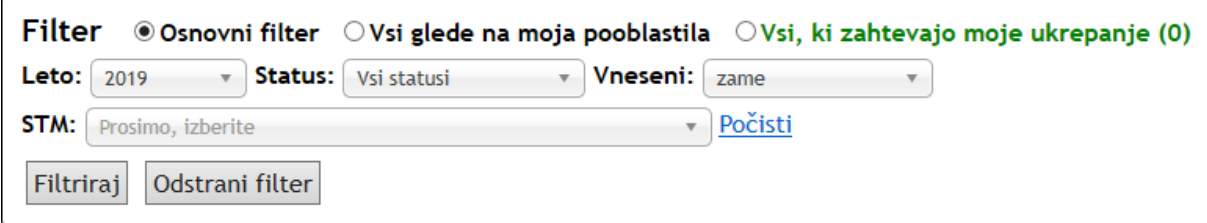

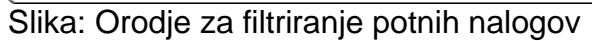

# **Status PN**

Vsak PN gre skozi postopek, ki ga označujemo s statusom:

- Priprava
- Oddana prijava
- Odobren PN
- Priprava obračuna
- Oddan obračun
- Odobren obračun
- PN je plačan

Poleg navedenih statusov, ima lahko PN tudi status Neveljaven.

### **Seznam PN, pregled PN**

Preglednica s seznamom potnih nalogov ima naslednje dele:

- 1. **Glave stolpcev**. Če kliknemo na glavo stolpca, razvrstimo preglednico po tem stolpcu, kar je označeno s puščico navzgor (naraščajoče sortiranje) ali puščico navzdol (padajoče sortiranje).
- 2. **Gumb za izbor PN**. Z gumbom izberemo potni nalog in odpre se nam obrazec za urejanje PN.
- 3. **Paginacija preglednice**. Tukaj so navedene strani v preglednici. Pregledujemo lahko po 10 ali več PN na stran. Trenutna stran je označena tako, da nima podčrte. S klikom na številko strani, se premaknemo na izbrano stran v preglednici.
- 4. **Število zadetkov**. Tukaj je navedeno število zadetkov, ki jih vrne trenutno izbran filter.
- 5. Dodatni gumbi za urejanje preglednice:
	- **Št. zadetkov na stran.** V spustnem seznamu izberemo št. vrstic, ki želimo, da se prikazujejo na eni strani (10, 50, 100, 200, 500).
	- **Osveži preglednico**.
	- **Dodaj PN.**
	- Seznam PN lahko izvozimo v **Excel.** Ko kliknemo na sličico, počakamo nekaj trenutkov, da se poročilo pripravi.
- **Prikaži vse PN**. Z gumbom Prikaži vse preklapljamo med pregledom po straneh ali pregledom vseh zapisov hkrati.
- **Stolpci**. Gumb Stolpci odpre obrazec za izbor stolpcev v preglednici.

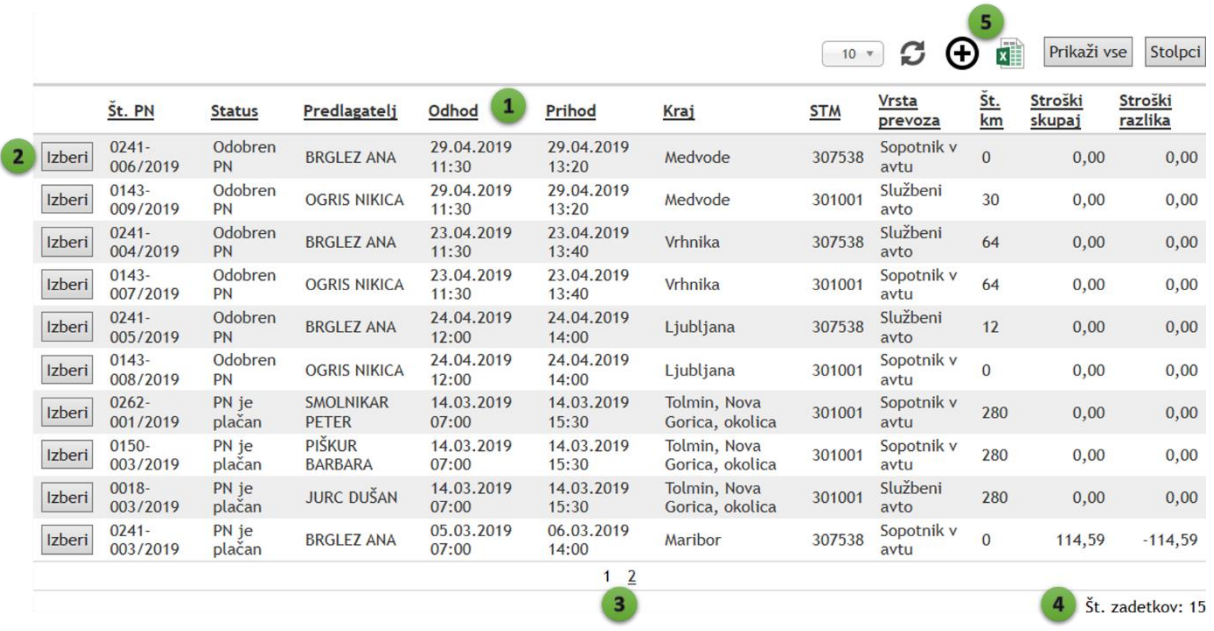

### **Izbor stolpcev v preglednici**

Vsak uporabnik lahko ima svoj nabor stolpcev, ki se prikazujejo v preglednici. To naredimo tako, da kliknemo na gumb Stolpci v zgornjem desnem kotu, s čimer se odpre obrazec za izbor stolpcev. V obrazcu za izbor stolpcev izberemo stolpce za prikaz v preglednici in kliknemo na gumb Shrani.

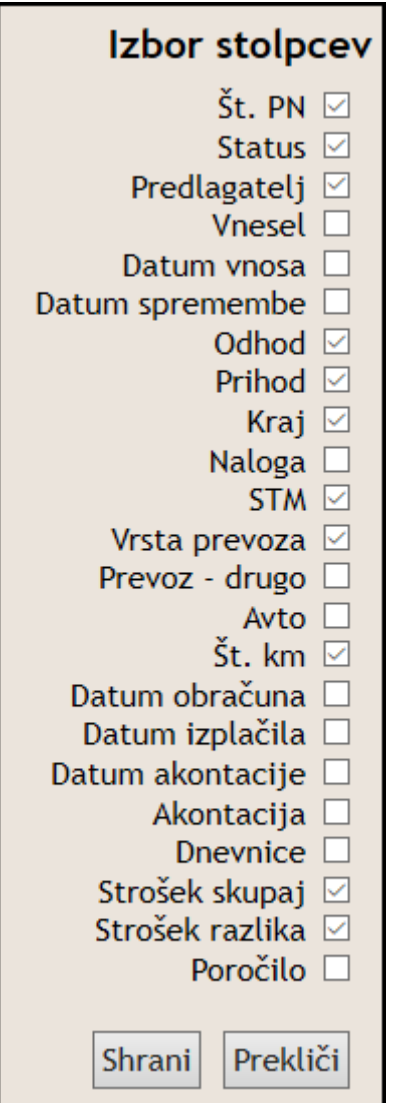

Slika: Orodje za izbor stolpcev v preglednici

# **Razvrščanje - sortiranje**

Zahtevke v preglednici lahko razvrščamo po izbranem stolpcu tako, da kliknemo na glavo stolpca. Ob stolpcu se prikaže puščica, ki označuje smer sortiranja. Puščica obrnjena navzgor označuje, da so zahtevki razvrščeni to tem stolpcu naraščujoče (1, 2, 3... A do Ž). Puščica obrnjena navzdol označuje padajoče razvrščanje po stolpcu (10, 9, 8, ... Ž do A).

Če želimo spremeniti smer sortiranja, ponovno pritisnemo na glavo stolpca. Ob izbiri novega stolpca za sortiranje, je privzeta smer sortiranja vedno naraščajoče.

# **Podpisovanje**

Podpisovanje PN poteka nekoliko drugače kot pri zahtevkih. Prijavo in obračun dobijo v podpis vsi pooblaščenci naenkrat in ne po korakih kot pri zahtevkih. Če ima zaposleni več pooblastil, se podpiše samo enkrat in podpiše vsa svoja pooblastila v izbranem PN. Pooblaščenec ima na voljo zavrniti PN oz. ga vrniti v izpolnjevanje.

Vsi podpisniki dobijo samodejno obvestilo o PN, ki čaka na njihov podpis. V pregledu PN lahko enostavno filtriramo PN, ki jih moramo podpisati, tako da kliknemo na tretji način filtriranja "Vsi, ki zahtevajo moje ukrepanje", kjer je v oklepaju navedno število PN, ki čaka na naš podpis.

# **Domači PN**

Tukaj so opisani naslednji postopki:

- Vnos novega potnega naloga
- Izpolnitev obračuna
- Pregled PN
- Kopiranje PN za izbrane dni
- Pregled zgodovine

### **Vnos novega potnega naloga**

Vnos novega potnega naloga pričnemo lahko na tri načine: (1) iz menijske vrstice, (2) z gumbom nad seznamom PN, (3) z gumbom v pregledu PN.

Vnos novega PN poteka v dveh korak, skozi katera nas vodi čarovnik. V prvem koraku vnesemo osnovne podatke, v drugem pa podrobnejše podatke o PN.

V prvem koraku vnesemo: predlagatelja (spustni seznam), datum in čas odhoda ter povratka (koledar), kraj potovanja, opis naloge, vrsta prevoza (spustni seznam) in izberemo ali stroške plača eno ali več SM. PN lahko vnesemo tudi za drugega zaposlenega. Med vrstami prevoza lahko izbiramo: službeni avto, osebni avto, sopotnik v avto, javni prevoz, drugo. Če smo izbrali službeni avto, moramo v drugem koraku izbrati iz seznama službeni avto, s katerim bomo potovali. Če smo za vrsto prevoza izbrali drugo, moramo v drugem koraku opisati vrsto prevoza z besedami.

V drugem koraku vnesemo podrobnejše podatke o PN. Katera polja moramo izpolniti, je odvisno od tega, ali je PN enodnevni ali večdnevni, ali ima PN eno ali več SM, in od vrste izbranega prevoza.

- Če je PN večdnevni, se pojavijo dodatna polja za izbor o brezplačnih obrokov, dnevov brez dnevnice in o žellji predlagatelja o izplačilu akontacije.
- Če obkljukamo, da bomo na potovanju imeli kakšen brezplačni obrok, se prikaže preglednica, kjer po dnevih potovanja lahko označimo, kateri obroki v dnevu (zajtrk, kosilo, večerja) bodo brezplačni. Na podlagi tega se zmanjšuje višina dnevnice.
- Če obkljukamo, da bomo na potovanju imeli kakšen dan brez dnevnice, se pod tem potrditvenem polju prikaže preglednica, kjer lahko izberemo dneve, za katere ne želimo izplačila dnevnice.
- Če smo izbrali, da potne stroške plača več SM, moramo za vsak strošek določiti SM in pripadajoči DS. Dodatno moramo izpolniti SM in DS za prevoz, dnevnico in ure.
- **Seznam stroškov.** V preglednico lahko vpišemo poljubno število pričakovanih stroškov. Za vsak strošek moramo izpolniti njegov kratek opis, pričakovano vrednost in potrdimo ali strošek plača GIS. Poleg tega lahko k vsakemu strošku dodamo po eno prilogo (npr. račun, predračun). Če smo v prvem koraku označili, da stroške plačajo različna SM, potem moramo za vsak strošek posebej določiti, katero SM in DS ga bo plačal.

Kontrolni gumbi v fazi dodajanja/urejanje PN so v spodnji vrstici. Z gumboma Naprej/Nazaj se premikamo med prvim in drugim korakom čarovnika. PN shranimo z gumbom Shrani. Če želimo spremembe/dodajanje preklicati, kliknemo na gumb Prekliči.

Pri izbiri službenega avtomobila, program preverja njegovo zasedenost. Če je avto zaseden, uporabnika na to opozori. Poleg tega opozorila, se opozorilo pojavi tudi v pregledu PN, kjer se z velikimi rdečimi črkami izpiše: "Pozor, avto je že zaseden! Prosimo, preverite pri skrbniku avtomobila."

# Nov potni nalog

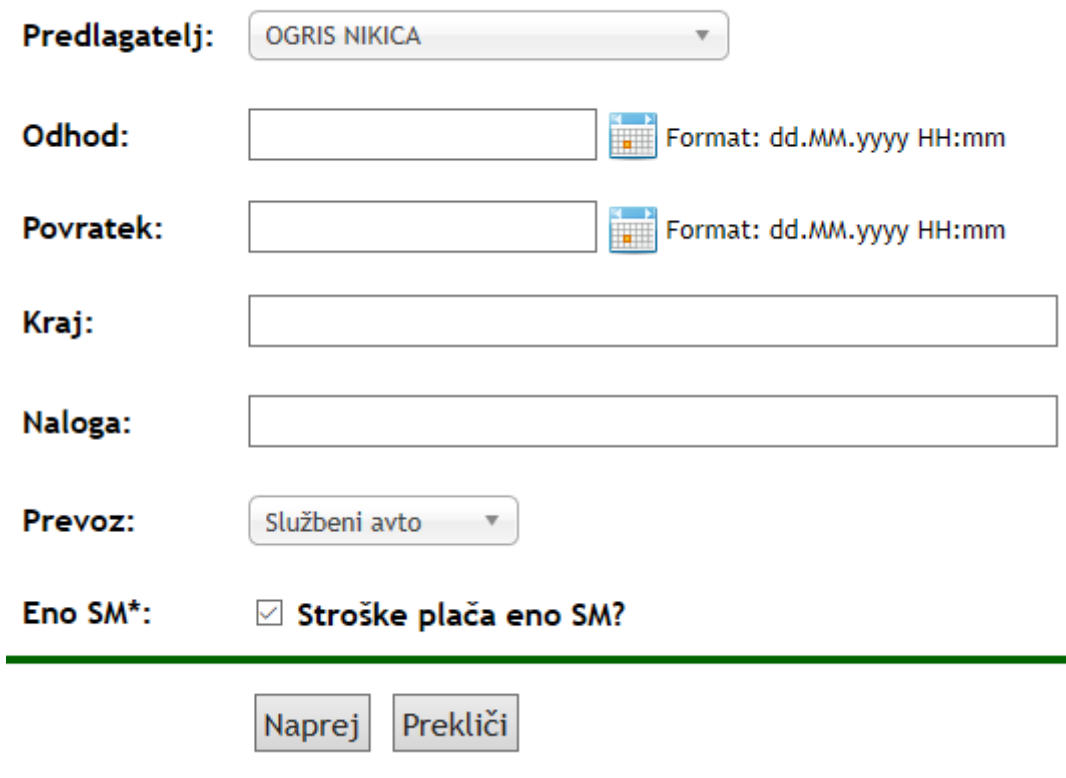

Slika: Prvi korak pri vnosu novega potnega naloga

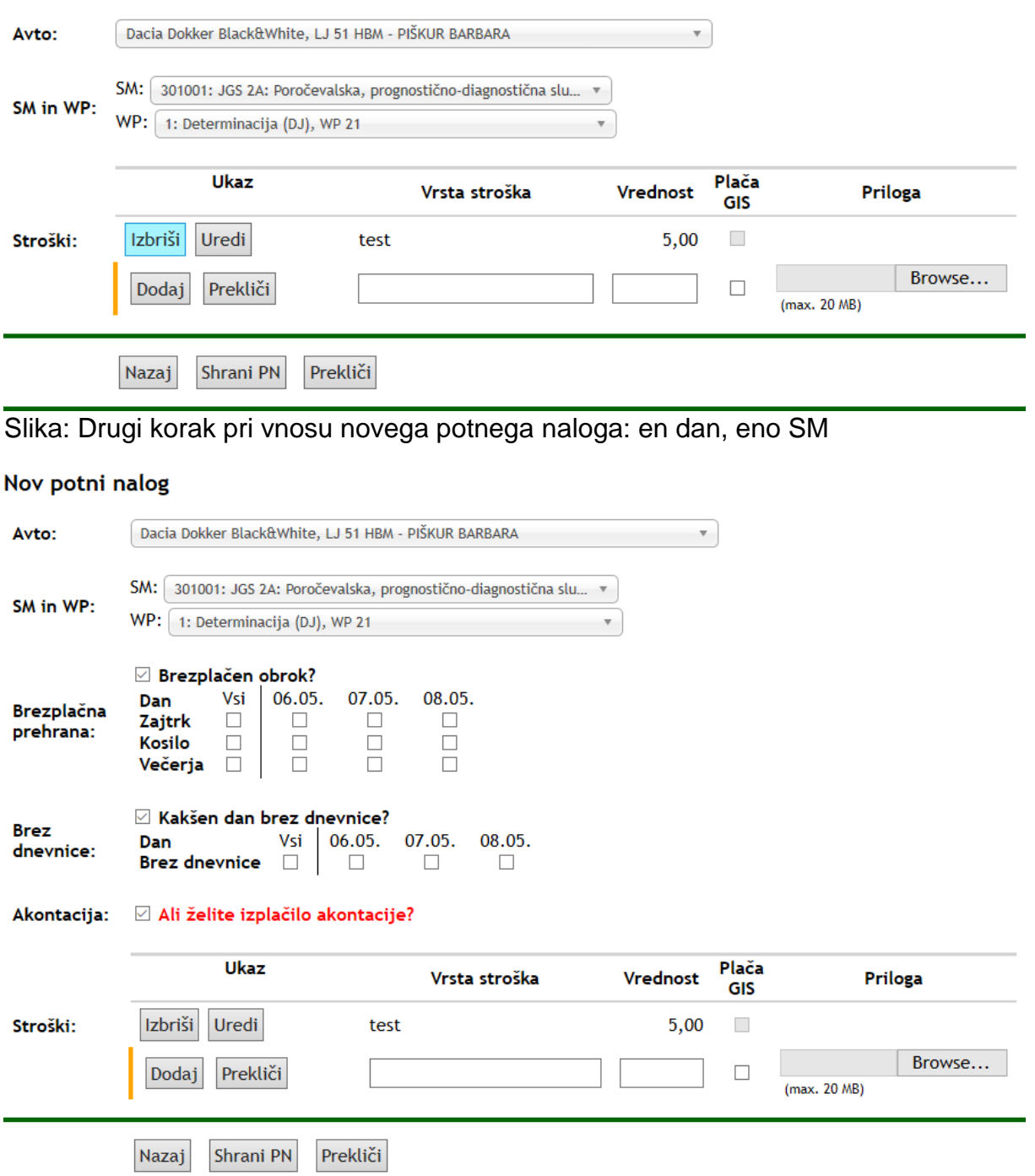

# Nov potni nalog

Slika: Drugi korak pri vnosu novega potnega naloga: več dni, eno SM

#### Nov potni nalog

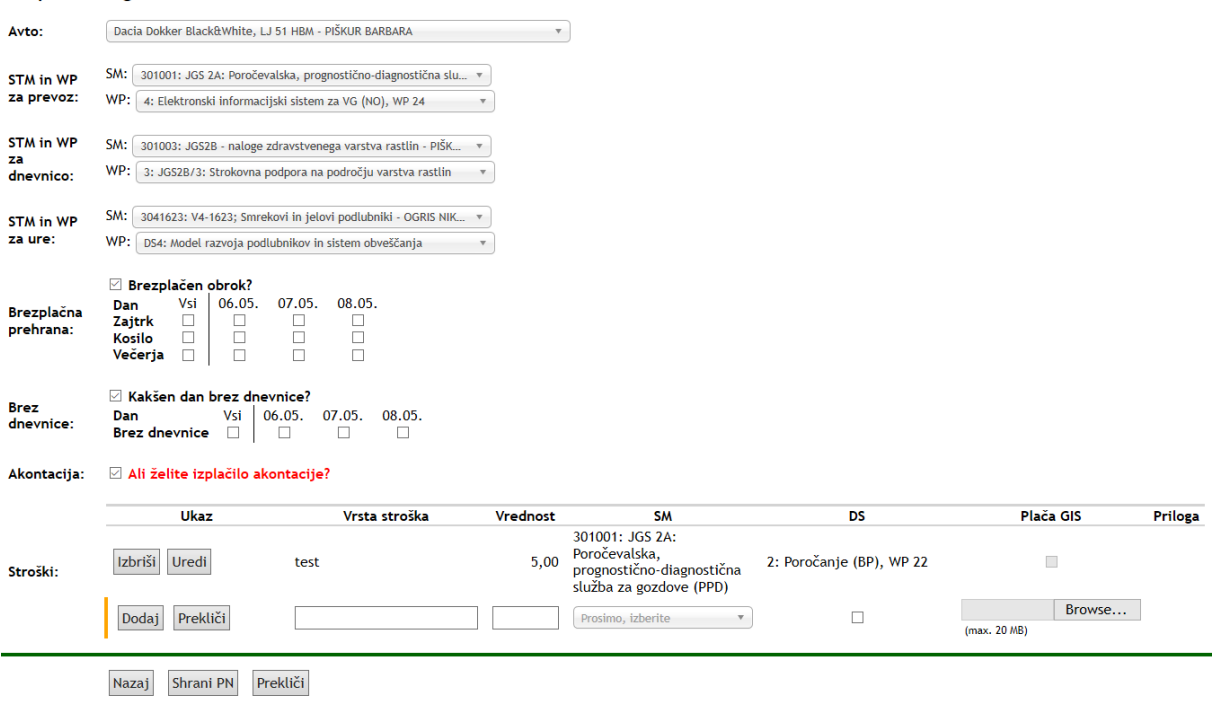

Slika: Drugi korak pri vnosu novega potnega naloga: več dni, več SM

# **Obračun**

Z izpolnjevanjem obračuna lahko pričnemo, ko je PN odobren in ko smo se vrnili iz službeni poti. Z izpolnjevanjem obračuna pričnemo tako, da najprej v seznamu PN najdemo odobren PN, ga izberemo in v pregledu PN kliknemo na gumb Pripravi obračun. Izpolnjevanje obračuna poteka v dveh korakih, enako kot priprava PN. S to razliko, da imamo že vse podatke iz prijave izpolnjene in jih samo popravimo in dopolnimo. Dodatno moramo izpolniti poročilo o službeni poti, ki mora biti dolgo vsaj 50 znakov. Poleg tega moramo pri vseh stroških priložiti preslikan račun v formatu PDF. Originalne račune moramo dostaviti v tajništvo (računovodstvo). Za ta namen natisnemo seznam stroškov PN, kar storimo s pritiskom na gumb "Natisni seznam stroškov" v pregledu PN.

### **Pregled potnega naloga in funkcije povezane z njim**

Pregled PN je grafično razdeljen na tri enote:

- 1. **Kontrolne gumbe, meni.**
- 2. **Podatki o PN.**
- 3. **Status.** Tukaj se izpišeta dve preglednici s statusi podpisov za prijavo PN in obračun PN. Podpisi se zbirajo glede na pooblastilo in SM. Na vsakem pooblastilu lahko z miškinim kazalcem pridemo do informacije, kdo je vodja/namestnik tega pooblastila (namig se prikaže v oblačku). Prav tako lahko do podobne informacije o vodji/namestniku SM pridemo tako, da z miškinim kazalcem za nekaj trenutkov počakamo na SM. V zadnjih dveh stolpcih se izpiše, kdo in kdaj je dejansko podpisal pooblastilo.

V različnih statusih PN imamo na voljo različen nabor kontrolnih gumbov:

- **Oddaj prijavo.** Gumb je na voljo, dokler je PN v statusu priprave. Prijavo lahko odda predlagatel ali zaposleni, ki je PN vnesel.
- **Podpis.** Gumb se pojavi samo pooblaščencem za podpis in odobritev PN. Ko kliknemo na gumb moramo podpis še potrditi, saj nas program vpraša: "Ali potrjujete podpis izbranega naloga?"
- **Pripravi obračun.** Gumb se pojavi, ko je PN odobren, tj. ko so prijavo podpisali vsi pooblaščenci. Pričetek priprave obračuna moramo potrditi, ko nas program vpraša: "Ali želite pričeti z izpolnjevanjem obračuna?"
- **Oddaj obračun.** Gumb se pojavi, ko izpolnimo obračun.
- **Uredi.** Dokler je PN v statusu priprave, lahko predlagatelj spreminja podatke PN. Ko PN dobi status "Oddana prijava" ali "Oddan obračun", se gumb skrije.
- **Izbriši.** Dokler je PN v statusu priprave, lahko predlagatelj PN izbriše.
- **Natisni prijavo.** Ko oddamo prijavo PN, lahko natisnemo prijavo PN. Prijava ostane nespremenjena, tudi v kasnejših statusih. Zato prijava vedno kaže stanje, ko je bila prijava oddana.
- **Natisni nalog.** Nalog lahko natisnemo, ko je odobren, tj. ko so zbrani vsi podpisi za prijavo PN. Na nalogu je vedno prikazano stanje v trenutku, ko je PN bil odobren (zbrani vsi podpisi).
- **Natisni obračun.** Obračun lahko natisnemo, ko smo ga izpolnili. Na obračunu se vedno prikazuje stanje, v času ko smo obračun oddali v podpisovanje.
- **Natisni seznam stroškov.** Ko oddamo obračun v potrjevanje, natisnemo seznam stroškov in nanj pritrdimo vse originalne račune.
- **Kopiraj nalog.** Funkcija za kopiranje naloga za drugega zaposlenega. Pri uporabi te funkcije moramo biti pozorni, da ne bomo ustvarili duplikatov.
- **Kopiraj obračun.** Če je zaposleni vnesel več PN za več zaposlenih za isto službeno pot. Potem ima možnost kopiranja podatkov iz svojega obračuna v obračun PN za isto službeno pot. Pri tem smo pozorni, da ne kopiramo tudi enake vrste prevoza, saj navadno avto vozi samo en voznik.
- **Kopiraj za izbrane dni.** Funkcija za kopiranje PN za izbrane dni.
- **Vrni v izpolnjevanje.** Funkcija je na voljo pooblaščencem pred odobritvijo (njihovim podpisom) PN.
- **Neveljaven.** PN lahko predlagatelj ali njegov vnašalec označi za neveljavnega, dokler je v statusu priprave. Gumb je omogočen tudi vsem podpisnikov, pred njihovim podpisom.

Vedno so na voljo naslednji gumbi v obliki ikon:

- **Nov PN.** Pričnemo z izpolnjevanjem novega PN.
- **Seznam PN.** Odpremo seznam PN.
- **Zgodovina.** Odpremo obrazec s pregledom zgodovine izbranega PN.
- **Osveži.** Osveži izbran PN.

|                            | Pregled potnega naloga : 0143-005/2019                                                                                                    |                         | <b>Status prijave PN</b> | 3       |                    |            |                |  |  |  |  |
|----------------------------|----------------------------------------------------------------------------------------------------|-------------------------|--------------------------|---------|--------------------|------------|----------------|--|--|--|--|
| Natisni prijavo            | Natisni nalog<br>Natisni obračun                                                                                                    | Natisni seznam stroškov | Kopiraj obračun          |         | Pooblastilo        | <b>STM</b> | Podpisal Datum |  |  |  |  |
|                            |                                                                                                    |                         |                          |         | Predlagatelj       |            |                |  |  |  |  |
| ≣ుజ<br>Θ                   |                                                                                                    |                         |                          |         | Vodja STM          | 301003     |                |  |  |  |  |
|                            |                                                                                                    |                         |                          |         | Vodja oddelka      |            |                |  |  |  |  |
| Status:<br>Predlagatelj:   | PN je plačan                                                                                                    |                         |                          |         |                    |            |                |  |  |  |  |
| Odhod:                     | <b>OGRIS NIKICA</b><br>05.03.2019 07:20                                                                                                    |                         |                          |         | Status obračuna PN |            |                |  |  |  |  |
| Povratek:                  | 05.03.2019 21:00, skupaj: 0 dni, 13 ur, 40 minut                                                                                                    |                         |                          |         | Pooblastilo        | <b>STM</b> | Podpisal Datum |  |  |  |  |
| Kraj:                      | Maribor                                                                                                    |                         |                          |         | Predlagatelj       |            |                |  |  |  |  |
| Naloga:                    | udeležba na 14. slovenskem posvetovanju iz varstva                                                                                                    |                         |                          |         | Vodja STM          | 301003     |                |  |  |  |  |
|                            | rastlin                                                                                                    |                         |                          |         | Vodja oddelka      |            |                |  |  |  |  |
| Prevoz:                    | Sopotnik v avtu                                                                                                    |                         |                          |         | (Likvidator)       |            |                |  |  |  |  |
| STM in WP:                 | 301003 : JGS2B - naloge zdravstvenega varstva rastlin (PIŠKUR BARBARA)<br>3 : JGS2B/3: Strokovna podpora na področju varstva rastlin                                                                                                    |                         |                          |         |                    |            |                |  |  |  |  |
| <b>Efektivne</b><br>ure:   | Ni podatkov.                                                                                                    |                         |                          |         |                    |            |                |  |  |  |  |
| Stroški                    | Opis                                                                                                    | Vrednost                | Plača GIS                | Priloga |                    |            |                |  |  |  |  |
|                            | parkirnina                                                                                                    | 10,00                   | $\Box$                   |         |                    |            |                |  |  |  |  |
| Poročilo:                  | Udeležili smo se 14. slovenskega posvetovanja o varstvu rastlin z<br>mendnarodno udeležbo v Mariboru. Predstavil sem referat z<br>naslovom: Holadnska brestova bolezen: trenutno stanje in<br>napoved. Udeležba na posvetovanju je bila planirana in izvedena<br>v okviru JGS 2B3. |                         |                          |         |                    |            |                |  |  |  |  |
| Obračun:                   | 05.03.2019                                                                                                    |                         |                          |         |                    |            |                |  |  |  |  |
| Izplačilo:                 | 09.04.2019                                                                                                    |                         |                          |         |                    |            |                |  |  |  |  |
| <b>Dnevnice:</b>           | Število dnevnic: 1<br>Vrednost dnevnic: 16,00 €                                                                                                    |                         |                          |         |                    |            |                |  |  |  |  |
| Strošek:<br><b>Vnesel:</b> | Skupaj:<br>26,00€<br>GIS:<br>$0,00 \in$<br>Zaposleni:<br>26,00€<br>KAVČIČ ANDREJA, 25.02.2019 00:00                                                                                                    |                         |                          |         |                    |            |                |  |  |  |  |
| Concorded                  | KAIČIČ ANDREJA OG OLDOSO ODIO                                                                                                    |                         |                          |         |                    |            |                |  |  |  |  |

Slika: Pregled potnega naloga

# **Kopiranje PN za izbrane dni**

S to funkcijo lahko izbran PN kopiramo za izbrane dni. To storimo tako, da v pregledu PN kliknemo na gumb Kopiraj za izbrane dni, nakar se odpre obrazec s koledarjem, kjer lahko označimo dneve, za katere želimo potni nalog kopirati. Kopiranje lahko poteka samo v okviru enega meseca. Pri kopiranju moramo biti posebej pozorni, ali je službeni avtomobil prost za izbrane dni.

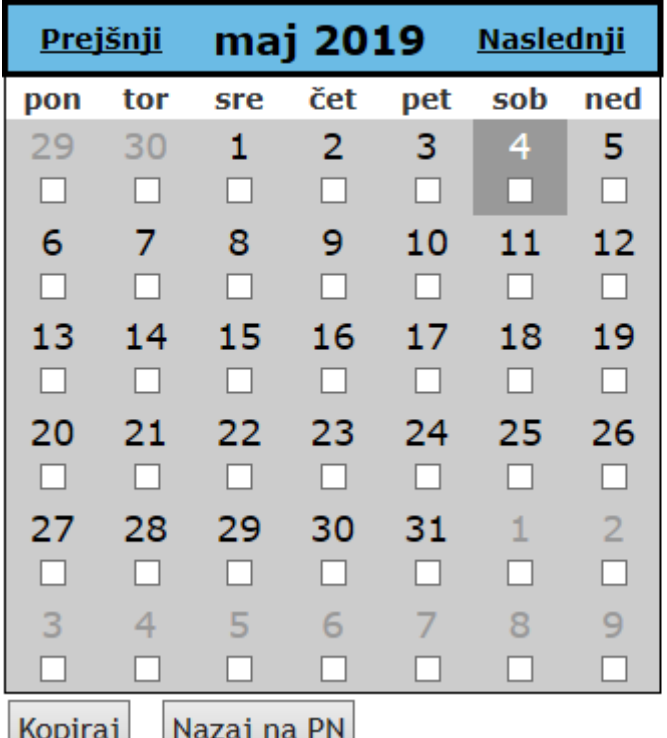

# Kopiranje potnega naloga za izbrane dni

Slika: Obrazec za kopiranje izbranega PN za izbrane dni

# **Zgodovina PN**

V tem obrazcu pregledujemo zgodovino izbranega PN. Na levi strani je seznam posnetkov, kjer je naveden datum spremembe, oseba, ki je spremembo izvedla in v kakšnem statusu je bil PN. S pritiskom na gumb izberi, se na desni strani prikaže stanje PN na izbran posnetek.

# Zgodovina potnega naloga

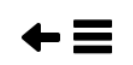

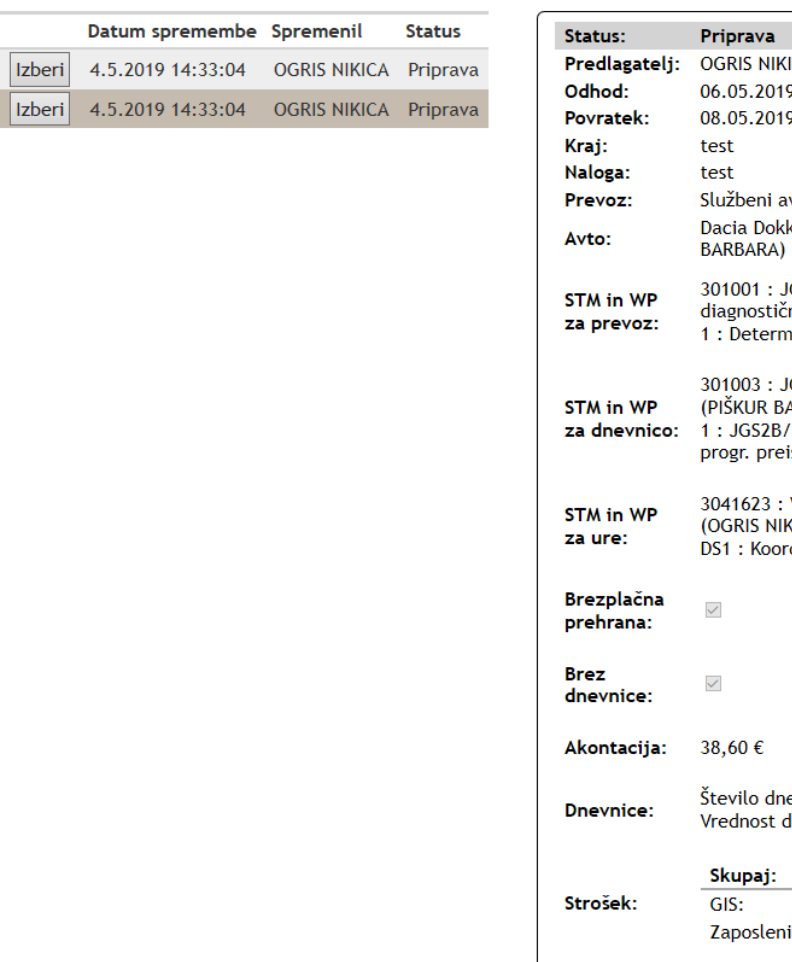

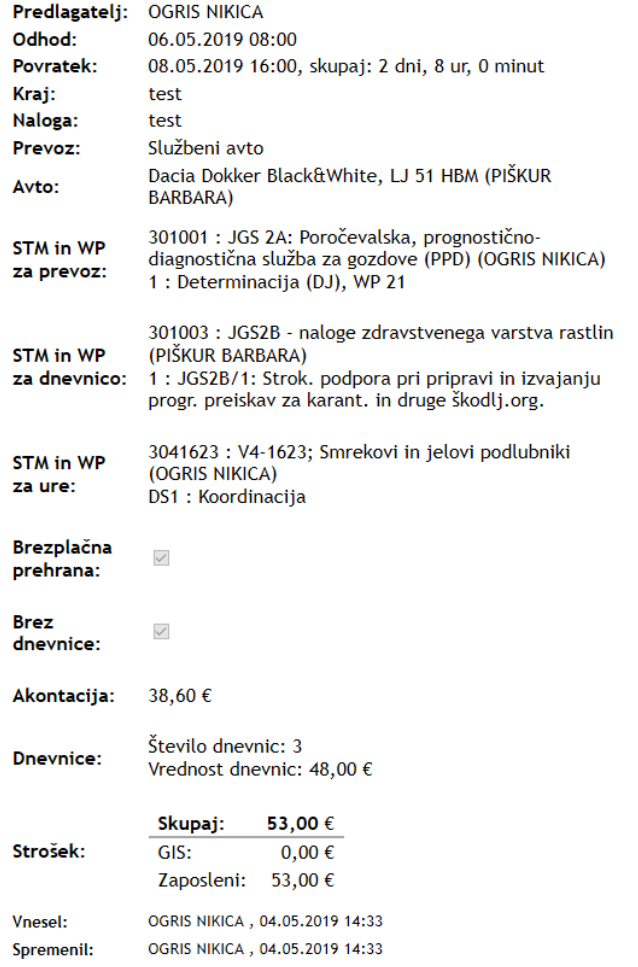

Slika: Obrazec za pregled zgodovine izbranega PN

# **PN za tujino**

Tukaj so opisani naslednji postopki:

- Vnos novega potnega naloga
- Izpolnitev obračuna
- Pregled PN
- Pregled zgodovine

# **Vnos novega potnega naloga**

Vnos novega potnega naloga pričnemo lahko na tri načine: (1) iz menijske vrstice, (2) z gumbom nad seznamom PN, (3) z gumbom v pregledu PN.

Vnos novega PN poteka v dveh korak, skozi katera nas vodi čarovnik. V prvem koraku vnesemo osnovne podatke, v drugem pa podrobnejše podatke o PN.

V prvem koraku vnesemo: predlagatelja (spustni seznam), datum in čas odhoda ter povratka (koledar), država in kraj pričetka potovanja, država in kraj, kamor potujemo, naslov prireditve, oblika udeležbe, pomen, vrsta prevoza (spustni seznam) in izberemo ali stroške plača eno ali več SM. PN lahko vnesemo tudi za drugega zaposlenega. Med vrstami prevoza lahko izbiramo:

letalo, vlak, avtobus, službeni avto, osebni avto, kombinacija letalo + osebni avto, sopotnik v avtu in drugo. Če smo izbrali službeni avto, moramo v drugem koraku izbrati iz seznama službeni avto, s katerim bomo potovali. Če smo za vrsto prevoza izbrali drugo, moramo v drugem koraku opisati vrsto prevoza z besedami.

V drugem koraku vnesemo podrobnejše podatke o PN. Katera polja moramo izpolniti, je odvisno od tega, ali je PN enodnevni ali večdnevni, ali ima PN eno ali več SM, in od vrste izbranega prevoza.

- Če je PN večdnevni, se pojavijo dodatna polja za izbor o brezplačnih obrokov, dnevov brez dnevnice in o želji predlagatelja o izplačilu akontacije.
- Če obkljukamo, da bomo na potovanju imeli kakšen brezplačni obrok, se prikaže preglednica, kjer po dnevih potovanja lahko označimo, kateri obroki v dnevu (zajtrk, kosilo, večerja) bodo brezplačni. Na podlagi tega se zmanjšuje višina dnevnice.
- Če obkljukamo, da bomo na potovanju imeli kakšen dan brez dnevnice, se pod tem potrditvenem polju prikaže preglednica, kjer lahko izberemo dneve, za katere ne želimo izplačila dnevnice.
- Če smo izbrali, da potne stroške plača več SM, moramo za vsak strošek določiti SM in pripadajoči DS. Dodatno moramo izpolniti SM in DS za prevoz, dnevnico in ure.
- Predlagatelj se mora odločiti, ali želi prejeti izplačilo akontacije.
- **Seznam stroškov.** V preglednico lahko vpišemo poljubno število pričakovanih stroškov. Za vsak strošek moramo izpolniti njegov kratek opis, pričakovano vrednost v valuti in potrdimo ali strošek plača GIS. Poleg tega lahko k vsakemu strošku dodamo po eno prilogo (npr. račun, predračun). Če smo v prvem koraku označili, da stroške plačajo različna SM, potem moramo za vsak strošek posebej določiti, katero SM in DS ga bo plačal.

Kontrolni gumbi v fazi dodajanja/urejanje PN so v spodnji vrstici. Z gumboma Naprej/Nazaj se premikamo med prvim in drugim korakom čarovnika. PN shranimo z gumbom Shrani. Če želimo spremembe/dodajanje preklicati, kliknemo na gumb Prekliči.

Pri izbiri službenega avtomobila, program preverja njegovo zasedenost. Če je avto zaseden, uporabnika na to opozori. Poleg tega opozorila, se opozorilo pojavi tudi v pregledu PN, kjer se z velikimi rdečimi črkami izpiše: "Pozor, avto je že zaseden! Prosimo, preverite pri skrbniku avtomobila."

# Nov potni nalog

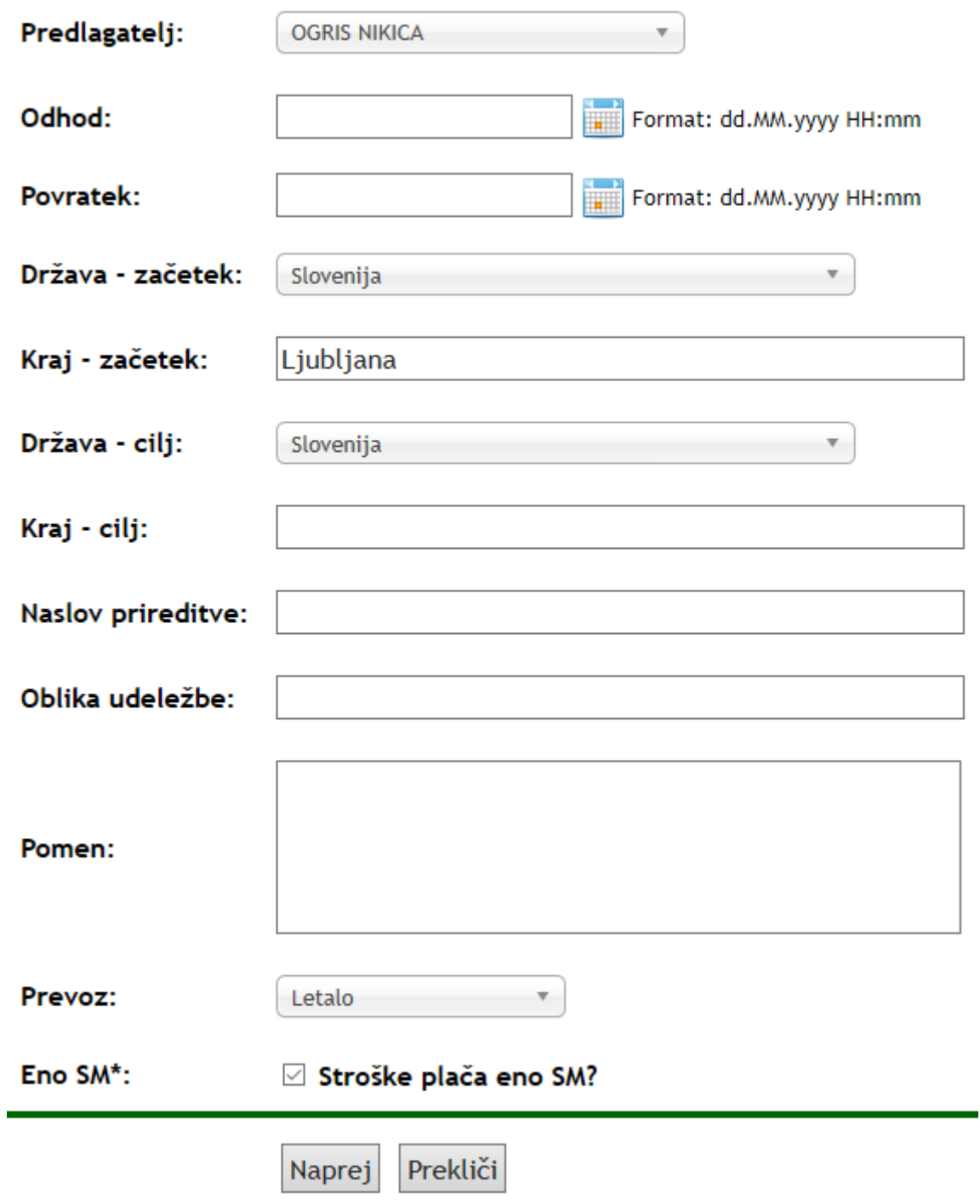

Slika: Prvi korak pri vnosu novega potnega naloga

#### Spletna aplikacija Arca

#### Nov potni nalog

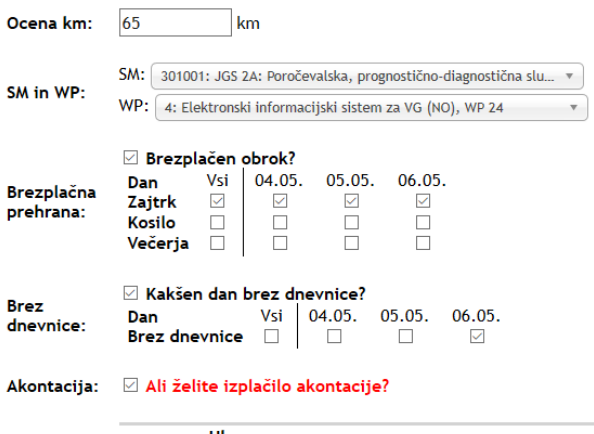

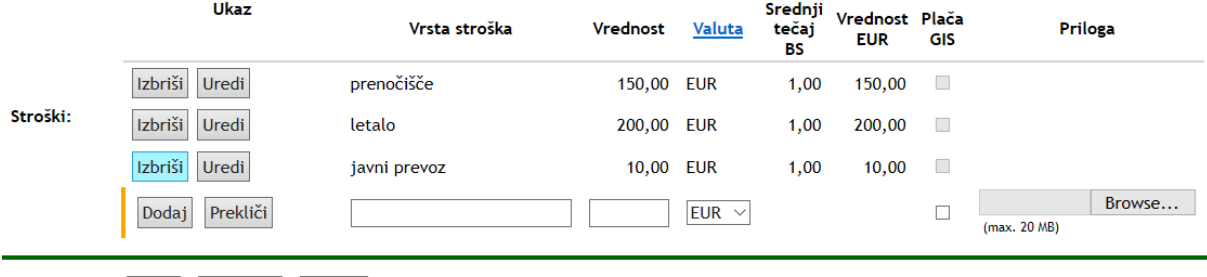

Nazaj Shrani PN Prekliči

### Slika: Drugi korak pri vnosu novega potnega naloga: več dni, eno SM

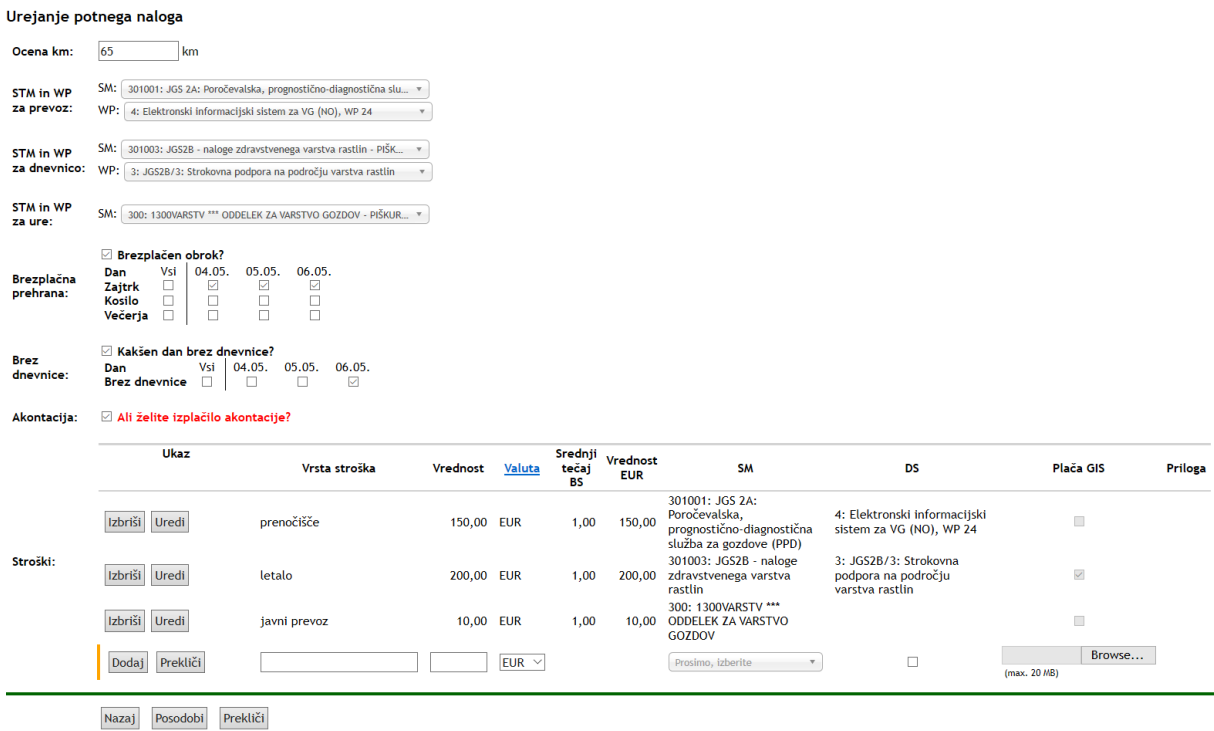

Slika: Drugi korak pri vnosu novega potnega naloga: več dni, več SM

### **Obračun**

Z izpolnjevanjem obračuna lahko pričnemo, ko je PN odobren in ko smo se vrnili iz službeni poti. Z izpolnjevanjem obračuna pričnemo tako, da najprej v seznamu PN najdemo odobren PN, ga izberemo in v pregledu PN kliknemo na gumb Pripravi

obračun. Izpolnjevanje obračuna poteka v dveh korakih, enako kot priprava PN. S to razliko, da imamo že vse podatke iz prijave izpolnjene in jih samo popravimo in dopolnimo. Dodatno moramo izpolniti poročilo o službeni poti, ki mora biti dolgo vsaj 50 znakov. Poleg tega moramo pri vseh stroških določiti datum plačila, iz katerega se pridobi pravilen srednji tečaj za preračun valute, ter priložiti preslikan račun v formatu PDF. Originalne račune moramo dostaviti v tajništvo (računovodstvo). Za ta namen natisnemo seznam stroškov PN, kar storimo s pritiskom na gumb "Natisni seznam stroškov" v pregledu PN.

# **Pregled potnega naloga in funkcije povezane z njim**

Pregled PN je grafično razdeljen na tri enote:

- 1. **Kontrolne gumbe, meni.**
- 2. **Podatki o PN.**
- 3. **Status.** Tukaj se izpišeta dve preglednici s statusi podpisov za prijavo PN in obračun PN. Podpisi se zbirajo glede na pooblastilo in SM. Na vsakem pooblastilu lahko z miškinim kazalcem pridemo do informacije, kdo je vodja/namestnik tega pooblastila (namig se prikaže v oblačku). Prav tako lahko do podobne informacije o vodji/namestniku SM pridemo tako, da z miškinim kazalcem za nekaj trenutkov počakamo na št. SM. V zadnjih dveh stolpcih se izpiše, kdo in kdaj je dejansko podpisal pooblastilo.

V različnih statusih PN imamo na voljo različen nabor kontrolnih gumbov:

- **Oddaj prijavo.** Gumb je na voljo, dokler je PN v statusu priprave. Prijavo lahko odda predlagatel ali zaposleni, ki je PN vnesel.
- **Podpis.** Gumb se pojavi samo pooblaščencem za podpis in odobritev PN. Ko kliknemo na gumb moramo podpis še potrditi, saj nas program vpraša: "Ali potrjujete podpis izbranega naloga?"
- **Pripravi obračun.** Gumb se pojavi, ko je PN odobren, tj. ko so prijavo podpisali vsi pooblaščenci. Pričetek priprave obračuna moramo potrditi, ko nas program vpraša: "Ali želite pričeti z izpolnjevanjem obračuna?"
- **Oddaj obračun.** Gumb se pojavi, ko izpolnimo obračun.
- **Uredi.** Dokler je PN v statusu priprave, lahko predlagatelj spreminja podatke PN. Ko PN dobi status "Oddana prijava" ali "Oddan obračun", se gumb skrije.
- **Izbriši.** Dokler je PN v statusu priprave, lahko predlagatelj PN izbriše.
- **Natisni prijavo.** Ko oddamo prijavo PN, lahko natisnemo prijavo PN. Prijava ostane nespremenjena, tudi v kasnejših statusih. Zato prijava vedno kaže stanje, ko je bila prijava oddana.
- **Natisni nalog.** Nalog lahko natisnemo, ko je odobren, tj. ko so zbrani vsi podpisi za prijavo PN. Na nalogu je vedno prikazano stanje v trenutku, ko je PN bil odobren (zbrani vsi podpisi).
- **Natisni obračun.** Obračun lahko natisnemo, ko smo ga izpolnili. Na obračunu se vedno prikazuje stanje, v času ko smo obračun oddali v podpisovanje.
- **Natisni seznam stroškov.** Ko oddamo obračun v potrjevanje, natisnemo seznam stroškov in nanj pritrdimo vse originalne račune.
- **Kopiraj nalog.** Funkcija za kopiranje naloga za drugega zaposlenega. Pri uporabi te funkcije moramo biti pozorni, da ne bomo ustvarili duplikatov.
- **Kopiraj obračun.** Če je zaposleni vnesel več PN za več zaposlenih za isto službeno pot. Potem ima možnost kopiranja podatkov iz svojega obračuna v obračun PN za isto službeno pot. Pri tem smo pozorni, da ne kopiramo tudi enake vrste prevoza, saj navadno avto vozi samo en voznik.
- **Vrni v izpolnjevanje.** Funkcija je na voljo pooblaščencem pred odobritvijo (njihovim podpisom) PN.
- **Neveljaven.** PN lahko predlagatelj ali njegov vnašalec označi za neveljavnega, dokler je v statusu priprave. Gumb je omogočen tudi vsem podpisnikov, pred njihovim podpisom.

Vedno so na voljo naslednji gumbi v obliki ikon:

- **Nov PN.** Pričnemo z izpolnjevanjem novega PN.
- **Seznam PN.** Odpremo seznam PN.
- **Zgodovina.** Odpremo obrazec s pregledom zgodovine izbranega PN.
- **Osveži.** Osveži izbran PN.

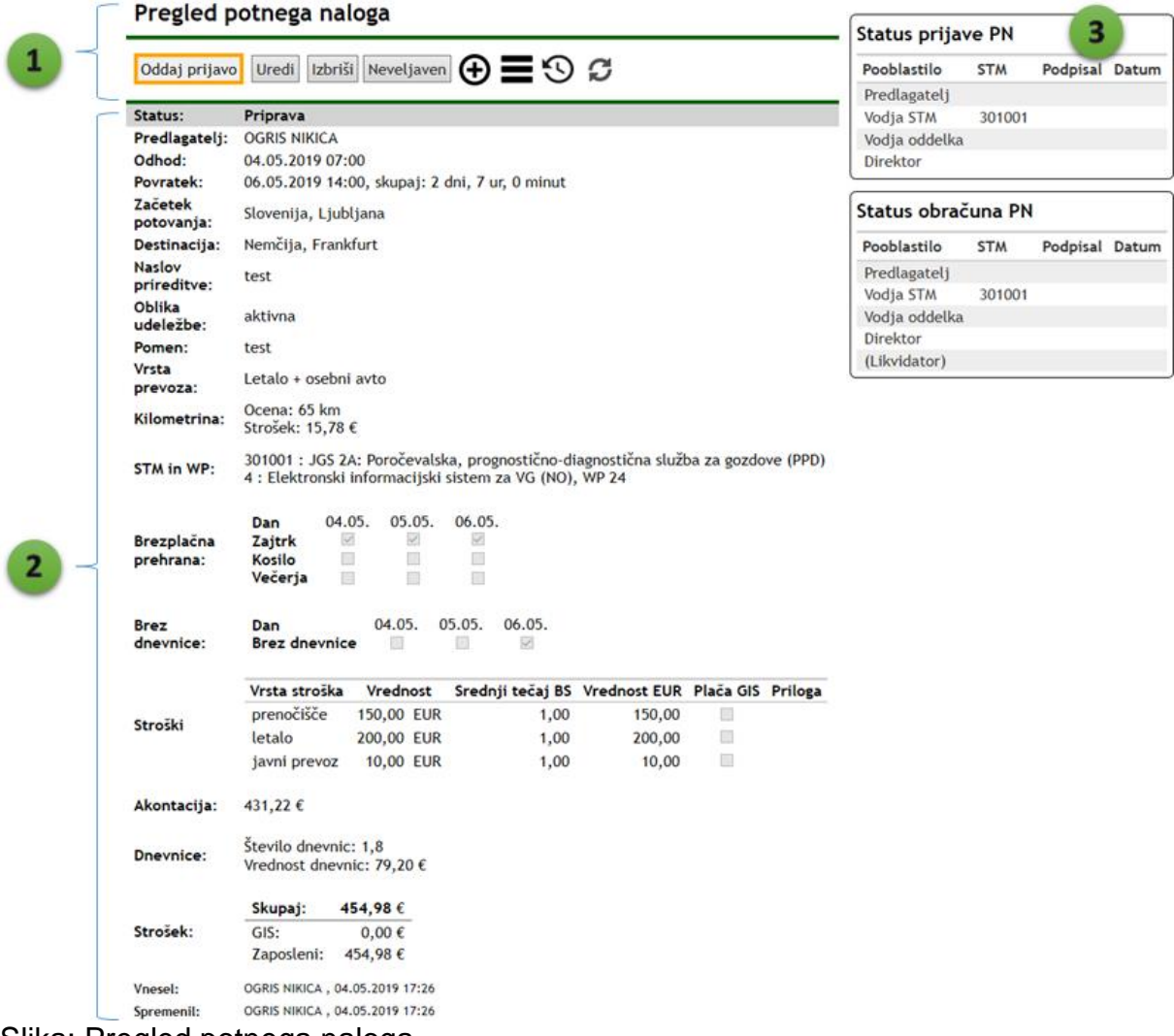

Slika: Pregled potnega naloga

# **Zgodovina PN**

V tem obrazcu pregledujemo zgodovino izbranega PN. Na levi strani je seznam posnetkov, kjer je naveden datum spremembe, oseba, ki je spremembo izvedla in v kakšnem statusu je bil PN. S pritiskom na gumb izberi, se na desni strani prikaže stanje PN na izbran posnetek.

### Zgodovina potnega naloga

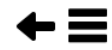

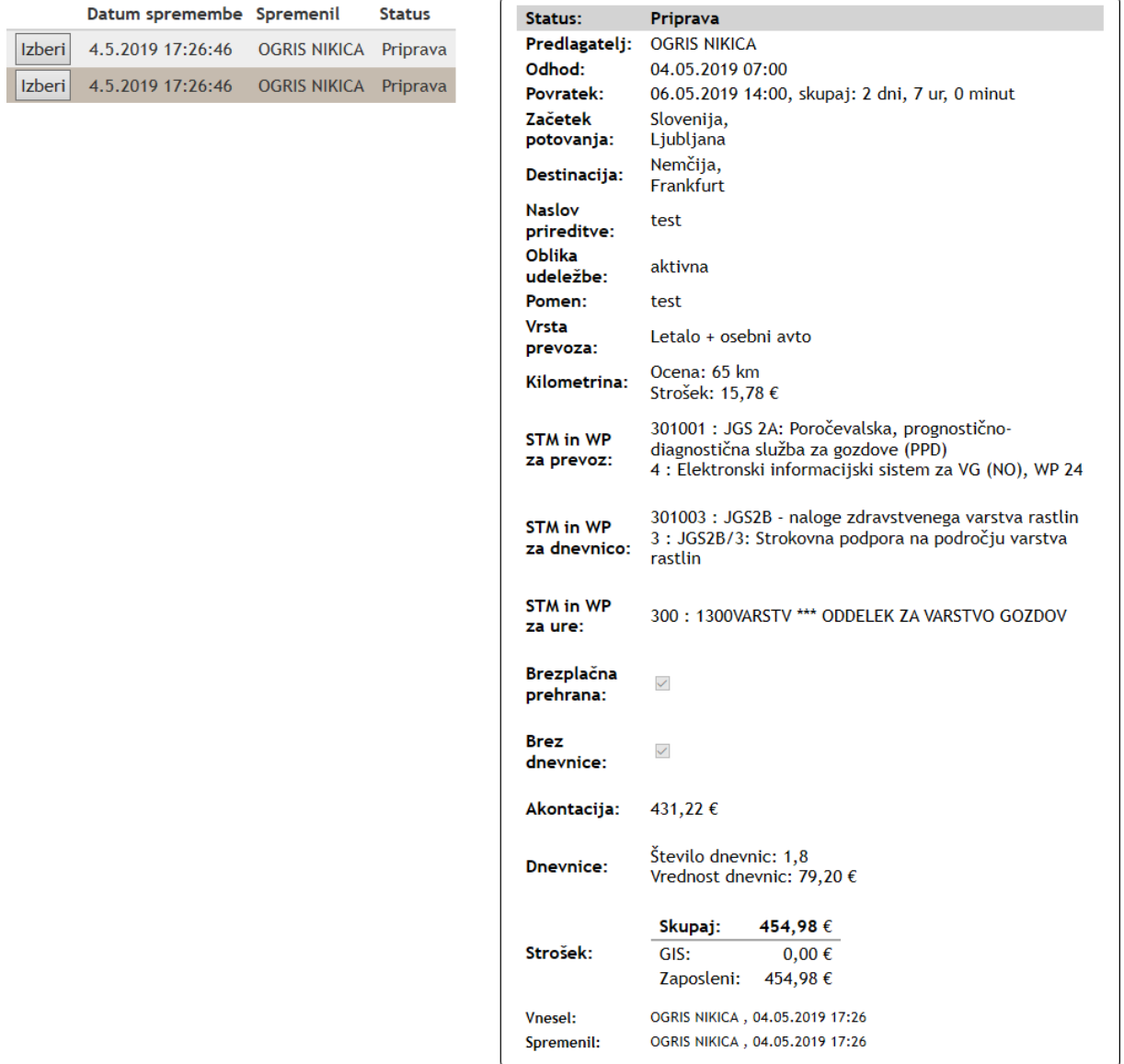

Slika: Obrazec za pregled zgodovine izbranega PN

# **Plačilo PN**

Računovodstvo ima na voljo dva obrazca za izplačilo PN, tj. za domače PN in PN za tujino. Oba obrazca sta organizirana enako in imata enake funkcije.

Obrazec je organiziran v štiri funkcionalne enote, ki jih izbiramo s povezavami (meniju), ki so navedene tik pod naslovom obrazca:

- Seznam PN za izplačilo akontacije
- Seznam PN za plačilo obračuna
- Sprememba datuma plačila
- Sprememba višine akontacije

# **Seznam PN za izplačilo akontacije**

Obrazec je organiziran v štiri dele:

- 1. **Menijska vrstica.** Dostop do ostalih funkcij obrazca.
- 2. **Plačilo.** Določitev datuma plačila in izvedba plačila. Funkcija za izbor vseh PN v seznamu.
- 3. **Skrij.** Skrijemo izbrane PN in funkcija za izbor vseh Pn v seznamu.
- 4. **Seznam PN.** Seznam PN za izplačilo. S klikom na stolpec lahko PN razvrščamo po izbranem polju. V stolpcu Plačilo in Skrij označimo PN, za katere želimo izvesti plačilo oz. jih želimo skriti. Skrajno desno sta stolpca s povezavo do PN in tiskanja.

# Seznam PNT za izplačilo akontacije

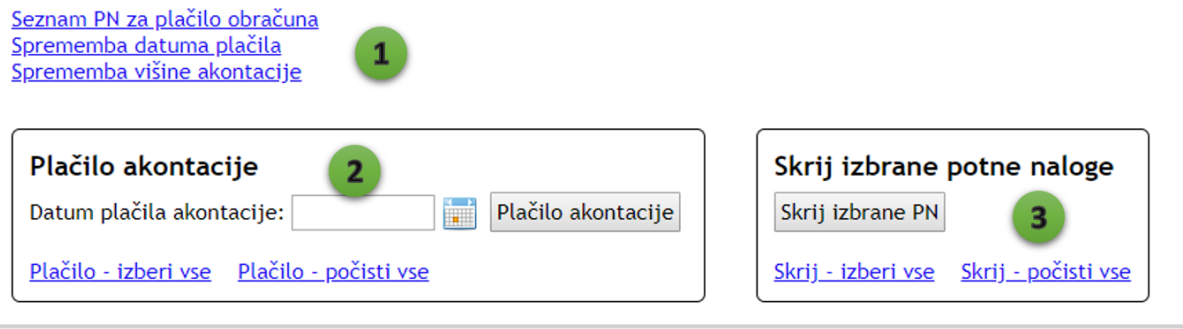

| Plačilo Skrij Št. PN |            | Predlagatelj                | Kraj                                      | Povratek   | Akontacija PN Tiskaj |           |        |
|----------------------|------------|-----------------------------|-------------------------------------------|------------|----------------------|-----------|--------|
|                      | PT093/2019 | <b>GREBENC TINE</b>         | Bosna in Hercegovina, Sarajevo 27.04.2019 |            | 234,00 PN Tiskaj     |           |        |
| $\Box$               |            | PT091/2019 LEVANIČ TOMISLAV | Švica, Zurich                             | 12.04.2019 | 50.00                | PN        | Tiskaj |
| $\Box$ 4             |            | PT070/2019 LEVANIČ TOMISLAV | Nemčija, Thrarandt                        | 19.04.2019 | 310,00 PN Tiskaj     |           |        |
| $\Box$               |            | PT072/2019 MALI BOŠTJAN     | Belgija, Bruselj                          | 12.04.2019 | 438,00               | PN        | Tiskaj |
|                      | PT088/2019 | STOPAR SAMO                 | Nemčija, Thrarandt                        | 19.04.2019 | 252,00               | <b>PN</b> | Tiskaj |
|                      |            |                             |                                           |            |                      |           |        |

Slika: Seznam PN za izplačilo akontacije

# **Seznam PN za plačilo obračuna**

Obrazec za plačilo obračuna je organiziran enako kot obrazec za plačilo akontacije.

# **Sprememba datuma plačila**

Obrazec za spremembo datuma plačila je organiziran v dve enoti: (1) filter in (2) preglednico.

S filtrom določimo, kateri PN se prikazujejo v preglednici. Filter po letu je obvezen del filtra. Filter po predlagatelju in št. PN pa je poljuben.

Računovodstvo lahko PN spremeni datum plačila akontacije in datum plačila obračuna. To stori tako, da na izbrani PN klikne na gumb Uredi, nakar se omogoči sprememba datuma akontacije in datuma plačila obračuna. Ko končamo z določitvijo novega datuma, zapis shranimo z gumbom Posodobi. Posodobitev pa lahko prekličemo s klikom na gumb Prekliči.

Sprememba datuma plačila PNT

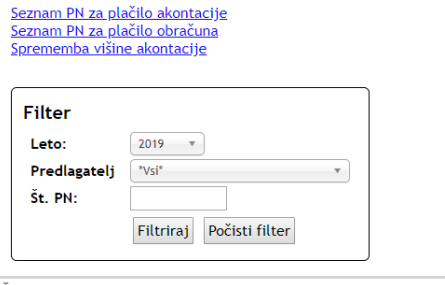

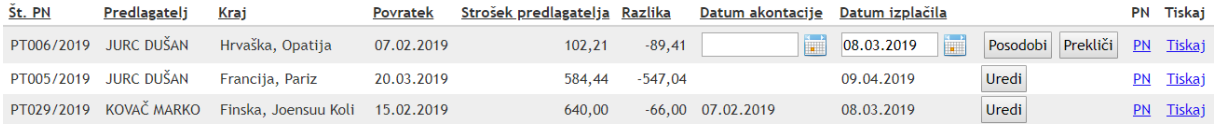

Slika: Obrazec za spremembo datuma plačila

### **Sprememba višine akontacije**

Obrazec za spremembo višine akontacije je organiziran v dve enoti: (1) filter in (2) preglednico.

S filtrom določimo, kateri PN se prikazujejo v preglednici. Filter po letu je obvezen del filtra. Filter po predlagatelju in št. PN pa je poljuben.

Računovodstvo lahko PN spremeni višino akontacije. To stori tako, da na izbrani PN klikne na gumb Uredi, nakar se omogoči sprememba višine akontacije. Ko končamo z določitvijo nove vrednosti akontacije, zapis shranimo z gumbom Posodobi. Posodobitev pa lahko prekličemo s klikom na gumb Prekliči.

#### Sprememba višine akontacije PNT <u>Seznam PN za plačilo akontacije</u><br><u>Seznam PN za plačilo obračuna</u><br>S<u>prememba datuma plačila</u> Filter Leto:  $2019 - v$ Predlagatelj \*Vsi\*  $\mathbf{v}$ Št. PN:  ${\hbox{\bf Filtriraj}}{\hbox{\bf Fokisti filter}}$ Št. PN **Status** Predlagateli **Krai** Povratek Strošek predlagatelja Razlika Datum akontacije Akontacija PN Tiskai  $313,40 -27,40$ Italija, Colfiorito (Camerino) 12.05.2019 PT094/2019 Priprava KERMAVNAR JANEZ Posodobi Prekliči <u>PN</u> Tiskaj 286,00 ČATER MATJAŽ 03.05.2019 980.00 Uredi PT092/2019 Priprava Črna gora, Podgorica 410.00 570.00 PN Tiskaj PT063/2019 Priprava ČATER MATJAŽ Črna gora, Podgorica 22.05.2019  $1.088,00 -64,00$  $1.024,00$ Uredi PN Tiskaj

Slika: Obrazec za spremembo višine akontacije

# **Pregled zasedenosti službenih avtomobilov**

V tem obrazcu pregledujemo zasedenost službenih avtomobilov po mesecih. Pregled ne vsebuje vseh podatkov, zato je namenjen le hitremu in približnemu pregledu. Za točno informacijo se moramo obrniti na odgovorno osebo za avto. Polni kvadratki rdeče barve pomenijo, da je avto zaseden na ta dan. Iz spustnega seznama izberemo mesec in leto, za katerega želimo prikazati zasedenost avtomobilov. Za en mesec naprej ali nazaj se lahko premaknemo tudi z gumboma Naprej in Nazaj.

#### Pregled zasedenosti službenih avtomobilov

Opozorilo: Pregled ne vsebuje vseh podatkov, zato je namenjen le hitremu in približnemu pregledu. Za točno informacijo se obrnite na odgovorno osebo za avto!

Navodilo: Polni kvadratki rdeče barve pomenijo, da je avto zaseden na ta dan.

Nazaj APR v 2019 v Naprej

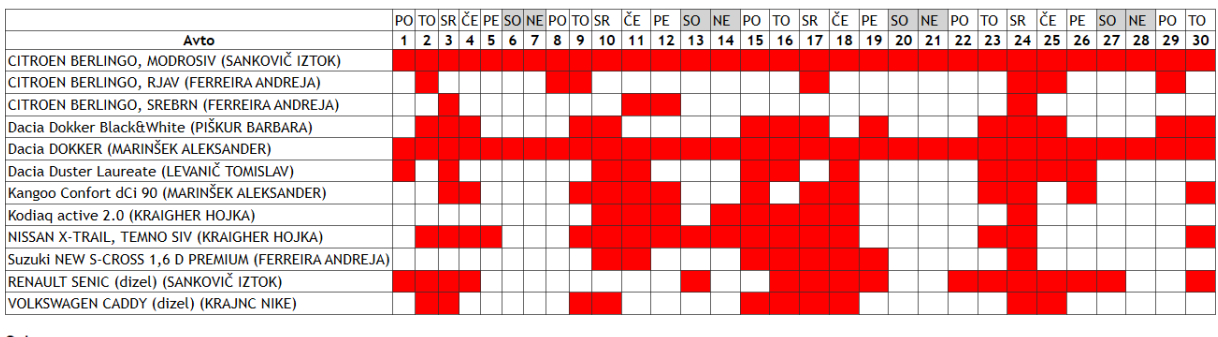

Opis:<br>CITROEN BERLINGO, RJAV (FERREIRA ANDREJA) **OGRIS NIKICA** <sub>od 29.04.2019 11:30</sub><br>@ 29.04.2019 11:30<br>@ 29.04.2019 13:20<br>Slika: Obrazec za pregled zasedenosti službenih avtomobilov

# **Poročila o potnih nalogih**

Na voljo so naslednja poročila:

- **Prevoženi km po potnih nalogih**. Postopek: določimo časovni filter od-do in kliknemo na ikono Excel.
- **Prevoženi km po avtomobilih in SM**. Postopek: določimo časovni filter od-do in kliknemo na ikono Excel.
- **REK obrazci** (dostopno samo računovodstvu). Postopek: izberemo leto in mesec ter kliknemo na gumb Pripravi XML. Iz seznama izplačil v izbranem mesecu klikenmo na povezavo in prenesmo XML datoteko, ki jo uvozimo v REK.

|                               |                  |               |                         |                  |                  |                  | н   |  |
|-------------------------------|------------------|---------------|-------------------------|------------------|------------------|------------------|-----|--|
| Avto                          | Registrska       | <b>St. PN</b> | Predlagateli            | Krai             | Odhod            | <b>Povratek</b>  | km  |  |
| 2 CITROEN BERLINGO, MODROSIV  | LJ 93-5GV        | 0152-003/2019 | <b>SINJUR IZTOK</b>     | Gameline         | 13.02.2019 10:45 | 13.02.2019 13:20 | 27  |  |
| 3 CITROEN BERLINGO, MODROSIV  | LJ 93-5GV        | 0152-012/2019 | <b>SINJUR IZTOK</b>     | Gameline         | 26.02.2019 11:50 | 26 02 2019 13:30 | 26  |  |
| 4 CITROEN BERLINGO, RJAV      | LJ 57-0FD        | 0021-001/2019 | KOVAČ MARKO             | <b>Bled OE</b>   | 24.01.2019 09:55 | 24.01.2019 15:48 | 113 |  |
| <b>CITROEN BERLINGO, RJAV</b> | <b>LJ 57-0FD</b> | 0106-002/2019 | <b>FERREIRA ANDREJA</b> | Liubliana mesto. | 23 01 2019 11:40 | 23.01.2019 13:50 | 15  |  |
|                               |                  |               |                         | 100D             |                  |                  |     |  |

Slika: Prevoženi km po potnih nalogih - izpis v Excelu

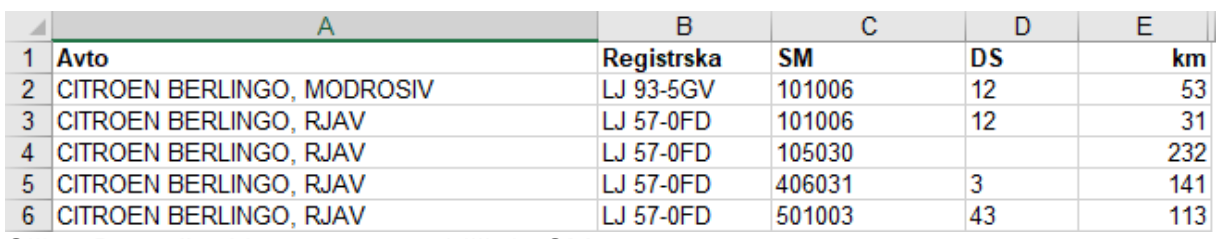

Slika: Prevoženi km po avtomobilih in SM - izpis v Excelu

# Izvoz PN v REK obrazec

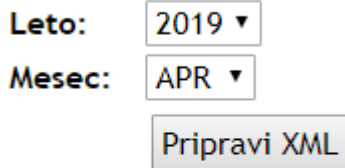

# Seznam izplačil v izbranem mesecu

2019-04-09 Slika: Izvoz PN v REK obrazec

# **Koledar - Pregled prisotnosti zaposlenih glede na PN**

V tem obrazcu je na voljo pregled prisotnosti zaposlenih glede na podatke iz PN. Pregled vsebuje le podatke iz potnih nalogov, zato je namenjen le hitremu in približnemu pregledu.

Pregled je organiziran po mesecih. Mesec izberemo iz spustnega seznama ali pa uporabimo guma Naprej ali Nazaj za premik na naslednji mesec in prejšnji mesec. Pregled lahko omejimo na zaposlene določenega oddelka, kar izberemo iz spustnega seznama.

#### Nazaj  $APR = \sqrt{2019} = \sqrt{0}$ dd. za varstvo gozdov v Naprej po|to|sr|če|pe|so|ne|po|to|sr|če|pe|so|ne|po|to|sr|če|pe|so|ne|po|to|sr|če|pe|so|ne|po|to 1 2 3 4 5 6 7 8 9 10 11 12 13 14 15 16 17 18 19 20 21 22 23 24 25 26 27 28 29 30 Zaposleni **BRGLEZ ANA DE GROOT MAARTEN DEVETAK ZINA HAUPTMAN TINE JAGODIC ŠPELA JURC DUŠAN** KAVČIČ ANDREJA **OGRIS NIKICA** PIŠKUR BARBARA SADIKOVIĆ DUŠAN **SMOLNIKAR PETER ZIDAR SIMON** Opis:

### Pregled prisotnosti zaposlenih

Opozorilo: Pregled vsebuje le podatke iz potnih nalogov, zato je namenjen le hitremu in približnemu pregledu.

OGDIS NIKICA **POT SLOVENIJA** OD 29.04.2019 11:30 DO 29.04.2019 13:20 MEDVODE<br>Slika: Obrazec za pregled prisotnosti zaposlenih glede na PN

# **JGS modul**

# **Uvod v JGS modul**

Namen JGS modula je elektronska priprava vsebinskih mesečnih, polletnih in letnih poročil za JGS po nalogah.

Vodja JGS GIS in vodje nalog pripravijo letni plan, ki je osnova za pripravo JGS poročil.

JGS GIS je urejen hierarhično: naloge > delovni sklopi > aktivnosti. Vsaka raven ima svojega vodjo in namestnika. Rezultati aktivnosti pa se merijo v različnih indikatorjih. Pooblastila za vnos in urejanje vnosov na aktivnosti so urejena s seznamom zaposlenih, ki lahko delo opravljajo na vsaki aktivnosti.

JGS modul je organiziran v naslednje enote:

- Plan
- Pregled vnosov
- Vnos in urejanje posameznih vnosov
- Izdelavo poročil
- Nastavitve

Organizacija modula se odraža v menijski vrstici, od koder dostopamo do vseh bistvenih enot in funkcij JGS modula. Tako je v menijski vrstici na voljo povezava do: pregleda vnosov, dodajanje novega vnosa, poročil, plana, nastavitev in ostalih modulov Arce: zahtevki, potni nalogi, rezervacijo sob.

JGS poročila: Pregled vnosov Nov vnos Poročila Plan Nastavitve Arca PN Sobe

Slika: Menijska vrstica v modulu JGS

# **Pregled vnosov**

Pregled vnosov je organiziran na podoben način kot zahtevki in ima naslednje enote:

- **1. Preglednica.** Preglednica ima več stolpcev, ki si jih lahko nastavi vsak uporabnik z izborom na gumb Stolpci. Zapise v preglednici lahko razvrščamo naraščajoče in padajoče po izbranem stolpcu, tako da nanj kliknemo. Če kliknemo na isti stolpec še enkrat, se razvrščanje obrne.
- **2. Izbor zapisa.** S klikom na gumb Izberi v prvem stolpcu, izberemo vnos v tej vrstici in odpre se pregled opisa aktivnosti izbrane vrstice.
- **3. Premik po straneh preglednice.** Z gumbi na dnu preglednice se premikamo po straneh. Ena stran vključuje 10 zapisov.
- **4. Št. zadetkov.** Na dnu preglednice desno je zapisano skupno število zadetkov, ki se prikazujejo v preglednici, glede na nastavitve filtra.
- **5. Filter.** Orodje za filtriranje zapisov v preglednici.
- 6. **Orodna vrstica.** Orodna vrstica do več funkcij tega obrazca.

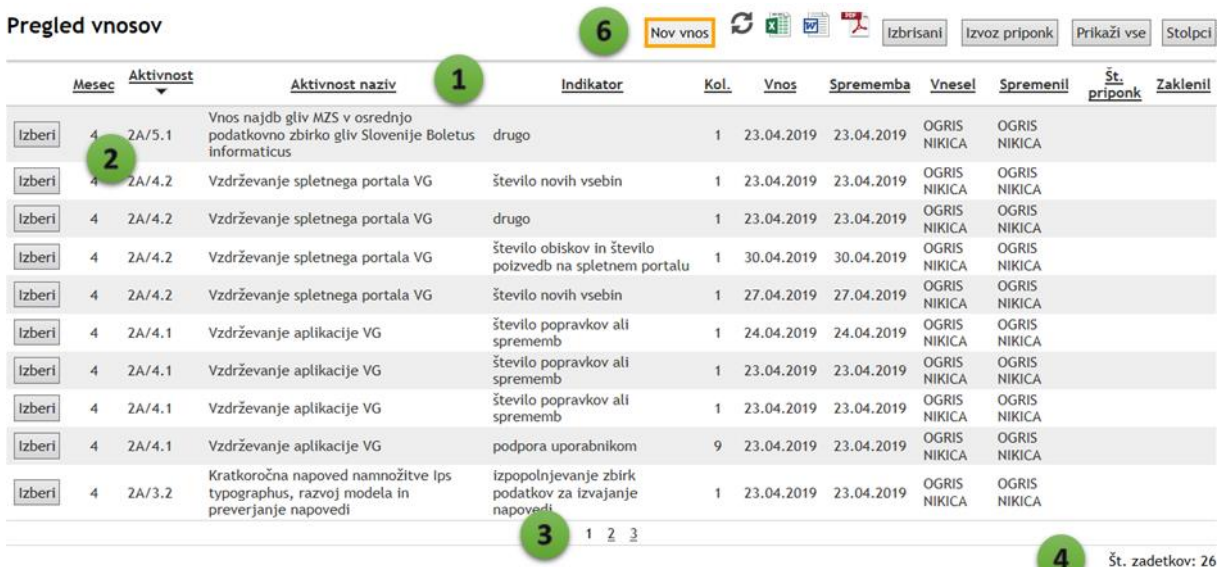

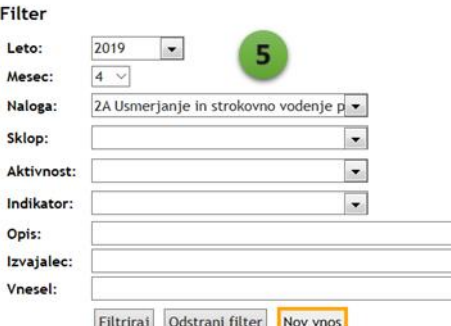

Slika: Obrazec za pregled vnosov

# **Filtriranje vnosov**

Zapise, vnose v preglednici lahko filtriramo po naslednjih pogojih:

- **Leto.** Obvezen filter.
- **Mesec.** Vrednosti 1 do 12.
- **Naloga.** Izberemo nalogo iz spustnega seznama.
- **Sklop.** V spustnem seznamu se prikazujejo delovni sklopi izbrane naloge.
- **Aktivnost.** V spustnem seznamu se prikazujejo aktivnosti izbranega delovnega sklopa.
- **Indikator.** V spustnem seznamu se prikazujejo indikatorji izbrane aktivnosti.
- **Opis.** Poljuben opis. Iskanje po tem polju poteka po logiki "vsebuje".
- **Izvajalec.** V dinamičnem spustnem seznamu izberemo iskanega izvajalca.
- **Vnesel.** Izbor zaposlenega, ki je zapis vnesel.

Določimo lahko enega ali več pogojev. Zapisi se filtrirajo z logičnim znakom "in". Ko smo določili pogoje za filtriranje, pritisnemo na gumb Filtriraj. Če želimo filter ponastaviti (odstraniti), pritisnemo na gumb Odstrani filter.

### **Orodna vrstica**

Orodna vrstica ima naslednje gumbe in funkcije (od leve proti desni):

- **Nov vnos.** Odpre se obrazec za dodajanje nove aktivnosti.
- **Osveži preglednico.** Zapisi v preglednici se osvežijo.
- **Izvoz zapisov.** Zapise v preglednici lahko izvozimo v XLS, DOC in PDF.
- **Izbrisani.** Prikaz izbrisanih vnosov.
- **Izvoz priponk.** Vse priponke lahko izvozimo v mapo v skupni rabi. Po izvozu se na ekranu izpiše povezava do mape, kamor so se izvozile priponke.
- **Prikaži vse.** V preglednici se zapisi privzeto prikazujejo po straneh (10 na stran). S tem gumbom pa lahko prikažemo vse zapise naenkrat.
- **Stolpci.** Izbor stolpcev za prikaz v preglednici.

### **Izbor stolpcev**

Vsak uporabnik si lahko naredi svoj izbor stolpcev, ki se prikazujejo v preglednici: mesec, šifra naloge, naziv naloge, šifra sklopa, naziv sklopa, šifra aktivnosti, naziv aktivnosti, indikator, količina, datum vnosa, datum spremembe, vnesel, spremenil, izvajalci, št. priponk, zaklenil, čas, ko je zapis zaklenjen.

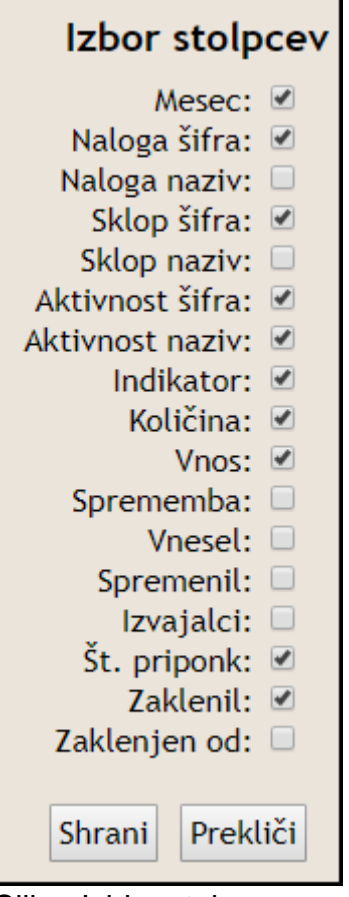

Slika: Izbira stolpcev za preglednico

# **Vnos in urejanje**

Obrazca za vnos in urejanje posameznega opisa sta organizirana na enak način. Obrazec ima naslednje enote:

- 1. **Osrednji del obrazca.** V obrazec moramo vnesti naslednje podatke: aktivnost, mesec v katerem je bilo delo izvedeno, indikator, količina in opis. *Vsa polja so obvezna*. Aktivnost in indikator izberemo iz spustnega seznama ali še bolje iz seznama aktivnosti in indikatorjev na desni strani obrazca. Opis omogoča enostavno oblikovanje besedila kot je: krepko, ležeče, podčrtano, vstavljanje spletne povezave.
- 2. **Izvajalci.** Posamezen zapis ima lahko poljubno število izvajalcev. K zapisu moramo dodati *najmanj enega izvajalca*.
- 3. **Priponke.** K posameznemu zapisu lahko dodamo poljubno število priponk. To storimo tako, da s klikom na gumb Prebrskaj (Browse) izberemo datoteko in kliknemo na gumb Shrani v okviru preglednice Priponke.
- 4. **Seznam aktivnosti.** Pripomoček za hiter izbor aktivnosti. V seznamu se prikazujejo vse aktivnosti, za katera imamo pooblastila za vnos in urejanje (smo zabeleženi v planu).
- 5. **Seznam indikatorjev.** Pripomoček za hiter izbor indikatorja izbrane aktivnosti.

Ko smo izpolnili vsa polja, zapis shranimo s klikom na gumb Shrani. Po uspešni shranitvi zapisa, se odpre pregled zapisa.

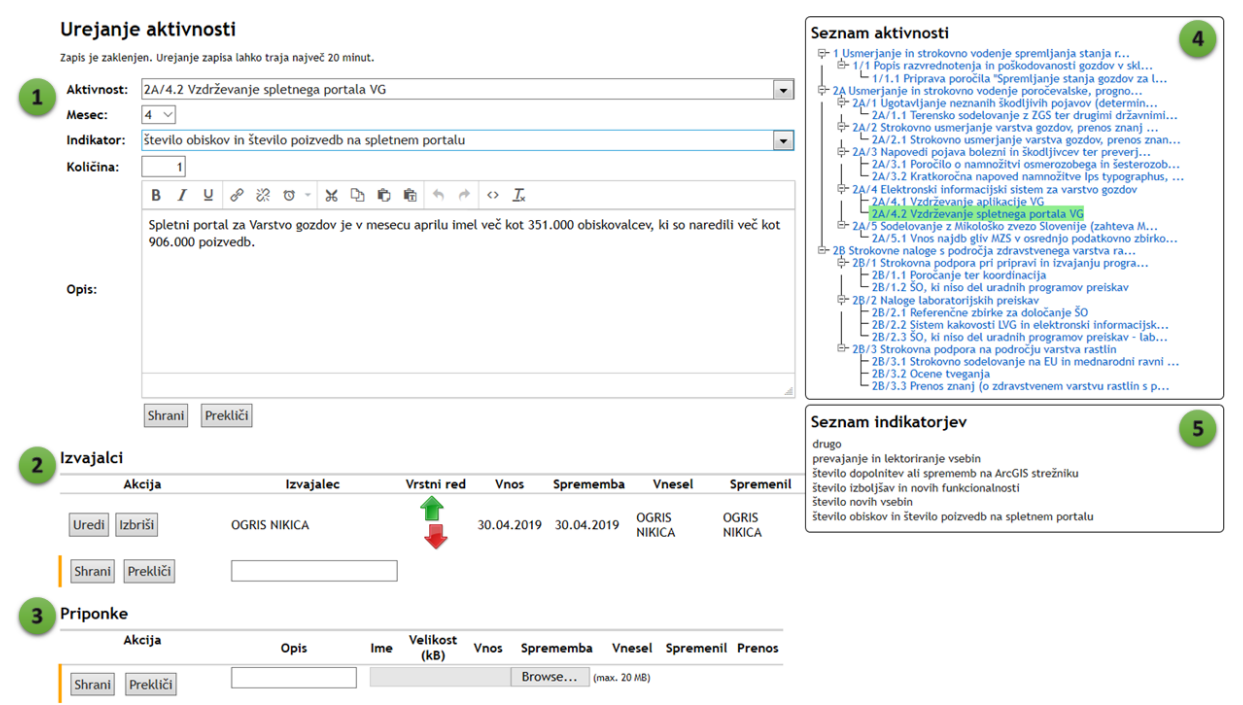

Slika: Obrazec za vnos in urejanje zapisa

# **Oblikovanje besedila**

Vsak opis aktivnosti lahko oblikujemo s funkcijami v orodni vrstici (z leve proti desni): krepko, ležeče, podčrtano, vstavi povezavo, odstrani povezavo, vstavi datum/čas,
izreži, kopiraj, prilepi, vnesi kot besedilo, razveljavi, ponovi, prikaz izvorne kode, odstrani oblikovanje.

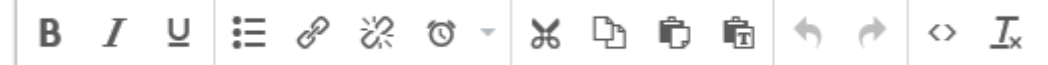

Slika: Orodna vrstica za urejanje besedila

### **Pregled zapisa**

V pregledu zapisa imamo na voljo vse podatke o vnosu aktivnosti. Obrazec ima naslednje dele:

- 1. **Opis aktivnosti.** Vsi podatki o zapisu.
- 2. **Orodna vrstica.** Za opis gumbov v orodni vrstici glej spodaj.
- 3. **Seznam izvajalcev.** Seznam izvajalcev lahko dopolnimo ali spremenimo tudi tukaj.
- 4. **Seznam priponk.** Seznam priponk, ki ga lahko dopolnimo.

Orodna vrstica ima gumbe z naslednjimi funkcijami:

- **Uredi.** S klikom na to gumb pričnemo z urejanjem zapisa.
- **Izbriši.** Izbrišemo zapis. Pred izbrisom, moramo izbris še potrditi.
- **Nov vnos.** Pričnemo z vnosom novega zapisa.
- **Pregled vnosov.** Preklopimo na pregled vnosov.
- **Zgodovina sprememb.** Odpremo obrazec za pregled zgodovine sprememb tega zapisa.
- **Osveži zapis.** Osvežimo zapis.

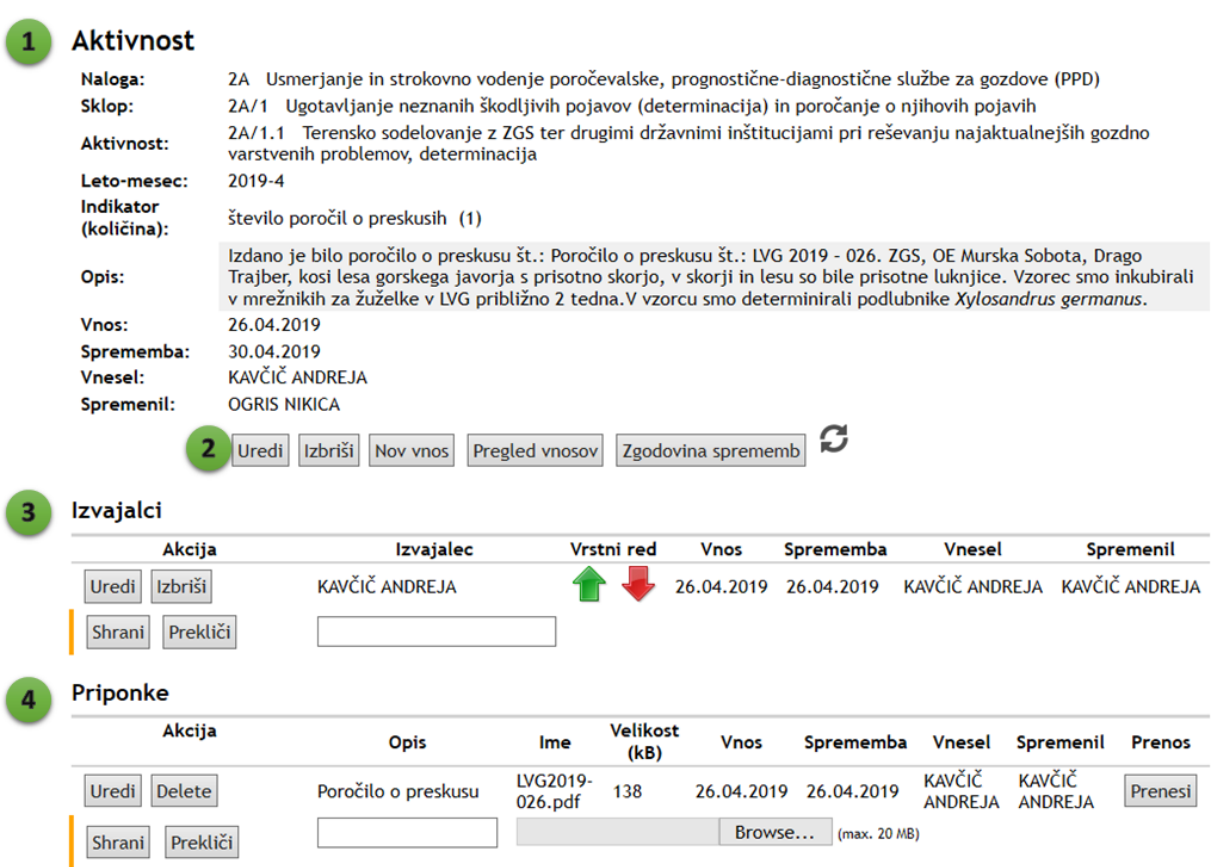

Slika: Obrazec za pregled vnosa

Zapis lahko ureja samo en uporabnik na enkrat. Če zapis nekdo ureja, se zaklene. Če je zapis zaklenjen, se pojavi dodatna vrstica (opozorilo), da je zapis zaklenjen in izpiše se ime in priimek uporabnika, ki ureja zapis, ter čas, ko je zapis pričel urejati. Za osvežitev statusa, kliknemo na gumb Osveži. Ko zapis ni več zaklenjen, ga lahko pričnemo urejati.

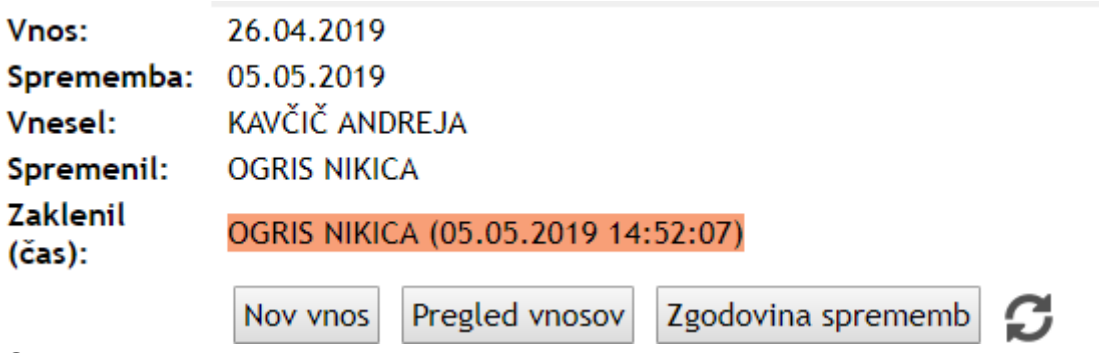

Slika: Zapis je zaklenjen

### **Zgodovina zapisa**

V obrazcu za pregled zgodovine zapisa imamo na voljo vse podatke o zgodovini zapisa. Pregled zgodovine je organiziran v preglednici, kjer so na prikazani vsi podatki o zapisu. V prvih stolpcih je zapisan vrsta akcije (vnos, posodobitev), datum. V zadnjih dveh stolpcih je zapisan datum in čas spremembe ter uporabnik, ki je zapis spremenil.

Na vrhu desno je orodna vrstica s tremi gumbi: Osveži preglednico, Primerjava, Vnos (povratek na pregled zapisa).

V obrazcu lahko tudi naredimo primerjavo izbranih dveh zapisov. To naredimo tako, da v prvem stolpcu izberemo dva zapisa, ki bi jih radi primerjali, ter kliknemo na gumb Primerjava v orodni vrstici. Odpre se nov obrazec s prikazom primerjave izbranih besedil. Nove besede ali znaki, so obarvani zeleno, izbrisani znaki/besede so označeni z rdečo in so prečrtani. Če se želimo vrniti nazaj na zgodovino zapisa, kliknemo na gumb Zgodovina v orodni vrstici. Če se želimo vrniti neposredno na pregled zapisa, kliknemo na gumb Poročilo.

Zgodovina izbranega vnosa

| --     |                       |                        |               |      |                                      |  |                                          |  |                                                                                                    |                          |                        |                                 |
|--------|-----------------------|------------------------|---------------|------|--------------------------------------|--|------------------------------------------|--|----------------------------------------------------------------------------------------------------|--------------------------|------------------------|---------------------------------|
| Izbor  | Akciia                | Datum<br>akcije        | <b>Naloga</b> |      | Sklop Aktivnost Mesec Indikator Kol. |  |                                          |  | © Opis                                                                                                    | Avtorii                  | Sprememba Spremenil    |                                 |
|        | Vnos -<br>posodobitev | 30.04.2019<br>07:45:03 | 2A            | 2A/1 | 2A/1.1                               |  | število<br>poročil o<br>preskusih        |  | Izdano je bilo poročilo o preskusu št.: Poročilo o preskusu št.: LVG 2019 - 026.<br>ZGS, OE Murska Sobota, Drago Trajber, kosi lesa gorskega javorja s prisotno<br>skorio, v skorii in lesu so bile prisotne lukniice. Vzorec smo inkubirali v<br>mrežnikih za žuželke v LVG približno 2 tedna. V vzorcu smo determinirali<br>podlubnike Xylosandrus germanus. | KAVČIČ<br><b>ANDREJA</b> | 30.04.2019<br>07:44:37 | <b>OGRIS</b><br><b>NIKICA</b>   |
|        | Vnos -<br>dodajanje   | 26.04.2019<br>12:56:30 | 2A            | 2A/1 | 2A/1.1                               |  | število<br>poročil o<br><b>preskusih</b> |  | Izdano je bilo poročilo o preskusu št.: Poročilo o preskusu št.: LVG 2019 - 026.<br>ZGS, OE Murska Sobota, Drago Traiber, kosi lesa gorskega javorja s prisotno<br>skorjo, v skorji in lesu so prisotne drobne luknje.<br>Vzorec smo inkubirali v mrežnikih za žuželke v LVG približno 2 tedna.<br>V vzorcu smo determinirali podlubnike Xylosandrus germanus. |                          | 26.04.2019<br>12:56:30 | <b>KAVČIČ</b><br><b>ANDREJA</b> |
| $\sim$ | _                     |                        |               |      |                                      |  |                                          |  |                                                                                                    |                          |                        |                                 |

Slika: Zgodovina izbranega vnosa

# Primerjava izbranih besedil

Poročilo Zgodovina

 $\sum$  Primerjava Vnos

Izdano je bilo poročilo o preskusu št.: Poročilo o preskusu št.: LVG 2019 -026.

ZGS, OE Murska Sobota, Drago Trajber, kosi lesa gorskega javorja s prisotno skorjo, v skorji in lesu so bile prisotne drobneluknjice. luknje. Vzorec smo inkubirali v mrežnikih za žuželke v LVG približno 2 tedna. ¥tedna.V vzorcu smo determinirali podlubnike Xylosandrus

```
germanus germanus.
```
Slika: Primer primerjave besedil iz zgodovine vnosa

# **Poročila**

V obrazcu Poročila uresniči namen JGS modula, tj. izdelava poročil za JGS na GIS. V tem obrazcu izdelujemo in urejamo vse tri tipe JGS poročil, tj. mesečna, polletna in letna poročila. Mesečno poročilo se izdela popolnoma avtomatsko, polletno in letno poročila pa polavtomatsko.

Obrazec je organiziran v naslednje enote:

- 1. **Pregled poročil.**
- 2. **Orodna vrstica.**
- 3. **Filter.**
- 4. **Priprava mesečnega poročila.**
- 5. **Orodja za koordinatorja JGS na GIS.**

Preglednica s seznamom poročil. V preglednici se prikazujejo poročila glede na nastavitve filtra. V prvem stolpcu je gumb izberi, s katerim izberemo poročilo za pregled iz urejanje. Preglednica ima več stolpcev, po kateri lahko razvrščamo zapise v preglednici. V preglednici za prikazuje 10 vrsti na enkrat, kar predstavlja eno stran. Če je vrstic več, se med stranmi premikamo s klikom na št. strani v preglednici, ki so navedene na dnu preglednice. V desnem spodnjem kotu je navedeno št. zadetkov v preglednici, ki jih vrne poizvedba glede na nastavitve filtra.

### **Orodna vrstica**

V orodni vrstici so naslednji gumbi z leve proti desni:

- **Osveži preglednico.** S klikom na ta gumb se ponovno izvede poizvedba glede na nastavitve filtra in osveži se vsebina preglednice.
- **Prikaži izbrisana poročila.** Odpre se seznam izbrisanih poročil.
- **Prikaži vse zapise.** S tem gumbom preklapljamo med pregledom zapisov po straneh v preglednici ali pregledom vseh zapisov na enkrat.
- **Izberi stolpce za prikaz v preglednici.** S klikom na ta gumb se odpre obrazec za izbor stolpcev za prikaz v preglednici. Ko izberemo stolpce, kliknemo na gumb Shrani.

### **Filter**

Seznam poročil lahko filtriramo po naslednjih poljih:

- **Leto.** Spustni seznam z letom poročila. Filter po tem polju je obvezen in vedno vključen.
- **Mesec.** Spustni seznam z meseci (1-12).
- **Vrsta poročila.** Spustni seznam z vrstami poročil: mesečno, polletno, letno.
- **Naloga.** Seznam nalog.
- **Verzija.** Seznam verzij.
- **Oddano.** Ali je poročilo oddano.
- **Pooblastilo.** Filtriramo poročila, za katera imamo pooblastila.

Filter lahko vključuje enega ali več pogojev. Pogoji so upoštevani z logičnim "in". Filter po letu je vedno vključen.

### **Priprava mesečnega poročila**

Orodje za pripravo mesečnega poročila ima naslednje dele:

- **Leto, mesec in naloga.** S temi tremi spustnimi seznami določimo za katero leto, mesec in nalogo želimo pripraviti mesečno poročilo.
- **Shrani in oddaj.** Ko smo z mesečnim poročilom zadovoljni, kliknemo na gumb Oddaj. Odpre se obrazec s pregledom mesečnega poročila, kjer lahko uredimo polje Realizacija.
- **Predogled.** Pred oddajo mesečnega poročila, moramo vedno narediti predogled. Predogled lahko naredimo v Wordovem ali PDF dokumentu.

Postopek priprave mesečnega poročila:

- 1. Izberemo leto, mesec in nalogo, za katero bi radi naredili mesečno poročilo.
- 2. Kliknemo na gumb Predogled. Natančno preverimo vsebino celotnega. Če najdemo kakšno napako, najdemo izvorni zapis v Pregledu vnosov in naredimo popravek.
- 3. Ko smo s poročilom zadovoljni, kliknemo na gumb Oddaj. Odpre se obrazec za urejanje mesečnega poročila. Preverimo in dopolnimo oceno realizacije.

### **Orodja za koordinatorja JGS na GIS**

To orodje se prikazuje samo koordinatorju JGS na GIS in njegovemu namestniku. Koordinator s tem orodjem ustvari letna/polletna poročila za vse naloge (gumba Polletna in Letna).

Poleg tega lahko kopira eno verzijo poročil v drugo verzijo. Pri tem se upošteva tekoče poročevalsko leto. Trenutno veljavno verzijo določimo v nastavitvah.

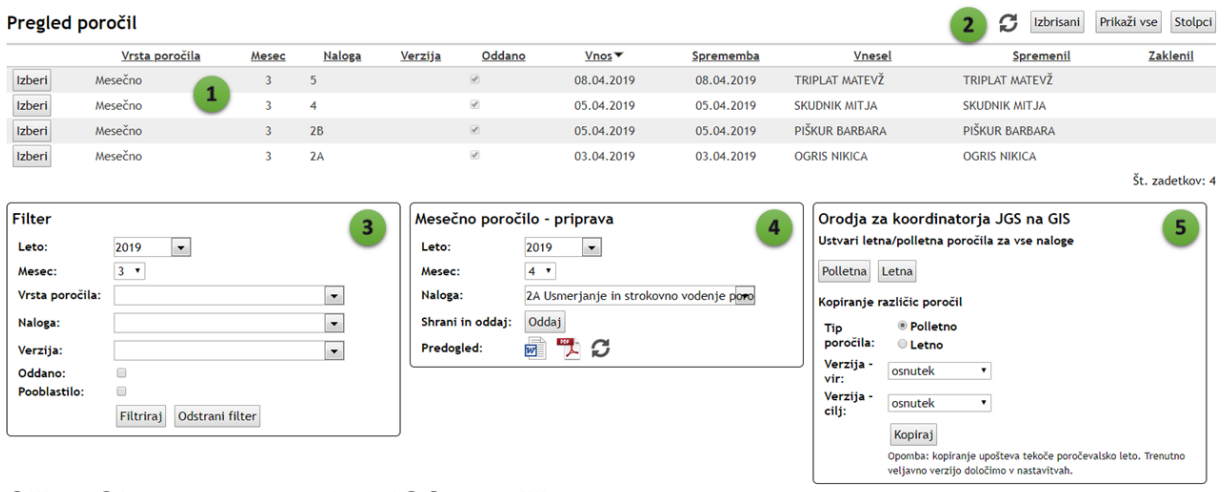

Slika: Obrazec za pregled JGS poročil

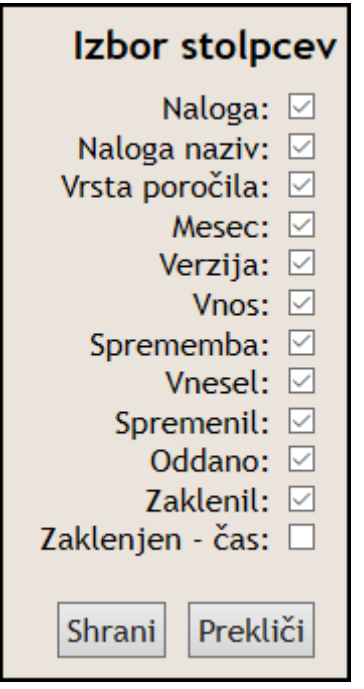

Slika: Obrazec za izbor stolpcev v preglednici poročil

### **Pregled in urejanje izbranega mesečnega poročila**

Mesečno poročilo izbrane naloge v izbranem mesecu ima samo dva polja: vsebinsko poročilo in ocena realizacije. Vsebinsko poročilo se pripravi popolnoma avtomatsko glede na vnose po aktivnostih in indikatorjih. Oceno realizacije pa lahko spreminjamo do roka oddaje mesečnega poročila. Oceno realizacije lahko dopolnimo/spremenimo tako, da kliknemo na gumb Uredi, spremenimo/dopolnimo besedilo in kliknemo na gumb Shrani. Mesečno poročilo lahko ureja samo en uporabnik naenkrat.

V pregledu imamo na voljo naslednja orodja:

- **Uredi.** Pričnemo z urejanjem poročila. Če je rok za oddajo poročila že potekel, gumb ni viden.
- **Izbriši.** Ta gumb je viden samo koordinatorju JGS na GIS ter administratorju Arce.
- **Pregled poročil.** Preklopimo na pregled poročil JGS.
- **Zgodovina sprememb.** Obrazec s pregledom zgodovine sprememb izbranega poročila.
- **Word in PDF.** Izvoz poročila v dokument Word ali PDF.
- **Osveži.** Osveži stran in vsebino izbranega poročila.

### Spletna aplikacija Arca

### Poročilo

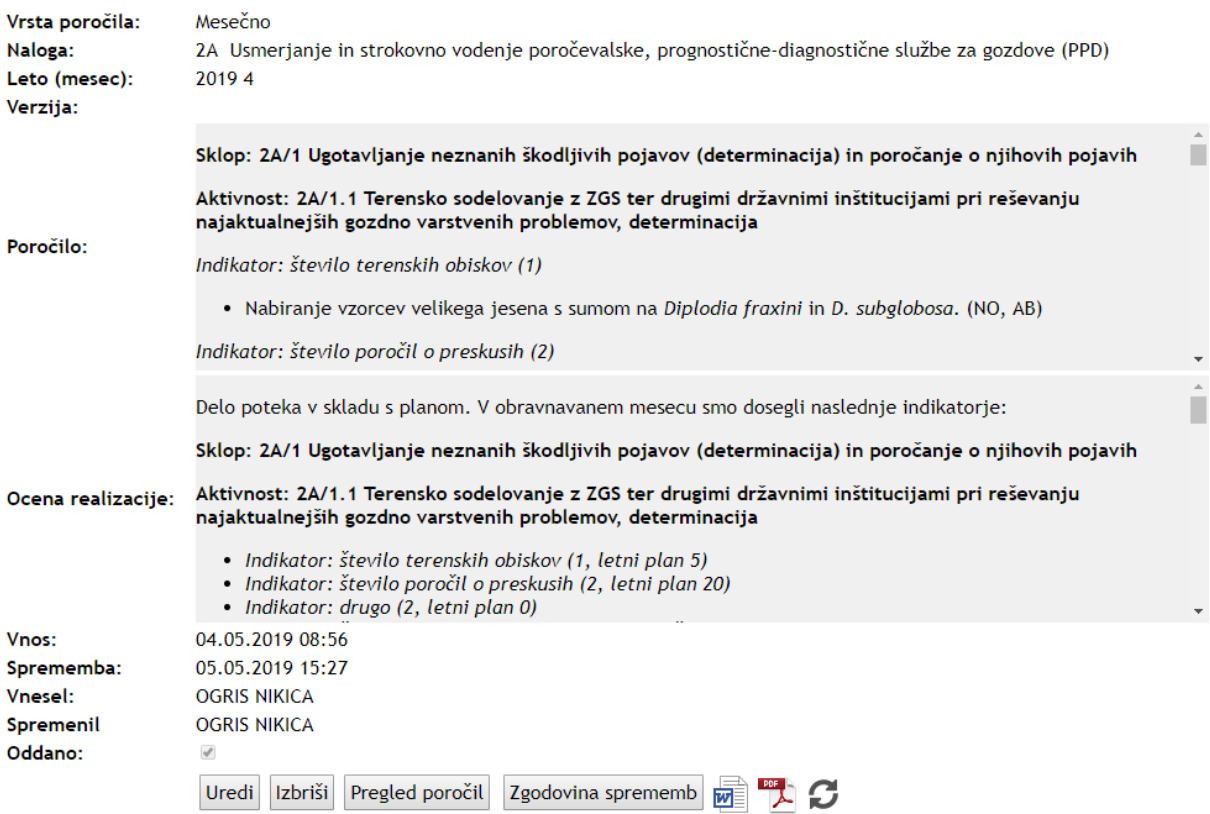

Slika: Obrazec za pregled poročila

### Urejanje poročila

Zapis je zaklenjen. Urejanje zapisa lahko traja največ 60 minut.

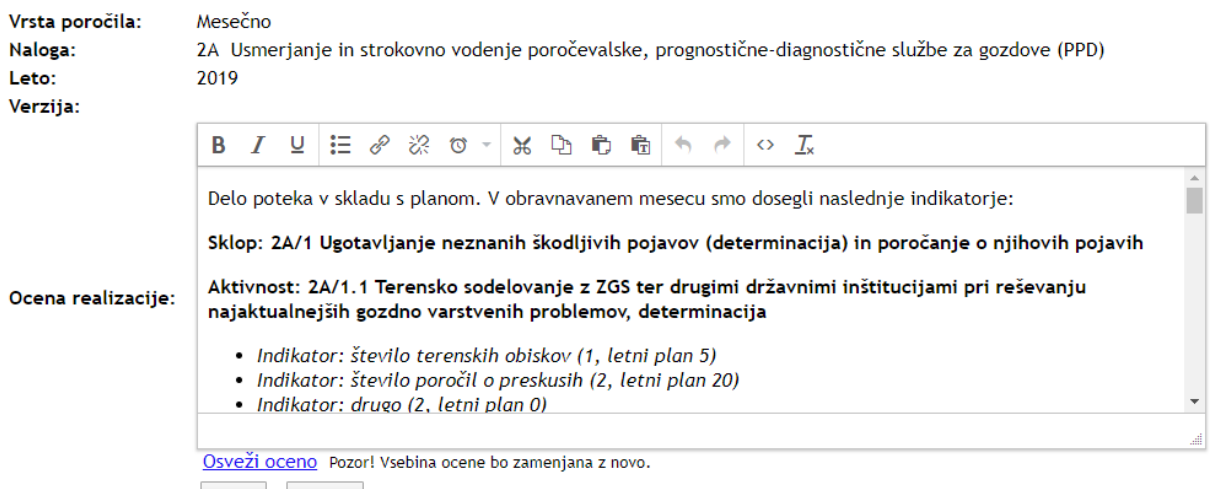

Shrani Prekliči

Slika: Obrazec za urejanje mesečnega poročila

### **Polletno in letno poročilo**

Polletno in letno poročilo ima nekoliko več polj kot mesečno in sicer:

- vsebinsko poročilo,
- realizacija indikatorjev,
- ocena realizacije,

• prenos znanja.

Poročilo lahko ureja smo en uporabnik naenkrat. Če poročilo že ureja nekdo drug, se zaklene. Če je zapis zaklenjen, se pojavi dodatna vrstica (opozorilo), da je zapis zaklenjen in izpiše se ime in priimek uporabnika, ki ureja zapis, ter čas, ko je zapis pričel urejati. Za osvežitev statusa, kliknemo na gumb Osveži. Ko zapis ni več zaklenjen, ga lahko pričnemo urejati.

Vsebinsko poročilo je pripravljeno skoraj v celoti avtomatsko na podlagi vnosov aktivnosti čez leto. Vsebinsko poročilo moramo dopolniti s količino realiziranih ur. Vsebinsko poročilo moramo vedno v celoti preveriti. Če najdemo kakšno pomanjkljivost ali napako, le-to vedno popravimo v izvornem zapisu. Ko smo izvorni zapis popravili, kliknemo na gumb Osveži zapis, vendar se nam ob tem vsa vsebina poročila zamenja z novim opisom.

En možen način popravljanja je tudi v Wodu, kamor skopiramo vsebino poročila. Ko s popravki končamo, vsebino prekopiramo nazaj iz Worda v JGS modul.

V oddelku realizacija indikatorjev določimo stopnjo realizacije vseh posamičnih indikatorjev vseh aktivnosti naloge, na katero se poročilo nanaša. Progam avtomatsko izpolni preglednico s stopnjo realizacije indikatorjev. Vendar lahko oceno ročno popravimo. To naredimo tako, da kliknemo na gumb Uredi pred vrstico indikatorja, kateremu bi želeli spremeniti stopnjo realizacije. S tem se omogoči sprememba realizirane količine in stopnje realizacije, iz spustnega seznama izberemo eno izmed naslednjih vrednosti: (1) Doseženo, (2) Delno doseženo, (3) Ni doseženo. In končno kliknemo na gumb Posodobi na začetku te vrstice, s čimer posodobimo stopnjo realizacije izbranega indikatorja. Spremembo lahko prekličemo s klikom na gumb Prekliči na začetku vrstice.

V oceni realizacije napišemo povzetke opravljeni aktivnosti po delovnih sklopih.

Polje Prenos znanja je namenjeno navedbi opisu dosežkov v okviru naloge. V osnovi v prenos znanja vključimo zapise iz sistema Cobiss. Pri tem si lahko pomagamo z avtomatsko pripravo bibliografije skupine izbranih raziskovalcev, ki je dostopna na naslednji povezavi

http://www.sicris.si/public/jqm/virtual\_group.aspx?lang=slv&opt=3&subopt=2 Poleg izpisa iz Cobissa, lahko dodamo tudi druge dosežke.

Ko smo z urejanjem poročila končali, kliknemo na gumb Shrani.

### Urejanje poročila

Zapis je zaklenjen. Urejanje zapisa lahko traja največ 60 minut.

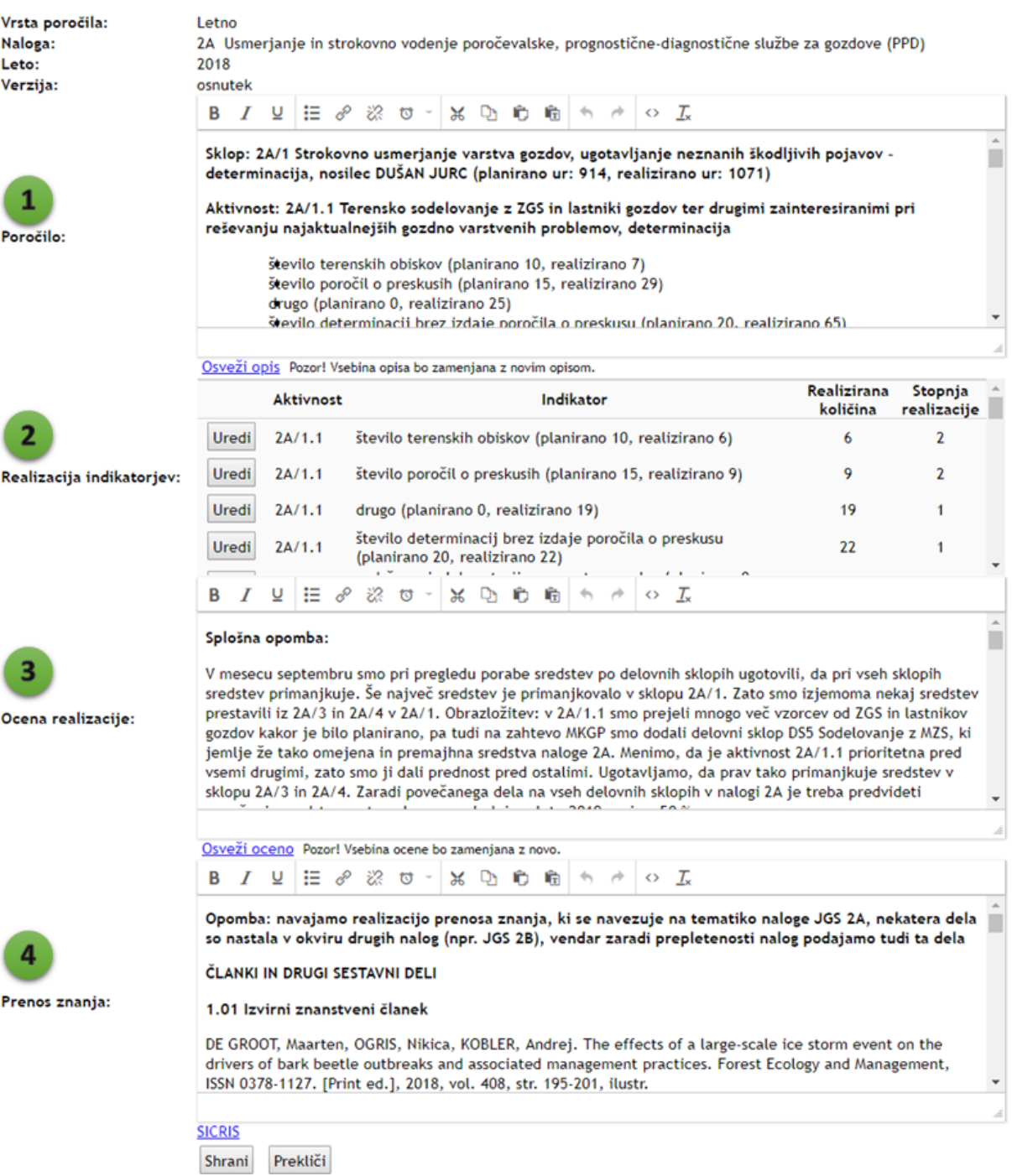

Slika: Obrazec za urejanje letnega poročila

### **Zgodovina sprememb izbranega poročila**

Za vsako poročilo lahko pregledamo zgodovino sprememb. Bistven del obrazca je preglednica, kjer vsaka vrstica predstavlja drugačno verzijo izbranega poročila. V vsaki vrstici v preglednici so prikazani vsi podatki o poročilu. V prvih stolpcih je zapisan vrsta akcije (vnos, posodobitev), datum. V zadnjih dveh stolpcih je zapisan datum in čas spremembe ter uporabnik, ki je zapis spremenil.

Na vrhu desno je orodna vrstica s tremi gumbi: Osveži preglednico, Primerjava, Poročilo (povratek na pregled poročila).

V obrazcu lahko tudi naredimo primerjavo izbranih dveh verzij poročil. To naredimo tako, da v prvem stolpcu izberemo dve vrstici, ki bi jih radi primerjali, v glavi preglednice izberemo, kateri del bi radi primerjali (poročilo, ocena skladnosti dela z letnim planom, realizacija prenosa dela), ter kliknemo na gumb Primerjava v orodni vrstici. Odpre se nov obrazec s prikazom primerjave izbranih besedil. Nove besede ali znaki, so obarvani zeleno, izbrisani znaki/besede so označeni z rdečo in so prečrtani. Če se želimo vrniti nazaj na zgodovino zapisa, kliknemo na gumb Zgodovina v orodni vrstici. Če se želimo vrniti neposredno na pregled zapisa, kliknemo na gumb Poročilo.

| Zgodovina izbranega vnosa |                        |                                                                                                    |                                                                                                    |                                                                                                    |  | Primeriava |                            | Poročilo               |
|---------------------------|------------------------|----------------------------------------------------------------------------------------------------|----------------------------------------------------------------------------------------------------|----------------------------------------------------------------------------------------------------|--|------------|----------------------------|------------------------|
| Akcija                    | Datum<br>akcije        | <sup>(8)</sup> Poročilo                                                                                                    | Ocena skladnosti dela z letnim planom                                                                                                    | Realizacija prenosa znanja                                                                                                    |  |            | Oddano Sprememba Spremenil |                        |
| Vnos -<br>posadoblitev    | 13.01.2019<br>11:36:41 | Sklop: 2A/1 Strokovno usmerjanje varstva gozdov, ugotavljanje neznanih škodljivih pojavov -<br>determinacija, nosilec DUSAN JURC (planirano ur: 914, realizirano ur: 1071)<br>Aktivnost: 2A/1.1 Terensko sodelovanje z ZGS in lastniki gozdov ter drugimi zainteresiranimi pri<br>reševanju najaktualnejših gozdno varstvenih problemov, determinacija<br>število terenskih obiskov (planirano 10. realizirano 7)<br>število poročil o preskusih (planirano 15. realizirano 29)<br>drugo (planirano 0, realizirano 25)<br>število determinacij brez izdaje poročila o preskusu (planirano 20. realizirano 65)<br>vadrževanje laboratorija za varstvo gozdov (planirano 0. realizirano 9).      | Splošna opomba:<br>V mesecu septembru smo pri pregledu porabe<br>sredstev po delovnih sklopih ugotovili, da pri<br>vseh sklopih sredstev primanjkuje. Še največ<br>sredstev je primanjkovalo v sklopu 2A/1, Zato<br>smo izjemoma nekaj sredstev prestavili iz<br>2A/3 in 2A/4 v 2A/1, Obrazložitev: v 2A/1,1<br>smo prejeli mnogo več vzorcev od ZGS in<br>lastnikov gozdov kakor je bilo planirano, pa<br>tudi na zahtevo MKGP smo dodali delovni<br>sklop DS5 Sodelovanje z MZS, ki jemlje že<br>tako omejena in premajhna sredstva naloge<br>2A Hanimn da la abtiunnet 24/1.1       | Opomba: navajamo realizacijo prenosa znanja, ki se navezuje na tematiko naloge JGS 2A.<br>nekatera dela so nastala v okviru drugih nalog (npr. JGS 2B), vendar zaradi prepletenosti<br>nalog podajamo tudi ta dela<br>ČLANKI IN DRUGI SESTAVNI DELI<br>1.01 Izvirni znanstveni članek<br>DE GROOT, Maarten, OGRIS, Nikica, KOSLER, Andrei, The effects of a large-scale ice storm event<br>on the drivers of bark beetle outbreaks and associated management practices. Forest Ecology<br>and Management, ISSN 0378-1127, (Print ed.), 2018, vol. 408, str. 195-201, Rustr.<br>https://doi.org/10.1016/i.foreco.2017.10.035. doi: 10.1016/i.foreco.2017.10.035. ICDBISS.SI-ID<br>48989821        |  | в          | 13.01.2019<br>11:32:51     | OGRIS<br><b>NIKICA</b> |
| Vnos -<br>posodobitev     | 13.01.2019<br>11:32:49 | Sklop: 2A/1 Strokovno usmerjanje varstva gozdov, ugotavljanje neznanih škodljivih pojavov -<br>determinacija, nosilec DUŠAN JURC (planirano ur: 914, realizirano ur: )<br>Aktivnost: 2A/1.1 Terensko sodelovanje z ZGS in lastniki gozdov ter drugimi zainteresiranimi pri<br>reševanju najaktualnejših gozdno varstvenih problemov, determinacija<br>· število terenskih obiskov (planirano 10, realizirano 7)<br>· število poročil o preskusih (planirano 15, realizirano 29)<br>· drugo (planirano 0, realizirano 25)<br>· število determinacij brez izdaje poročila o preskusu (planirano 20. realizirano 65)<br>· vzdrževanje laboratorija za varstvo gozdov iplanirano 0. realizirano 9) | Splošna opomba:<br>V mesecu septembru smo pri pregledu porabe<br>sredstev po delovnih sklopih ugotovili, da pri<br>vseh sklopih sredstev primanjkuje. Se največ<br>sredstev je primanikovalo v sklopu 2A/1. Zato<br>smo izjemoma nekaj sredstev prestavili iz<br>2A/3 in 2A/4 v 2A/1, Obrazložitev: v 2A/1,1<br>smo prejeli mnogo več vzorcev od ZGS in<br>lastníkov gozdov kakor je bilo planirano, pa<br>tudi na zahtevo MKGP smo dodali delovni<br>sklop DS5 Sodelovanje z MZS, ki jemlje že<br>tako omejena in premajhna sredstva naloge __<br>28. Hanima, da la abtivisaci 2811.1 | Opomba: navajamo realizacijo prenosa znanja, ki se navezuje na tematiko naloge JGS 2A,<br>nekatera dela so nastala y okviru drugih nalog (npr. JGS 2B), vendar zaradi prepletenosti<br>nalog podajamo tudi ta dela<br><b>CLANKLIN DRUGI SESTAVNI DELI</b><br>1.01 Izvirni znanstveni članek<br>DE GROOT, Maarten, OGRIS, Nikica, KOBLER, Andrei, The effects of a large-scale ice storm event<br>on the drivers of bark beetle outbreaks and associated management practices. Forest Ecology<br>and Management, ISSN 0378-1127, IPrint ed.1, 2018, vol. 408, str. 195-201, ilustr.<br>https://doi.org/10.1016/i.foreco.2017.10.035. doi: 10.1016/i.foreco.2017.10.035. [COBISS.5I-ID<br>48989821 |  | 宜          | 13.01.2019<br>11:31:12     | OGRIS<br>NIKICA        |
| Vnos<br>posodobitev       | 13.01.2019<br>11:30:23 | Sklop: 2A/1 Strokovno usmerjanje varstva gozdov, ugotavljanje neznanih škodljivih pojavov -<br>determinacija, nosilec DUŠAN JURC (planirano ur: 914, realizirano ur:<br>Aktivnost: 2A/1.1 Terensko sodelovanje z ZGS in lastniki gozdov ter drugimi zainteresiranimi pri<br>reševanju najaktualnejših gozdno varstvenih problemov, determinacija<br>· število terenskih obiskov (planirano 10, realizirano 7)<br>· število poročil o preskusih (planirano 15. realizirano 29)<br>· drugo (planirano 0, realizirano 25)<br>· število determinacij brez izdaje poročila o preskusu (planirano 20. realizirano 65)<br>· vzdrževanie laboratorija za varstvo gozdov (planirano 0. realizirano 9)   | Sploina coomba:<br>V mesecu septembru smo pri pregledu porabe<br>sredstev po delovnih sklopih ugotovili, da pri<br>vseh sklopih sredstev primanjkuje. Se največ<br>sredstev je primanjkovalo v sklopu 2A/1. Zato<br>smo izjemoma nekaj sredstev prestavili iz<br>2A/3 in 2A/4 v 2A/1, ObrazioEitev: v 2A/1,1<br>smo prejeli mnogo več vzorcev od ZGS in<br>lastnikov gozdov kakor je bilo planirano, pa<br>tudi na zahtevo MKGP smo dodali delovni<br>sklop DS5 Sodelovanje z MZS, ki jemlje že<br>tako omejena in premajhna sredstva naloge<br>38. Hanimn, da la abtiunces 28/1.1     | Opomba: navajamo realizacijo prenosa znanja, ki se navezuje na tematiko naloge JGS 2A,<br>nekatera dela so nastala v okviru drugih nalog (npr. JGS 2B), vendar zaradi prepletenosti<br>nalog podajamo tudi ta dela<br>CLANKLIN DRUGI SESTAVNI DELI<br>1.01 Izvirni znanstveni članek<br>DE GROOT, Maarten, OGRIS, Nikica, KOBLER, Andrej, The effects of a large-scale ice storm event<br>on the drivers of bark beetle outbreaks and associated management practices. Forest Ecology<br>and Management, ISSN 0378-1127. [Print ed.], 2018, vol. 408, str. 195-201, ilustr.<br>https://doi.org/10.1016/1.foreco.2017.10.035. doi: 10.1016/1.foreco.2017.10.035. (COBISS.SI-ID                    |  | 田          | 13.01.2019<br>11:28:36     | OGRIS<br>NIKICA        |
| Vnas:<br>dodajanje        | 08.01.2019<br>15:07:33 | Sklop: 2A/1 Strokovno usmerjanje varstva gozdov, ugotavljanje neznanih škodljivih pojavov -<br>determinacija, nosilec DUŠAN JURC (planirano ur: 914, realizirano ur: )<br>Aktivnost: 2A/1.1 Terensko sodelovanje z ZGS in lastniki gozdov ter drugimi zainteresiranimi pri<br>reševanju najaktualnejših gozdno varstvenih problemov, determinacija<br>· število terenskih obiskov (planirano 10, realizirano 7)<br>· število poročil o preskusih (planirano 15. realizirano 29)<br>· drugo (planirano 0, realizirano 25)<br>· število determinacij brez izdaje poročila o preskusu (planirano 20. realizirano 65)<br>· vzdrževanie laboratorija za varstvo gozdov (planirano 0. realizirano 9) | Sklop: 2A/1 Strokovno usmerjanje varstva<br>gozdov, ugotavljanje neznanih škodljivih<br>pojavov - determinacija, nosilec DUSAN<br><b>JURC</b><br>Sklop: 2A/2 Poročanje, podpora pri<br>zakonodaji in prenos znanj, nosilec-<br><b>BARBARA PISKUR</b><br>Sklop: 2A/3 Napovedi pojava bolezni in<br>škodlijvcev ter preverjanje napovedi.<br>nosilec MAARTEN DE GROOT                                                                                                    | ×                                                                                                    |  |            | 08.01.2019<br>15:07:33     | KRAJNO<br><b>NIKE</b>  |

Slika: Obrazec za pregled in primerjavo zgodovina izbranega poročila

### **Plan**

JGS plan je organiziran hierarhično v tri ravni: naloge > delovni sklopi > aktivnosti. Vsaka raven ima svojega vodjo in namestnika. Pooblastila so prav tako deljena med tri ravni. Naloge lahko določa in spreminja samo vodja/namestnik JGS GIS. Sklope in aktivnosti pa lahko spreminja vodja/namestnik izbrane naloge.

Urejanje vseh ravni poteka enako. V prvem stolpcu preglednice so na voljo trije gumbi: Izberi, Uredi in Izbriši. Z gumbom Izberi izberemo vrstico in se prestavimo v eno raven višje. Z gumbom Uredi, pričnemo urejati izbrano vrstico. Z gumbom Izbriši, izbrišemo izbrano vrstico. Novo vrstico dodamo tako, da izpolnimo polja v čisto spodnji, prazni vrstici in kliknemo na gumb Shrani.

Posamezna naloga ima naslednja polja: šifra, naziv, vodja, namestnik, povezana naloga. Polje Ure se izračuna samodejno. Poleg tega so na desni strani še stolpci z datumom vnosa, zadnje spremembe, zaposlenega, ki je vnesel in zadnji spremenil zapis.

Posamezen delovni sklop ima naslednja polja: šifra, naziv, vodja, namestnik, stroškovno mesto (STM), delovni sklop (WP). Polje Ure se izračuna samodejno.

Posamezna aktivnost ima naslednja polja: šifra, naziv, vodja, trajanje (mesec od-do). V okviru izbrane aktivnosti urejamo njihove izvajalce in indikatorje. Z izvajalci določimo pooblastila zaposlenim, ki lahko dodajajo in spreminjajo vnose na tej aktivnosti. Dodamo lahko poljubno število izvajalcev. Vsakemu izvajalcu določimo tudi predvideno število ur. Spreminjamo lahko tudi vrstni red izvajalcev (z namenskimi puščicami v stolpcu Vrstni red).

Vsaka aktivnost ima lahko poljubno število indikatorjev. Indikator je opisan z njegovim nazivom in planirano količino. Nov indikator dodamo tako, da izpolnimo spodnjo prazno vrstico v preglednici Indikatorji. Indikator lahko tudi preimenujemo ali spremenimo količno. To naredimo tako, da kliknemo na gumb Uredi, spremenimo naziv ali/in količino ter kliknemo na gumb Shrani.

Plan lahko spreminjamo, dokler v nastavitvah ne nastavimo, da je plan zaklenjen.

Plan lahko natisnemo tako, da kliknemo na povezavo Natisni plan, ki se nahaja pod preglednico.

Izvozimo lahko plan ur po izvajalcih v XLS (povezava na pod preglednico).

24.01.2019 30.01.2019 OGRIS OGRIS

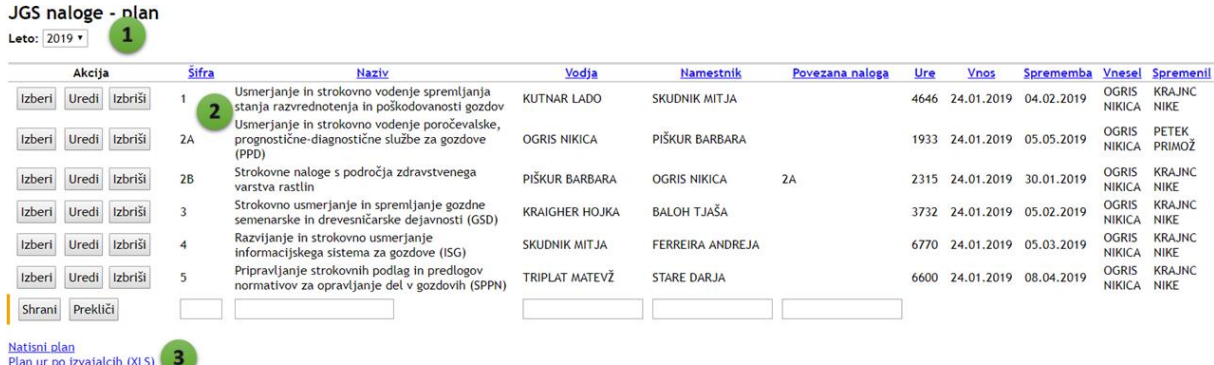

### Slika: Obrazec za urejanje plana nalog

Naloga 2A Usmerjanje in strokovno vodenje poročevalske, prognostične-diagnostične službe za gozdove (PPD) Sklopi  $\begin{tabular}{l|c|c|c} \hline \multicolumn{1}{c}{\textbf{Maxiv}} & \multicolumn{1}{c}{\underline{\textbf{Vodja}}} \\ \hline \multicolumn{1}{c}{\textbf{Ugotavljanje neznanih}} & \multicolumn{1}{c}{\textbf{Vodja}} \\ \hline \multicolumn{1}{c}{\textbf{Stodljivhojaovb}} & \multicolumn{1}{c}{\textbf{PlŠKUR BARBARA}} \\ \hline \multicolumn{1}{c}{\textbf{(determinacija in poročanje}} & \multicolumn{1}{c}{\textbf{PlŠKUR BARBARA}} \\ \hline \multicolumn{1}{c}{\textbf{o}} \hspace$ Akcija Šifra **Namestnik STM**  $W<sub>P</sub>$ Ure Vnos Sprememba Vnesel Spremenil 1087 24.01.2019 30.01.2019 OGRIS OGRIS Izberi Uredi Izbriši  $2A/1$ **OGRIS NIKICA** 301001  $\overline{1}$ o njihovni pojavili<br>Strokovno usmerjanje<br>varstva gozdov, prenos znanj OGRIS NIKICA<br>in koordinacija naloge 300 24.01.2019 30.01.2019 OGRIS OGRIS Izberi Uredi Izbriši  $2A/2$ PIŠKUR BARBARA 301001  $\overline{2}$ Napovedi pojava bolezni in<br>Škodljivcev ter preverjanje Izberi Uredi Izbriši  $2A/3$ DE GROOT MAARTEN OGRIS NIKICA 301001  $\overline{3}$ 306 napovedi napovedi<br>Elektronski informacijski<br>sistem za varstvo gozdov<br>Sodelovanje z Mikološko<br>zvezo Slovenije (zahteva<br>MKGP) 200 24.01.2019 30.01.2019 OGRIS OGRIS Izberi Uredi Izbriši  $2A/4$ **OGRIS NIKICA** DE GROOT MAARTEN 301001  $\overline{4}$ 

PIŠKUR BARBARA

301001

 $\overline{5}$ 

TΓ

 $40<sup>1</sup>$ 

 $\mathbf{r}$ 

**OGRIS NIKICA** 

#### Shrani Prekliči Ur skupaj: 1933

Izberi Uredi Izbriši

 $2A/5$ 

#### Natisni plan za izbrano nalogo<br>Plan ur po izvajalcih za izbrano nalogo (XLS) Slika: Obrazec za urejanje delovnih sklopov izbrane naloge

#### Naloga 2A Usmerjanje in strokovno vodenje poročevalske, prognostične-diagnostične službe za gozdove (PPD) Sklop 2A/4 Elektronski informacijski sistem za varstvo gozdov

Aktivnosti

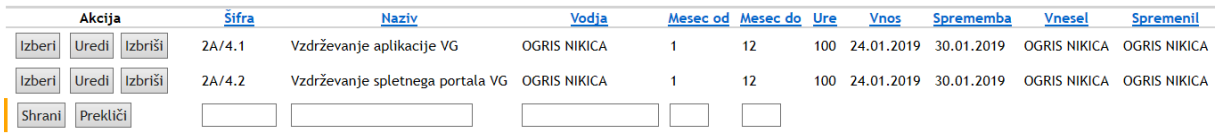

Ur skupaj: 200

# Natisni plan za izbran sklop<br>Plan ur po izvajalcih za izbran sklop (XLS)<br>Slika: Obrazec za urejanje aktivnost v izbranem delovnem sklopu in nalogi

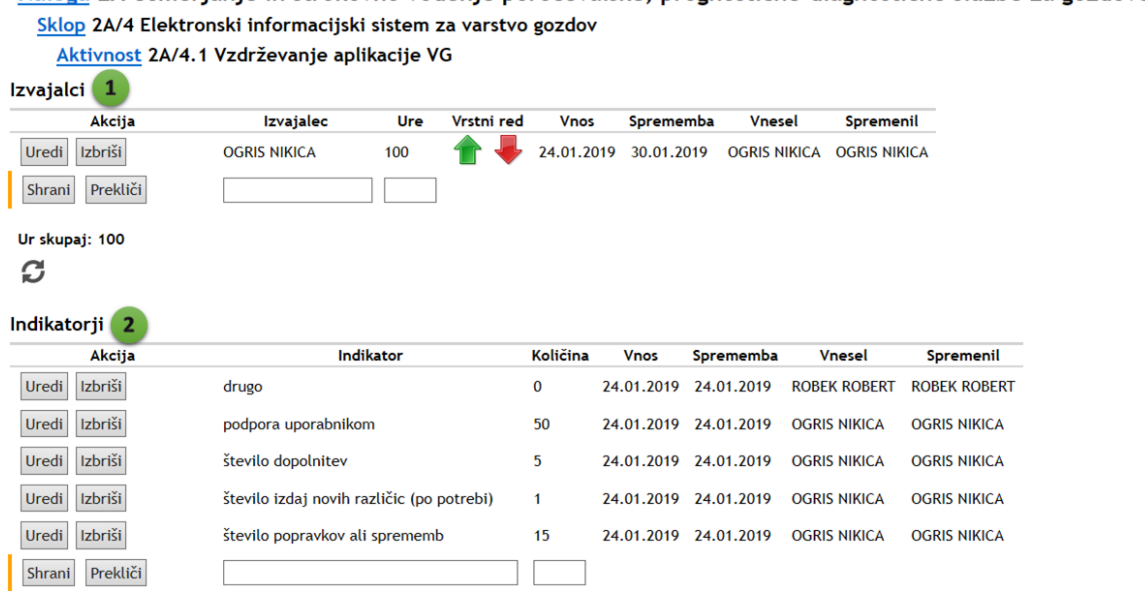

Naloga 2A Usmerjanje in strokovno vodenje poročevalske, prognostične-diagnostične službe za gozdove (PPD)

Slika: Obrazec za urejanje izvajalcev in indikatorjev v izbrani aktivnosti

### **Nastavitve**

Pooblastila za spremembo nastavitev modula JGS imajo samo vodja/namestnik JGS GIS in vodja/namestnik administratorja Arce.

V splošnih nastavitvah določimo naslednje zadeve:

- **Tekoče poročevalsko leto.** S tem določimo tekoče poročevalsko leto in zaklenemo spremembo starejših poročil in zapisov.
- **Plan zaklenjen.** Če potrdimo to polje, zaklenemo spreminjanje plana.
- **Rok za mesečno poročilo.** Tukaj določimo dan v mesecu, do katerega moramo oddati mesečno poročilo. To je datum, ki ga uporabi tudi sistem za avtomatsko obveščanje uporabnikov o oddaji mesečnih poročil.
- **Rok za polletno poročilo.** S tem poljem določimo rok za oddajo polletnega poročila. Datum se uporabi tudi za za avtomatsko obveščanje uporabnikov o oddaji polletnih poročil.
- **Rok za letno poročilo.** S tem poljem določimo rok za oddajo letnega poročila. Datum se uporabi tudi za za avtomatsko obveščanje uporabnikov o oddaji letnih poročil.
- **Polletno poročilo oddano.** Če to polje potrdimo, zaklenemo spreminjanje polletnih poročil.
- **Letno poročilo oddano.** Če to polje potrdimo, zaklenemo spreminjanje letnih poročil v tekočem poročevalskem letu.
- **Mapa za priponke.** Tukaj določimo mapo v skupni rabi, kamor se shranijo priponke (funkcija izvoz priponk v pregledu vnosov). Mapa mora biti dostopna tako strežniku kot uporabniku.
- **Trenutna verzija veljavna.** V spustnem seznamu določimo trenutno veljavno verzijo.

Če smo nastavitve spremenili, spremembe shranimo s klikom na gumb Shrani. Če sprememb ne želimo shraniti, kliknemo na gumb Prekliči.

Poleg splošnih nastavitev imamo lahko nastavimo še:

- **Seznam verzij polletnih in letnih poročil.** Tukaj urejamo seznam verzij za polletna in letna poročila. Naziv verzije lahko preimenujemo (klik na gumb Uredi), ali izbrišemo (klik na gumb Izbriši), ali pa dodamo nov naziv (spodnja vrstica) in kliknemo na gumb Shrani.
- **Kopiranje plana v novo poročevalsko leto.** Funkcija prekopira plan s prejšnjega leta v trenutno tekoče leto. Ker se plan med leti spreminja malo, nam ta funkcija prihrani nekaj dela.

### Nastavitve JGS poročanja

#### Splošne nastavitve Tekoče poročevalsko leto: 2019 Plan zaklenjen:  $\Box$ Rok za mesečno poročilo: 5.dan v mesecu Rok za polletno poročilo: 15.07.2018 Fromat: dd.MM.yyyy Rok za letno poročilo: 28.01.2019 Fromat: dd.MM.yyyy  $\Box$ Polletno poročilo oddano: Letno poročilo oddano:  $\Box$ Mapa za priponke: \\acer\priponke Mapa mora biti dostopna strežniku in uporabniku. Trenutno veljavna verzija: osnutek  $\pmb{\mathrm{v}}$ Prekliči Shrani

### Seznam verzij polletnih/letnih poročil

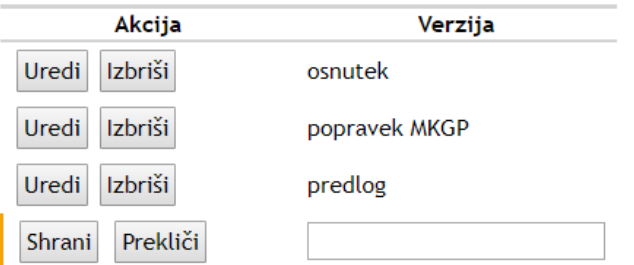

### Kopiranje plana v novo poročevalsko leto

Kopiraj

Slika: Nastavitve modula JGS

# **Evidenca prijav projektov**

# **Evidenca prijav projektov**

V seznamu prijav projektov je na voljo preglednica prijav projektov.

V zgornjem delu obrazca je orodje za filtriranje seznama. Filter je sestavljen iz naslednjih možnosti:

- Osnovni filter. Tukaj lahko izbiramo med možnostjo Samo moji in Vsi glede na moja pooblastila.
- Leto. Iz spustnega seznama izberemo leto, za katero želimo izpisati prijave projektov.
- Logični znak: in (privzeto) ter ali.
- Dodaj pogoj. Spustni seznam z možnostmi: Zap. št., Program, Naziv projekta, Akronim, Prijavitelj, Vodilni partner, Vrednost, Delež sofinanciranja, Trajanje, Datum oddaje, Status, Dodal.
- Gumba filtriraj in Odstrani filter.

Osrednji del zavzema preglednica s seznamom prijavljenih projektov. Preglednico lahko razvrščamo po izbranem stolpcu, tako da kliknemo na glavo stolpca. Vsak uporabnik si lahko nastavi stolpce, ki jih želi pregledovati. Na voljo so naslednji stolpci: Program, Naziv, Akronim, Prijavitelj na GIS, Vodilni partner, Vrednost, Delež sofinanciranja, Trajanje, Datum oddaje, Status prijave, Povezava na opis projekta, Dodal, Datum vnosa. Privzeto se seznam prijavljenih projektov prikazuje po straneh (10 zapisov na stran). S klikom na gumb Prikaži vse pa lahko na ekran izpišemo vse projekte, ki ustrezajo pogojem filtriranja.

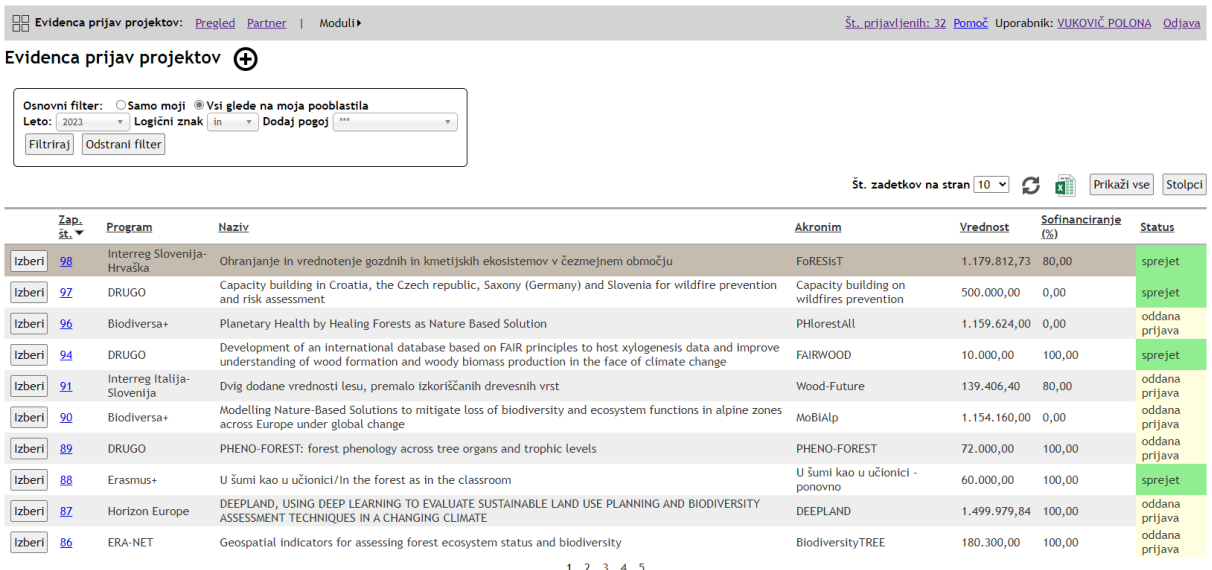

Slika: Evidenca prijav projektov

Št. zadetkov: 47

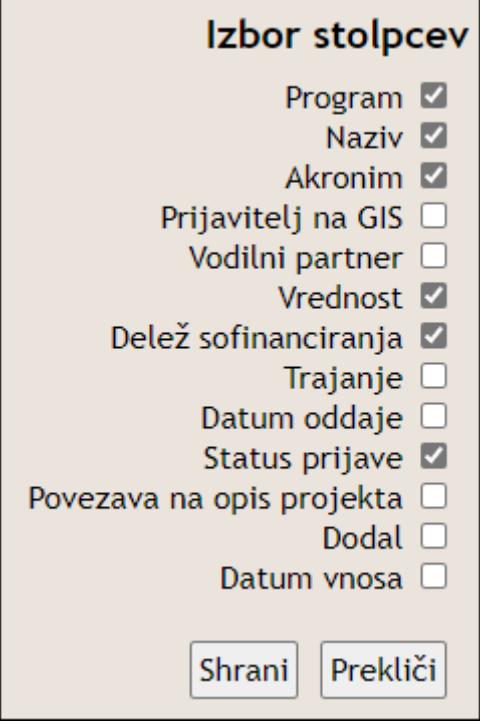

Slika: Obrazec za izbor stolpcev za prikaz v seznamu prijav projektov

# **Prijava projekta**

Pri dodajanju prijave projekta moramo izpolniti naslednja polja:

- Program, spustni seznam programov financiranja,
- Naziv projekta,
- Akronim projekta,
- Prijavitelj na GIS, spustni seznam zaposlenih naGIS,
- Sodelujoči na GIS: spustni seznam zaposlenih na GIS. Dodamo lahko poljubno število sodelujočih,
- Vodilni partner, izbira iz dinamičnega iskalnika. Če partnerja ni na seznamu, ga dodamo, tako da kliknemo na gumb Nov partner,
- Vrednost, vpišemo vrednost projekta,
- Sofinanciranje s strani naročnika (%), vpišemo delež sofinanciranja naročnika (do 100 %),
- Datum oddaje, izbira iz koledarja ali ročni vnos v formatu dd.MM.yyyy,
- Status prijave, iz spustnega seznama izberemo eno izmed možnosti: oddana prijava, sprejet, zavrnjen,
- Povezava na opis projekta, v dinamičnem seznamu poiščemo projekt in šifranta projektov.

# Pregled prijave projekta G O

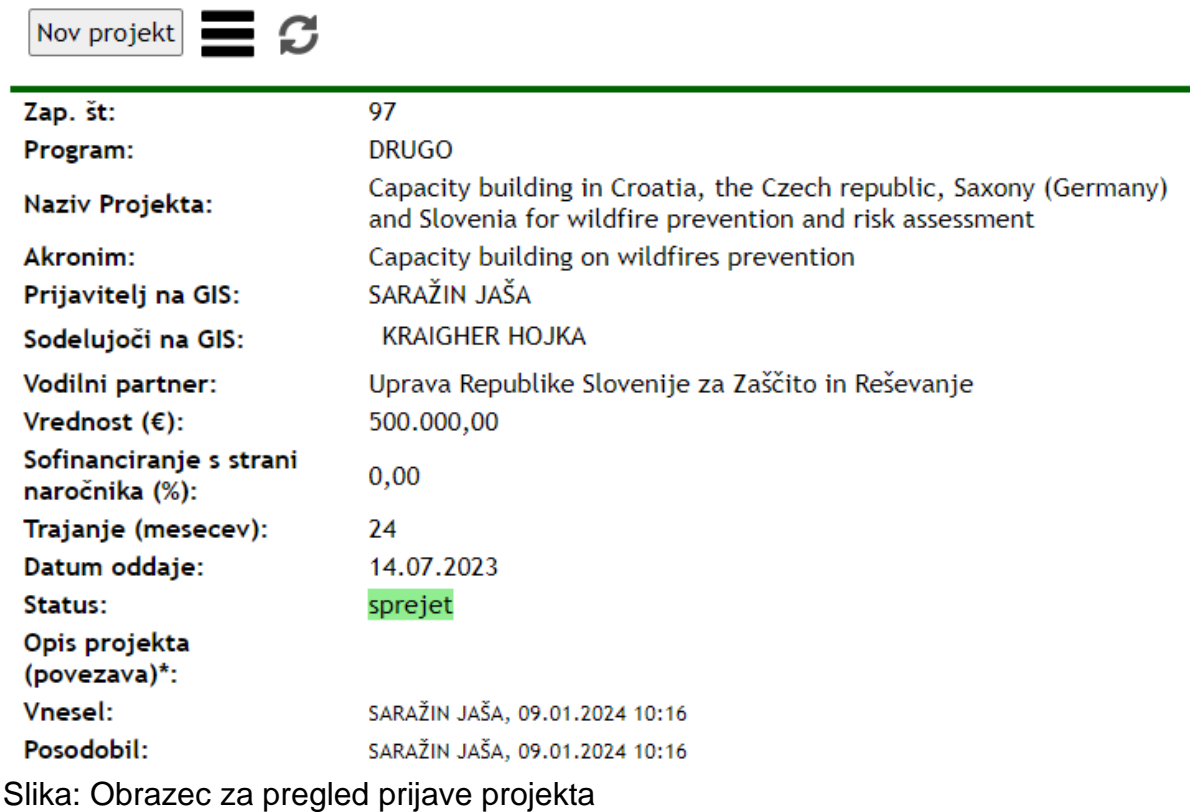

# Dodajanje novega partnerja

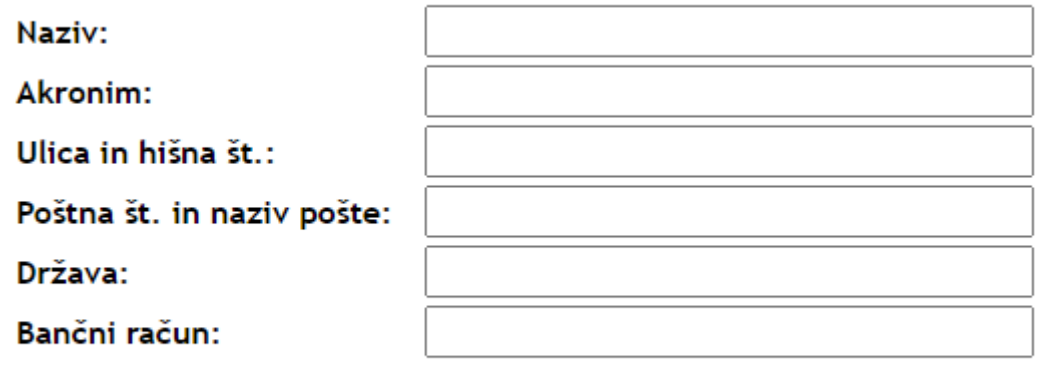

Dodaj Prekliči

Slika: Obrazec za dodajanje novega partnerja

# **Časovnica**

# **Uvod**

Cilji modula Časovnica so naslednji:

- podpora za plače, tj. izpolnitev delovnih listov in izvoz podatkov v Vasco za pripravo obračunov za plače,
- poročanje projektov, tj. izpisi časovnic,
- analiza ur.

Z menijsko vrstico dostopamo do različnih delov modula. Menijska vrstica ima naslednje enote:

- **Nadzorna plošča**: dostop do nadzorne plošče,
- Časovnica: dostop do obrazca za vnos in urejanje časovnice,
- Zaklepanje časovnic, obrazec za zaklepanje časovnic. Ta enota je vidna samo uporabnikom, ki imajo naslednja pooblastila: časovnica, admin, računovodja,
- Izvoz v VASCO, obrazec za izvoz časovnic v računovodski program VASCO. Ta enota je vidna samo uporabnikom, ki imajo naslednja pooblastila: časovnica, admin, računovodja,
- Projekti, obrazec za pregled in urejanje projektov, njihovi nalog, plana ur, rokov in dokumentov povezanih s projekti,
- Poročila, poročila, izpisi in analize,
- **Moduli**, dostop do ostalih modulov spletne aplikacije Arca.

Handrica: Časovnica Zaklepanje časovnic Izvoz v VASCO Projekti Poročila Koledar I Moduli<sup>></sup>

Slika: Menijska vrstica

### **Vnos in pregled časovnice**

Obrazec za vnos in pregled časovnice ima naslednje dele:

- 1. Izbira meseca. Privzeto je izbran tekoči mesec. Mesec in leto lahko izberemo iz spustnega seznama. S puščico, ki kaže na levo, se premaknemo na prejšnji mesec. S puščico na desno, se premaknemo na naslednji mesec.
- 2. Izbor zaposlenega. Uporabniki, ki imajo pooblastila za vpogled v časovnico drugih zaposlenih (npr. vodja oddelka, člani uprave in računovodstva), se prikazuje spustni seznam zaposlenih, za katere imajo pooblastila. Če ima uporabnik pooblastilo samo zase, se spustni seznam zaposlenih ne prikazuje. Spustni seznam zaposlenih privzeto prikazuje samo trenutno zaposlene (aktivne uporabnike). Če želimo izbrati bivšega zaposlenega, obkljukamo potrditveno polje "Vsi zaposleni", s čimer se v spustnem seznamu pojavijo tako aktivni kot bivši zaposleni.
- 3. Funkcijski gumbi:
	- Uvozi potne naloge. Funkcija za uvoz potnih nalogov za izbrani mesec in izbranega zaposlenega. Gumb je viden dokler časovnica ni zaklenjena.
	- Preglednica vnosov oz. Koledar. Preklop med načinom pregleda vnosov ur in opisa dela med koledarjem in preglednico.
	- Dodaj opis dela. Gumb za dodajanje opisa dela in št. ur v izbranih dnevih na koledarju. Gumb je viden samo v pogledu koledarja in dokler časovnica ni zaklenjena.
	- Izpis delovnega lista v PDF.
	- Poročilo o opravljenih aktivnostih v mesecu v Excel.
- 4. Koledar oz. preglednica z vnosi v časovnico.
- 5. Realizacija plana ur.
- 6. Poraba ur v izbranem mesecu.

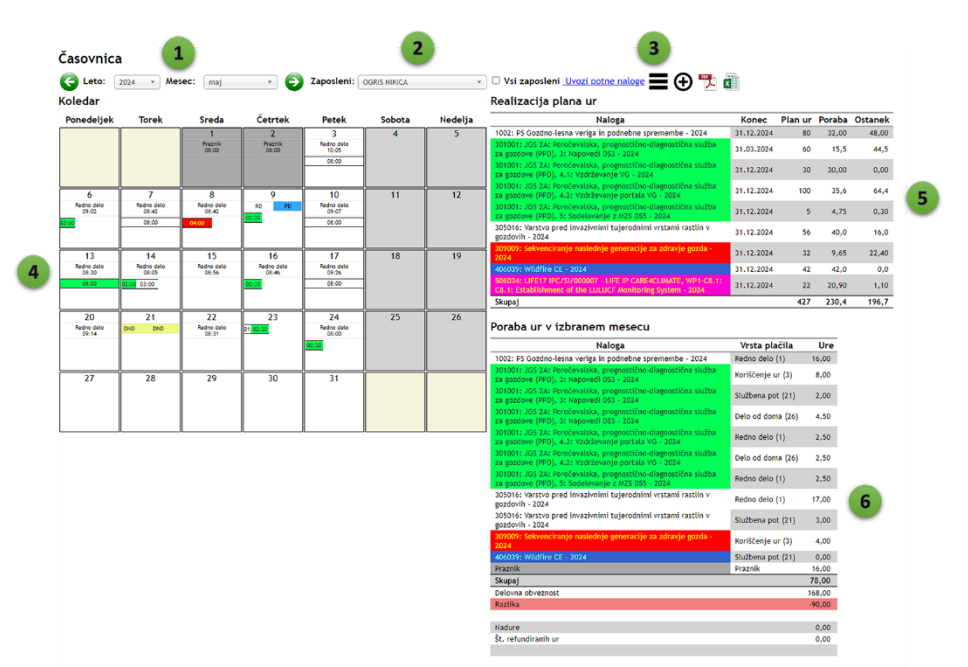

Slika: Obrazec za vnos časovnice

Vnos v časovnico je možen na dva načina: (1) preko koledarja (privzeto) in (2) preko preglednice.

### **Vnos ur v pogledu koledarja**

Če vnašamo preko koledarja, je možen vnos za več dni naenkrat, tako da uporabnik lahko s pomočjo miške in tipke Ctrl označi dneve, za katere želi vnesti identičen vnos. Označeni dnevi se obarvajo oranžno.

Možnosti in pravila izbire dnevov za vnos opisa dela:

- posamezen dan označimo, tako da kliknemo na dan v koledarju,
- več zaporednih dni izberemo, tako da na prvem gumbu pritisnemo levi gumb na miški in ga držimo, medtem pa miško vlečemo in zarisujemo pravokotnik. Vsi dnevi v koledarju, ki so pod zarisanim pravokotnikom se označijo,
- več posameznih dni izberemo, tako da držimo tipko Ctrl na tipkovnici in z levim gumbom na miški kliknemo na dneve za označitev,
- če želimo posamezen dan odznačiti, držimo tipko Ctrl in kliknemo na izbrani dan,
- če želimo narediti nov izbor, enostavno z levim miškinim gumbom naredimo nov izbor posameznega dneva z enim klikom alii več dnevov z vlečenjem pravokotnika,
- celodnevne odsotnosti ni možno izbrati, npr. praznik, dopust, celodnevna bolniška, sobota in nedelja,
- če je časovnica zaklenjena, je izbor dnevnov onemogočen.

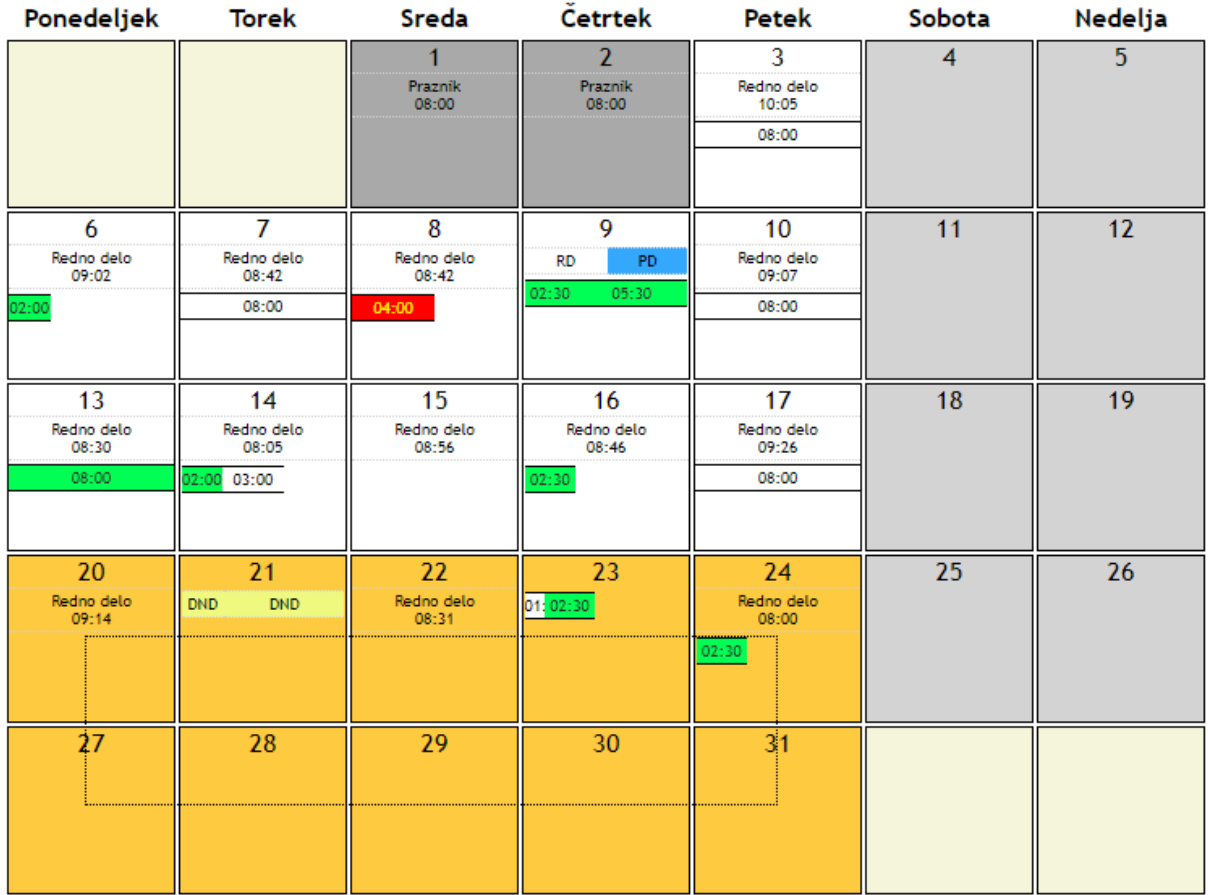

Slika: Primer izbor več dnevov z vlečenjem pravokotnika (20. do 24. in 27. do 31.)

Za dodajanje opisa dela, kliknemo na gumb + v orodni vrstici (Dodaj ure). To storimo, ko smo izbrali vsaj en dan. Če ni izbran noben dan, nas program opozori, da moramo izbrati vsaj en dan.

Vnosni obrazec ima naslednja polja:

- Vrsta plačila, spustni seznam. Polje se prikaže v primeru, ko imamo v dnevu več dogodkov. Če imamo v dnevu samo en dogodek, je polje skrito, ker program avtomatsko dodeli ustrezno vrsto plačila;
- Naloga, spustni seznam. V spustnem seznamu se prikazujejo samo naloge, za katere ima oseba na voljo še ure glede na plan in porabo. Upošteva se tudi časovna omejitev porabe in status naloge (aktivna/neaktivna). Časovna omejitev ne velja za skrbnike modula Časovnica;
- Opis. Prost opis dela, več vrstičen vnos, vnos opisa dela je obvezen. Določene vrste projektov zahtevajo minimalno dolžino opisa; v primeru, če je opis krajši od zahtevane dolžine, nas na to program opozori;
- Št. ur, vnos v formatu HH:mm. Če se vnese 00:00, program avtomatsko določi ure glede na delovno obveznost. Program preverja, kakšna je delovna obveznost in ne dovoli vnos več ur, kot je delovna obveznost;
- Nadure (potrditveno polje). Polje se prikaže samo pooblaščenim osebam, tj. skrbnikom za modul Časovnica, tudi v primeru ko je časovnica že zaklenjena. Nadure se v podatkovni zbirki označijo posebej, da gre za nadure (vrsta plačila 210: Delo preko polnega delovnega časa).

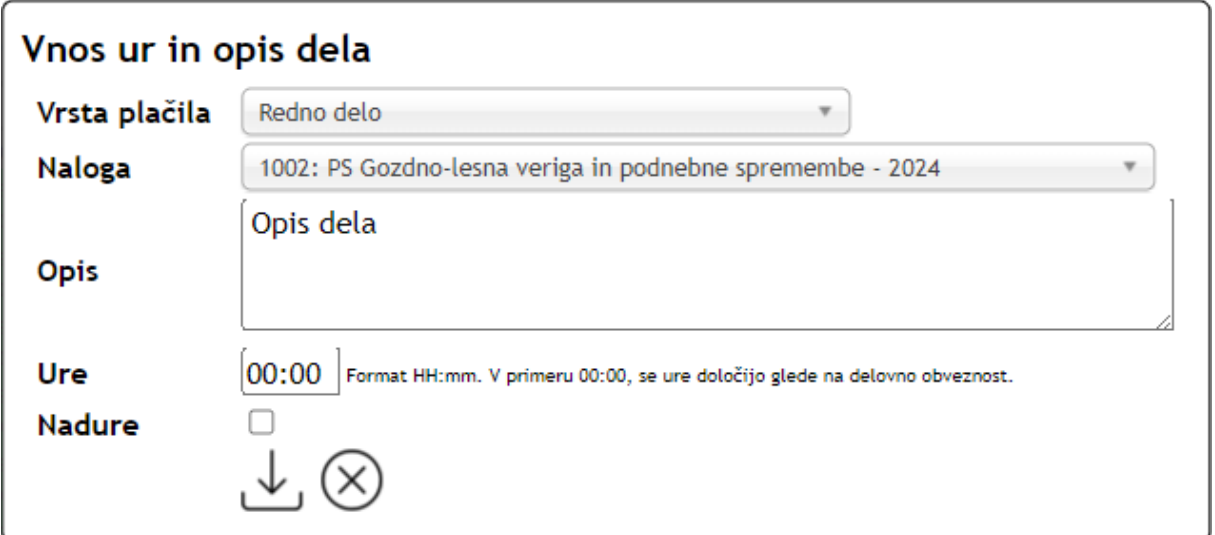

Slika: Obrazec za vnos ur in opisa dela

V dnevu (celici v koledarju) se prikazujejo naslednji podatki (od zgoraj navzdol):

- Dan v mesecu (št.),
- Seznam dogodkov: dogodki iz registratorja ur, službene poti, dovolilnice, bolniške, praznik. Izpiše se vrsta dogodka in trajanje, v obliki vrstice. V vrstici se izpiše trajanje dogodka, barva, ki označuje vrsto dogodka. Trajanje je označeno s proporcionalno dolžino dela vrstice, ki ga dogodek zaseda v dnevu. Če se z miškinim kazalcem premaknemo na del vrstice, se izpišejo podrobnejši podatki o dogodku (vrsta dogodka, trajanje). Če je v dnevu samo en dogodek, se izpiše vrsta dogodka, pod njim trajanje. Če kliknemo na dogodek, se odpre povezan obrazec glede na vrsto dogodka: potni nalogi, bolniški listi, dovolilnice, registrator ur.
- Seznam vnesenih obračunih ur (v obliki vrstice). V vrstici je izpisano trajanje aktivnosti, barva vrstice označuje izbrano barvo projekta. Če se z miškinim kazalcem premaknemo na to vrstico, se prikaže oblaček z dodatnimi informacijami (naloga, opis dela in trajanje aktivnosti). V enem dnevu imamo lahko poljubno število vnosov. Vsi vnosi se prikažejo v eni vrstici oz. več vrsticah, če so aktivnosti trajale več kot dnevna delovna obveznost. Dolžina enega vnosa je proporcionalna glede na delovno obveznost zaposlenega.

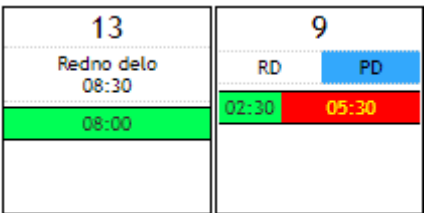

Slika: Primera celic (dnevov) v koledarju: levo z enim dogodkom v dnevu, desno z dvema dogodkoma v dnevu

Posamezni vnos uredimo, tako da kliknemo na željen vnos v celici v koledarju, s čimer se prikaže vnosni obrazec, s katerim posodobimo vnos.

Vnos ur je možen samo na dneve, ko delamo po urniku. V primeru praznika, dopusta, celodnevne bolniške, sobote, nedelje, ni mogoče vnesti ur. V primeru koriščenja ur, je vnos opisa dela omogočen.

Opomba: podatki o odsotnostih se osvežijo samodejno ob vsakem klicu obrazca Časovnica.

### **Vnos planiranih dogodkov/vrste delovnega časa**

Navadno moramo delovne liste oddati pred koncem meseca, ko še ni dogodkov v registrirni uri, ki je podlaga za določitev vrste izplačila (izvoz v Vasco). Zato mora zaposleni za te dneve izbrati, kakšno vrsto odsotnosti/prisotnosti bo imel na te dneve v prihodnosti. To urejamo kar v pogledu koledarja. Če za izbrani dan v koledarju še ni podatka za kakšno vrsto plačila gre, se najprej uporabniku prikaže obrazec, kjer najprej izbere vrsto planiranega dogodka. Šele nato lahko za ta dan vnesel tudi opis dela in št. ur na izbrani nalogi. Izbran dogodek se vpiše za vse izbrane dneve, ki še nimajo nobenega dogodka.

Če želimo planiran dogodek izbrisati ali spremeniti, kliknemo na dogodek v koledarju, s čimer se odpre obrazec za določitev planiranih prisotnosti oz. odsotnosti. Za izbris planiranega dogodka kliknemo na gumb Izbriši (koš). Za spremembo dogodka: izberemo drugo vrsto dogodka in kliknemo na gumb Shrani.

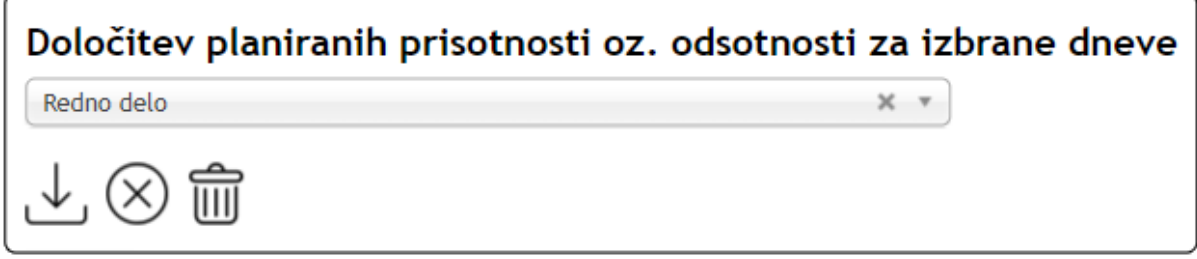

Slika: Obrazec za določitev planiranih prisotnosti oz. odsotnosti

### **Vnos ur v pogledu preglednice**

V pogledu preglednice je na voljo seznam vnosov za izbrano osebo in izbran mesec. Preglednica je organizirana po dnevih v mesecih. V okviru vsakega dne je naveden seznam vnosov aktivnosti za ta dan. Navedena je naloga, vrsta plačila, opis, št. opravljenih ur, nadure.

Če želimo dodati zapis/vnos, ko smo v načinu pogleda preglednica, kliknemo na gumb dodaj (plus), ki se pojavi pri vsakem dnevu v mesecu. Pojavi se vnosni obrazec, v katerega vnesemo podatke in shranimo (identičen obrazec kot v pogledu koledaria).

Na začetku vsake vrstice se izrišeta dva gumba za urejanje in izbris zapisa. S klikom na gumb Uredi se odpre obrazec za urejanje zapisa. Za izbris zapisa kliknemo na gumb Izbriši in potrdimo, da želimo zapis izbrisati. Ta dva gumba sta navadnim

uporabnikom omogočena dokler časovnica ni zaklenjena. Za skrbnike modula Časovnica sta ta dva gumba vidna vedno.

Koledar

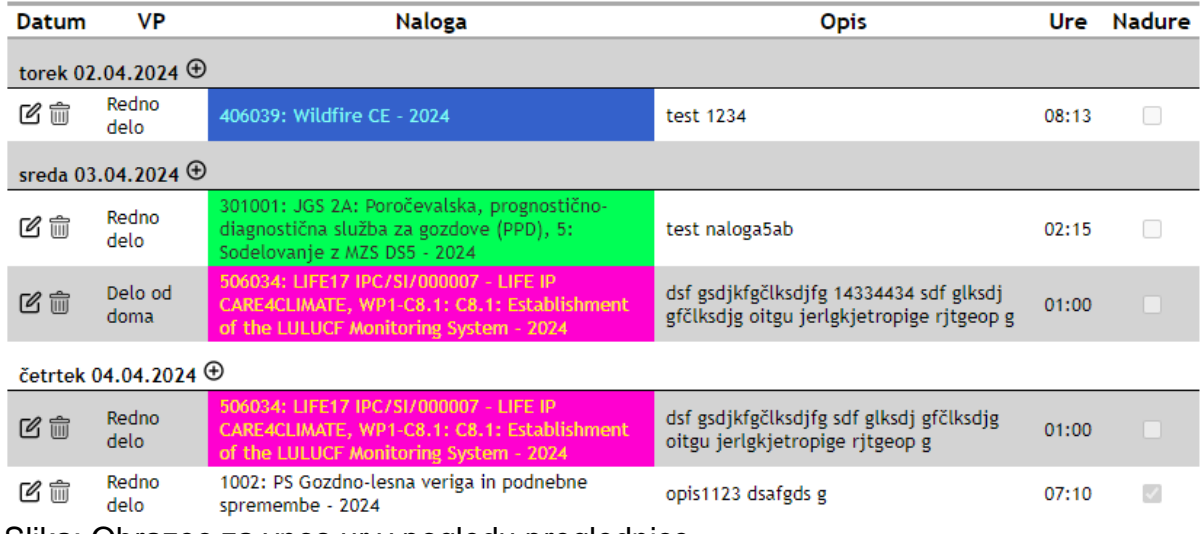

Slika: Obrazec za vnos ur v pogledu preglednice

### **Uvoz opisa dela iz potnih nalogov**

Opis dela iz obračuna potnega naloga za izbran mesec in izbranega uporabnika uvozimo s klikom na gumb Uvozi potne naloge.

Iz potnega naloga dobimo naslednje podatke: zaposleni, datum, trajanje (št. efektivnih ur), naloga in opis dela.

Pravila:

- Prepišejo se samo potni nalogi, ki imajo status oddan obračun, odobren obračun ali PN je plačan.
- Če je zaposleni že ročno vnesel opis dela na dan potnega naloga, se prepis ne izvrši, ker bi lahko prišlo do podvajanja.
- Pre prepisu se preveri, ali ima zaposleni še na voljo ure na nalogi. Če bi vnos presegel plan ur, se prepis ne zgodi.

Po uvozu PN se na zaslonu pojavi obvestilo z naslednjimi podatki o prepisu podatkov:

- Št. zapisov, ki se prekrivajo z vnosi v časovnici,
- Št. zapisov, kjer poraba presega plan ur,
- Št. zapisov, ki nimajo določene naloge (SM),
- Št. zapisov, ki presegajo dnevno delovno obveznost,
- Št. prenesenih zapisov.

V primeru službene poti v nedeljo ali praznik se zabeleži dodatek za delo v nedeljo in na dela prost dan. Te ure se ne upoštevajo v mesečnem fondu ur za delovno obveznost, ker gre za dodatek. Pri uvozu PN se zabeleži vrsta plačila:

- Dodatek za delo v nedeljo (šifra vrste plačila 53),
- Dodatek za delo na dela prost dan (šifra vrste plačila 54).

### **Preglednica s planom in realizacijo ur v tekočem letu**

Desno od koledarja se nahaja preglednica s planom in realizacijo porabe ur za izbrano zaposleno osebo v izbranem letu.

Preglednica ima naslednje stolpce: naloga, konec (datum), plan ur, poraba ur, ostanek ur.

Vsebina preglednice se avtomatsko osveži po vsakem vnosu/posodobitvi ur.

### Realizacija plana ur

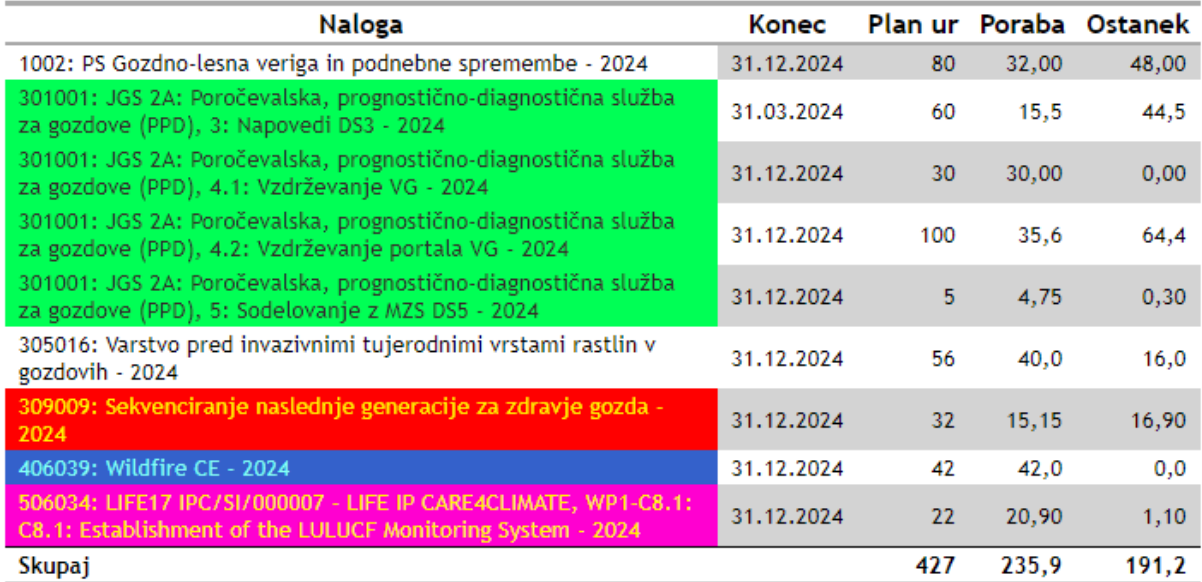

Slika: Primer preglednice z realizacijo plana ur za izbranega uporabnika v izbranem letu

### **Sumarna preglednica ur po nalogah v izbranem mesecu**

Pod preglednico s planom in realizacijo ur je sumarna preglednica ur po nalogah v izbranem mesecu za izbranega zaposlenega.

Preglednica ima naslednje stolpce: naloga, vrsta plačila (opis in šifra), št. ur.

Vsebina preglednice se avtomatsko osveži po vsakem vnosu/spremembi ur.

Na koncu preglednice so vrstice, kjer se izpiše št. vnesenih ur v mesecu, delovna obveznost in razlika. Če je razlika 0:00, potem je časovnica izpolnjena pravilno – vrstica se obarva zeleno, če razlika ni enako nič, potem se izpiše, da časovnica ni izpolnjena pravilno in vrstica se obarva rdeče.

Poleg tega sta na voljo tudi sumarni vrstici za št. nadur in št. refundiranih ur.

### Poraba ur v izbranem mesecu

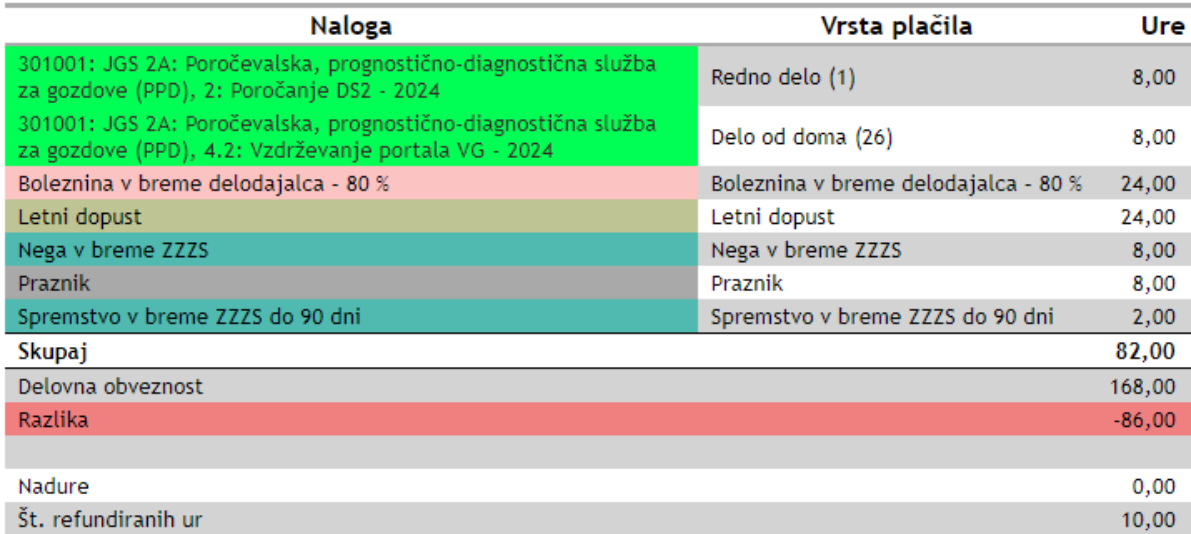

Slika: Primer preglednice s porabo ur v izbranem mesecu za zaposlenega

### **Tiskanje delovnega lista**

Delovni list ima naslednje dele:

- V naslovu se izpiše naslov Delovni list, šifra zaposlenega, priimek in ime zaposlenega in mesec za katerega se nanaša izpis.
- Preglednica s stolpci: vrsta plačila, naloga, SM, vodja SM, št. ur.
- Sumarna vrstica: št. ur skupaj.

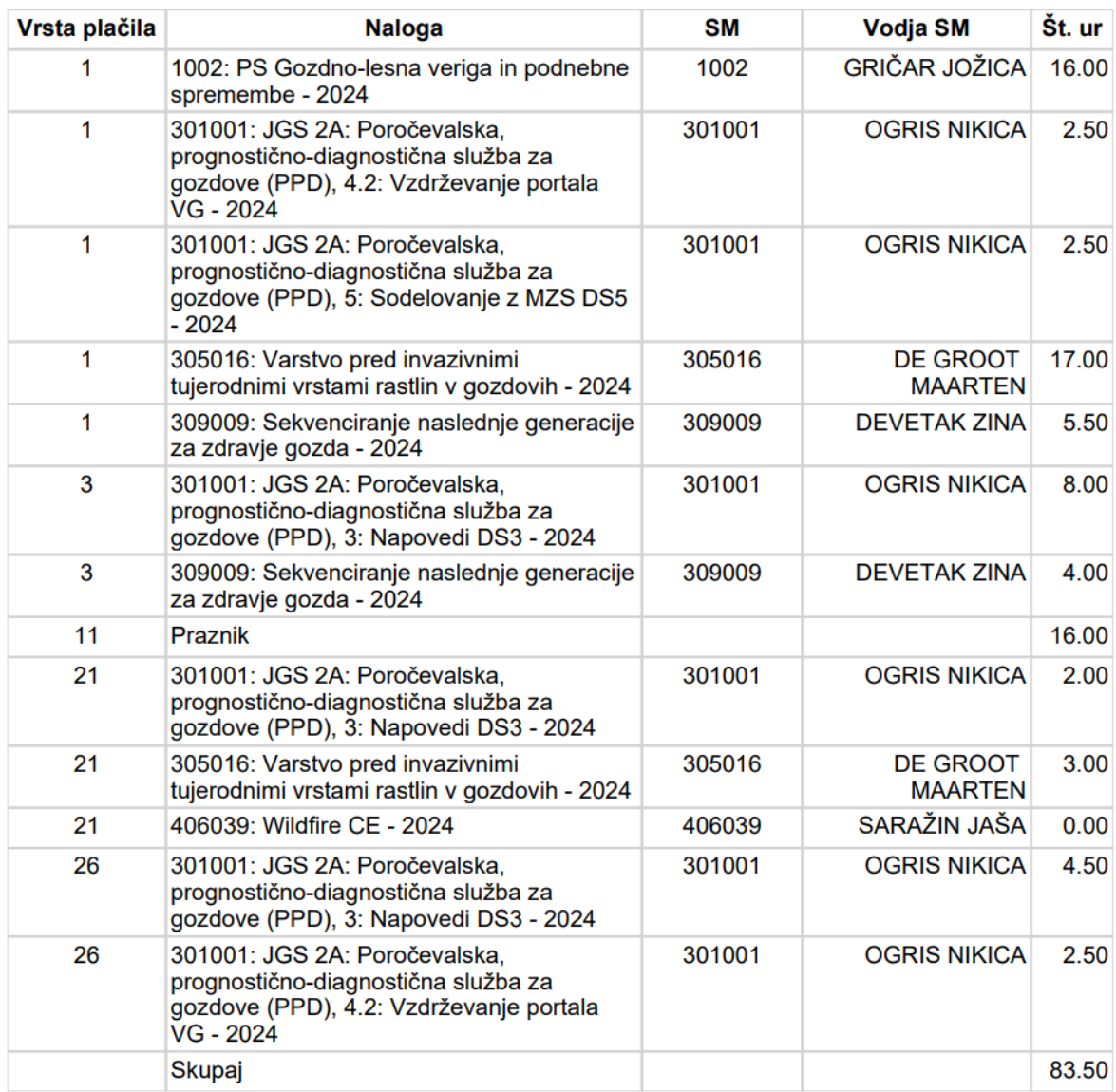

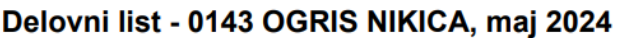

Slika: Primer izpisa delovnega lista

### **Poročilo o opravljenih obveznostih za izbran mesec**

Poročilo o opravljenih aktivnostih za izbran mesec ima naslednje dele:

- V naslovu se izpiše naslov, šifra zaposlenega, priimek in ime zaposlenega ter mesec za katerega se nanaša izpis.
- Preglednica s stolpci: datum, naloga, vrsta plačila, opis, ure, nadure.

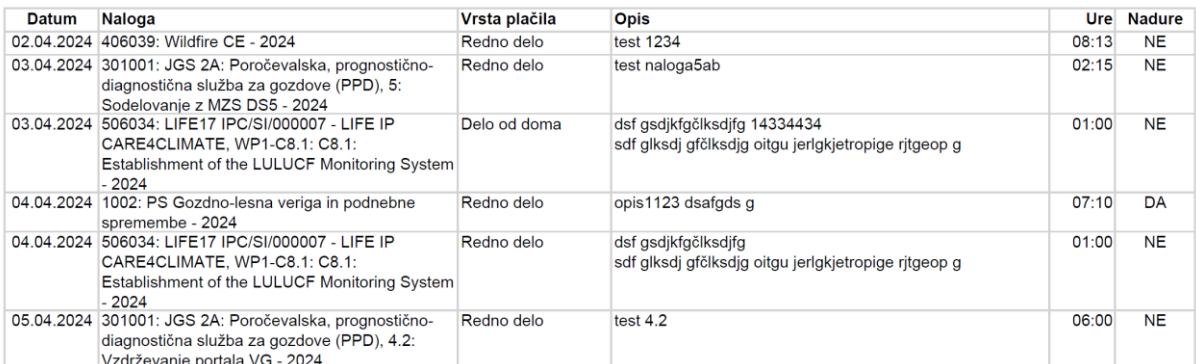

#### Poročilo o opravljenih aktivnostih - 0143 OGRIS NIKICA, april 2024

Slika: Primer poročila o opravljenih aktivnostih za zaposlenega v izbranem mesecu

### **Projekti, naloge, plan ur**

V šifrantu projektov in njihovih nalog se vnesejo podatki o projektu.

Pooblastila za dodajanje in urejanje projektov in nalog imajo zaposleni s pooblastilom Časovnica.

Vpogled v projekte in naloge imajo vsi zaposleni.

Modul ima dva funkcionalna dela:

- 1. Seznam projektov
- 2. Opis projekta

### **Seznam projektov**

Obrazec s seznamom projektov ima naslednje dele:

- 1. Gumb za dodajanje novega projekta. Gumb je viden samo zaposlenim s pooblastilom za urejanje projektov.
- 2. Filter.
- 3. Orodna vrstica, s funkcijskimi gumbi.
- 4. Preglednica

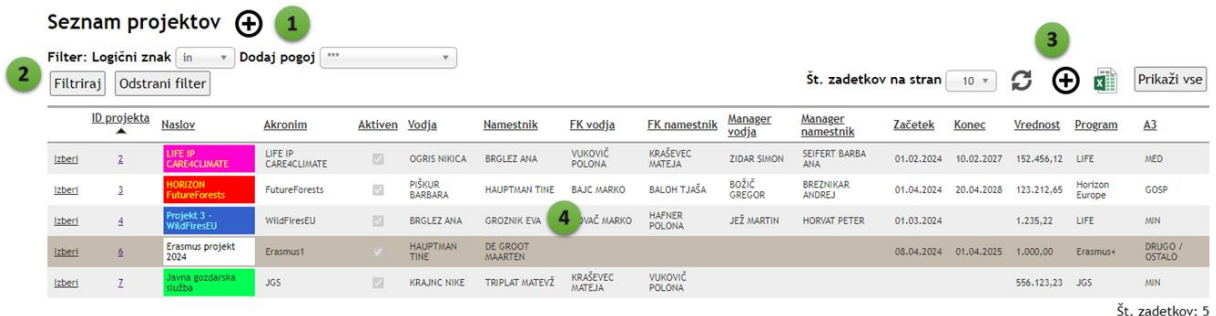

### Slika: Seznam projektov

Seznam projektov filtriramo, tako da iz spustnega seznama "Dodaj pogoj" izberemo polje, po kateremu želimo seznam filtrirati. Seznam projektov lahko filtriramo po poljubnem številu stolpcev/polj. Filtriranje je omogočeno za naslednja polja:

- naslov projekta,
- akronim,
- št. pogodbe,
- aktiven,
- vodja/namestnik projekta,
- finančni koordinator (vodja/namestnik),
- projektni manager (vodja/namestnik),
- tip projekta,
- tip projekta za A3 točke,
- STM,
- financer,
- začetek in konec projekta.

Filtriramo lahko na dva načina glede na logična znaka "in" ter "ali".

Ko določimo pogoje filtriranja, kliknemo na gumb Filtriraj.

Če želimo prikazati vse projekte oz. odstraniti pogoje, kliknemo na gumb Odstrani filter.

Privzeto se v preglednici prikazujejo projekti po straneh. Na eni strani je privzeto 10 projektov. To lahko spremenimo, tako da iz spustnega seznama Št. zadetkov na stran izberemo drugačno število. Če želimo, da se na zaslon izpišejo vsi projekti (ne po straneh), kliknemo na gumb Prikaži vse. Za preklop na način pregleda po straneh pa kliknemo na gumb Po straneh.

Seznam projektov lahko izvozimo v Excel. Izvoz upošteva trenutno nastavljene filtre.

Osrednji del obrazca je seznam projektov, tj. preglednica z naslednjimi stolpci:

- ID projekta,
- naslov,
- akronim,
- aktiven,
- vodja/namestnik projekta,
- finančni koordinator (vodja in namestnik),
- projektni manager (vodja in namestnik),
- začetek,
- konec,
- pogodbena vrednost projekta,
- program financiranja,
- tip projekta za A3 točke.

### **Opis projekta**

Obrazec za opis projekta je organiziran po zavihkih:

- Opis projekta
- Financerji
- Dokumenti
- Roki
- SM
- Naloge in plan ur
- Realizacija plana ur
- Finančno poročilo

Na vrhu obrazca je naveden ID projekta in naslov, pod naslovom je orodna vrstica z naslednjimi gumbi:

- Nov projekt
- Seznam projektov
- Kopiraj povezavo do obrazca v odložišče
- Osveži vsebino obrazca
- Premakni se na prejšnji projekti
- Premakni se na naslednji projekti

Projekt je opisan z naslednjimi polji:

- naslov: besedilno polje dolžine do 255 znakov.
- akronim: kratica projekta,
- št. pogodbe: besedilno polje dolžine do 50 znakov,
- aktiven: da/ne,
- vodja in namestnik projekta, spustni seznam zaposlenih,
- finančni koordinator: vodja in namestnik, spustni seznam zaposlenih,
- projektni manager: vodja in namestnik, izbira iz spustnega seznama zaposlenih,
- začetek: datum začetka projekta,
- konec: datum konca projekta, neobvezno polje (polje je prazno za trajne projekte),
- pogodbena vrednost projekta,
- program financiranja: enak šifrant kot pri modulu EPP, spustni seznam,
- tip projekta za A3 točke, spustni seznam, šifrant posreduje Milenkovič,
- barva ozadja in barva besedila, ki se uporabljata pri izrisu na ekran,
- kratek opis projekta, poljubno dolgo, večvrstično besedilo, povzetek projekta.

Opis projekta uredimo, tako da kliknemo na gumb Uredi.

Projekt lahko zbrišemo pod pogojem, če nanj ni pisanih nobenih ur in če imamo za to pooblastilo. Projekt zbrišemo s klikom na gumb Zbriši in potrditvijo, da želimo projekt izbrisati.

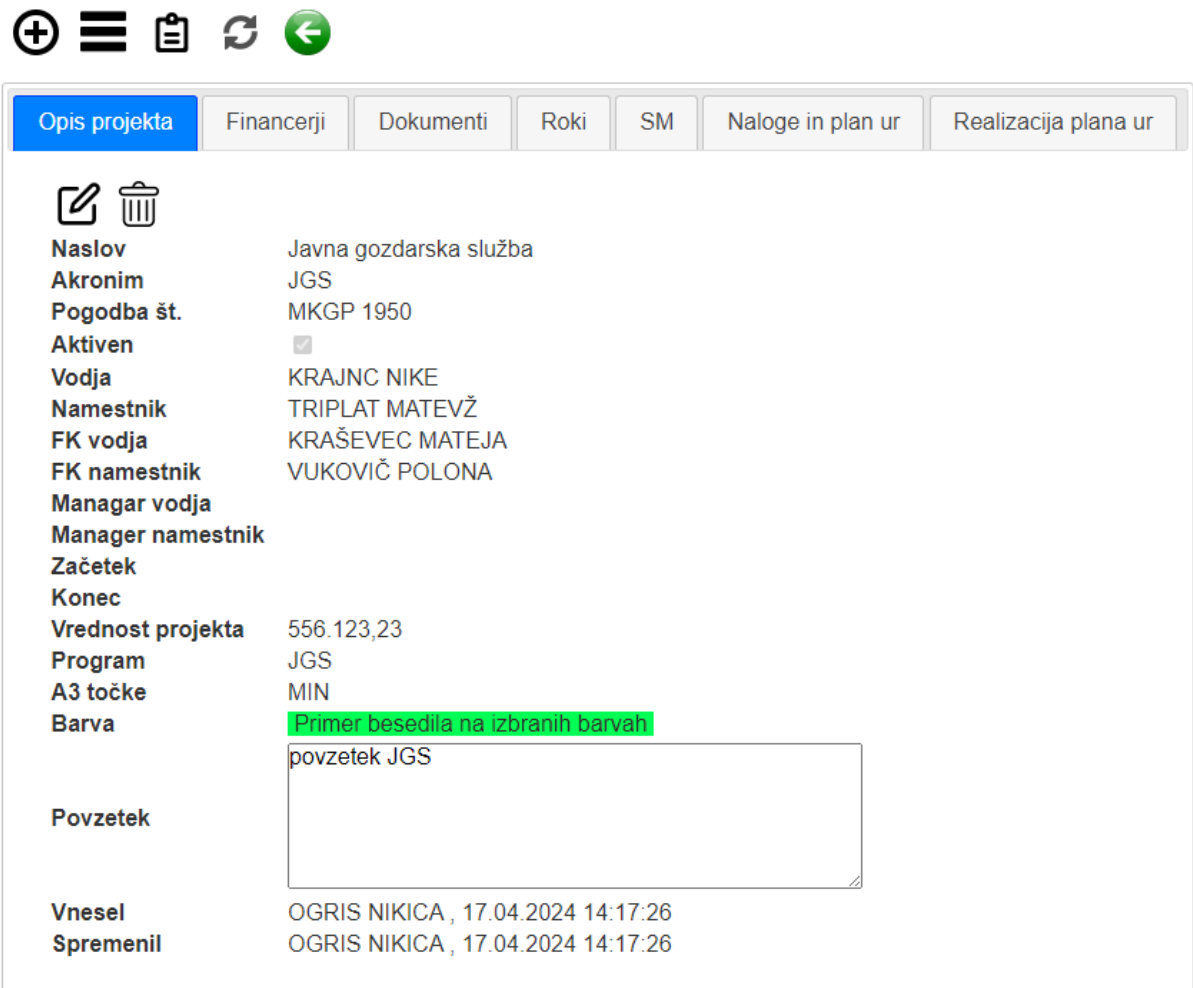

Projekt zap. št. 7: Javna gozdarska služba (JGS)

Slika: Obrazec za pregled in urejanje opisa projekta

### **Financerji projekta**

Financerje projekta pregledujemo in urejamo v drugem zavihku.

Seznam financerjev je preglednica z naslednjimi polji:

- Financer, spustni seznam, šifrant financerjev (šifrant dobaviteljev),
- delež financiranja (0–100%), nujen podatek,
- skrbnik pogodbe na strani financerja, besedilno polje (prost vpis), podatek ni obvezen.

Projekt zap. št. 7: Javna gozdarska služba (JGS)

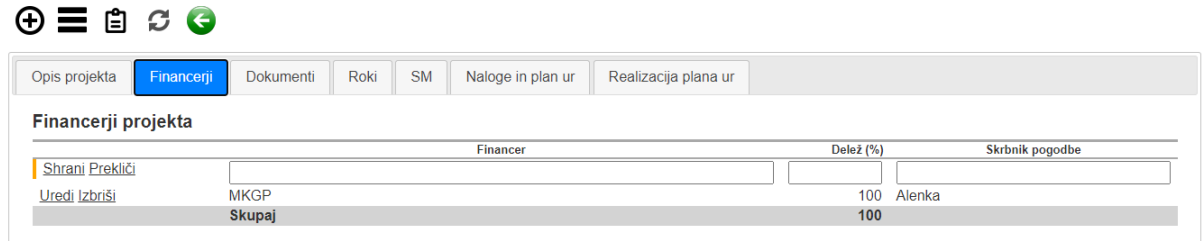

Slika: Obrazec za pregled in urejanje financerjev projekta

### **Dokumenti, priloge projekta**

K projektu lahko dodamo poljubno število dokumentov. Dodajamo lahko različne tipe dokumentov. Doda se nova preglednica z naslednjimi polji:

- datoteka, izbor iz datotečnega sistema, prikaz naziva, končnice in velikosti datoteke (avtomatsko), dototeka je lahko velika maksimalno 20 MB;
- tip dokumenta, spustni seznam z naslednjimi vrednostmi: prijava projekta, pogodba, finance, sporazum, drugo;
- opis dokumenta (izpolnimo v primeru, če za tip dokumenta izberemo drugo oz. to polje omogoča bolj podroben opis dokumenta).

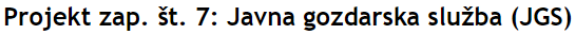

 $A \equiv$  A  $C$ 

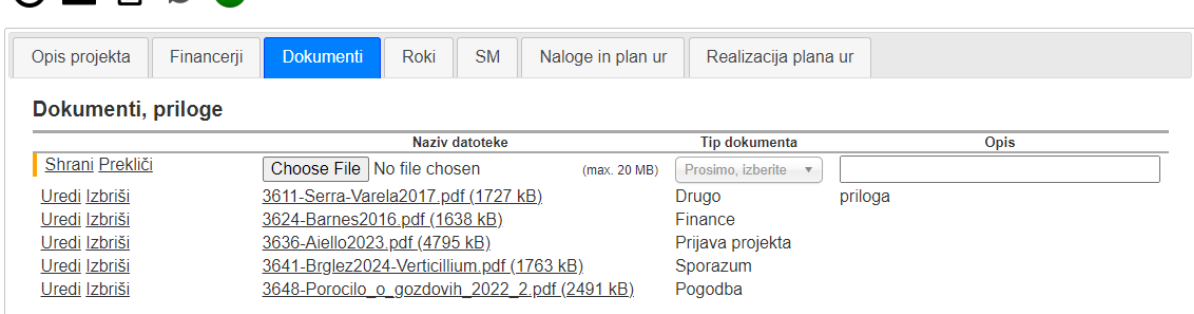

Slika: Obrazec za pregled in urejanje dokumentov in prilog k zapisu projekta

### **Roki in avtomatsko sporočanje o rokih**

V zavihku Roki urejamo roke oz. mejnike v projektu.

K projektu lahko dodamo poljubno število rokov.

Poleg datuma in ure vpišemo tudi opis, ki se uporabi pri e-obveščanju o roku.

Na voljo je vizualen prikaz rokov v obliki celoletnega koledarja. Rok je obarvan črno, trenutni dan rdeče, vikend svetlozeleno.

### **Avtomatsko obveščanje o rokih**

Avtomatsko obvestilo se pošlje trikrat: 2 tedna pred rokom, 1 teden pred rokom, zadnji dan.

Prejemniki avtomatskega obvestila o roku so: vodja in namestnik projekta, FK, projektni manager.

Projekt zap. št. 7: Javna gozdarska služba (JGS)

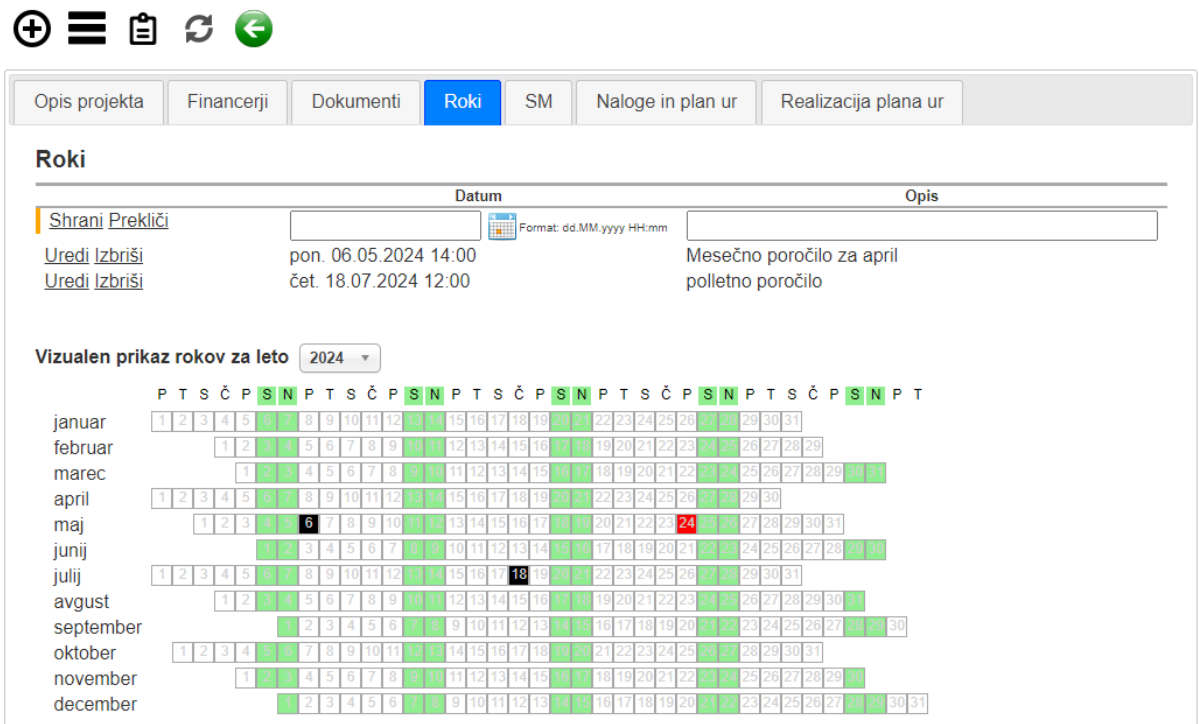

Slika: Primer obrazca za urejanje rokov v projektu

### Opomnik za projekt Javna gozdarska služba (JGS)

Projekti To O Nikica Ogris

### Spoštovani!

Danes je rok za "obdobno finančno poročilo" v okviru projekta "Javna gozdarska služba (JGS)".

Prosimo za pravočasno izvedbo načrtovanih aktivnosti.

### Povezava do projekta

Lep pozdrav,

Arca.

To sporočilo je generirano avtomatsko, zato vas prosimo, da nanj ne odgovarjate.

Slika: Primer samodejnega opomnika o roku
## **Seznam SM na projektu**

V tem zavihku je na voljo seznam SM, ki so vezana na izbrani projekt Seznam ima povezave, ki s klikom odprejo obrazec za izbrano SM projekta. Seznam SM se generira avtomatsko glede na definicijo SM v nalogah projekta.

Projekt zap. št. 7: Javna gozdarska služba (JGS)

| <b>SM</b><br>Roki<br>Naloge in plan ur<br>Financerii<br><b>Dokumenti</b><br>Realizacija plana ur<br>Opis projekta                                                                                                    |  |  |  |  |  |  |  |  |  |  |
|----------------------------------------------------------------------------------------------------|--|--|--|--|--|--|--|--|--|--|
| Stroškovna mesta<br>201001: 1201JGS *** JGS - SEMENARSKO-DREVESNIČARSKA SLUŽBA (KRAIGHER HOJKA)<br>301001: JGS 2A: Poročevalska, prognostično-diagnostična služba za gozdove (PPD) (OGRIS NIKICA)<br>401001: 1401JGS *** JGS - PRIPRAVLJANJE STROK. PODLAG ZA OPR (ŠČAP ŠPELA)<br>501001: 3101JGS *** JGS - POŠKODOVANOST GOZDOV MREŽA (SKUDNIK MITJA)<br>501003: 3301JGS *** JGS - INGORMACIJSKI SISTEM ZA GOZDOVE (SKUDNIK MITJA) |  |  |  |  |  |  |  |  |  |  |

Slika: Primer seznama SM na izbranem projektu

### **Naloge in plan ur**

Vsak projekt ima lahko več nalog.

V zavihku naloge se prikazuje seznam nalog na projektu za izbrano leto. V spustnem seznamu so na voljo leta, za katera obstajajo definicije nalog.

Seznam nalog ima naslednje stolpce: naziv naloge, SM, DS, nadrejena naloga, začetek, konec naloge, aktivna, sofinancirana. Seznam lahko razvrščamo po izbranem stolpcu, tako da kliknemo na glavo stolpca.

Vsi podatki o nalogi in planu ur na nalogi se prikažejo, če kliknemo na gumb Izberi, ki se nahaja v prvem stolpcu preglednice. Nalogo lahko izberemo tudi iz drevesa nalog, ki je dostopen z gumbom v orodni vrstici.

V orodni vrstici so na voljo naslednji gumbi:

- Nova naloga. Gumb je viden samo zaposlenim z ustreznimi pooblastili.
- Osveži seznam nalog
- Izbor naloge iz drevesa
- Kopiranj naloge. Gumb je viden samo zaposlenim z ustreznimi pooblastili.

#### Projekt zap. št. 7: Javna gozdarska služba (JGS)

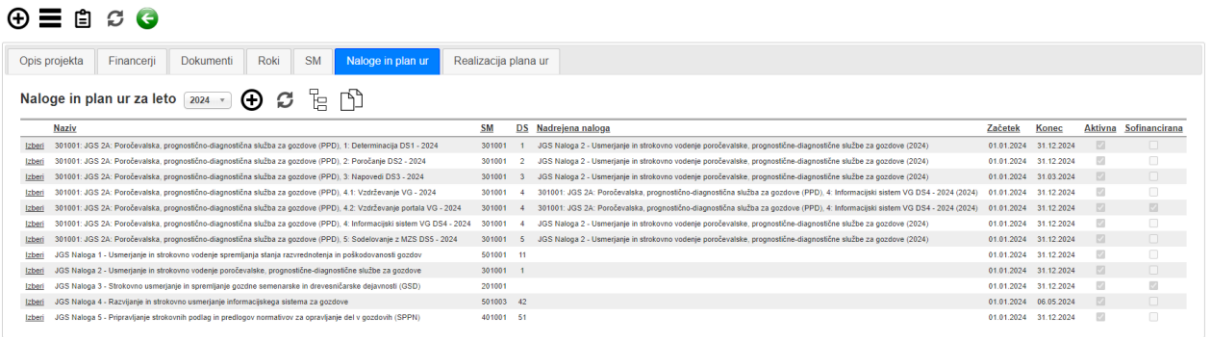

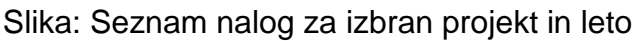

| Drevo nalog v projektu                                                                                                    |
|----------------------------------------------------------------------------------------------------|
| ⊢ JGS Naloga 1 - Usmerjanje in strokovno vodenje spremljanja stanja razvrednotenja in poškodovanosti gozdov<br>宁 JGS Naloga 2 - Usmerjanje in strokovno vodenje poročevalske, prognostične-diagnostične službe za gozdove<br>├ 301001: JGS 2A: Poročevalska, prognostično-diagnostična služba za gozdove (PPD), 1: Determinacija DS1 - 2024<br>├ 301001: JGS 2A: Poročevalska, prognostično-diagnostična služba za gozdove (PPD), 2: Poročanje DS2 - 2024<br>├ 301001: JGS 2A: Poročevalska, prognostično-diagnostična služba za gozdove (PPD), 3: Napovedi DS3 - 2024<br>中 301001: JGS 2A: Poročevalska, prognostično-diagnostična služba za gozdove (PPD), 4: Informacijski sistem VG DS4 - 2024<br>├ 301001: JGS 2A: Poročevalska, prognostično-diagnostična služba za gozdove (PPD), 4.1: Vzdrževanje VG - 2024<br><sup>1</sup> → 301001: JGS 2A: Poročevalska, prognostično-diagnostična služba za gozdove (PPD), 4.2: Vzdrževanje portala VG - 2024<br>► 301001: JGS 2A: Poročevalska, prognostično-diagnostična služba za gozdove (PPD), 5: Sodelovanje z MZS DS5 - 2024<br>(GSD) – HGS Naloga 3 - Strokovno usmerjanje in spremljanje gozdne semenarske in drevesničarske dejavnosti (GSD<br>$\vdash$ JGS Naloga 4 - Razvijanje in strokovno usmerjanje informacijskega sistema za gozdove<br>USS Naloga 5 - Pripravljanje strokovnih podlag in predlogov normativov za opravljanje del v gozdovih (SPPN) |
| Zapri                                                                                                    |

Slika: Obrazec za izbor naloge iz drevesa

#### **Opis naloge, plan ur in sofinanciranje**

Pooblastilo za vnos in urejanje plana ur imajo samo skrbniki za modul Časovnica

Obrazec z opisom izbrane naloge ima na vrhu orodno vrstico z naslednjimi gumbi:

- Nova naloga
- Uredi nalogo
- Izbriši nalogo
- Seznam nalog
- Osveži obrazec
- Premik na prejšnjo nalogo
- Premik na naslednjo nalogo

Plan ur se vnese v obliki nalog, aktivnosti v hierarhični strukturi.

Plan ur se vnese po nalogah, kjer ima posamezna naloga naslednja polja:

- Leto, za katero se plan ur nanaša. Leto definira tudi pravilno izbiro DS, zato se mora izbrati najprej. Privzeto je to tekoče leto;
- SM, spustni seznam. Dodana je logična kontrola, da se en SM lahko veže samo na en projekt;
- DS, izberemo iz spustnega seznama, če SM ima DS,
- Naziv naloge. Privzeto sestavljeno iz šifre STM, naziva STM, šifre DS in naziva DS. Za samodejno poimenovanje naloge kliknemo na gumb Samodejni naziv naloge. Naziv naloge lahko poljubno spremenimo;
- Nadrejena naloga. S tem poljem defirinamo, ali je naloga vezana na drugo nalogo. To omogoča hierarhično strukturo. Nadrejeno nalogo izberemo iz drevesa nalog na projektu;
- Začetek in konec, tj. datuma, ki določata, kdaj se lahko porabljajo planirane ure. Privzeto od 1. 1. do 31. 12. Privzete vrednosti je možno spremeniti. Časovna omejitev pisanja ur na nalogo velja za vse projektne člane razen za skrbnike modula Časovnica;
- Status, ali je naloga aktivna ali neaktivna, privzeto je naloga aktivna.

Seznam projektov, ki izbrano nalogo sofinancirajo. Iz spustnega seznama izberemo projekt in kliknemo na gumb shrani. Izberemo lahko poljubno število projektov.

Plan ur po zaposlenih se vnese na hierarhično najnižji nalogi, ki nima več podrejenih nalog. V plan ur na nalogi lahko dodamo poljubno število zaposlenih. Seznam/preglednica ima naslednja polja:

- Zaposleni, spustni seznam;
- Plan ur (celo število med 1 in 2200 ur);
- Status, ali je plan ur za zaposlenega aktiven ali neaktiven, privzeto je aktiven;
- Poraba ur (podatek iz časovnic).

#### Projekt zap. št. 7: Javna gozdarska služba (JGS)

 $\sim$   $\sim$ 

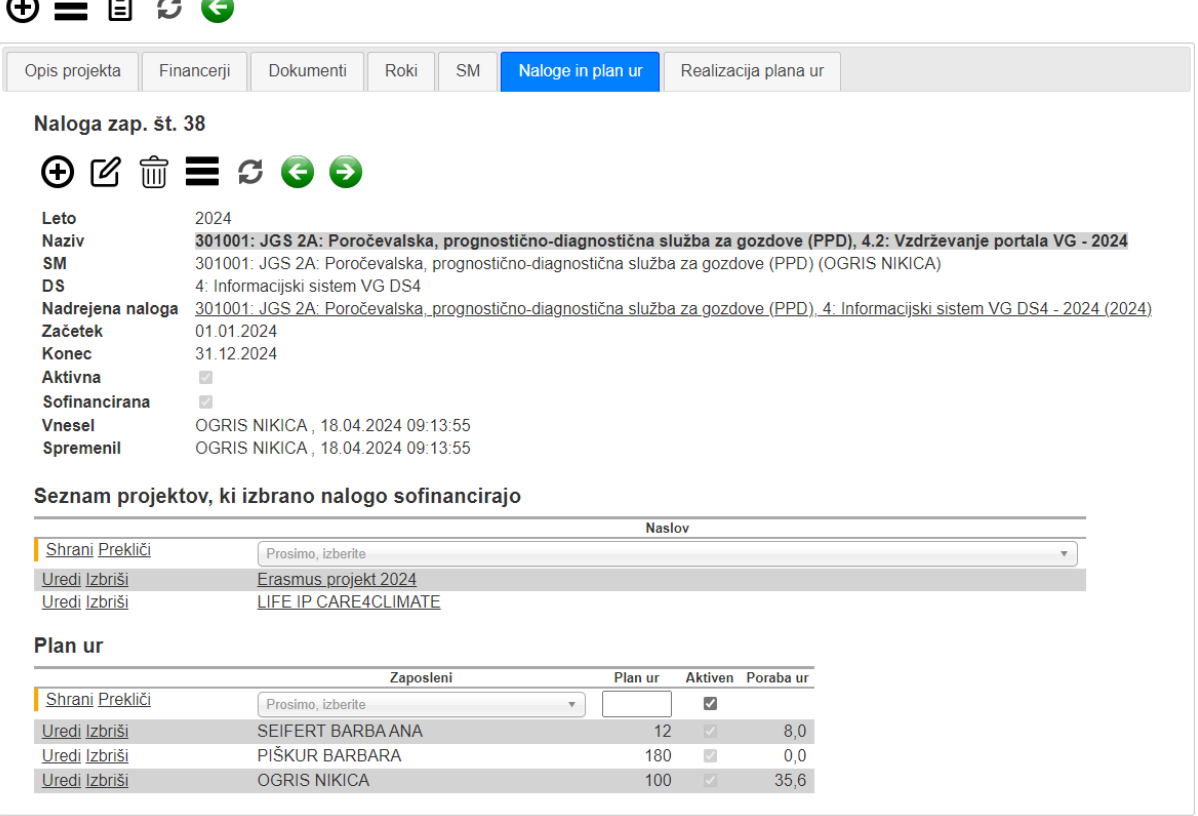

Slika: Obrazec za pregled podatkov o in urejanje naloge vključno s planom ur po zaposlenih in seznamom projektov, ki nalogo sofinancirajo

### **Kopiranje nalog**

Kopiranje nalog projekta je na voljo v zavihku Naloge in plan ur, tj. v seznamu nalog projekta (gumb kopiraj v orodni vrstici).

Kopirajo se vse naloge projekta iz prejšnjega leta v novo leto.

Imamo možnost izbire, ali se kopira samo struktura nalog, ali tudi seznam zaposlenih v nalogi. Zaposleni se kopirajo z nič urami v izogib napakam.

Projekt zap. št. 7: Javna gozdarska služba (JGS)

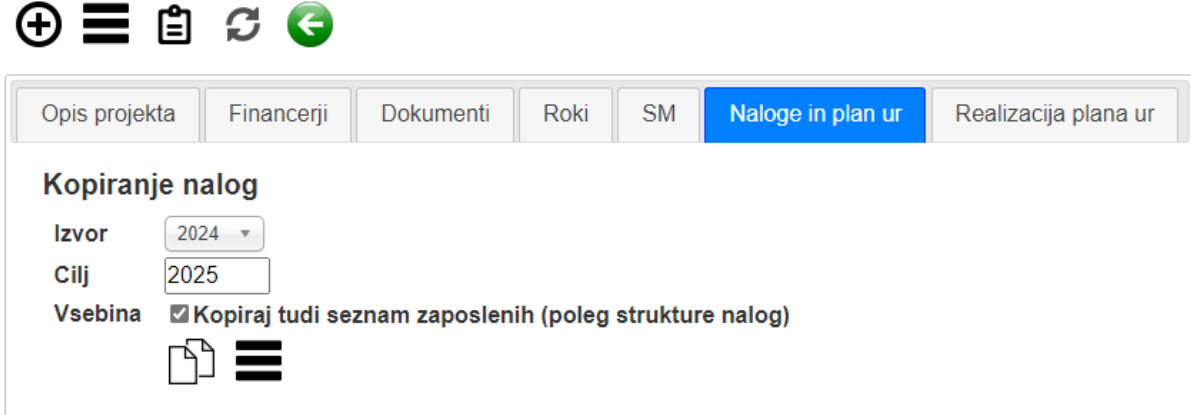

Slika: Obrazec za kopiranje nalog projekta iz enega v drugo leto

### **Realizacija plana ur**

Tukaj pregledujemo porabo ur po nalogah za izbrano leto in izbran projekt.

Iz spustnega seznama izberemo leto, za katerega želimo pregledati realizacijo plana ur.

Prikaže se preglednica s seznamom nalog za izbran projekt in leto. Preglednica ima naslednje stolpce: ID naloge, naloga, zaposleni, plan ur, poraba ur, delež porabe. Preglednico lahko razvrščamo po izbranem stolpcu, tako da kliknemo na glavo stolpca. Ime naloge je povezava - če jo kliknemo, se odpre opis izbrane naloge skupaj s planom ur.

Preglednico realizacija plana ur lahko izvozimo v Excel (XLSX).

Projekt zap. št. 7: Javna gozdarska služba (JGS)

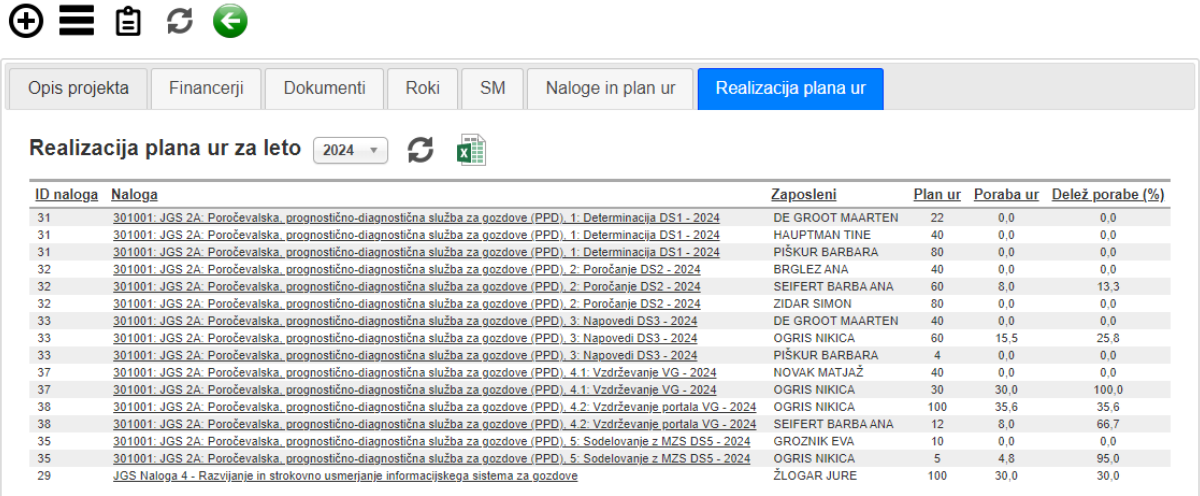

Slika: Obrazec za pregled realizacije plana ur za izbrano leto na projektu po zaposlenih

### **Finančno poročilo**

V zavihku finančno poročilo se prikazuje pregled financ za vsa SM projekta za zadnjih pet let.

Finančno poročilo prikažemo s klikom na gumb Osveži.

Finančno poročilo ima naslednja stolpce: prenos, prihodek (delo, material, amortizacija, skupaj), strošek (delo, material, PN, odprti zahtevki, amortizacija, skupaj), saldo (delo, material, amortizacija, skupaj). Strošek PN je samo informtivne narave in se ne upošteva pri saldu. Odprti zahtevki se prikažejo samo za trenutno leto.

Finančno poročilo lahko izvozimo v Excel.

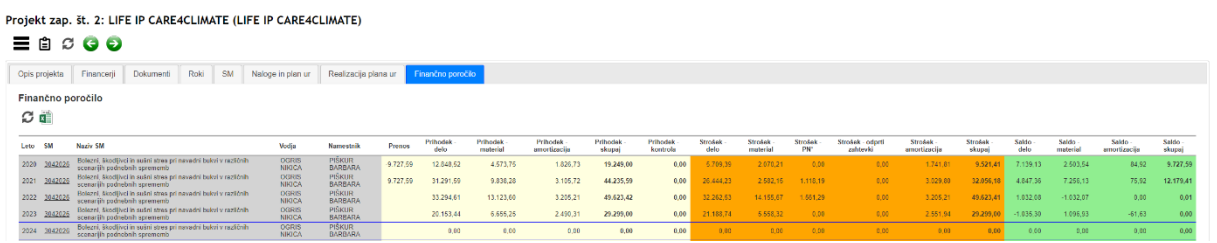

Slika: Primer finančnega poročila projekta

# **Poročila**

Na voljo so naslednja poročila:

- Podrobni izpis časovnic
- Poročilo časovnic sumarno
- Realizacija porabe ur v letu
- Poročilo časovnic za LIFE
- Poročilo časovnic za HORIZON
- Poročilo časovnic za GIS splošno

## **Podrobni izpis časovnic**

To poročilo izpiše vsebine, tj. opise dela, posameznih vnosov v časovnico.

Filter:

- Obdobje. Izberemo začetni in končni datum, za katerega želimo narediti izpis. Privzeto je izbrano obdobje za prejšnji mesec. Datum lahko vpišemo ročno ali s pomočjo koledarja. Datum vnesemo v formatu dd.MM.yyyy. Koledar se prikaže samodejno, ko vstopimo v polje. Koledar lahko prikažemo tudi s klikom na ikono koledarja ob vnosnem polju.
- Zaposleni. Spustni seznam zaposlenih za katere lahko naredimo izpis. Seznam vključuje samo zaposlene, za katere ima prijavljeni uporabnik pooblastila. Izpis lahko naredimo tudi za vse zaposlene naenkrat (privzeta vrednost).
- Izberemo, ali želimo izpis za (a) izbran projekt ali (b) za določen program:

a) Izberemo projekt iz spustnega seznama. V spustnem seznamu se prikazujejo projekti, za katere imamo pooblastila. Možnost izpisa za vse projekte naenkrat (privzeta vrednost).

b) Izberemo program financiranja. V tem primeru se izpišejo zapisi vseh projektov izbranega programa, pri čemer se upošteva pooblastila prijavljenega uporabnika.

Poročilo se izpiše v formatu Microsoft Excel (XLSX).

Preglednica ima naslednja polja: zaposleni, projekt, naloga, SM, DS, datum, opis dela, št. ur.

Če je projekt sofinanciran, se v izpis avtomatsko vključijo zapisi tudi teh nalog. V izpisu se sofinanciran del obarva drugače.

## Podrobni izpis časovnic

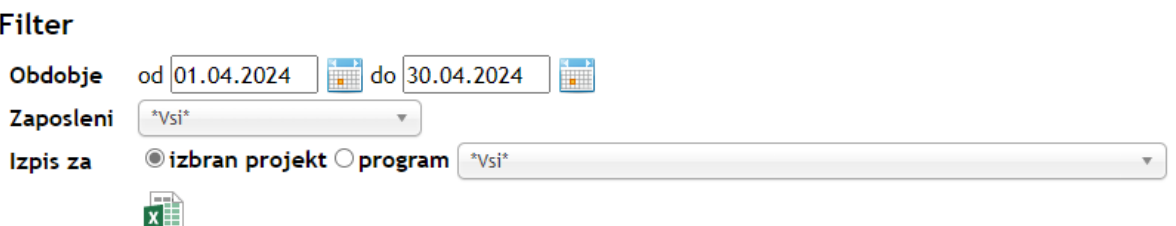

Slika: Obrazec za določitev filtrov za podrobni izpis časovnic

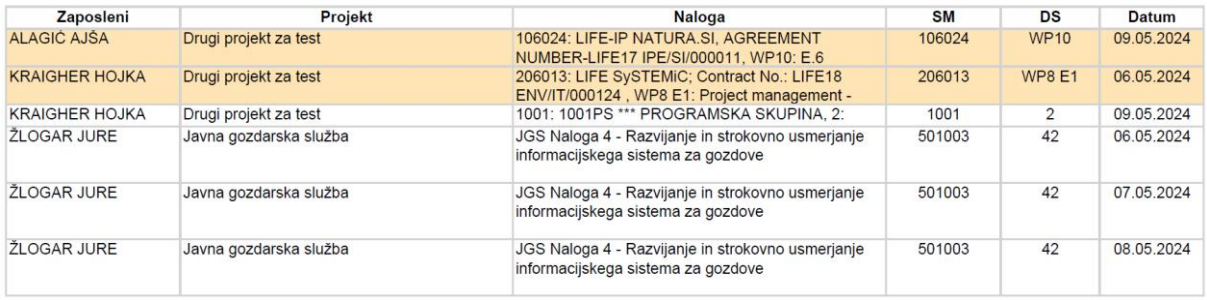

Slika: Primer podrobnega izpisa časovnic

### **Poročilo časovnic sumarno**

Sumarni izpis po zaposlenih, nalogi, SM, DS, letu, mesecu in vrsti plačila.

Filter:

- Obdobje. Izberemo začetni in končni datum, za katerega želimo narediti izpis. Privzeto je izbrano obdobje za prejšnji mesec. Datum lahko vpišemo ročno ali s pomočjo koledarja. Datum vnesemo v formatu dd.MM.yyyy. Koledar se prikaže samodejno, ko vstopimo v polje. Koledar lahko prikažemo tudi s klikom na ikono koledarja ob vnosnem polju.
- Zaposleni. Spustni seznam zaposlenih za katere lahko naredimo izpis. Seznam vključuje samo zaposlene, za katere ima prijavljeni uporabnik pooblastila. Izpis lahko naredimo tudi za vse zaposlene naenkrat (privzeta vrednost).
- Izberemo, ali želimo izpis za (a) izbran projekt (privzeta vrednost) ali (b) za določen program:

a) Izberemo projekt iz spustnega seznama. V spustnem seznamu se prikazujejo projekti, za katere imamo pooblastila. Možnost izpisa za vse projekte naenkrat (privzeta vrednost).

b) Izberemo program financiranja. V tem primeru se izpišejo zapisi vseh projektov izbranega programa, pri čemer se upošteva pooblastila prijavljenega uporabnika.

Poročilo se izpiše v formatu Microsoft Excel (XLSX).

Preglednica ima naslednja polja: zaposleni, oddelek, projekt, naloga, SM, DS, leto, mesec, vrsta plačila, št. ur, št. nadur, št. ur odsotnosti, št. refundiranih ur.

Če je projekt sofinanciran, se v izpis avtomatsko vključijo zapisi tudi teh nalog. V izpisu se sofinanciran del obarva drugače.

## Poročilo časovnic sumarno

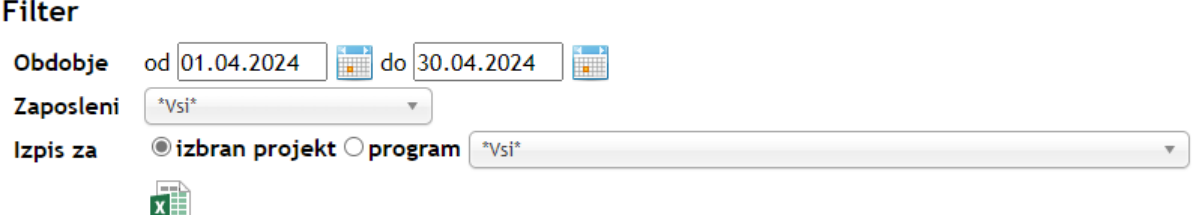

Slika: Obrazec za določitev filtra

| Zaposleni | Oddelek                                                     | Projekt                                                    | Naloga                                                                                                    | <b>SM</b> |              |      | <b>DS</b> Leto Mesec VP |                | <b>VP naziv</b>      |      | St. ur St. nadur | St. ur<br>odsotnosti | Št. refundiranih<br>ur |
|-----------|-------------------------------------------------------------|------------------------------------------------------------|----------------------------------------------------------------------------------------------------|-----------|--------------|------|-------------------------|----------------|----------------------|------|------------------|----------------------|------------------------|
|           | OGRIS NIKICA Odd. za varstvo gozdov                         |                                                            |                                                                                                    | 300       |              | 2024 | ь                       |                | Praznik              |      |                  | 16                   |                        |
|           |                                                             |                                                            | OGRIS NIKICA Odd. za varstvo gozdov Javna gozdarska služba 301001: JGS 2A: Poročevalska, prognostično-diagnostična<br>služba za gozdove (PPD), 3: Napovedi DS3 - 2024             | 301001    | -3           | 2024 |                         |                | 26 Delo od doma 4.50 |      |                  |                      |                        |
|           |                                                             | OGRIS NIKICA Odd. za varstvo gozdov Javna gozdarska služba | 301001: JGS 2A: Poročevalska, prognostično-diagnostična<br>služba za gozdove (PPD), 3: Napovedi DS3 - 2024                                                                        | 301001    | $\mathbf{3}$ | 2024 |                         |                | 3 Koriščenie ur      | 8.00 |                  |                      |                        |
|           |                                                             | OGRIS NIKICA Odd. za varstvo gozdov Javna gozdarska služba | 301001: JGS 2A: Poročevalska, prognostično-diagnostična<br>služba za gozdove (PPD), 3: Napovedi DS3 - 2024                                                                        | 301001    | 3            | 2024 |                         | 2 <sup>1</sup> | Službena pot         | 2.00 |                  |                      |                        |
|           |                                                             | OGRIS NIKICA Odd. za varstvo gozdov Javna gozdarska služba | 301001: JGS 2A: Poročevalska, prognostično-diagnostična<br>služba za gozdove (PPD), 4.2: Vzdrževanie portala VG - 2024                                                            | 301001    | $\sqrt{4}$   | 2024 |                         |                | 26 Delo od doma 2.50 |      |                  |                      |                        |
|           |                                                             |                                                            | OGRIS NIKICA Odd. za varstvo gozdov Javna gozdarska služba 301001; JGS 2A; Poročevalska, prognostično-diagnostična<br>služba za gozdove (PPD), 4.2: Vzdrževanje portala VG - 2024 | 301001    |              | 2024 | $5^{\circ}$             |                | Redno delo           | 2.50 |                  |                      |                        |
|           |                                                             | OGRIS NIKICA Odd. za varstvo gozdov Javna gozdarska služba | 301001: JGS 2A: Poročevalska, prognostično-diagnostična<br>služba za gozdove (PPD), 5: Sodelovanje z MZS DS5 - 2024                                                               | 301001    | -5           | 2024 |                         |                | Redno delo           | 2.50 |                  |                      |                        |
|           | OGRIS NIKICA Odd. za varstvo gozdov Projekt 3 - WildFiresEU |                                                            | 406039: Wildfire CE - 2024                                                                                                    | 406039    |              | 2024 |                         | 21             | Službena pot         |      |                  |                      |                        |

Slika: Primer sumarnega izpisa časovnic

## **Realizacija porabe ur v letu**

Izpis realizacije porabe planiranih ur v izbranem letu po nalogah.

Filter:

- Leto. Iz spustnega seznama izberemo leto poročila. Privzeto je izbrano tekoče leto.
- Zaposleni. Spustni seznam zaposlenih za katere lahko naredimo izpis. Seznam vključuje samo zaposlene, za katere ima prijavljeni uporabnik pooblastila. Izpis lahko naredimo tudi za vse zaposlene naenkrat (privzeta vrednost).
- Izberemo, ali želimo izpis za (a) izbran projekt (privzeta vrednost) ali (b) za določen program:

a) Izberemo projekt iz spustnega seznama. V spustnem seznamu se prikazujejo projekti, za katere imamo pooblastila. Možnost izpisa za vse projekte naenkrat (privzeta vrednost). b) Izberemo program financiranja. V tem primeru se izpišejo zapisi vseh

projektov izbranega programa, pri čemer se upošteva pooblastila prijavljenega uporabnika.

Poročilo se izpiše v formatu Microsoft Excel (XLSX).

Preglednica ima naslednje stolpce: zaposleni, oddelek, projekt, naloga, SM, DS, št. planiranih ur, št. porabljenih ur, št. preostalih ur.

Če je projekt sofinanciran, se v izpis avtomatsko vključijo zapisi tudi teh nalog. V izpisu se sofinanciran del obarva drugače.

## Realizacija porabe ur v letu

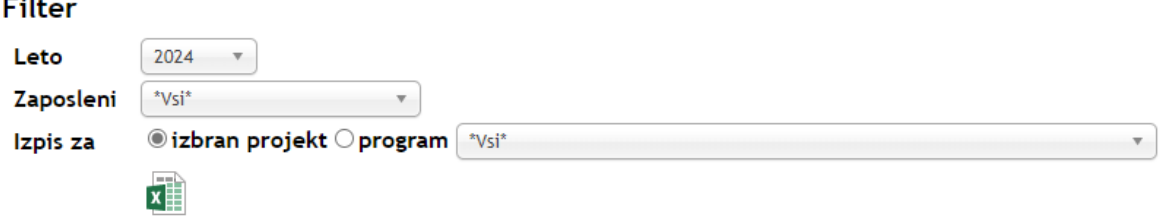

### Slika: Obrazec za določitev filtra

| Zaposleni | <b>Oddelek</b><br>Projekt                                   |                                                            | Naloga                                                                                                 | <b>SM</b> | DS              | Plan ur |       | Poraba Ostanek |
|-----------|-------------------------------------------------------------|------------------------------------------------------------|----------------------------------------------------------------------------------------------------|-----------|-----------------|---------|-------|----------------|
|           |                                                             | OGRIS NIKICA Odd. za varstvo gozdov Javna gozdarska služba | 301001: JGS 2A: Poročevalska, prognostično-                                                            | 301001    | 3               | 60.00   | 15.50 | 44.50          |
|           |                                                             |                                                            | diagnostična služba za gozdove (PPD), 3: Napovedi                                                      |           |                 |         |       |                |
|           |                                                             | OGRIS NIKICA Odd. za varstvo gozdov Javna gozdarska služba | 301001: JGS 2A: Poročevalska, prognostično-                                                            | 301001    | 4               | 30.00   | 30.00 | 0.00           |
|           |                                                             |                                                            | diagnostična služba za gozdove (PPD), 4.1: Vzdrževanie                                                 |           |                 |         |       |                |
|           |                                                             |                                                            | OGRIS NIKICA Odd. za varstvo gozdov Javna gozdarska služba 301001: JGS 2A: Poročevalska, prognostično- | 301001    | 4               | 100.00  | 35.58 | 64.40          |
|           |                                                             |                                                            | diagnostična služba za gozdove (PPD), 4.2: Vzdrževanje                                                 |           |                 |         |       |                |
|           |                                                             | OGRIS NIKICA Odd. za varstvo gozdov Javna gozdarska služba | 301001: JGS 2A: Poročevalska, prognostično-                                                            | 301001    | 5               | 5.00    | 4.75  | 0.30           |
|           |                                                             |                                                            | diagnostična služba za gozdove (PPD), 5: Sodelovanje z                                                 |           |                 |         |       |                |
|           | OGRIS NIKICA Odd. za varstvo gozdov Projekt 3 - WildFiresEU |                                                            | 406039: Wildfire CE - 2024                                                                             | 406039    |                 | 42.00   | 42.00 | 0.00           |
|           | OGRIS NIKICA Odd. za varstvo gozdov LIFE IP test1           |                                                            | 506034: LIFE17 IPC/SI/000007 - LIFE IP                                                                 |           | 506034 WP1-C8.1 | 22.00   | 20.90 | 1.10           |
|           |                                                             |                                                            | CARE4CLIMATE, WP1-C8.1: C8.1: Establishment of the                                                     |           |                 |         |       |                |

Slika: Primer izpisa

## **Poročilo časovnic za LIFE**

Poročilo časovnic za projekte LIFE (izključno).

Filter:

- Leto in mesec. Spustni seznam za izbiro leta in meseca. Privzeto je izbran pretekli mesec.
- Zaposleni. Spustni seznam zaposlenih za katere lahko naredimo izpis. Seznam vključuje samo zaposlene, za katere ima prijavljeni uporabnik pooblastila. Izpis lahko naredimo tudi za vse zaposlene naenkrat (privzeta vrednost).
- Projekt. Spustni seznam projektov LIFE za katere imamo pooblastila.
- Potrditveno polje, ali se na izpiše mesto za podpis zaposlenega in podpis nadrejenega. Privzeto je ta možnost obkljukana.

Poročilo se izpiše v formatu PDF v angleščini.

V zgornjem delu levo so izpiše:

- Priimek in ime zaposlenega
- Ime partnerja: Gozdarski inštitut Slovenije
- Delovna obveznost (št. ur na teden)
- Leto in mesec poročila

V zgornjem delu desno se izpiše sumarna preglednica z naslednjimi stolpci:

- ID projekta (šifra). Navedejo se samo šifre projektov LIFE. Ostali projekti, na katerih je opravljal delo zaposleni v izbranem mesecu dobijo oznako "Drugo".
- Naziv projekta
- Naloga. Za projekte LIFE se izpiše oznaka delovnega sklopa, za ostale projekte pa ID naloge.
- Delovni čas (skupaj ur)
- Vrstica skupaj

V osrednjem delu poročila je preglednica z naslednjimi stolpci:

- Datum (dan v mesecu)
- Št. ur na projektu in DS. V glavi preglednice se izpiše ID projekta in ID naloge za vsak projekt/DS posebej na identičen način kot v sumarni preglednici desno zgoraj.
- Odsotnosti (WE Weekend, SL Sick leave, PH Public holidays, AH Annual holidays, OA – Other absence). Vikendi in prazniki se označijo z drugo barvo (cela vrstica).
- Skupaj ur v dnevu
- Vrstica skupaj v mesecu.

V spodnjem delu poročila se izpišejo mesta za podpise (če je uporabnik izbral to možnost)

- Datum podpisa (zadnij dan v mesecu)
- Podpis zaposlenega (Priimek in ime)
- Podpis odgovorne osebe (priimek in ime vodje projekta).

# Poročilo časovnic za LIFE

## **Filter**

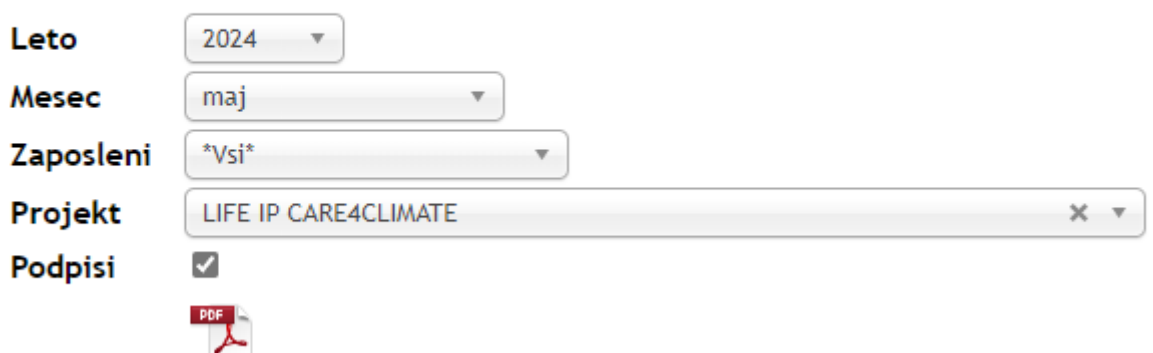

Slika: Obrazec za določitev filtra

**Calendar Month** 

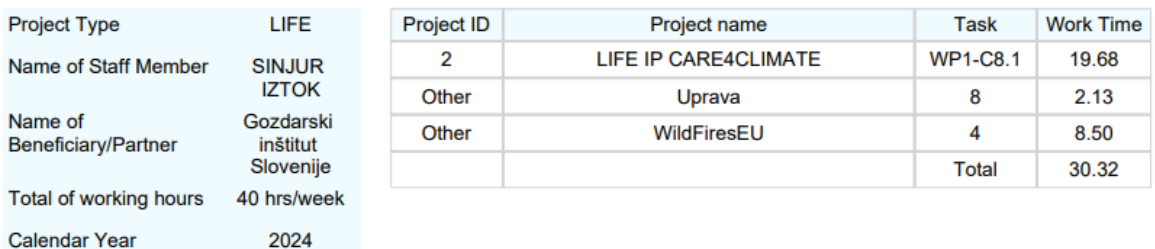

Project Other Other  $rac{1}{2}$ Hours Hours Absences Total Date Hours  $W\bar{P}1$ -8  $\overline{\mathbf{4}}$  $C8.1$ 01.05.2024 PH 02.05.2024 PH 03.05.2024 AH 04.05.2024 **WE** 05.05.2024 **WE** 06.05.2024 07.05.2024 6.68 1.32 8.00 08.05.2024 09.05.2024 10.05.2024 11.05.2024 **WE** 12.05.2024 **WE** 13.05.2024 14.05.2024 15.05.2024 0.82 0.82 16.05.2024 17.05.2024 **WE** 18.05.2024 19.05.2024 **WE** 20.05.2024 21.05.2024 22.05.2024 5.00 6.00 11.00 23.05.2024 4.00 2.50 6.50 **SL** 24.05.2024 AH 25.05.2024 **WE** 26.05.2024 **WE** 27.05.2024 28.05.2024 29.05.2024 30.05.2024 **SL** 4.00 4.00 31.05.2024 Total 19.68  $2.13$ 8.50 30.32

May

\*WE - Weekend, SL - Sick leave, PH - Public holidays, AH - Annual holidays, OA - Other absence

Date 31.05.2024

**Signature of Staff Member SINJUR IZTOK** 

Date 31.05.2024

Signature of person in charge of work **OGRIS NIKICA** 

Slika: Primer poročila

## **Poročilo časovnic za HORIZON**

Poročilo časovnic za projekte iz programa HORIZON in druge projekte, ki zahtevajo podobno poročilo.

Filter:

- Obdobje. Izberemo začetni in končni datum, za katerega želimo narediti izpis. Privzeto je izbrano obdobje za prejšnji mesec. Datum lahko vpišemo ročno ali s pomočjo koledarja. Datum vnesemo v formatu dd.MM.yyyy. Koledar se prikaže samodejno, ko vstopimo v polje. Koledar lahko prikažemo tudi s klikom na ikono koledarja ob vnosnem polju.
- Zaposleni. Spustni seznam zaposlenih za katere lahko naredimo izpis. Seznam vključuje samo zaposlene, za katere ima prijavljeni uporabnik pooblastila. Izpis lahko naredimo tudi za vse zaposlene naenkrat (privzeta vrednost).
- Izberemo, ali želimo izpis za (a) izbran projekt (privzeta vrednost) ali (b) za določen program:

a) Izberemo projekt iz spustnega seznama. V spustnem seznamu se prikazujejo projekti, za katere imamo pooblastila. Možnost izpisa za vse projekte naenkrat (privzeta vrednost).

b) Izberemo program financiranja. V tem primeru se izpišejo zapisi vseh projektov izbranega programa, pri čemer se upošteva pooblastila prijavljenega uporabnika.

• Potrditveno polje, ali se na izpiše mesto za podpis zaposlenega in podpis nadrejenega. Privzeto je ta možnost obkljukana.

Poročilo se izpiše v formatu PDF v angleščini.

V zgornjem delu poročila se izpiše:

- ID projekta
- Akronim projekta
- Inštitucija: Gozdarski inštitut Slovenije
- Priimek in ime zaposlene osebe
- Obdobje poročanja (od–do)

V drugem delu je preglednica z vsoto ur po nalogah. Preglednica ima naslednje stolpce:

- Naloga (šifra DS). Če projekt nima DS, se izpiše šifra SM.
- Opis: naziv naloge
- Št. ur (skupaj v mesecu poročanja)
- Vrstica skupaj

V tretjem delu je preglednica s podrobnim opisom dela po dnevih na nalogah projekta. Preglednica ima naslednje stolpce:

- Datum
- Naloga (DS). Če projekt nima DS, se izpiše šifra SM.
- Opis aktivnosti (iz vnosa v časovnico)
- Št. ur
- Vrstica skupaj ur.

Če je uporabnik obkljukal, da želi na poročilu tudi podpise, se v zadnjem delu poročila izpiše datum podpisa (zadnji dan v mesecu) ter mesto podpisa zaposlenega in nadrejenega.

## Poročilo časovnic za HORIZON

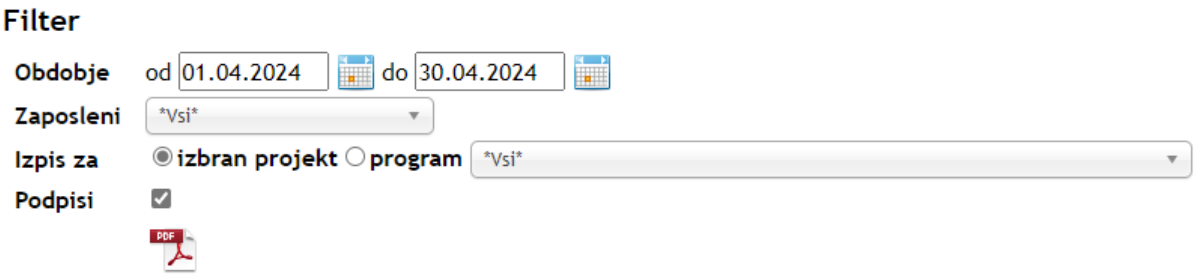

Slika: Obrazec za določitev filtra

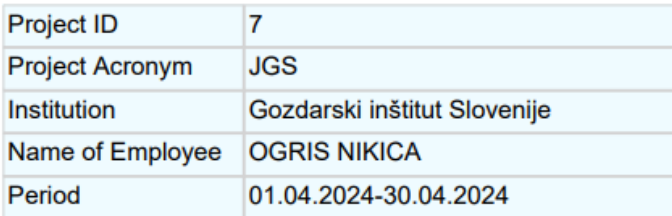

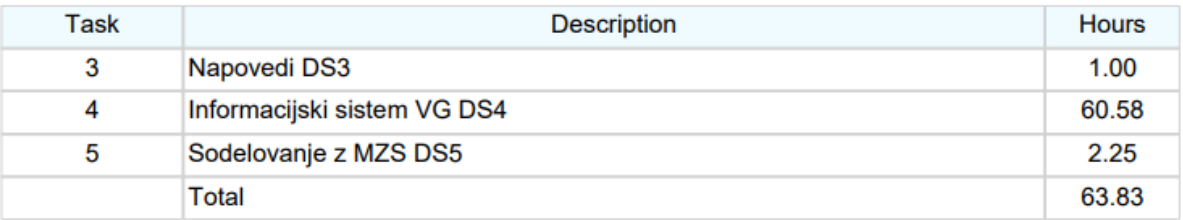

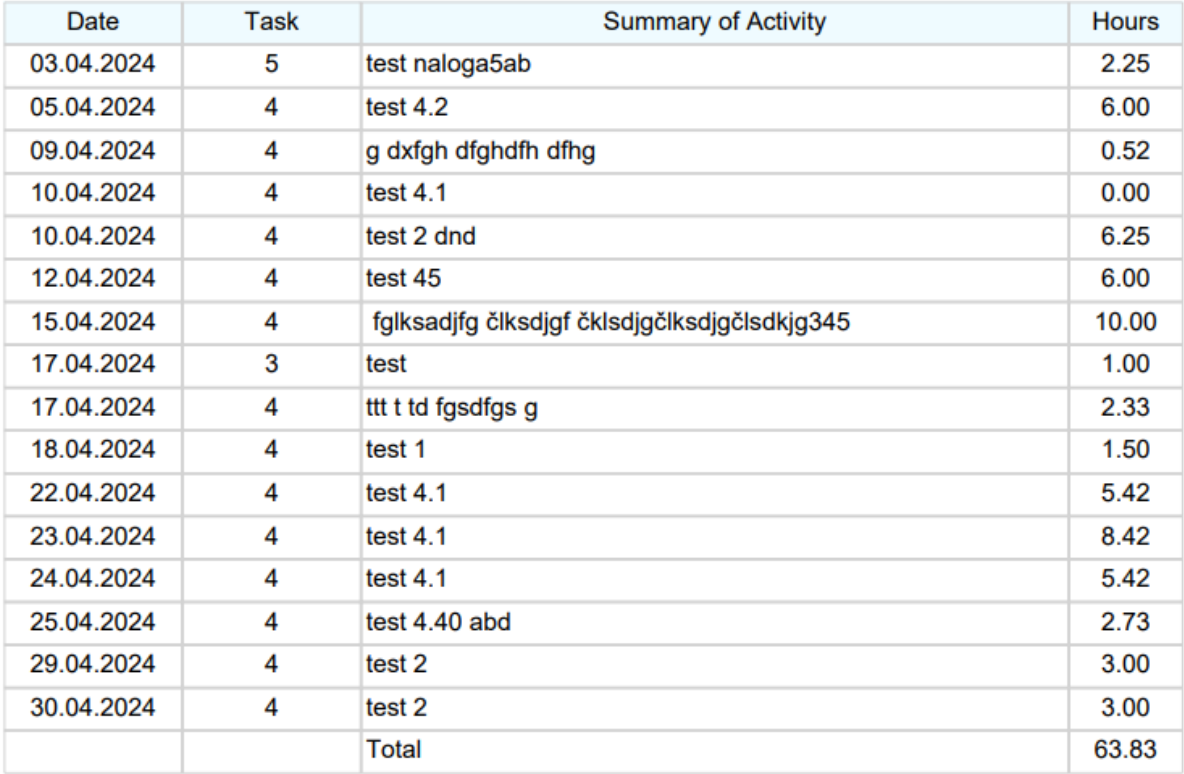

Date 30.04.2024

**Signature of Superior** 

Date 30.04.2024

Signature of Employee

Slika: Primer poročila

**Poročilo časovnic za GIS splošno**

Poročilo števila ur po dnevnih v izbranem mesecu na določenem projektu, ostalih projektih in odsotnosti.

Filter:

- Leto in mesec. Spustni seznam za izbiro leta in meseca. Privzeto je izbran pretekli mesec.
- Zaposleni. Spustni seznam zaposlenih za katere lahko naredimo izpis. Seznam vključuje samo zaposlene, za katere ima prijavljeni uporabnik pooblastila. Izpis lahko naredimo tudi za vse zaposlene naenkrat (privzeta vrednost).
- Izberemo, ali želimo izpis za (a) izbran projekt (privzeta vrednost) ali (b) za določen program:

a) Izberemo projekt iz spustnega seznama. V spustnem seznamu se prikazujejo projekti, za katere imamo pooblastila. Možnost izpisa za vse projekte naenkrat (privzeta vrednost). b) Izberemo program financiranja. V tem primeru se izpišejo zapisi vseh projektov izbranega programa, pri čemer se upošteva pooblastila prijavljenega uporabnika.

• Potrditveno polje, ali se na izpiše mesto za podpis zaposlenega in podpis nadrejenega. Privzeto je ta možnost obkljukana.

Poročilo se izpiše v formatu PDF v angleščini.

V zgornjem, prvem delu poročila so naslednji podatki:

- Akronim projekta
- Priimek in ime zaposlenega
- Inštitucija: Gozdarski inštitut Slovenije
- Delovna obveznost: št. ur na teden
- Obdobje poročanja: leto in mesec

V drugem, osrednjem delu poročila je preglednica po dnevih z naslednjimi stolpci:

- Datum
- Odsotnosti (WE Weekend, SL Sick leave, PH Public holidays, AH Annual holidays, OA - Other absence). Vikendi in prazniki se označijo z drugo barvo (cela vrstica).
- Št. ur na projektu
- Št. ur na drugih projektih
- Skupaj ur v dnevu
- Vrstica Skupaj ur.

Če je uporabnik obkljukal, da želi na poročilu tudi podpise, se v zadnjem delu poročila izpiše datum podpisa (zadnji dan v mesecu) ter se predvidi mesto podpisa zaposlenega in nadrejenega.

# Poročilo časovnic za GIS splošno

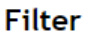

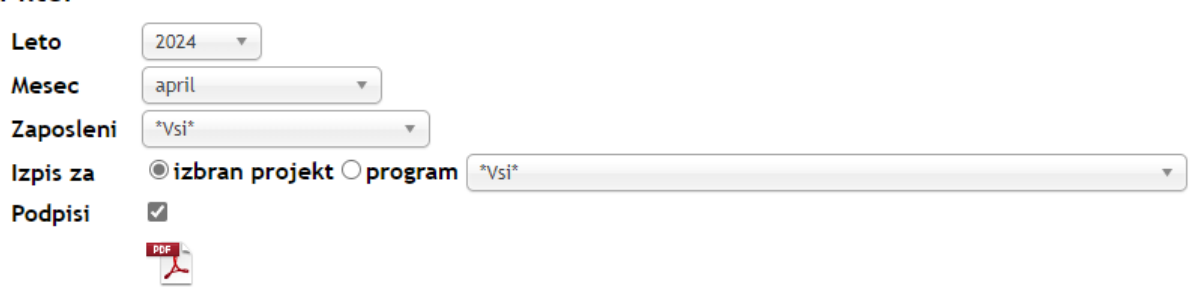

Slika: Obrazec za določitev filtra

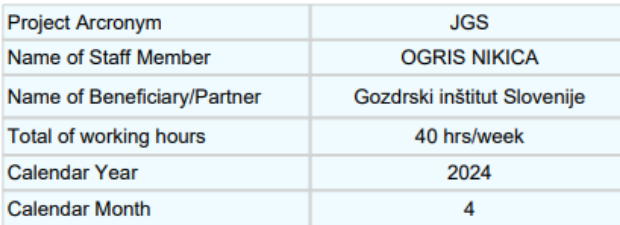

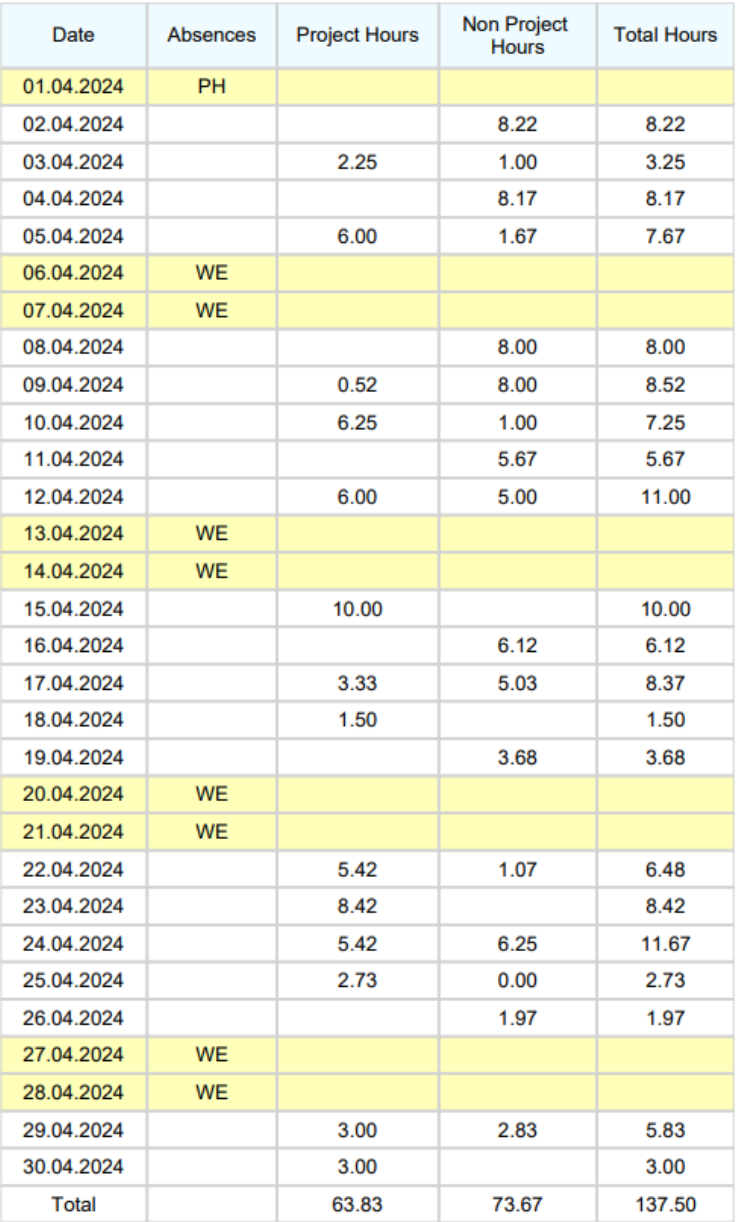

\*WE - Weekend, SL - Sick leave, PH - Public holidays, AH - Annual holidays, OA - Other absence

Date 30.04.2024

Signature of person in charge of work

Date 30.04.2024

**Signature of Staff Member** 

Slika: Primer poročila

# **Delovni koledar**

Delovni koledar je koledar za celo leto sestavljen iz 12 mesečnih koledarjev, kjer se po posameznih dnevih vidi, kakšno vrsto prisotnosti/odsotnosti je imel zaposleni. Vrsta dogodka je označena z različno barvo.

V zgornjem delu je na voljo spustni seznam za izbiro leta, za katerega želimo prikazovati delovni koledar. Privzeto se prikazuje delovni koledar za trenutno leto. Na prejšnje ali naslednje leto se lahko premaknemo s puščicama, ki se nahajata zraven spustnega seznama "Leto".

Privzeto se prikazuje koledar za prijavljenega uporabnika.

Če ima uporabnik pooblastilo za vpogled v podatke drugih uporabnikov, se v zgornji vrstici prikaže spustni seznam, iz katerega izberemo zaposlenega, za katerega želimo prikazovati delovni koledar, npr. vodja oddelka lahko izbira izmed zaposlenimi v svojemu oddelku, člani uprave in računovodstva pa imajo dostop do vseh oseb. Spustni seznam zaposlenih privzeto prikazuje samo trenutno zaposlene (aktivne uporabnike). Če želimo izbrati bivšega zaposlenega, obkljukamo potrditveno polje "Vsi zaposleni", s čimer se v spustnem seznamu pojavijo tako aktivni kot bivši zaposleni.

Če se premaknemo z miškinim kazalcem nad določen dan v koledarju, se v oblačku prikažejo dodatni podatki o dogodkih v dnevu, tj. vrsta dogodka in trajanje.

Če kliknemo na dan v koledarju se odpre povezan obrazec glede na dogodek v dnevu:

- potni nalog domači,
- potni nalog tujina,
- bolniški listi,
- dovolilnica,
- mesečni pregled dogodkov na registratorju.

Pod koledarjem se nahaja legenda, kjer je razložen pomen različnih barv.

#### Koledar

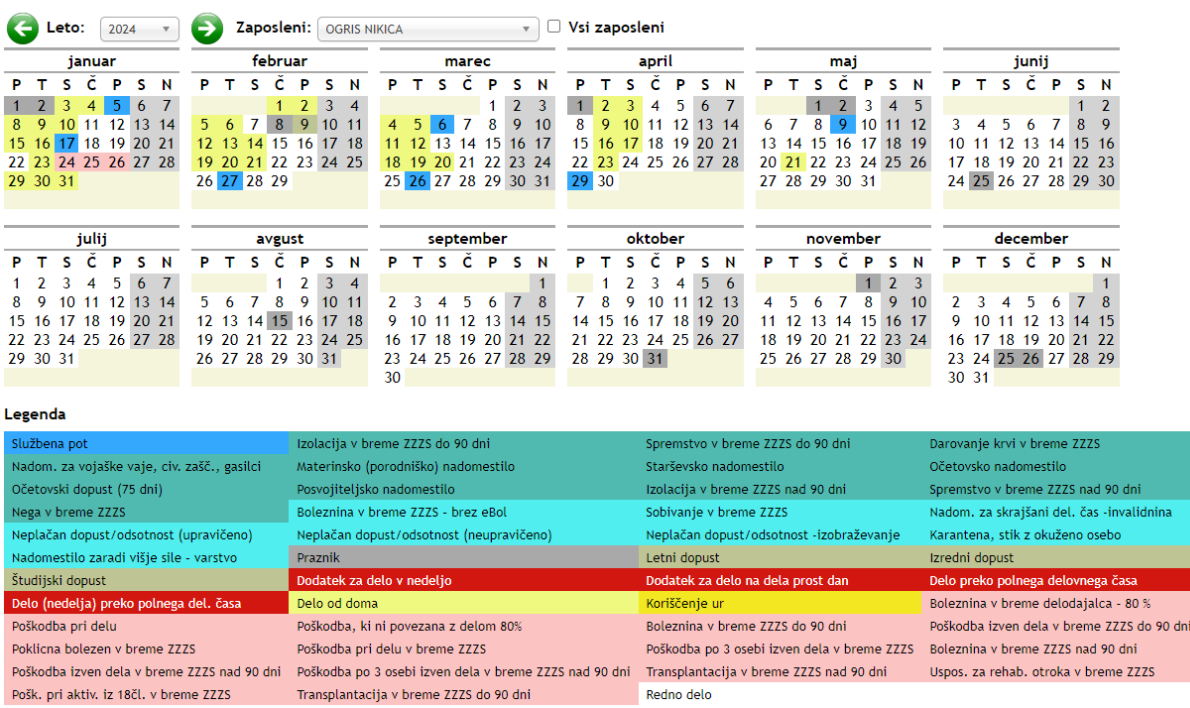

Slika: Delovni koledar za izbrano leto in zaposlenega

# **Zaklepanje časovnic**

V tem obrazcu pooblaščeni uporabniki zaklenejo časovnice. Ko je časovnica zaklenjena, jo navadni uporabnik ne more več spreminjati.

Časovnice lahko zaklenejo uporabniki, ki imajo naslednja pooblastila: časovnica, admin, računovodja.

Zaklepanje poteka po oddelkih.

Postopek zaklepanja:

- Izberemo leto in mesec.
- Izberemo oddelke, ki bi jih radi zaklenili.
- Kliknemo na gumb Zakleni.

Opomba: Zaklenjene časovnice ni možno odkleniti.

V stolpcu Št. napak je navedeno št. delavcev, ki imajo napačno izpolnjeno časovnico, tj. št. vnesenih ur se ne ujema z mesečnim fondom ur.

Pod preglednico za zaklepanje je na voljo seznam napak v časovnicah. Seznam lahko filtriramo po oddelkih (privzeto se prikazuje seznam za vse oddelke). V seznamu napak so navedeni delavci, ki imajo napačno izpolnjeno časovnico, tj. razlika med mesečno obveznostjo ur in vnesenimi urami je različna od nič.

 $\mathcal{L}_{\mathcal{A}}$ 

# Zaklepanje časovnic

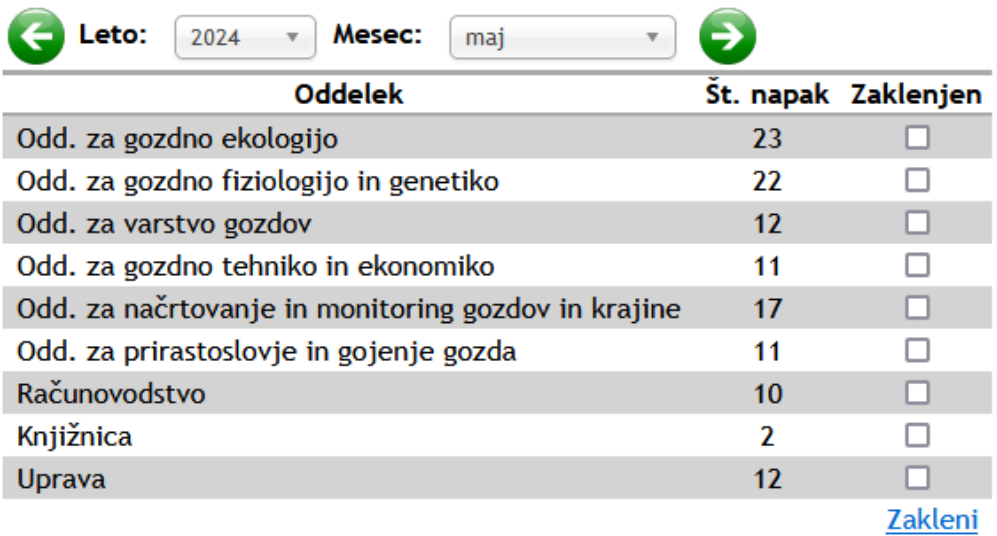

# Seznam napak v časovnicah

Oddelek odd. za varstvo gozdov

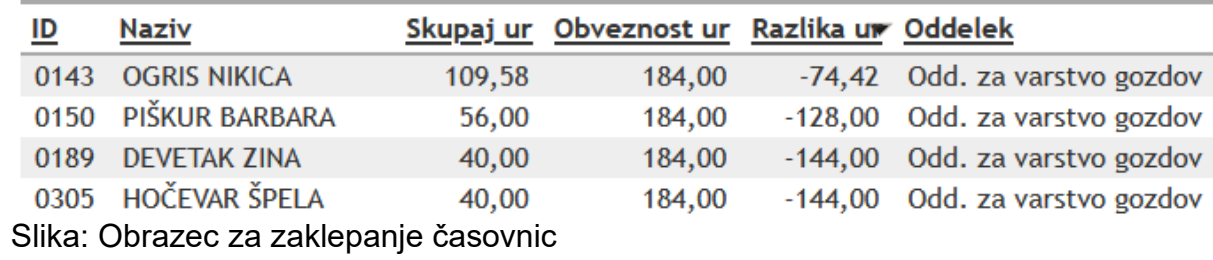

# **Izvoz v VASCO**

Ta obrazec se uporablja za izvoz podatkov v računovodski program VASCO. Dostop do tega obrazca imajo uporabniki, ki imajo naslednja pooblastila: časovnica, admin, računovodja.

V VASCO se izvozita dve CSV datoteki:

- obračunske ure za pripravo obračunov za plače,
- malice in prevozi,
- Nadomestilo za uporabo lastnih sredstev.

Uporabnik izbere leto in mesec za katerega se izvoz pripravlja. Privzeto je izbran pretekli mesec.

Dve možnosti izvoza za:

- vse zaposlene (privzeto),
- za izbrane osebe. V tem primeru je mogoče na seznamu zaposlenih izbrati poljubno število zaposlenih (izbor preko potrditvenega polja).

### **Obračunske ure**

CSV datoteka za obračunske ure ima naslednjo strukturo (ločilo med polji je podpičje, prva vrstica je prazna):

- priimek in ime zaposlene osebe,
- šifra osebe,
- vrsta plačila (šifrant VASCO),
- STM,
- št. obračunskih ur (decimalna vejica, do tri mesta),
- mesec in leto v formatu MMM.YY (npr. dec.23).

### Pravila:

- Prazniki, bolniške in dopusti (vrsta plačila 11 in 12) se vedno pišejo na privzeto STM, ki je določeno za vsakega zaposlenega posebej v šifrantu zaposlenih (navadno STM oddelka).
- Vrsta plačila. Se določi glede na vrsto dogodka v dnevu. Če je dogodkov v dnevu več, zaposleni pri vnosu opisa dela v časovnico izbere na kateri dogodek se opis nanaša.
- Dodatek za delo čez nedeljo, VP=53, samo za potni nalog.
- Dodatek za delo čez praznik, VP=54, samo za potni nalog.

### **Malice in prevozi**

CSV datoteka za malice in prevoze ima naslednjo strukturo:

- priimek in ime zaposlene osebe,
- šifra osebe,
- vrsta plačila (šifrant VASCO, 555=prehrana, 566=prevoz na delo),
- STM,
- št. dni,
- mesec in leto (npr. dec.23).

Pravila za izračun št. dni, ko zaposlenemu pripada povračilo stroška prevoza na delo:

- Če je bil zaposleni prisoten na GIS, dobi prevoz.
- V primeru potnega naloga če je zaposleni startal od doma, ne dobi prevoza.
- Če je šel zaposleni na službeno pot z osebnim avtomobilom, tudi ne dobi prevoza, ker dobi povrnjeno kilometrino.
- Če je bil zaposleni prisoten na GIS tudi čez vikend, dobi prevoz.
- Delitev po STM: proporcionalno glede na št. obračunskih ur v mesecu po STM.

Pravila za izračun št. dni, ko zaposlenemu pripada povračilo stroška prehrane:

- Mora biti zaposlen za vsaj 20 ur na teden, 4 ur na dan. Če je zaposleni opravil delo v dolžini vključno z 4:00 ur v dnevu, mu pripada povračilo stroška prehrane (tudi čez vikend).
- Če oseba dobi dnevnico iz PN, ne dobi še povračila stroška prehrane.
- Delitev po STM: proporcionalno glede na št. obračunskih ur v mesecu po STM.

### **Nadomestilo za uporabo lastnih sredstev**

CSV datoteka za nadomestilo za uporabo lastnih sredstev ima naslednjo strukturo:

- priimek in ime zaposlene osebe,
- šifra osebe,
- vrsta plačila = 542 (Nadomestilo za uporabo lastnih sredstev),
- vrednost  $(\epsilon)$ ,
- mesec in leto (npr. dec.23).

Pravila za izračun nadomestila za uporabo lastnih sredstev:

- seštejemo minut dela na domu v mesecu (vir podatkov je registrator ur),
- upoštevamo ceno  $1.5 \notin \text{na } 8$  ur.

# **Izvoz v VASCO**

Leto:  $2024$   $\times$ **Mesec:**  $\boxed{maj}$   $\rightarrow$ 

Izvoz za: @ vse zaposlene O izbrane osebe

Obračunske ure Malice in prevozi Nadomestilo za uporabo lastnih sredstev

Slika: Obrazec za izvoz podatkov v VASCO za obračun plač - za vse zaposlene

# **Izvoz v VASCO**

Leto:  $2024$   $\blacktriangledown$  Mesec:  $maj \t v$ 

Izvoz za: O vse zaposlene @ izbrane osebe

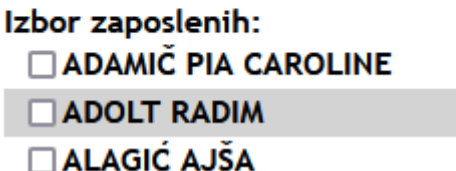

Slika: Obrazec za izvoz podatkov v VASCO za obračun plač - za izbrane osebe

# **Dovolilnice**

# **Seznam dovolilnic**

## **Uvod**

Obrazec Seznam dovolilnic ima več delov:

- 1. **Meni.** V meniju preklapljamo med funkcionalnimi enotami modula dovolilnice: seznam dovolilnic, koledar, poročila in povezave do ostalih modulov v Arci.
- 2. **Nova dovolilnica.** Gumb za dodajanje nove dovolilnice.
- 3. **Filter.** S filtrom omejujemo seznam dovolilnic in je namenjen iskanju določenih dovolilnic.
- 4. **Funkcije preglednice.**
	- Št. zadetkov na stran: iz seznama izberemo št. zapisov, ki se prikazujejo na eni strani preglednice. Privzeto je izbrano 10 zapisov oz. vrstic.
	- Osveži preglednico: s klikom na ta gumb osvežimo vsebino preglednice glede na trenutno nastavlien filter.
	- Prikaži vse/Po straneh: s tem gumbom preklapljamo ali želimo pregledovati vse zapise na enkrat, ali pa po straneh.
	- Stolpci: izberemo stolpce, za katere želimo, da se prikazujejo v preglednici
- 5. **Preglednica.** V preglednici je seznam dovolilnic. Ena vrstica predstavlja en dogodek. Na začetku vrstice je gumb Izberi, s katerim odpremo dovolilnico. S klikom na naziv stolpca v preglednici razvrstimo zapise v preglednici po tem stolpcu naraščajoče. S ponovnim klikom na isti stolpec razvrstimo podatke po izbranem stolpcu padajoče (v stolpcu se prikaže ustrezen znak).
- 6. **Premik med stranmi preglednice.** Privzeto se zapisi/vrstice v preglednici prikazujejo po straneh. Tukaj se premikamo med stranmi preglednice.
- 7. **Št. zadetkov.** Št. vrstic, ki so v preglednici glede na trenutno nastavljen filter.

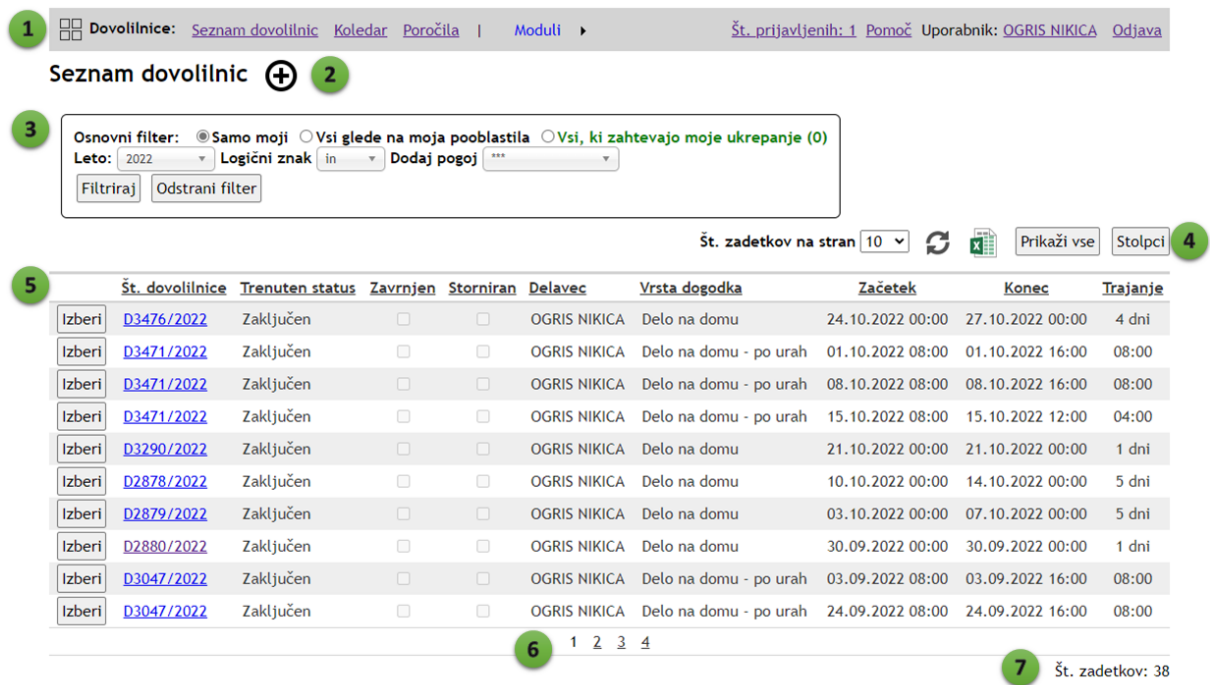

### **Filtriranje**

Filter ima dva dela: 1. osnovni filter in 2. dodatni filter.

V osnovnem filtru izbiramo generalno skupino dovolilnic, ki jih želimo prikazovati v seznamu:

- **Samo moji**: prikaže dovolilnice, ki smo jih pripravili mi.
- **Vsi glede na moja pooblastila**: v seznamu se prikažejo dovolilnice, za katere imamo pooblastila, npr. vodji oddelka se prikažejo vse dovolilnice vseh zaposlenih v oddelku, računovodstvu ali tajništvu se prikažejo vse dovolilnice vseh zaposlenih na GIS.
- **Vsi, ki zahtevajo moje ukrepanje**: v seznamu so navedene dovolilnice, ki čakajo na odobritev ali zavrnitev (oz. podpis). Če ni dovolilnic, ki bi zahtevale naše ukrepanje, je vrstica obarvana zeleno. Če so na voljo dovolilnice, ki jih moramo pregledati, odobriti ali zavrniti, pa je ta vrstica obarvana rdeče in v oklepaju je navedeno št. dovolilnic, ki od nas zahteva ukrepanje.

V dodatnem filtru izberemo leto in dodatne pogoje za filter. Privzeto je izbrano trenutno leto. Med dodatnimi pogoji filtriranja lahko izbiramo: Št. zahtevka, Predlagatelj, Trenuten status, Naslednji status, Oddelek, Storniran, Zavrnjen, Delavec, Vrsta dogodka, Začetek, Konec, Dogodek na dan, Izredni dopust.

Izberemo in dodamo lahko več pogojev na enkrat. Pri tem pa se upošteva logični znak (in, ali).

# **Vnos in urejanje**

Obrazec za vnos in urejanje dovolilnic ima naslednjo zgradbo:

1. **Gumbi za premik na naslednjo in prejšnjo dovolilnico.** Če smo na prvi dovolilnici, se gumb za premik na prejšnjo dovolilnico skrije, ker ne obstaja. Podobno se skrije gumb za naslednjo dovolilnico, ko smo na zadnjem zapisu.

## 2. **Funkcijski gumbi:**

- Oddaj. S tem gumbom oddamo dovolilnico v potrjevanje.
- Podpiši/odobri. Vodja oddelka oz. nadrejeni odobri dovolilnico.
- Zavrni. S tem gumbom nadrejeni zavrne dovolilnico.
- Vrni v izpolnjevanje. Dovolilnico lahko vrnemo v izpolnjevanje, če se nanaša na dogodke tekočega meseca.
- Storno. Dovolilnico storniramo.
- Nova dovolilinica. Dodamo novo dovolilnico.
- Seznam dovolilnic. Vrnemo se na seznam dovolilnic.
- Kopiraj povezavo v odložišče. Kopiramo povezavo do dovolilnice v odložišče.
- Osveži. Osvežimo podatke dovolilnice.
- **3. Osnovni podatki o dovolilnici.** Tukaj so na voljo osnovni podatki o dovolilnici: št. dovolilnice, status (Predpriprava zahtevka, Zahtevek oddan, Podpis vodje oddelka, Zaključen), predlagatelj, podatek ali je zavrnjena ali stornirana, datum vnosa in datum zadnje spremembe.
- **4. Priloge.** K dovolilnici lahko dodamo poljubno število prilog (kot dokazila), npr. PDF datoteka, slika, Wordova datoteka.
- **5. Nov dogodek.** K posamezni dovolilnici lahko dodamo poljubno število dogodkov. Če je dovolilnica že oddana v potrjevanje, ali je njen status zaključen, potem ta gumb ni viden. Gumb za dodajanje dogodkov je viden samo v predpripravi dovolilnice.
- **6. Seznam dogodkov v dovolilnici.** V tej preglednici so navedeni vsi dogodki vezani na izbrano dovolilnico. Na začetku vsake vrstice je gumb Izberi, s katerim izberemo dogodek za nadaljnje urejanje. V preglednici so navedeni naslednji stolpci/podatki za posamezne dogodke:
	- Delavec
	- Vrsta
	- Začetek in Konec dogodka (datum in ura)
	- Trajanje: Dni, Ur
	- Obrazložitev za izredni dopust
	- Obrazložitev za neplačano odsotnost
- **7. Podatki o izbranem dogodku in obrazec za vnos ali urejanje dogodka.** Na tem mestu se prikazujejo podatki izbranega dogodka iz seznama dogodkov v dovolilnici (6).
	- Če je dovolilnica v predpripravi, se pod obrazcem prikažejo gumbi: Uredi za urejanje dogodka, Izbriši za izbris dogodka in Dodaj dogodek.
	- Ko je dovolilnica oddana v podpisovanje oz. ima že status Zaključena, je urejanje ali brisanje dogodkov onemogočeno.
- 8. **Mesečni pregled dogodkov na registratorju za zaposlenega.** V tej preglednici imamo na voljo pregled dogodkov v registratorju ur za zaposlenega na izbrani mesec. To preglednico uporabljamo kot vir in kontrolo podatkov med vnosom dogodkov v dovolilnico.

9. **Stanje na registratorju ur.** V tem obrazcu lahko vidimo saldo lanskega dopusta, letošnjega dopusta, prenos ur iz prejšnjega meseca, saldo ur v trenutnem mesecu, število izrednega dopusta.

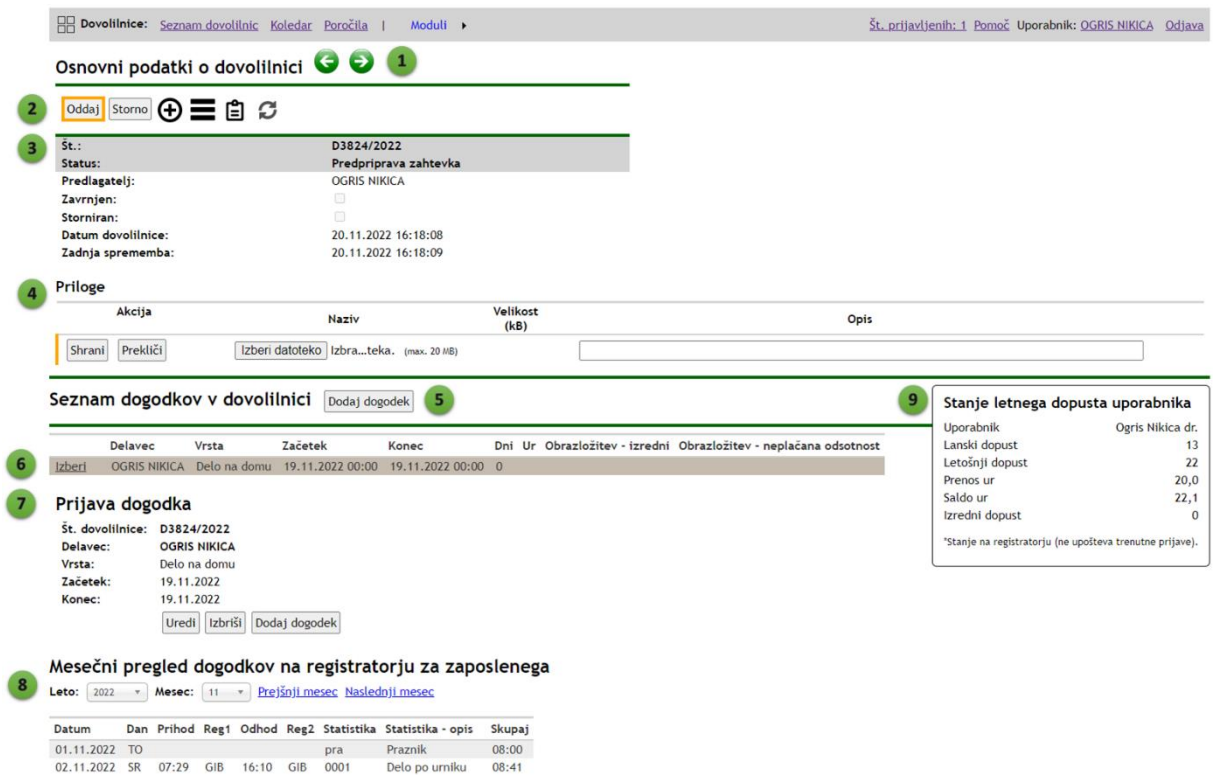

### **Splošna pravila vnosa dogodka**

**Dovolilnice za tekoči mesec morajo biti obvezno oddane in potrjene do konca meseca, ker se iz njih črpajo podatki za plače. Neurejenost dovolilnic pomeni neupravičen izostanek iz dela. To pa pomeni resno kršitev delovnih obveznosti.** 

Pri vnosu dogodkov pazimo na format datuma in ure:

- datum mora biti v formatu dd.MM.yyyy, npr. 04.08.2022
- ura mora biti v formatu HH:mm, npr. 08:24

Poleg tega mora biti čas prihoda manjši kot čas odhoda.

Program preverja, ali so v izbranem časovnem obdobju že obstajajo potrjene celodnevne odsotnosti in nas na to opozori. Če obstajajo, je shranjevanje dogodka onemogočeno.

Pri večdnevnih dogodkih (npr. dopust), lahko vnesemo daljše obdobje, ki vključuje sobote, vikende in praznike, program pa te dneve avtomatsko izloči iz števila dni celega dogodka.

Ko je dovolilnica v predpripravi, lahko k njej dodamo poljubno število dogodkov, dogodke lahko urejamo in jih izbrišemo. Dogodek dodamo s klikom na gumb Dodaj dogodek.

Za urejanje obstoječega dogodka, izberemo dogodek s klikom na povezavo Izberi v Seznamu dogodkov v dovolilnici, potem pa kliknemo na gumb Uredi v obraczu Prijava dogodka.

Dogodek lahko tudi izbrišemo, vendar samo v fazi predpriprave dovolilnice. Dogodek izbrišemo, tako da v seznamu dogodkov izberemo želeni dogodek, potem pa kliknemo na gumb Izbriši, ki se prikaže v okviru obrazca Prijava dogodka.

Ko smo v dovolilnico vnesli vse želene dogodke, kliknemo na gumb Oddaj in dovolilnica gre v potrjevanje k nadrejeni osebi. Nadrejena oseba dobi iz sistema samodejno sporočilo o oddani dovolilnici. Nadrejena oseba lahko dovolilnico odobri s podpisom, ali pa jo zavrne. Ko je dovolilnica potrjena, tajništvo in predlagatelj prejmeta avtomatsko obvestilo o potrditvi dovolilnice.

Če želimo vnesti dogodek, da smo bili na terenu, izpolnimo potni nalog v modulu Potni nalogi.

### **Vrste dogodkov**

### **Delo na domu**

To vrsto uporabljamo za enodnevne ali večdnevne dogodke za delo na domu. Izberemo začetek in konec dela na domu.

Iz Arce se prenese podatek o začetku in koncu dogodka (dan od do). Program RegWin pa pri uvozu upošteva delež zaposlitve, npr. če imamo delež zaposlitve 100 %, se podatek prenese za 8 ur; če smo zaposleni za 20 % se prenese podatek za 1 uro in 36 minut itd.

Pri vnosu pazimo, da se dogodki ne prekrivajo z obstoječimi dogodki na registratorju ali drugimi dogodki ali potnimi nalogi.

Dejansko delo na domu registriramo z virtualnim registratorjem.

### **Popravek napak po urah - delo na domu**

To vrsto dogodka uporabljamo samo, kadar smo se pozabili registrirati z virtualnim registratorjem za dodatno delo na domu.

Vnesemo dan in ure od do, ko smo delali na domu.

To vrsto dogodka lahko vnesemo samo za pretekle dni.

Pri vnosu pazimo, da se dogodki ne prekrivajo z obstoječimi dogodki na registratorju ali drugimi dogodki ali potnimi nalogi.

Če se dogodek prekriva z obstoječim, nas na to program opozori in dodajanje dogodka je onemogočeno.

Dogodek lahko traja največ 4 ure in največ do 21:00.

Dogodek se prepiše v registrator ur.

### **Delo ob sobotah in nedeljah**

To vrsto dovolilnice izberemo, če opravljamo delo na soboto ali nedeljo, vendar pod pogojem, če imamo to vrsto dela odobreno s strani direktorja.

Izberemo soboto ali nedeljo in ure od do, ko smo delali.

Pri vnosu pazimo, da se dogodki ne prekrivajo z obstoječimi dogodki na registratorju ali drugimi dogodki ali potnimi nalogi.

### **Izredni dopust**

Izberemo začetek in konec izrednega dopusta ter razlog. Razlog izrednega dopusta izberemo iz spustnega seznama.

Upoštevati moramo omejitev, tj. največjo dovoljeno količino izrednega dopusta v letu, ki se razlikuje glede na razlog. V spodnji preglednici so navedene največje dovoljene količine.

Upoštevati moramo tudi omejitev, da lahko v posameznem letu koristimo največ 7 dni izrednega dopusta skupaj.

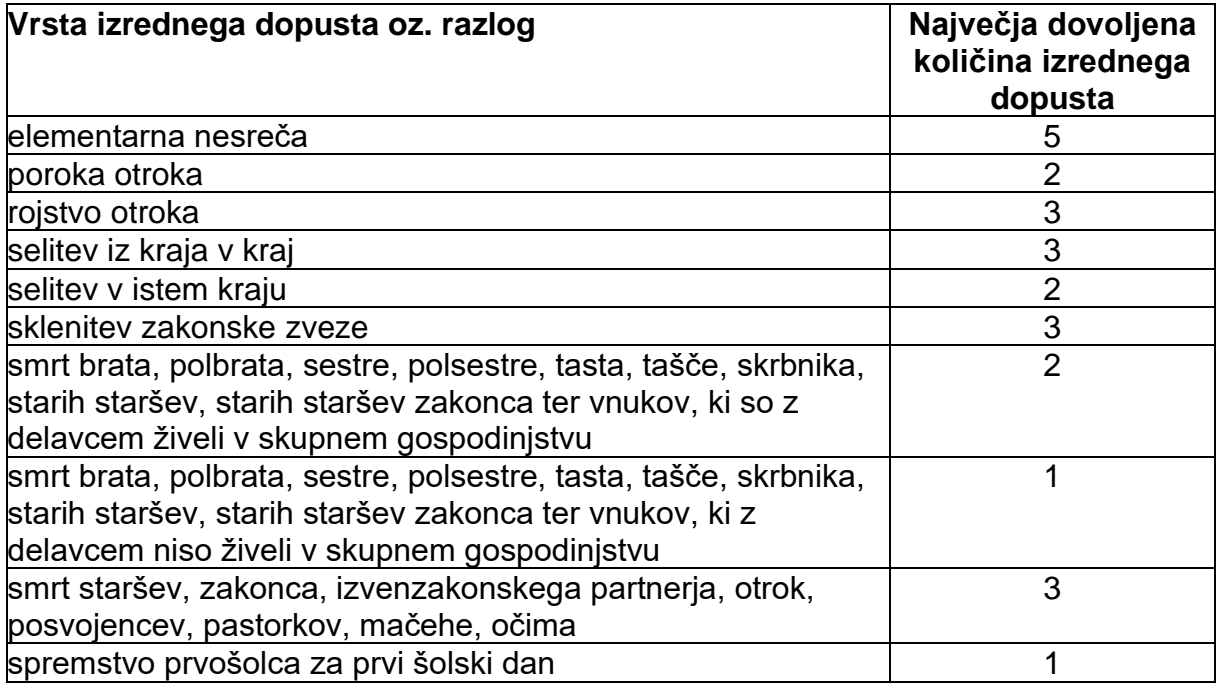

#### **Koriščenje viška ur**

Vnesemo začetek in konec koriščenja ur in pri tem upoštevamo naslednje pogoje:

- Višek ur se lahko koristi samo po posameznih dnevih.
- Višek ur se lahko koristi največ za 5 dni v letu.

Pri vnosu pazimo, da se dogodek ne prekriva z obstoječimi dogodki na registratorju ali drugimi dogodki ali potnimi nalogi.

#### **Krvodajalstvo**

Izberemo dan, ko smo se udeležili krvodajalstva.

#### **Neplačana odsotnost**

Določimo začetek in konec neplačane odsotnosti ter vpišemo obrazložitev. Obrazložitev je obvezna.

Neplačana odsotnost zahteva samostojno dovolilnico in jo ni mogoče kombinirati z drugimi vrstami odsotnosti.

Neplačano odsotnost morata odobriti tako vodja oddelka kot direktor. V temu se neplačana odsotnost razlikuje od ostalih vrst dovolilnic, ko jih potrjujejo samo vodje oddelkov.

### **Očetovski dopust**

Vpišemo začetek in konec očetovskega dopusta. Upoštevamo odobreno število dni očetovskega dopusta.

Pri vnosu pazimo, da se dogodek ne prekriva z obstoječimi dogodki na registratorju ali drugimi dogodki ali potnimi nalogi.

### **Odsotnost zaradi višje sile - varstvo otrok 80%**

To vrsto uporabljamo v primeru COVID-19 in drugih višjih sil glede na sklepe vladnih ukrepov.

V dovolilnici, kjer se pojavlja vrsta odsotnosti 'Odsotnost zaradi višje sile - varstvo otrok 80%', ni dovoljeno kombinirati z drugimi vrstami odsotnosti.

### **Popravek napak - na GIS in Popravek napak - delo na domu**

S to vrsto dovolilnice urejamo in popravljamo napake na registrirani uri za pretekli in tekoči mesec. Izberemo ustrezno vrsto dogodka: na GIS ali na delo na domu. V registratorju ur mora na izbrani dan obstajati napaka, tj. ena izmed naslednjih statistik oz. vrst dogodkov:

- E000 Odsoten
- E001 Samo prihod
- E002 Samo odhod

Postopek izpolnjevanja:

- Iz preglednice "Seznam napak v registratorju", ki se pojavi pod obrazcem "Nova prijava dogodka", izberemo dogodek z napako s klikom na gumb Izberi.
- Če gre za napako E000 Odsoten, se ob kliku na gumb Izberi prenese podatek o dnevu napake. Vpisati še moramo uro prihoda in odhoda ter dogodek shraniti.
- Če gre za napako E001 Samo prihod, se samodejno prepiše podatek o dnevu napake in času prihoda. V tem primeru vpišemo še čas odhoda.
- Če gre za napako E002 Samo odhod, se samodejno prepiše podatek o dnevu napake in času odhoda. V tem primeru vpišemo še čas prihoda.

### **Redni dopust**

Izpolnimo začetek in konec načrtovanega dopusta. Označeno obdobje lahko obsega sobote, nedelje in praznike. Program teh dni ne bo štel k dopustu. Program pri prenosu podatkov v registrirno uro samodjeno izračuna, ali koristimo lanski ali letošnji dopust. Zato moramo imeti usklajeno evidenco dopustov med

dovolilnicami v Arci in dopusti zavedenimi v registratorju ur. Če podatki niso skladni, program napačno določi, kdaj koristimo lanski in kdaj letošnji dopust. Če dopusta nismo koristili, moramo podatke v dovolilnici popraviti, tako da izražajo dejansko/realno stanje.

### **Popravek napak po urah - na GIS**

To vrsto dovolilnice uporabljamo v primeru kombinacij z drugimi dogodki, npr.

- z delom na domu po urah in rednim delom na inštitutu v istem dnevu,
- s terenskim delom (potni nalog) in delom na inštitutu v istem dnevu in
- z drugimi smiselnimi kombinacijami dogodkov v istem dnevu.

Vnesemo dan in uro začetka ter uro konca rednega dela na inštitutu.

Dogodek lahko traja največ 4 ure in največ do 21:00.

Pri vnosu pazimo, da se dogodek ne prekriva z obstoječimi dogodki na registratorju ali drugimi dogodki ali potnimi nalogi.

### **Študijski dopust**

Študijski dopust se uporablja v primeru dela na domu za namen študija za daljše časovno obdobje.

Potrebno je izpolniti začetek in konec študijskega dopusta.

### **Potrjevanje dovolilnic**

Dovolilnice potrjujejo vodje oddelkov.

Če je predlagatelj vodja oddelka, potem dovolilnico potrjuje direktor oz. njegov namestnik.

Namestniku vodje oddelka, dovolilnico potrdi vodja oddelka.

Ko je dovolilnica odobrena, sistem pošlje avtomatsko obvestilo o odobritvi dovolilnice predlagatelju in tajništvu. Dovolilnica se označi kot zaključena.

Dokler dovolilnica ni potrjena, jo lahko predlagatelj stornira.

Vodja oddelka oz. direktor lahko dovolilnico zavrne in pri temu navede razlog. Ko je dovolilnica odobrena, jo lahko predlagatelj vrne v izpolnjevanje, popravi napačne podatke in jo ponovno pošlje v potrjevanje. To velja samo za dovolilnice, ki vključujejo dogodke iz tekočega meseca. Če dovolilnica vključuje tudi dogodke iz prejšnjega meseca, je vračanje v izpolnjevanje onemogočeno. V tem primeru, prosimo tajništvo za ureditev dogodka v tekočem mesecu.

### **Prepis podatkov iz Arce v registrator ur (RegWin)**

Podatki potrjenih dovolilnic se prepišejo iz Arce v registrator ur vsakih 60 minut (± 5 minut).

Prepišejo se dovolilnice iz preteklega in tekočega leta.

Prepišejo se samo dovolilnice, ki so odobrene.

Prepišejo se tudi potni nalogi, kateri obračun je odobren. Prepišejo se tudi potni nalogi, ki so odobreni in kateri trajanje se nadaljuje iz tekočega meseca v naslednji mesec ali mesece.

Prepis podatkov lahko zaženemo tudi ročno in sicer v poročilih s funkcijo "Osvežitev datoteke za uvoz v registrator ur (RegWin)", za katero imajo pooblastilo tajništvo in skrbnika Arce.

# **Koledar prijavljenih dogodkov**

Tukaj pregledujemo dogodke iz dovolilnic v obliki koledarja. Prikazujejo se vsi dogodki, tudi iz tistih dovolilnic, ki so v predpripravi. Različne barve prikazujejo različne vrste dogodkov. Za več informacij, se postavimo z miškinim kazalcem na dogodek v koledarju in pojavi se oblaček z informacijami o dogodku. S klikom na dogodek se odpre dovolilnica z vsemi podatki o dogodku.

Vsi zaposleni lahko pregledujejo dogodke zase. Vodje oddelkov imajo pooblastila za vpogled v dovolilnice vseh zaposlenih v njihovem oddelku.

Do vseh zaposlenih lahko dostopajo skrbnik Arce, direktor, zaposleni s pooblastili za javno naročilo, kadrovska, izdajo naročilnic, potnih nalogov, računovodja, sopodpisnik in tajništvo. Do dovolilnic drugega zaposlenega lahko dostopajo tudi zaposleni, ki imajo posebna pooblastila za dostop do osebnih podatkov določenega zaposlenega, kar je določeno v šifrantu zaposlenih.

# Koledar prijavljenih dogodkov

Delavec: OGRIS NIKICA

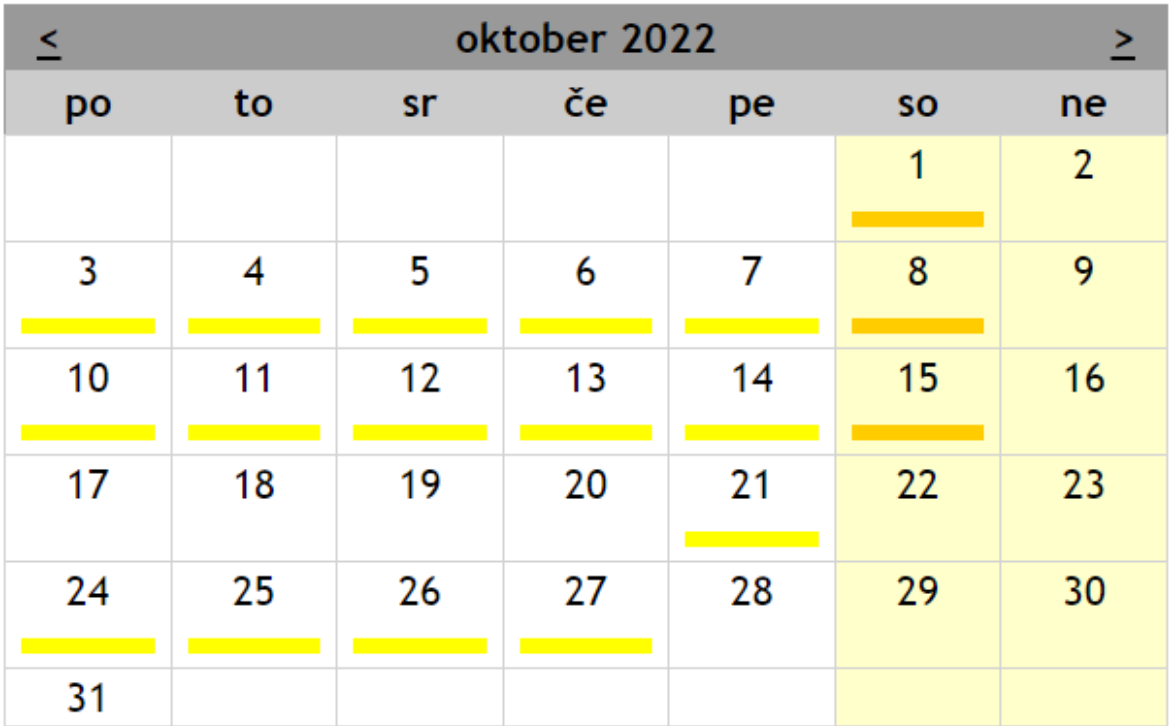

 $\overline{\mathbf v}$ 

\*Za več informacij, se postavimo z miškinim kazalcem na dogodek v koledarju in pojavi se oblaček. S klikom na dogodek se odpre zahtevek z vsemi podatki.

# Legenda

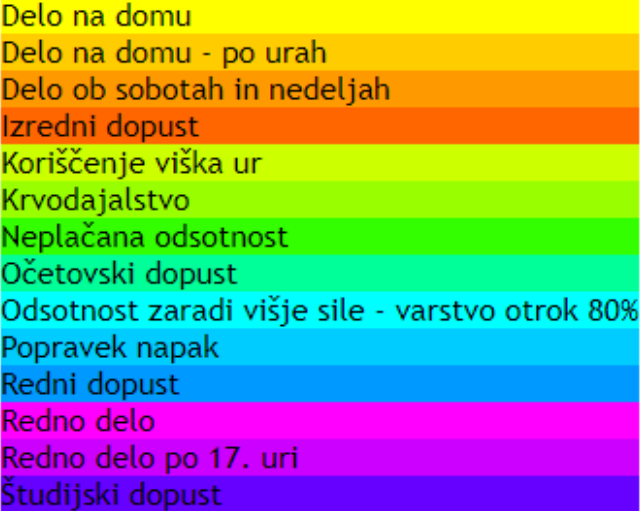
# **Poročila, izpisi**

Na voljo so naslednja poročila in izpisi:

Seznam zahtevkov za:

- prijavo odsotnosti
- odsotnosti v izbranem mesecu in vrsti odsotnosti

Registrator prisotnosti:

- mesečni pregled vseh zaposlenih
- dnevni pregled zaposlenega
- stanje na registratorju pri vhodnih vratih
- stanje letnega dopusta na registratorju
- saldo ur na registratorju
- mesečni pregled dogodkov na registratorju za zaposlenega
- neskladnosti med Arco in registratoriem ure: dopusti
- seznam dogodkov na registratorju ur čez soboto, vikend in praznike
- seznam napak v registratorju ur
- pregled letnega dopusta po zaposlenih
- nadomestilo za uporabo lastnih sredstev
- osvežitev datoteke za uvoz v registrator ur (RegWin)
- prenos današnjih e-bolniških listov

### **Seznami dovolilnic**

#### **Seznam zahtevkov za prijavo odsotnosti**

Tukaj lahko pridobimo seznam dovolilnic po zaposlenih z navedbo začetka, konca, trajanja in vrsti dovolilnice.

V filtru določimo začetek in konec obdobja, oddelek in obkljukamo, ali želimo izpisati samo odobrene dovolilnice.

Poročilo lahko izvozimo v Excel, Word ali PDF

# Seznam zahtevkov za prijavo odsotnosti

# **Filter**

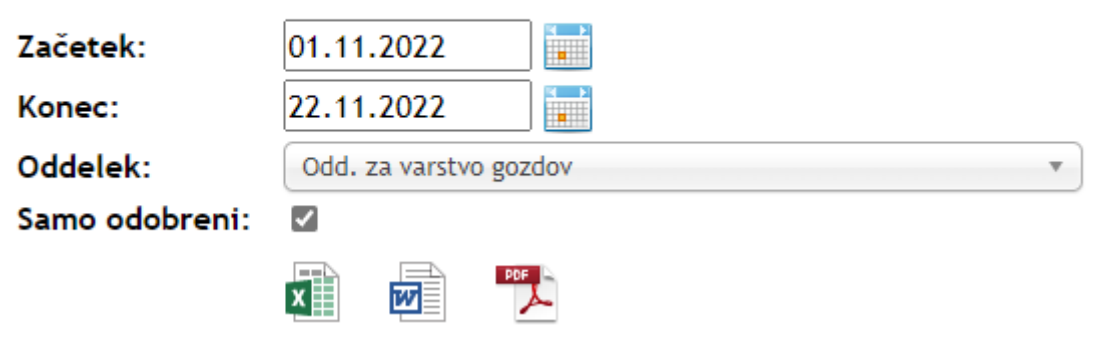

#### Seznam odobrenih zahtevkov za prijavo odsotnosti

Stran 1 od 1

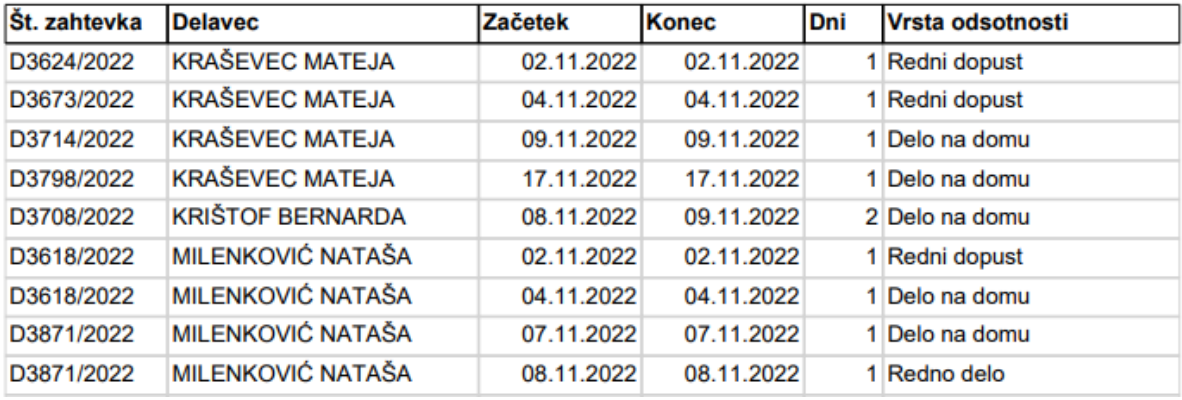

#### **Seznam zahtevkov za odsotnosti v izbranem mesecu in vrsti odsotnosti**

V tem poročilu dobimo seznam dovolilnic po zaposlenih s podatkom o začetku in koncu dogodka ter trajanju.

V filtru nastavimo vrsto odsotnosti oz. vrsto dovolilnice, leto in mesec. Poročilo je v Excel formatu.

# Seznam odsotnosti v izbranem mesecu in vrsti odsotnosti

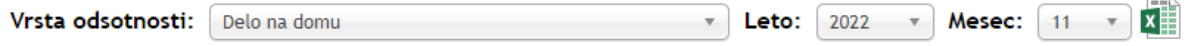

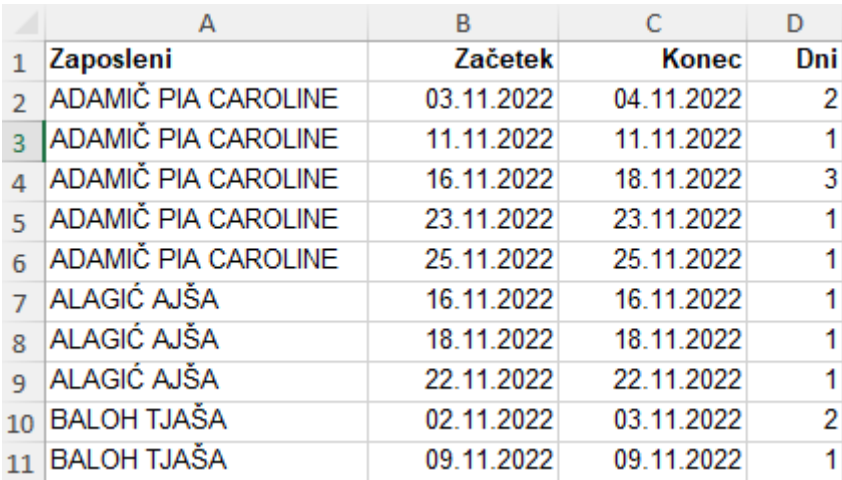

# **Izpisi in poročila na podlagi podatkov registratorja ur**

#### **Mesečni pregled vseh zaposlenih**

V tem poročilu je na voljo pregled dogodkov vseh zaposlenih na GIS v obliki preglednice za izbran mesec v letu.

Preglednico lahko filtiramo za določenega zaposlenega ali izbran oddelek. Kaj kakšna barva celic in oznaka pomeni je razloženo v legendi pod preglednico.

#### Registrator - mesečni pregled

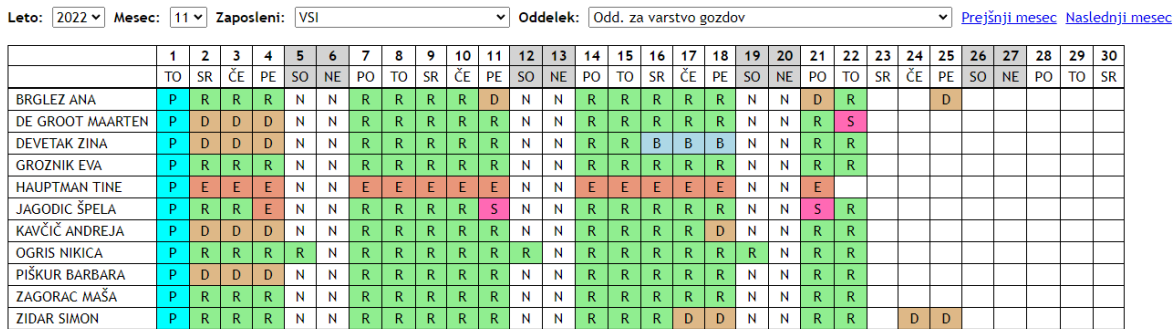

Legenda

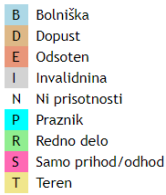

#### **Dnevni pregled zaposlenega**

Tukaj lahko zaposleni pregledujejo dogodke na registratorju za izbrani dan v mesecu. Računovodstvo in uprava ima pooblastila za pregled dogodkov vseh zaposlenih.

# Registrator - dnevni pregled

Zaposleni: OGRIS NIKICA

# Dan

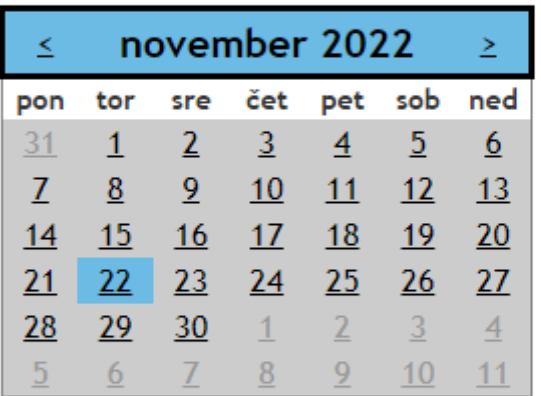

# Pregled

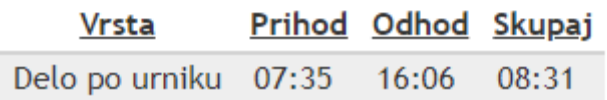

#### **Stanje na registratorju pri vhodnih vratih**

V tem pregledu pregledujemo vse dogodke, ki smo jih zabeležili z magnetno kartico na registratorju ur.

 $\checkmark$ 

Zaposleni ima pooblastila za pregled dogodkov zase. Računovodstvo in uprava ima pooblastila za pregled dogodkov vseh zaposlenih na GIS.

# Registrator - vhodna vrata

Zaposleni: ADAMIČ PIA CAROLINE  $\checkmark$ 

### Dan

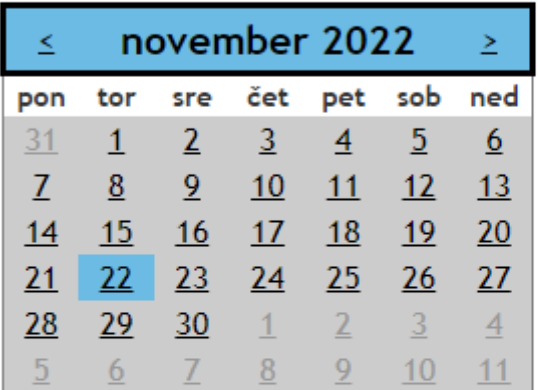

# Pregled

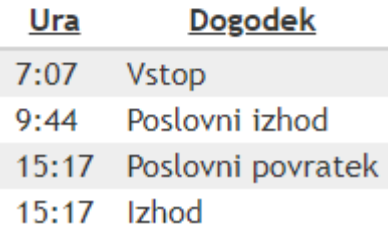

#### **Stanje letnega dopusta na registratorju**

V tem obrazcu se prikaže stanje salda trenutno prijavljenega uporabnika v Arco, tj. saldo lanskega dopusta, letošnjega dopusta, prenos ur iz prejšnjega meseca in saldo ur tega meseca.

# Stanje letnega dopusta na registratorju

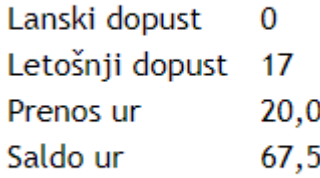

\*Stanje na registratorju (ne upošteva trenutne prijave).

#### **Saldo ur na registratorju**

V tem obrazcu imamo na voljo enake podatke o saldo kot v poročilu "stanje letnega dopusta na registratorju" s to razliko, da se podatki prikazujejo za več ljudi hkrati v preglednici.

Vodje oddelkov lahko pregledujejo saldo vseh zaposlenih v njihovem oddelku. Računovodstvo in uprava lahko pregledujejo podatke vseh zaposlenih.

Če ima uporabnik posebna pooblastila za vpogled v osebne podatke določenih zaposlenih, ima tudi dostop do pregleda njihovega salda.

# Stanje na registratorju

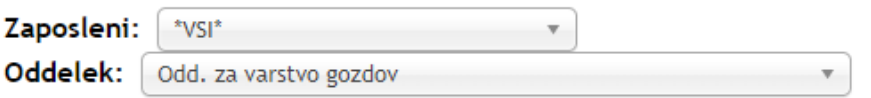

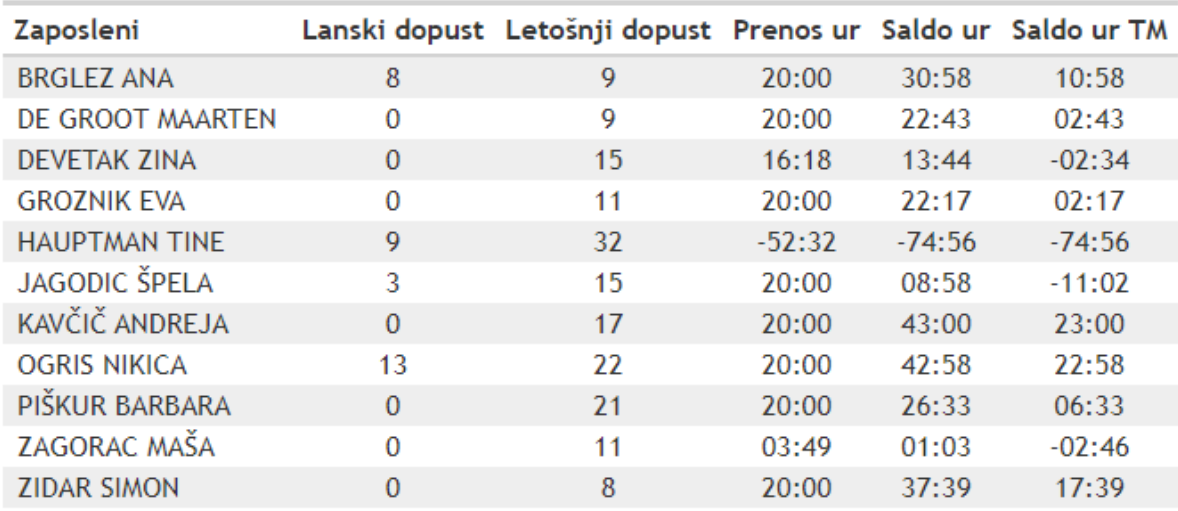

#### **Mesečni pregled dogodkov na registratorju za zaposlenega**

Tukaj pregledujemo dogodke na registratorju ur za izbranega zaposlenega v izbranem mesecu. Na voljo so filtri: leto, mesec, zaposleni.

V osrednjem delu obrazca je preglednica z navedbo dogodkov na registratorju. Desno od preglednice se v okvirju prikazuje saldo izbranega meseca, tj. saldo ur in saldo dopusta.

Vodje oddelkov lahko pregledujejo podatke vseh zaposlenih v njihovem oddelku. Računovodstvo in uprava lahko pregledujejo podatke vseh zaposlenih na GIS. Če ima uporabnik posebna pooblastila za vpogled v osebne podatke določenih zaposlenih, ima tudi dostop do pregleda njihovih podatkov na registratorju.

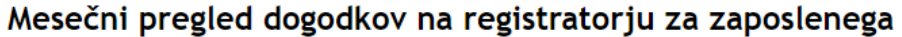

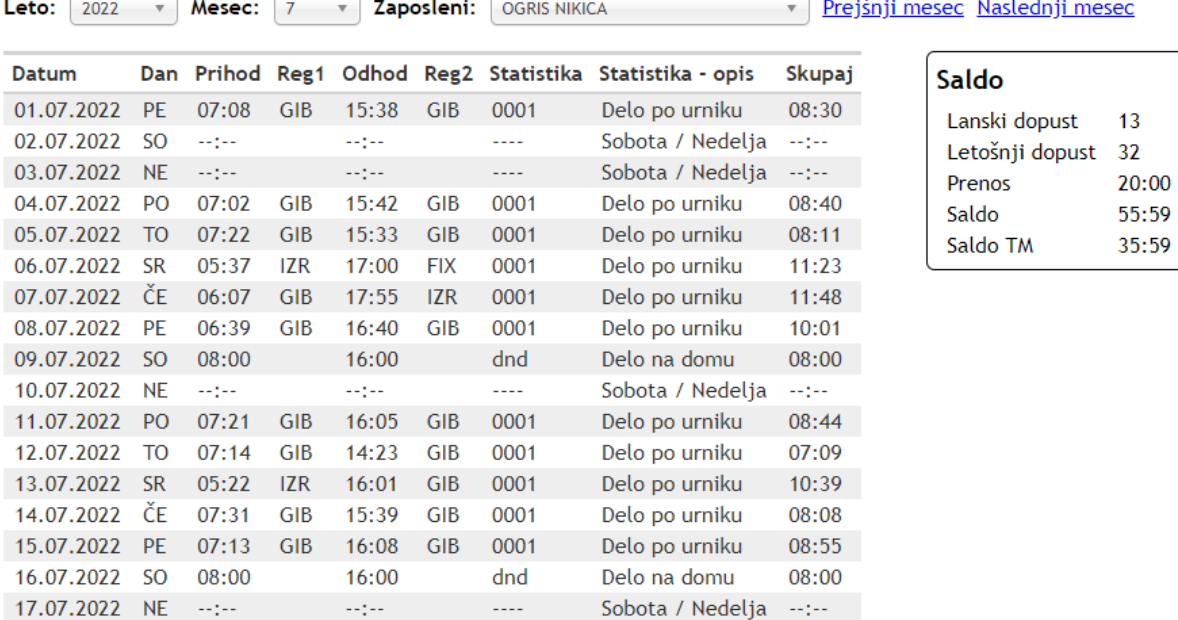

#### **Neskladnosti med Arco in registratorjem ure: dopusti**

V tem obrazcu sta na voljo dva seznama neskladnosti med dovolilnicami in stanjem v registratorju ur.

#### **1. V Arci je zabeležen dopust, v RegWin pa prisotnost na GIS ali bolniška ali druga statistika.**

Navodilo: v Arci dopuste za navedene dneve storniramo ali pobrišemo.

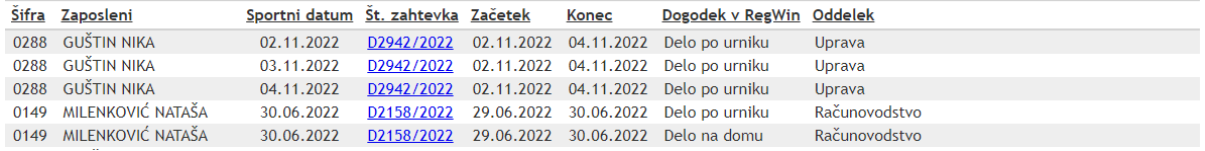

#### **2. V RegWin je zabeležen dopust, v Arci pa ni zahtevka za dopust oz. je le ta storniran ali zavrnjen ali ni odobren/podpisan.**

Navodilo: v Arco je treba dodati dovolinice za dopust za nevedene zaposlene in dneve.

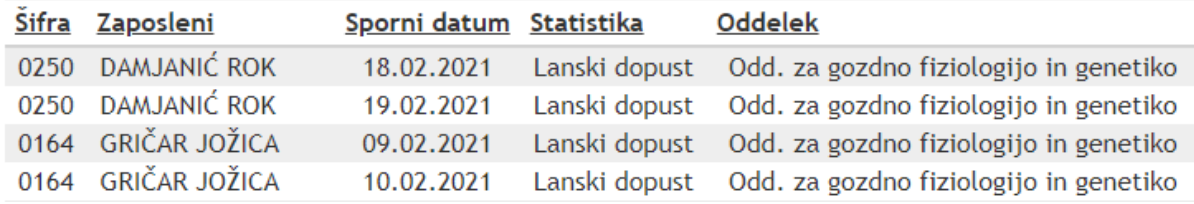

Pravice in pooblastila za vpogled v podatke:

- računovodstvo in uprava imajo dostop do podatkov vseh zaposlenih,
- vodja oddelka ima dostop do podatkov članov oddelka,
- ostali lahko vidijo samo svoje podatke o neskladnostih.

#### **Seznam dogodkov na registratorju ur čez soboto, vikend in praznike**

V tem obrazcu je na voljo seznam dogodkov na registratorju ur čez soboto, vikend in praznike.

Podatke filtriramo s pomočjo dveh spustnih seznamov: leto in mesec.

Pravice in pooblastila za vpogled v podatke:

- računovodstvo in uprava imajo dostop do podatkov vseh zaposlenih,
- vodja oddelka ima dostop do podatkov članov oddelka,
- ostali lahko vidijo samo svoje podatke o neskladnosti.

Seznam dogodkov na registratorju ur čez soboto, vikend in praznike

Leto: 2022 v Mesec: 11 v Prejšnji mesec Naslednji mesec

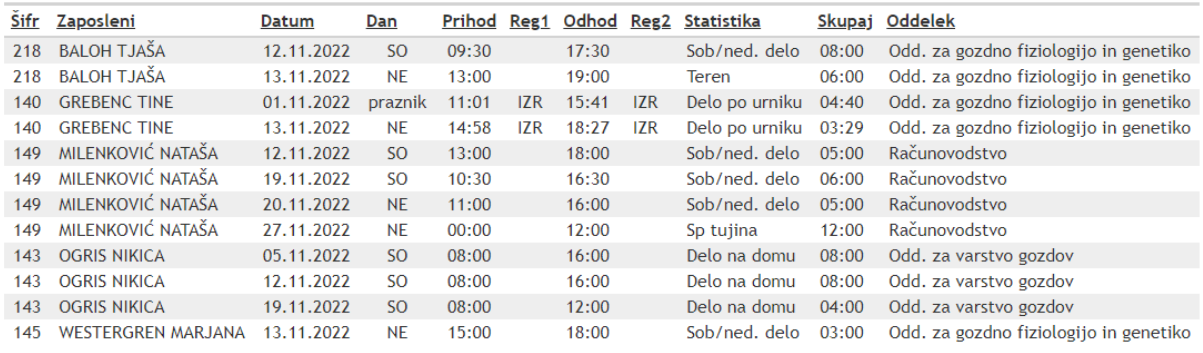

#### **Seznam napak v registratorju ur**

V tem poročilu se izpiše seznam dni, ko delavec v dnevu ni opravil vsaj polovico svoje delovne obveznosti. V seznamu so delavci, za katere imamo pooblastila, npr. vodja oddelka za svoje člane. Preglednica ima naslednje stolpce: delavec, datum, obveznost (št. ur), skupaj (registrirano št. ur). Seznam napak v registartorju ur se enkrat mesečno pošlje delavcu na njegov e-naslov.

### Napake v registratorju ur

#### Seznam dni, ko delavec v dnevu ni opravil vsaj polovico svoje delovne obveznosti

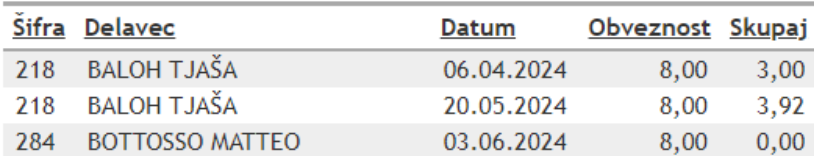

#### Spletna aplikacija Arca

#### Spoštovani!

V registratorju ur so bile na vaši kartici zabeležene napake. Prosimo, odpravite napake preko sistema zahtevkov, sistema potnih nalogov ali/in s pomočjo tajništva.

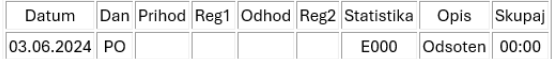

V Arci je zabeležen dopust, v RegWin pa prisotnost na GIS ali bolniška ali druga statistika. Navodilo: v Arci dopuste za navedene dneve storniramo ali pobrišemo, s pomočjo tajništva.

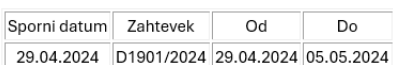

Seznam dni, ko delavec v dnevu ni opravil vsaj polovico svoje delovne obveznosti.

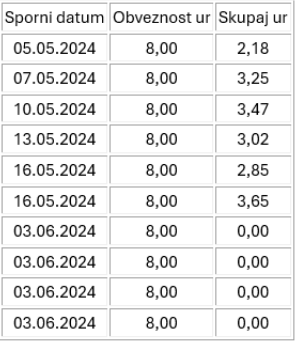

Lep pozdrav,

Arca.

To sporočilo je generirano avtomatsko, zato vas prosimo, da nanj ne odgovarjate.

#### **Pregled letnega dopusta po zaposlenih**

S tem obrazcem izpišemo PDF s trenutnim stanjem lanskega in letošnjega dopusta po zaposlenih. Iz spustnega seznama izberemo oddelek in kliknemo na gumb

 $\checkmark$ 

# Pripravi pregled.<br>**Pregled letnega dopusta po zaposlenih**

Oddelek: Odd. za varstvo gozdov

Pripravi pregled

#### **Nadomestilo za uporabo lastnih sredstev**

Tukaj lahko za izbran mesec izpišemo v Excel seznam zaposlenih, ki so opravljali delo na domu in so opravičeni do nadomestila za uporabo lastnih sredstev. V preglednici so naslednji stolpci: šifra zaposlenega, priimek in ime delavca, št. minut DND, nadomestilo (€).

# Nadomestilo za uporabo lastnih sredstev

Leto: 2024  $\overline{\mathbf{v}}$ Mesec: maj  $\overline{\mathbf v}$ 

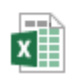

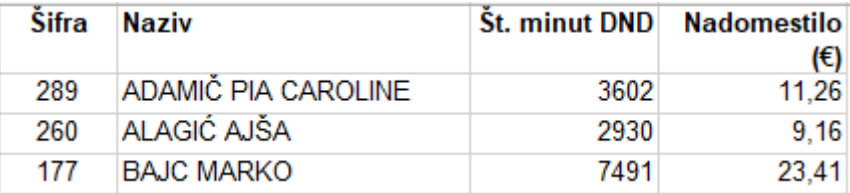

#### **Osvežitev datoteke za uvoz v registrator ur (RegWin)**

S to funkcijo ročno osvežimo podatke za prepis iz Arce (dovolilnice in potni nalogi) v registrator ur.

Pooblastila za zagon te funkcije ima tajništvo in skrbniki Arce. Priprava podatkov traja ok. 2 minuti.

# **Kazalo**

### **A**

akontacija, pn 95 analize 53 avto 97 avtomobili, rezervacije 97 avtomobili, zasedenost 97 avtor 1 avtorska pogodba 17 **B** besedilno polje 3 blago in storitve 22 **C** Chrome 57 **Č** časovnica, delovni koledar 159 časovnica, delovni sklopi 135 časovnica, dogodki 159 časovnica, dokumenti projekta 135 časovnica, financerji projekta 135 časovnica, izvoz v VASCO 163 časovnica, koledar 125 časovnica, kopiranje plana ur 135 časovnica, meni 124 časovnica, menijska vrstica 124 časovnica, naloge 135 časovnica, obračun plač 163 časovnica, opis projekta 135 časovnica, plača 163 časovnica, plan ur 135 časovnica, podrobni izpis časovnic 146 časovnica, pogodba 135 časovnica, poraba ur 125 časovnica, poročila 146 časovnica, poročilo časovnic za GIS splošno 146 časovnica, poročilo časovnic za HORIZON 146 časovnica, poročilo časovnic za LIFE 146 časovnica, projekt 135 časovnica, projekt, roki 135 časovnica, projekt, stroškovna mesta 135 časovnica, realizacija plana ur 125

časovnica, realizacija porabe ur v letu 146 časovnica, SM 135 časovnica, urejanje 125 časovnica, uvoz potnih nalogov 125 časovnica, vnos 125 časovnica, zaklepanje 161 **D** datum plačila, sprememba, pn 95 dinamični spustni seznam 3 dobavitelj, dodajanje 42 dobavitelii, filter 40 dobavitelji, okvirni sporazum 60 dobavitelji, pregled 40 dobavitelji, urejanje 44 dodajanje dobavitelja 40, 42 dodajanje javnega naročila 46 dodajanje naročilnice 36 dodajanje poslovnega subjekta 42 dodajanje pravila v Outlook 29 dodajanje zahtevka 17 dopust 17 dopust, stanje 17 dovolilinca 166 dovolilinice, izpisi 177 dovolilinice, koledar 175 dovolilinice, poročila 177 dovolilinice, urejanje 168 dovolilinice, vnos 168 dovolilnica, filtriranje 166 dovolilnica, seznam 166 **E** eEBR 42 e-pošta 29 e-sporočilo 29 evidenca prijav projektov 120 **F** filtriranie dobaviteliev 40 filtriranje javnega naročila 46 filtriranje naročilnic 33 filtriranje zahtevkov 6 Firefox 57 fiter, pn 75

**G** geslo 2, 58 geslo - kompleksnost 58 geslo - pozabljeno 2 geslo - zamenjava 58 **I** ideia 53 IE 57 Internet explorer 57 iskanje dobaviteljev 40 iskanje javnega naročila 46 iskanje naročilnic 33 iskanje po Poslovnem registru Slovenije 42 iskanje zahtevkov 6 iskanje, pn 75 izboljšava 53 izbor ponudnika v javnem naročilu 50 izbor stolpcev 6 **J** javna naročila, dodajanje 46 javna naročila, filtriranje 46 javna naročila, iskanje 46 javna naročila, okvirni sporazumi 60 javna naročila, pregled 46 javno naročilo, brisanje 50 javno naročilo, dodajanje 48, 50 javno naročilo, izbor zahtevkov 48 javno naročilo, podatki za povabilo k oddaji ponudb 48 javno naročilo, ponudbe 50 javno naročilo, pošiljanje obvestila o izboru ponudbnika 50 javno naročilo, pošiljanje povabila k oddaji ponudb 50 javno naročilo, priponke 50 javno naročilo, prosti zahtevki 48 javno naročilo, spreminjanje 50 javno naročilo, tiskanje 50 javno naročilo, urejanje 50 jgs, aktivnosti 115 jgs, delovni sklop 115 jgs, filter 101 jgs, indikatorji 115 jgs, indikatorji aktivnosti 115 jgs, izbor zapisa 101 jgs, izbris zapisa 104 jgs, izvajalci aktivnosti 115 jgs, kazalo 100 jgs, kopiranje plana 118

jgs, letno poročilo 108 jgs, letno poročilo oddano 118 jgs, mapa za priponke 118 jgs, meni 100 jgs, mesečno poročilo 108 jgs, naloge 115 jgs, nastavitve 118 jgs, nov vnos 104 jgs, nov zapis 101, 104 jgs, osnove 100 jgs, plan 115 jgs, plan zaklenjen 118 jgs, plan, izvoz 115 jgs, plan, tiskanej 115 jgs, polletno poročilo 108 jgs, polletno poročilo oddano 118 jgs, pooblastila 115 jgs, poročilo 108 jgs, poročilo, filter 108 jgs, poročilo, orodja za koordinatorja JGS 108 jgs, poročilo, orodna vrstica 108 jgs, poročilo, pregled 108 jgs, poročilo, priprava poročila 108 jgs, poročilo, urejanje 108 jgs, poročilo, zgodovina sprememb 108 jgs, pregled vnosov 101 jgs, pregled, filter 101 jgs, pregled, izbor stolpcev 101 jgs, pregled, orodna vrstica 101 jgs, primerjava sprememb v zapisu 104 jgs, priponka v zapisu 104 jgs, rok za letno poročilo 118 jgs, rok za mesečno poročilo 118 jgs, rok za polletno poročilo 118 jgs, seznam verzij poročil 118 jgs, tekoče poročevalsko leto 118 jgs, trenutna verzija poročila 118 jgs, ure 115 jgs, urejanje zapisa 104 jgs, uvod 100 jgs, vnos 104 jgs, vnos, orodna vrstica 104 jgs, zaklenjen zapis 104 jgs, zgodovina sprememb zapisa 104 jgs, zgodovina zapisa 104 **K** koledar 3 kompatibilnost 57 koraki 12

kritika programa 53 **L** lastnik 1 letaske karte, obvezna priloga 17 login 2 logistika 13 **M** meni 3 meni, pn 75 menijska vrstica 3 menijska vrstica, pn 75 **N** nadurno delo 17 namestnik 11 namestniki vodje oddelkov 62 napaka 53 naročilnica, dodajanje 36 naročilnica, priloga 37 naročilnica, razvrščanje 33 naročilnica, sortiranje 33 naročilnica, urejanje 37 naročilnice, filtriranje 33 naročilnice, iskanje 33 naročilnice, pregled 33 naročinica, nova 36 naslov aplikacije 1 naslov spletne aplikacije e-Zahtevki 2 nastavitve 56 nastavitve v Internet explorerju 57 nastavitve, oddelki 62 nastavitve, pooblastila 59 nastavitve, stroškovna mesta 69 nastavitve, zaposleni 63 nov dobavitelj 40, 42 nov poslovni partner 42 nov poslovni subjekt 42 nov zahtevek 17 nova funkcija 53 nova naročilnica 36 nova zmnožnost 53 **O** obračun, plačilo, pn 95 obveščanje 29 obvezni obrazci 17, 22 oddelki 62 odsotnost 17 okvirni sporazumi 60 osnove dela s programom 3 Outlook 29

# **P**

plačilo, pn 95 pn, akontacija 80 pn, domači 80 pn, kopiranje 80 pn, obračun 80 pn, osveži 88 pn, prijava 80 pn, status 80 pn, stroški 80 pn, tiskanje 80 pn, zgodovina 80 podjemna pogodba 17 podpisovanje zahtevka 22 podpisovanje, pn 75 polje 3 ponudbe 22 pooblastila 11 pooblastila, nastavitve 59 pooblastila, sprememba namestnika 11 poročila 53 poročilo, filtriranje 53 Poslovni register Slovenije 42 potrditveno polje 3 povečan obseg dela 17 predlog za izboljšavo aplikacije 53 predračun 22 pregled dobaviteljev 40 pregled letnega dopusta 53 pregled naročilnic 33 pregled zahevkov 6 prijava 2 prijava odsotnosti 17 prijava projekta 122 priloge zahtevka 22 PRS 42 pt, kopiraj 88 pt, neveljaven 88 pt, nov 88 pt, obračun 88 pt, prijava 88 pt, status 88 pt, valuta 88 pt, vrni v izpolnjevanje 88 pt, zgodovina 88 pt. stroški 88 **R** računi 22 razvrščanje 6 registrator delovnega časa 17

## **S**

samodejno obveščanje 29 seznam korakov 12 seznam zahtevkov 53 SM 22, 69 sortiranje 6 sporočilo o napaki 53 sprememba pooblastila 11 spustni seznam 3 stanje na stroškovnem mestu 22 status pn 75 status zahtevka 22, 32 status zahtevka, obveščanje 29 STM 22, 69 stolpci 6 stolpci, izbor, pn 75 stroškovna mesta 69 stroškovno mesto, stanje 22 **Š** šifrant stroškovnih mest 69

šifrant zaposlenih 63 **T** tehnične specifikacije programa 1 **U** urejanje dobavitelja 44 urejanje naročilnice 37 **V** vodja 11 vodje oddelkov 62 vrstni red korakov 13 vsota vrednosti zahtevkov 53 **Z** zahtevek, akcijski gumbi 22 zahtevek, podpis 22 zahtevek, ponudbe 22 zahtevek, priloge 22 zahtevek, status 22 zamenjava gesla 58 zaposleni 63 zavrnitev zahtevka 22